# **Erstellen von barrierefreien**   $\boldsymbol{\Xi}$ **PDF-Dokumenten mit Adobe Acrobat** Handbuch zur Veröffentlichung von PDF-Dokumenten für Benutzer mit Behinderungen

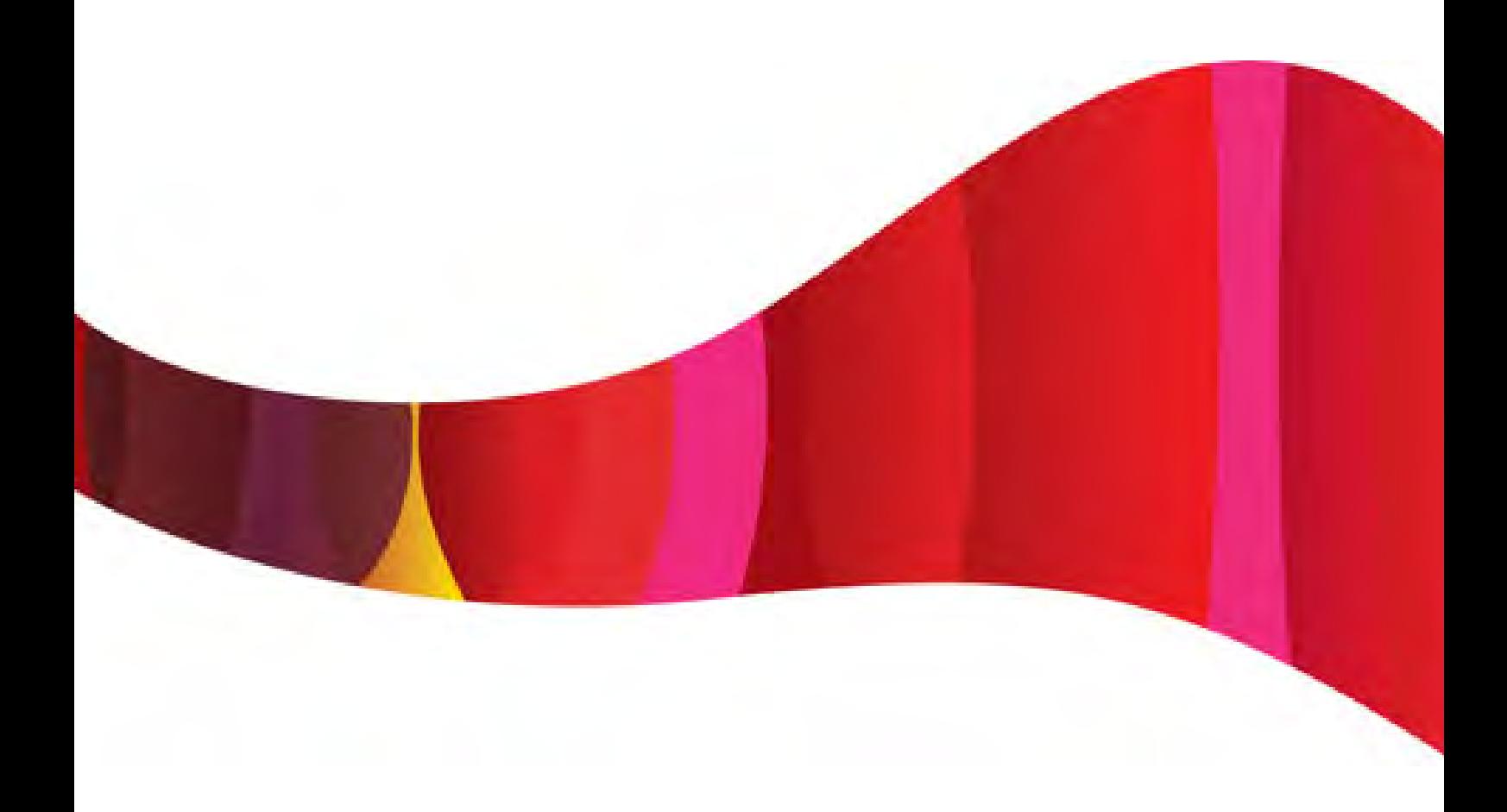

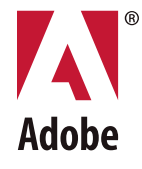

#### © 2005 Adobe Systems Incorporated. Alle Rechte vorbehalten.

Adobe, das Adobe-Logo, Acrobat, Adobe PDF, Capture, FrameMaker, InDesign, LiveCycle, PageMaker und Reader sind Marken von Adobe Systems Incorporated in den USA und/oder anderen Ländern. Apple und Mac OS sind Marken von Apple Computer, Inc. in den USA und anderen Ländern. Microsoft, Windows und Windows XP sind Marken der Microsoft Corporation in den USA und/oder anderen Ländern. Alle anderen Marken sind Eigentum der jeweiligen Inhaber. Die Erwähnung von Produkten von Drittanbietern erfolgt ausschließlich zu informativen Zwecken und stellt weder eine Befürwortung noch eine Empfehlung dar.

# **Inhalt**

# **[Einleitung](#page-7-0)**

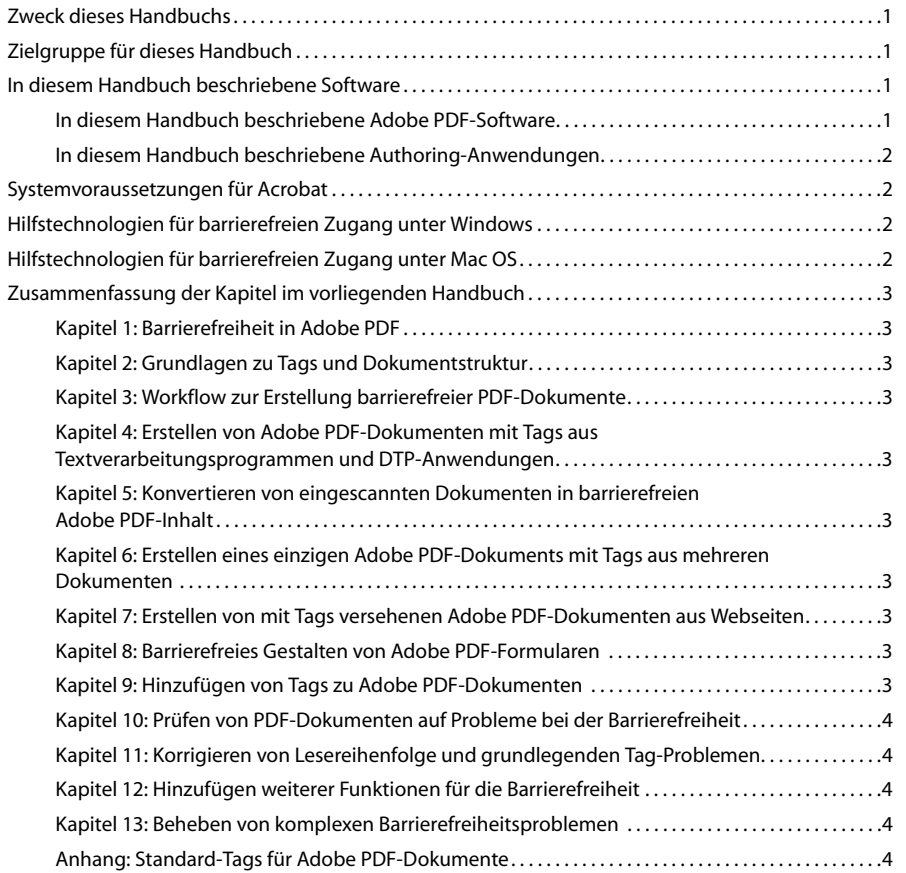

# **Kapitel [1: Barrierefreiheit in Adobe](#page-11-0) PDF**

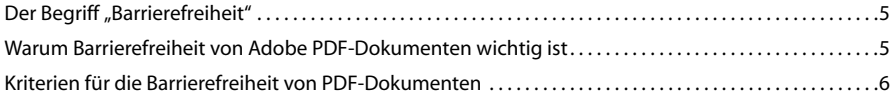

© 2005 Adobe Systems Incorporated. Alle Rechte vorbehalten.

Adobe, das Adobe-Logo, Acrobat, Adobe PDF, Capture, FrameMaker, InDesign, LiveCycle, PageMaker und Reader sind Marken von Adobe Systems Incorporated in den USA und/oder anderen Ländern. Apple und Mac OS sind Marken von Apple Computer, Inc. in den USA und anderen Ländern. Microsoft, Windows und Windows XP sind Marken der Microsoft Corporation in den USA und/oder anderen Ländern. Alle anderen Marken sind Eigentum der jeweiligen Inhaber. Die Erwähnung von Produkten von Drittanbietern erfolgt ausschließlich zu informativen Zwecken und stellt weder eine Befürwortung noch eine Empfehlung dar.

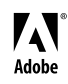

# **Kapitel [2: Grundlagen zu Tags und Dokumentstruktur](#page-15-0)**

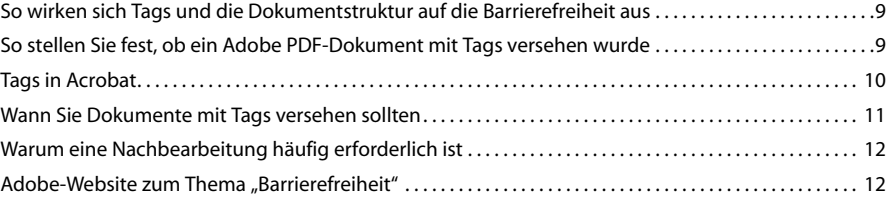

# **Kapitel [3: Workflow zur Erstellung barrierefreier PDF-Dokumente](#page-19-0)**

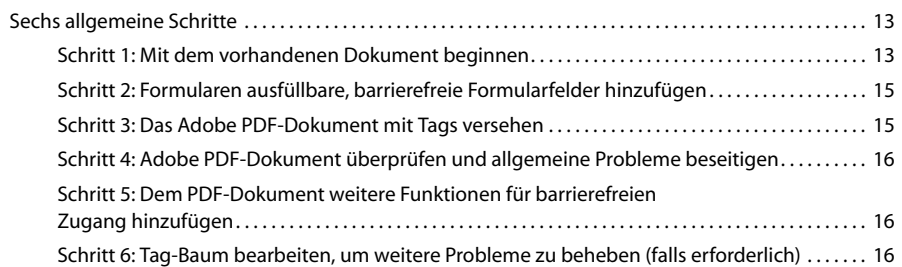

#### **Kapitel 4: Erstellen von Adobe PDF-Dokumenten mit Tags aus [Textverarbeitungsprogrammen und DTP-Anwendungen](#page-23-0)**

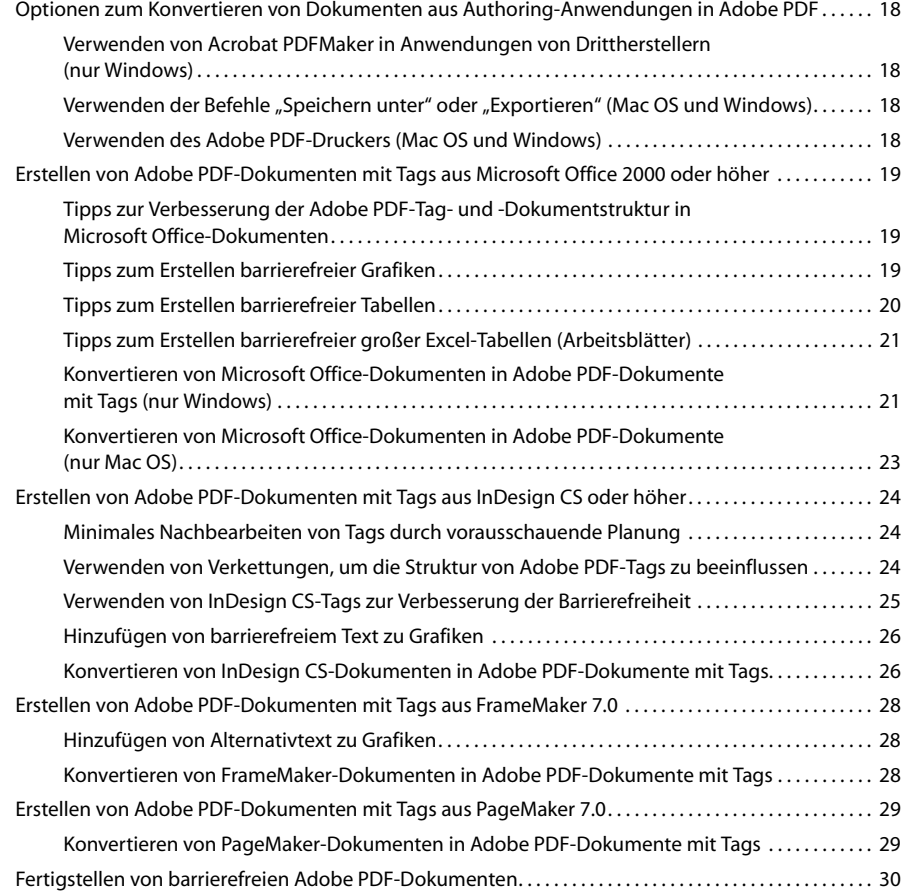

#### **Kapitel [5: Konvertieren von eingescannten Dokumenten](#page-37-0) in barrierefreien Adobe PDF-Inhalt**

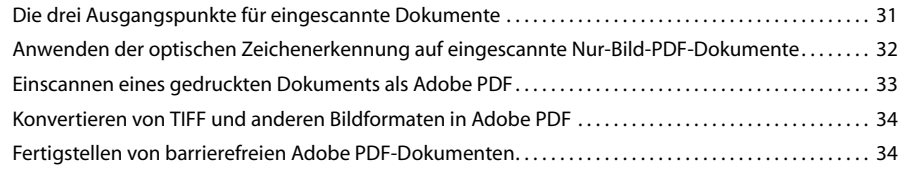

### **Kapitel [6: Erstellen eines einzigen Adobe](#page-41-0) PDF-Dokuments mit Tags aus mehreren Dokumenten**

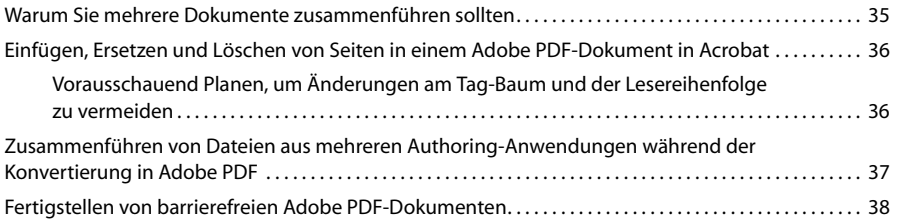

## **[Kapitel 7: Erstellen von mit Tags versehenen Adobe](#page-45-0) PDF-Dokumenten aus Webseiten**

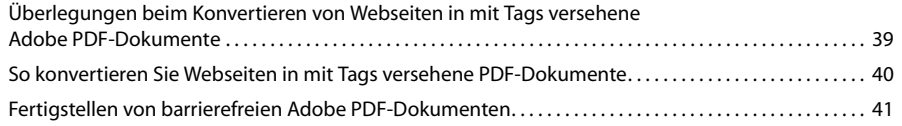

# **[Kapitel 8: Barrierefreies Gestalten von Adobe](#page-48-0) PDF-Formularen**

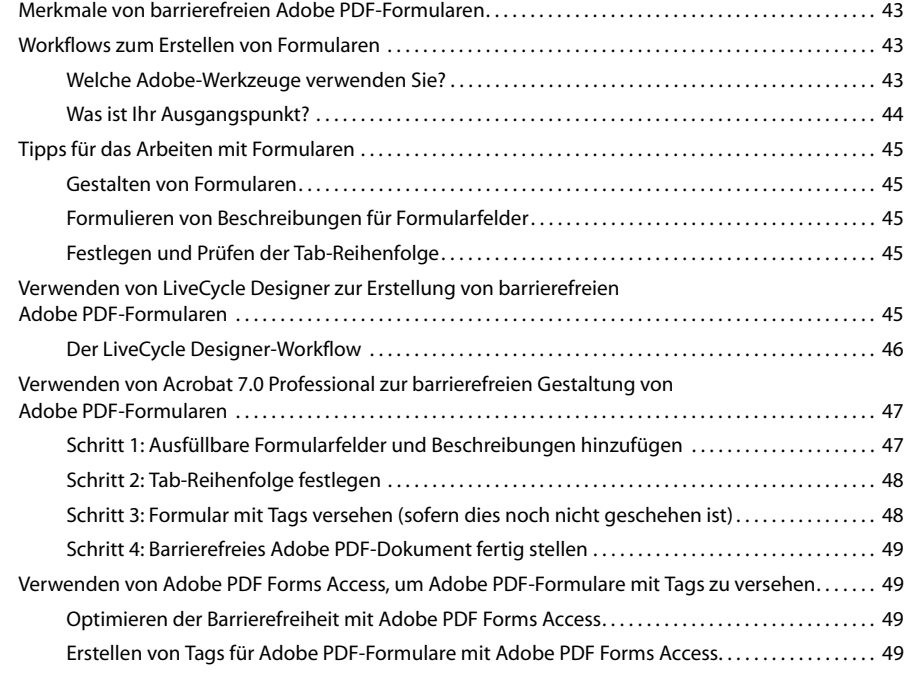

# **[Kapitel 9: Hinzufügen von Tags zu Adobe](#page-58-0) PDF-Dokumenten**

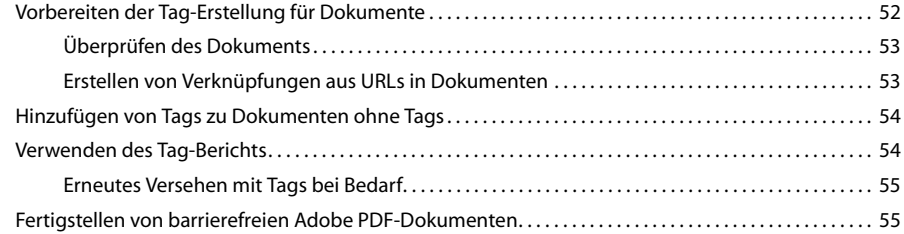

### **[Kapitel 10: Prüfen von PDF-Dokumenten auf](#page-62-0) Probleme bei der Barrierefreiheit**

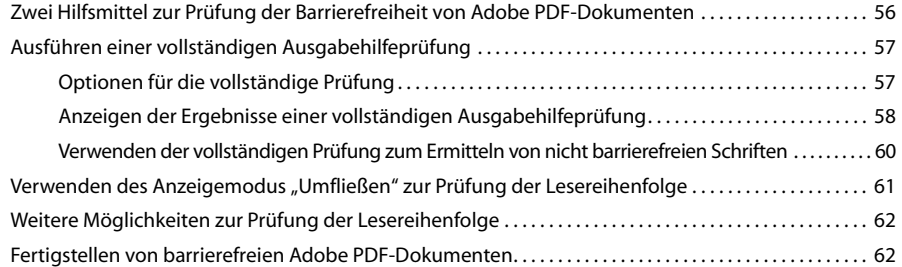

#### **[Kapitel 11: Korrigieren von Lesereihenfolge und grundlegenden](#page-69-0) Tag-Problemen** [Einsatzbereich des TouchUp-Leserichtungswerkzeugs](#page-69-1). . . . . . . . . . . . . . . . . . . . . . . . . . . . . . . . . . . . . . . . . . . 63

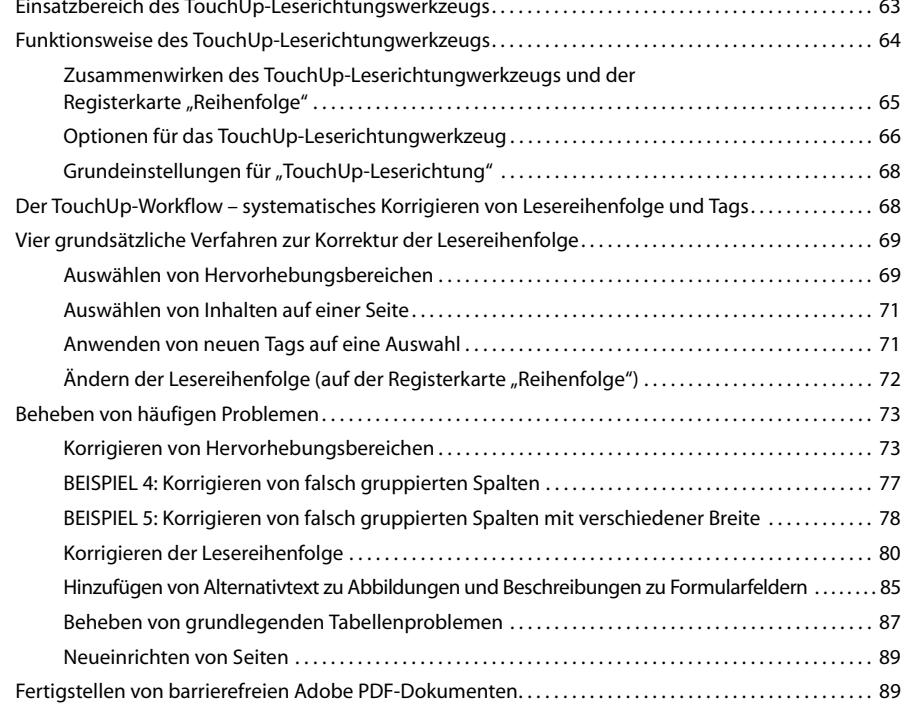

# **Kapitel [12: Hinzufügen weiterer Funktionen für die Barrierefreiheit](#page-96-0)**

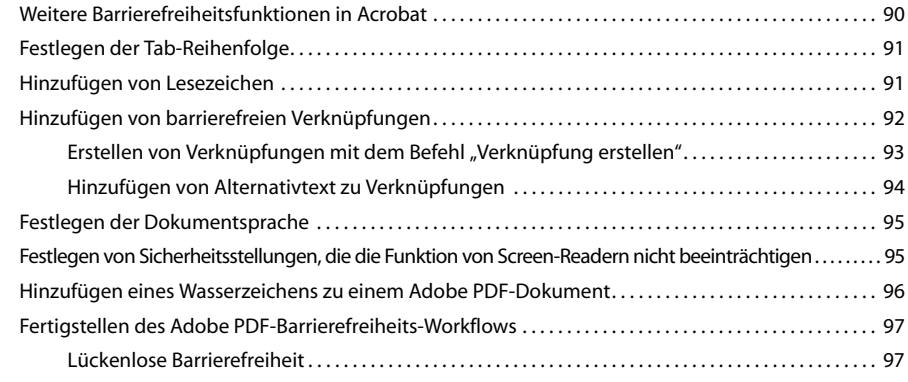

# **Kapitel [13: Beheben von komplexen Barrierefreiheitsproblemen](#page-104-0)**

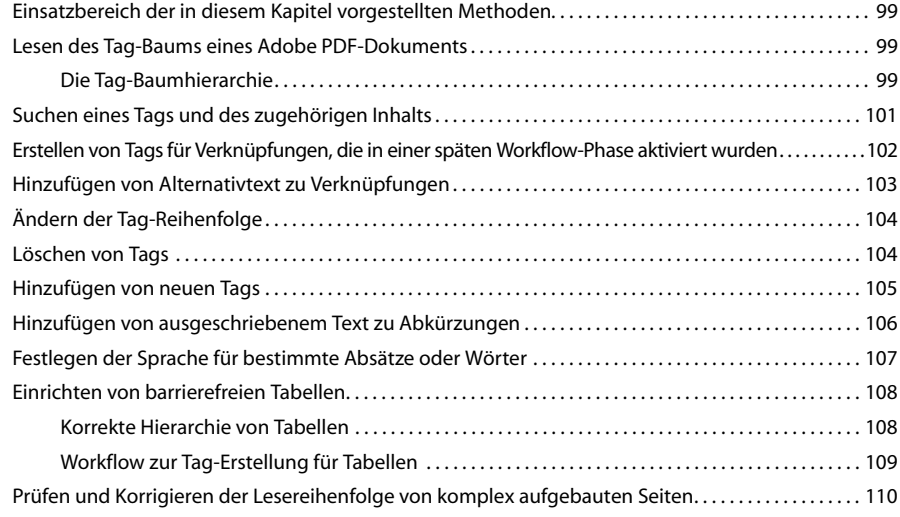

# **[Anhang: Standard-Tags für Adobe](#page-118-0) PDF-Dokumente**

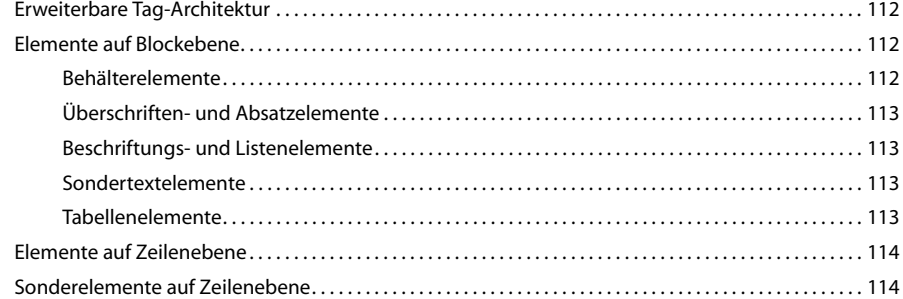

# <span id="page-7-0"></span>**Einleitung**

# <span id="page-7-1"></span>**Zweck dieses Handbuchs**

Dieses Handbuch dient als Leitfaden und Anleitung zum Erstellen von Adobe® PDF®-Dokumenten (Portable Document Format) und ausfüllbaren PDF-Formularen für Menschen mit Behinderungen, z. B. Blindheit, eingeschränkter Sehkraft und Mobilitätsbehinderung. Mithilfe der in diesem Dokument dargelegten Workflow-Ansätze und Aufgaben können Sie mit Adobe Acrobat® 7.0 PDF-Dokumente erstellen, die mit herkömmlichen Hilfstechnologien (wie Bildschirmvergrößerungsprogrammen oder Screen-Readern) oder den in Acrobat 7.0 und Adobe Reader® 7.0 integrierten Funktionen für barrierefreien Zugang (z. B. Sprachausgabe und Anzeigemodus "Umfließen") gelesen werden können.

Dieses Handbuch ist als begleitende Dokumentation zur Acrobat 7.0-Hilfe konzipiert. Jedes Kapitel enthält praktische Erläuterungen, spezifische Informationen zu Workflows und wichtige schrittweise Anweisungen zum Erstellen von barrierefreien PDF-Dokumenten. Sofern erforderlich werden im Text auch entsprechende Abschnitte der Acrobat 7.0-Hilfe mit Anweisungen zu grundlegenden Prozessen in Acrobat angegeben. Ein Großteil dieses Handbuchs bezieht sich auf Acrobat 7.0 Professional. Einige Funktionen und Hilfsmittel sind jedoch auch in Acrobat 7.0 Standard verfügbar.

Um besser zu verstehen, wie Menschen mit Behinderungen Ihre barrierefreien PDF-Dokumente erleben, lesen Sie das Begleitdokument zu diesem Handbuch: *Lesen von barrierefreien PDF-Dokumenten mit Adobe Reader 7.0: Handbuch für Benutzer mit Behinderungen*. Dieses Dokument können Sie herunterladen unter [www.adobe.de/enterprise/accessibility.](www.adobe.de/enterprise/accessibility)

# <span id="page-7-2"></span>**Zielgruppe für dieses Handbuch**

Dieses Handbuch richtet sich vorrangig an drei Zielgruppen:

- **•** Personen, die Quelldokumente für barrierefreie Adobe PDF-Dokumente erstellen
- **•** Personen, die die Barrierefreiheit bereits vorhandener PDF-Dokumente und interaktiver PDF-Formulare verbessern möchten
- **•** Personen, die die Barrierefreiheit bereits erstellter PDF-Dokumente testen möchten

# <span id="page-7-3"></span>**In diesem Handbuch beschriebene Software**

Dieses Handbuch bietet Informationen zur Verwendung von Acrobat, um die Barrierefreiheit von PDF-Dokumenten zu optimieren. Da Sie die besten Ergebnisse erzielen, wenn Sie die Barrierefreiheit planen, *bevor* Sie Dokumente in PDF konvertieren, bietet dieses Handbuch auch grundlegende Tipps dazu, wie Sie Dokumente mithilfe gängiger Textverarbeitungsprogramme und DTP-Tools für optimale Barrierefreiheit vorbereiten.

*Hinweis: Beste Ergebnisse beim Erstellen und Lesen von PDF-Dokumenten erzielen Sie mit der aktuellsten Version von Acrobat sowie der aktuellsten Version der verwendeten Ausgangsanwendungen. Weitere Informationen zur Bestellung von Acrobat-Produkten erhalten Sie unter <www.adobe.de/products/acrobat>.*

## <span id="page-7-4"></span>**In diesem Handbuch beschriebene Adobe PDF-Software**

**• Acrobat 7.0 Professional:** Diese Anwendung bietet einen kompletten Satz Hilfsmittel zur Erstellung und Reparatur von barrierefreien Adobe PDF-Dokumenten. Sie können PDF-Dokumente mit Tags versehen, Tags bearbeiten, die Lesereihenfolge optimieren, eine ganze Reihe Funktionen für die Barrierefreiheit hinzufügen und Probleme in Bezug auf die Barrierefreiheit von PDF-Dokumenten beseitigen. Dabei können PDF-Dokumente aus nahezu jeder beliebigen Anwendung bearbeitet werden. Auf Grund der großen Bandbreite an Funktionen ist Acrobat Professional die am häufigsten empfohlene Anwendung zur Erstellung von barrierefreien PDF-Dokumenten. Die meisten Informationen in diesem Handbuch beziehen sich auf Acrobat 7.0 Professional.

**1**

- **• Acrobat 7.0 Standard:** Diese Anwendung umfasst eingeschränkte Unterstützung für die Erstellung von barrierefreien PDF-Dokumenten. Sie können PDF-Dokumente ohne Tags in einem nur einmal durchführbaren Vorgang mit Tags versehen, eine kurze Prüfung durchführen, inwieweit das entsprechende Dokument barrierefrei ist, und einfache Funktionen für barrierefreien Zugang festlegen. Da Acrobat Standard keine Hilfsmittel zum Bearbeiten von Tags und zum Hinzufügen von anderen Funktionen für barrierefreien Zugang bietet, ist diese Anwendung zur Erstellung barrierefreier PDF-Dokumente nicht zu empfehlen. Acrobat 7.0 Standard unterstützt nur wenige der in diesem Handbuch beschriebenen Techniken.
- **• Adobe LiveCycle**™ **Designer:** Diese Anwendung eignet sich ideal für die Erstellung interaktiver, barrierefreier PDF-Formulare. Sie ist sowohl separat als auch als Komponente von Acrobat 7.0 Professional erhältlich.
- **• Adobe PDF Forms Access**™**:** Mit dieser Anwendung können nicht mit Tags versehene, ausfüllbare PDF-Formulare mit Tags versehen werden. Die Anwendung ist eine Komponente des Adobe Acrobat Capture® 3.0 Agent Packs.

## <span id="page-8-0"></span>**In diesem Handbuch beschriebene Authoring-Anwendungen**

- **•** Microsoft® Office 2000 oder höher
- **•** Adobe InDesign® CS
- **•** Adobe FrameMaker® 7.0
- **•** Adobe PageMaker® 7.0

# <span id="page-8-1"></span>**Systemvoraussetzungen für Acrobat**

Acrobat 7.0 kann auf Computern mit Apple® Mac OS® X v10.2.8 oder höher, Microsoft Windows® 2000 oder Windows XP® ausgeführt werden. Produktspezifische Systemanforderungen finden Sie auf der Adobe-Website unter <www.adobe.de/products/acrobat/acrrsystemreqs.html>.

# <span id="page-8-2"></span>**Hilfstechnologien für barrierefreien Zugang unter Windows**

Windows 2000 und Windows XP enthalten integrierte Hilfstechnologien für barrierefreien Zugang, die erweiterte oder alternative Zugangsmöglichkeiten zu auf dem Bildschirm angezeigten Informationen bieten. Beim Testen der Barrierefreiheit von PDF-Dokumenten sollten Sie diese Hilfstechnologien verwenden. Die zwei wichtigsten Hilfstechnologien diesbezüglich sind unter Windows:

- **•** die Sprachausgabe, eine kleinere Version eines Screen-Readers, und
- **•** die Bildschirmlupe, ein Hilfsmittel zur Vergrößerung der am Bildschirm angezeigten Informationen.

Um auf die Sprachausgabe, die Bildschirmlupe oder andere entsprechende Hilfstechnologien unter Windows zuzugreifen, klicken Sie auf "Start" > "Alle Programme" > "Zubehör" > "Eingabehilfen".

Um in Ihrem Betriebssystem die Optionen für barrierefreien Zugang zu ändern, wählen Sie "Start" > "Systemsteuerung" > "Sprachein-/ausgabe".

Weitere Informationen zu entsprechenden Hilfstechnologien unter Windows 2000 oder Windows XP erhalten Sie auf der Website "Microsoft Accessibility" unter<www.microsoft.com/enable> (auf Englisch).

# <span id="page-8-3"></span>**Hilfstechnologien für barrierefreien Zugang unter Mac OS**

Das Betriebssystem Mac OS umfasst integrierte Hilfstechnologien für erweiterte oder alternative Zugangsmöglichkeiten zu auf dem Bildschirm angezeigten Informationen. Beim Testen der Barrierefreiheit von PDF-Dokumenten sollten Sie diese Hilfstechnologien verwenden.

Um die Einstellungen für barrierefreien Zugang zu ändern, öffnen Sie das Apple-Menü und klicken Sie auf "Systemeinstellungen" > "Bedienungshilfen". Wählen Sie anschließend die zu ändernde Kategorie.

Weitere Informationen zu entsprechenden Hilfstechnologien unter Mac OS X erhalten Sie auf der Apple-Website "Accessibility" unter<www.apple.com/disability> (auf Englisch).

# <span id="page-9-0"></span>**Zusammenfassung der Kapitel im vorliegenden Handbuch**

# <span id="page-9-1"></span>**Kapitel [1: Barrierefreiheit in Adobe](#page-11-3) PDF**

[In diesem Kapitel werden der Begriff Barrierefreiheit, deren Bedeutung in Bezug auf das Lesen von Adobe](#page-11-4) PDF-[Dokumenten sowie die Charakteristika barrierefreier PDF-Dokumente definiert.](#page-11-4)

# <span id="page-9-2"></span>**Kapitel [2: Grundlagen zu Tags und Dokumentstruktur](#page-15-3)**

[In diesem Kapitel wird in Grundzügen beschrieben, wie Dokumente mit Tags versehen werden und wie sich dies in](#page-15-4)  [Zusammenhang mit der Dokumentstruktur auf die Barrierefreiheit auswirkt.](#page-15-4)

# <span id="page-9-3"></span>**Kapitel [3: Workflow zur Erstellung barrierefreier PDF-Dokumente](#page-19-3)**

In diesem Kapitel werden die verschiedenen Workflows beschrieben, mit denen Sie barrierefreie Adobe PDF-[Dokumente erstellen können. Jeder Workflow enthält Querverweise zu den Kapiteln dieses Handbuchs. Auf diese](#page-19-4)  [Weise wird es Ihnen erleichtert, aus Ihrem Ursprungsdokument ein barrierefreies Dokument zu generieren.](#page-19-4)

# <span id="page-9-4"></span>**Kapitel 4: Erstellen von Adobe [PDF-Dokumenten mit Tags aus Textverarbeitungsprogrammen](#page-23-1)  [und DTP-Anwendungen](#page-23-1)**

Dieses Kapitel enthält einen Überblick über die Optionen, die verfügbar sind, um Dateien aus Authoring-Anwendungen in Adobe PDF zu konvertieren. Darüber hinaus enthält dieses Kapitel Tipps, wie Sie Dateien vor dem [Konvertieren in PDF optimal vorbereiten können, um sie mit Tags zu versehen und barrierefrei zu machen. Indem](#page-23-2)  Sie die in den Authoring-Anwendungen verfügbaren Funktionen für Barrierefreiheit und Strukturierung des Dokuments verwenden (falls vorhanden), können Sie die für die Optimierung der Barrierefreiheit erforderliche Nachbearbeitung in Acrobat [7.0 häufig minimieren oder sogar vollständig vermeiden.](#page-23-2)

# <span id="page-9-5"></span>**Kapitel [5: Konvertieren von eingescannten Dokumenten in barrierefreien Adobe](#page-37-2) PDF-Inhalt**

In diesem Kapitel werden die drei Methoden beschrieben, wie Sie eingescannte Dokumente mithilfe von Acrobat 7.0 in den Workflow zur Erstellung barrierefreier PDF-Dokumente einbringen können: Anwendung der optischen Zeichenerkennung (Optical Character Recognition, OCR) auf bereits eingescannte PDF-Dokumente, direktes [Einscannen von gedruckten Dokumenten in PDF mit anschließender Anwendung der optischen Zeichenerkennung](#page-37-3)  und Konvertieren von eingescannten Bilddateien in PDF mit anschließender Anwendung der optischen Zeichenerkennung. Sie müssen die optische Zeichenerkennung auf alle PDF-Dokumente anwenden, die aus eingescannten Dokumenten erstellt wurden, sodass Sie den Text und die Grafiken für die Bearbeitung zwecks [Barrierefreiheit vorbereiten können.](#page-37-3)

# <span id="page-9-6"></span>**Kapitel 6: Erstellen eines einzigen Adobe [PDF-Dokuments mit Tags aus mehreren Dokumenten](#page-41-2)**

In diesem Kapitel wird beschrieben, wie während oder nach der Konvertierung in PDF mehrere Dokumente in [einem einzigen PDF-Dokument zusammengeführt werden. Ebenfalls wird beschrieben, wie sich diese Änderungen](#page-41-3)  auf den Tag-Baum auswirken und wie Sie das Zusammenführen von Dokumenten im Voraus planen können, um [Bearbeitungen des Tag-Baums soweit möglich zu vermeiden.](#page-41-3)

# <span id="page-9-7"></span>**[Kapitel 7: Erstellen von mit Tags versehenen Adobe](#page-45-2) PDF-Dokumenten aus Webseiten**

[In diesem Kapitel wird beschrieben, wie HTML-Webseiten entweder direkt aus dem Internet Explorer oder aus auf](#page-45-3)  [der Festplatte gespeicherten HTML-Seiten in mit Tags versehene Adobe](#page-45-3) PDF-Dokumente konvertiert werden.

# <span id="page-9-8"></span>**[Kapitel 8: Barrierefreies Gestalten von Adobe](#page-48-1) PDF-Formularen**

In diesem Kapitel werden die Merkmale von barrierefreien Adobe PDF-Formularen sowie die drei gängigsten [Methoden zu ihrer Erstellung beschrieben: mit Adobe LiveCycle Designer, mit den Formularwerkzeugen in](#page-48-2)  Acrobat [7.0 Professional sowie mit Adobe](#page-48-2) PDF Forms Access.

# <span id="page-9-9"></span>**[Kapitel 9: Hinzufügen von Tags zu Adobe](#page-58-2) PDF-Dokumenten**

In diesem Kapitel werden die grundlegenden Schritte zum Hinzufügen von Tags zu nicht mit Tags versehenen Adobe PDF-Dokumenten in Acrobat erläutert. Die Verwendung von Acrobat zur Erstellung von Tags ist zwar nicht [die beste Methode, um barrierefreie PDF-Dokumente zu erhalten, dieser Schritt ist jedoch erforderlich, wenn Sie](#page-58-3)  [keinen Zugriff auf die Quelldatei eines PDF-Dokuments ohne Tags haben.](#page-58-3)

# <span id="page-10-0"></span>**[Kapitel 10: Prüfen von PDF-Dokumenten auf](#page-62-2) Probleme bei der Barrierefreiheit**

In diesem Kapitel werden die beiden Acrobat-Werkzeuge beschrieben, die Sie verwenden sollten, um den Grad der Barrierefreiheit von Adobe PDF-Dokumenten zu prüfen. Mithilfe dieser Werkzeuge können Sie Abbildungen erkennen, bei denen Alternativtext fehlt, sowie Seiten, auf denen die Lesereihenfolge nicht stimmt. Außerdem [werden allgemeine Probleme der Barrierefreiheit erkannt, beispielsweise wenn nicht alle Schriften im Dokument für](#page-62-3)  [Screen-Reader zugänglich sind.](#page-62-3)

# <span id="page-10-1"></span>**[Kapitel 11: Korrigieren von Lesereihenfolge und grundlegenden Tag-Problemen](#page-69-2)**

In diesem Kapitel wird beschrieben, wie Sie mit dem TouchUp-Leserichtungwerkzeug die Lesereihenfolge prüfen und eine falsche Reihenfolge sowie grundlegende Tag-Fehler korrigieren, die die Barrierefreiheit beeinträchtigen [können. Außerdem wird erläutert, wie mit diesem Werkzeug Alternativtext zu Abbildungen und Beschreibungen zu](#page-69-3)  [Formularfeldern hinzugefügt werden.](#page-69-3)

# <span id="page-10-2"></span>**Kapitel [12: Hinzufügen weiterer Funktionen für die Barrierefreiheit](#page-96-2)**

In diesem Kapitel wird beschrieben, wie Adobe PDF-Dokumenten weitere Barrierefreiheitsfunktionen hinzugefügt werden, unter anderem barrierefreie Verknüpfungen und Dokumentnavigationsfunktionen. Außerdem wird [erläutert, wie die Dokumentsprache festgelegt wird, wie die Sicherheitseinstellungen so gewählt werden, dass sie](#page-96-3)  Hilftstechnologien nicht beeinträchtigen, und wie mit Tags versehenen PDF-Dokumenten ein Wasserzeichen [hinzugefügt wird.](#page-96-3)

# <span id="page-10-3"></span>**Kapitel [13: Beheben von komplexen Barrierefreiheitsproblemen](#page-104-1)**

Dieses Kapitel richtet sich an erfahrene Benutzer, die den Tag-Baum eines Adobe PDF-Dokuments bearbeiten [müssen, um bestimmte Funktionen für die Barrierefreiheit hinzuzufügen oder komplexe Barrierefreiheitsprobleme](#page-104-2)  zu beheben. Sie können den Tag-Baum bearbeiten, um Tags für Verknüpfungen zu erstellen, die in einer späten Workflow-Phase hinzugefügt wurden, um Verknüpfungen durch Alternativtext zu ergänzen, die Barrierefreiheit komplexer Tabellen zu verbessern, überzählige Tags zu entfernen, die Tags ganzer Seiten neu anzuordnen und [weitere Detailänderungen an Tags vorzunehmen.](#page-104-2)

# <span id="page-10-4"></span>**[Anhang: Standard-Tags für Adobe](#page-118-4) PDF-Dokumente**

In diesem Kapitel werden die standardmäßigen Tag-Typen für Adobe PDF-Dokumente beschrieben. Anhand dieser [Standard-Tags können Hilfstechnologien Dokumentstrukturen interpretieren und die Inhalte für die Benutzer auf](#page-118-5)  [logische Weise wiedergeben.](#page-118-5)

# <span id="page-11-3"></span><span id="page-11-0"></span>**Kapitel 1: Barrierefreiheit in Adobe PDF**

<span id="page-11-4"></span>In diesem Kapitel werden der Begriff *Barrierefreiheit*, deren Bedeutung in Bezug auf das Lesen von Adobe PDF-Dokumenten sowie die Charakteristika barrierefreier PDF-Dokumente definiert.

# <span id="page-11-1"></span>**Der Begriff "Barrierefreiheit"**

*Barrierefreiheit* von Computer-basierten Informationen und Inhalten bezeichnet die Möglichkeit für Menschen mit Behinderungen – z. B. Blinde, Menschen mit eingeschränkter Sehkraft oder mit Mobilitätsbehinderungen –, solche Informationen bzw. Inhalte mit oder ohne Hilfstechnologien zu lesen, zu hören bzw. auf diese Informationen zu reagieren. Begriffe wie "Ausgabehilfen" (Adobe Acrobat), "Eingabehilfen" (Windows) oder "Bedienungshilfen" (Mac OS) beziehen sich alle auf Funktionen zur Gewährleistung der Barrierefreiheit.

Ein Dokument gilt als *barrierefrei*, wenn sein Inhalt jedermann zugänglich ist, und nicht lediglich Menschen mit guter Sehkraft, die in der Lage sind, eine Maus zu benutzen.

Beispielweise benutzen Personen mit eingeschränktem Sehvermögen oder Blinde häufig Bildschirmvergrößerungsprogramme, Screen-Reader, die Text in Sprache oder Braille umwandeln, oder andere Hilfstechnologien, um den Inhalt eines Dokuments zu lesen. Für diese Menschen sind visuelle Indikatoren der Dokumentstruktur – beispielsweise unterschiedliche Schriftgrößen zur Hervorhebung von Überschriften – beim Interpretieren der Lesereihenfolge häufig nicht hilfreich. Ein barrierefreies Dokument enthält integrierte Informationen, anhand derer Hilfstechnologien die Dokumentstruktur erkennen und die Informationen in einer logischen Lesereihenfolge wiedergeben können.

Personen mit Mobilitätsbehinderung benötigen möglicherweise eine alternative Tastatur, ein alternatives Zeigegerät oder Software zur Spracheingabe, um in dem Dokument zu navigieren. Sie können zwar das Dokument sehen, sind aber möglicherweise nicht in der Lage, eine Maus zu verwenden, um den Cursor in ein Eingabefeld in einem Formular zu bewegen. Ein barrierefreies Dokument für diese Menschen umfasst Unterstützung für Navigation mithilfe der Tastatur sowie eine voreingestellte Tabulatorreihenfolge, die das Navigieren von Feld zu Feld erleichtert.

Barrierefreie Adobe PDF-Dokumente sind für alle Benutzer hilfreich. Beispielsweise ermöglicht es dieselbe dem Dokument zugrunde liegende Struktur nicht nur einem Screen-Reader, das Dokument korrekt zu lesen, sondern allen Benutzern, komplexe Dokumente in eine einzige Spalte in Acrobat oder Adobe Reader neu zu umbrechen und den Lesefluss so zu erleichtern. Dieselbe Funktionalität ermöglicht es auch, PDF-Dokumente auf Handheld-Geräten wie Mobiltelefonen und PDAs zu lesen. Gleichermaßen erleichtert die voreingestellte Tabulatorreihenfolge in barrierefreien PDF-Dokumenten allen Benutzern das Ausfüllen des Formulars.

# <span id="page-11-2"></span>**Warum Barrierefreiheit von Adobe PDF-Dokumenten wichtig ist**

Mit barrierefreien Adobe PDF-Dokumenten vergrößern Sie Ihre Leserschaft, indem Sie Menschen mit Behinderungen sowie Menschen, die PDF-Dokumente auf Handheld-Geräten lesen, einbeziehen. Sie können auf diese Weise außerdem Ihr Unternehmen dabei unterstützen, Regierungsverordnungen zur Barrierefreiheit wie der "Verordnung zur Schaffung barrierefreier Informationstechnik nach dem Behindertengleichstellungsgesetz" gerecht zu werden.

Adobe PDF ist ein Standard des World Wide Web und wird verwendet, um elektronische Dokumente in Firmennetzwerken, per E-Mail und auf digitalen Datenträgern zu verbreiten. Mit Acrobat kann praktisch jedes elektronische Dokument oder eingescannte Bild in ein PDF-Dokument konvertiert werden und diese Dokumente können von jedem Benutzer mit Acrobat oder dem gratis erhältlichen Adobe Reader gelesen werden. Viele Unternehmen, Bildungseinrichtungen und Behörden verwenden PDF, um Dokumente organisationsintern oder in der Öffentlichkeit zu verbreiten.

Adobe ist stets bemüht, die Barrierefreiheit von Acrobat, Adobe Reader und den Inhalten von PDF-Dokumenten zu verbessern. Beispielsweise existiert seit Längerem die Website [www.adobe.de/enterprise/accessibility,](www.adobe.de/enterprise/accessibility) auf der Gratis-Dienste zur Konvertierung von PDF in Text und PDF in HTML angeboten werden. Im Jahr 2001 verbesserte Adobe die PDF-Spezifikation und ermöglichte es Benutzern auf diese Weise, mit Tags versehene Dokumente in Acrobat zu erstellen. Diese Funktionalität wurde mithilfe weiterer Verbesserungen noch ausgeweitet. Hilfstechnologien können nun Benutzern die Inhalte mit Tags versehener Dokumente in einer logischen Lesereihenfolge präsentieren sowie Informationen über Seitenelemente wie Abbildungen anbieten, die früher Menschen mit Behinderungen nicht zugänglich waren.

# <span id="page-12-0"></span>**Kriterien für die Barrierefreiheit von PDF-Dokumenten**

Um als barrierefrei zu gelten, müssen Adobe PDF-Dokumente folgende Kriterien erfüllen:

*Hinweis: In einigen Authoring-Anwendungen können PDF-Dokumente generiert werden, die die meisten oder alle dieser Kriterien für Barrierefreiheit erfüllen. Um ein PDF-Dokument, das nicht alle Kriterien erfüllt, zu verbessern, müssen Sie das Dokument mit Acrobat 7.0 Professional bearbeiten. Acrobat 7.0 Standard unterstützt nur einige der Funktionen, die erforderlich sind, um PDF-Dokumente barrierefrei zu gestalten.*

## **1. Bei dem Dokument handelt es sich um eine durchsuchbare Textdatei, und kein eingescanntes Bild**

Ein Adobe PDF-Dokument, das aus einem eingescannten Blatt Papier besteht, ist an sich nicht barrierefrei, da der Inhalt des Dokuments ein Bild, und kein durchsuchbarer Text ist. Der Text kann von Hilfstechnologien nicht gelesen oder extrahiert werden, die Benutzer können den Text nicht auswählen oder bearbeiten und Sie können das PDF-Dokument nicht bearbeiten, um es barrierefrei zu machen. Wenn Sie die optische Zeichenerkennung (Optical Character Recognition, OCR) auf die eingescannte Datei anwenden, wird das Bild jedoch in durchsuchbaren Text mit auswählbaren Grafiken umgewandelt. Sie können dann weitere Funktionen auf das Dokument anwenden, um es barrierefrei zu machen.

Sowohl Acrobat 7.0 Professional als auch Acrobat 7.0 Standard umfassen Dienstprogramme, mit denen eingescannte Dokumente erfasst und eingescannte Bilder in durchsuchbare PDF-Dokumente konvertiert werden können.

# **2. Die Formularfelder im Dokument sind barrierefrei (sofern vorhanden)**

Einige Adobe PDF-Dokumente sind Formulare, die mithilfe eines Computers ausgefüllt werden müssen. Damit diese PDF-Formulare als barrierefrei gelten, müssen ihre Formularfelder interaktiv (ausfüllbar) und die Beschreibungen der Formularfelder für Screen-Reader lesbar sein. Darüber hinaus müssen die Formulare eine voreingestellte Tabulatorreihenfolge enthalten, damit die Benutzer zwischen den einzelnen Formularfeldern navigieren können.

Um diese Funktionen für PDF-Formulare festzulegen, können Sie Acrobat 7.0 Professional oder LiveCycle Designer verwenden.

# **3. Die Dokumentstruktur ist durch Tags gekennzeichnet**

In barrierefreien Adobe PDF-Dokumenten werden *Tags* verwendet, um die Strukturelemente eines Dokuments – z. B. Titel, Überschriften, Zahlen, Text, Tabellen usw. – zu kennzeichnen und deutlich zu machen, wie diese Elemente zueinander in Beziehung stehen. Diese Tags entsprechen den Absatzformatierungen, HTML-Tags oder XML-Tags, die Sie in Dokumenten in anderen Formaten verwenden. Dokumentstrukturen werden von unterschiedlichen Hilfstechnologien möglicherweise unterschiedlich verarbeitet. Es ist jedoch in Bezug auf die Barrierefreiheit immer besser, ein einheitliches System zur Kennzeichnung mit Tags als gar keine Tags zu verwenden.

Sie können einige Dokumente für die korrekte Kennzeichnung mit Tags vorbereiten, bevor Sie sie in PDF konvertieren, oder Sie können Acrobat Professional (empfohlen) oder Acrobat Standard verwenden, um Dokumenten, die bereits in PDF konvertiert wurden, Tags hinzuzufügen.

## **4. Die Lesereihenfolge ist eindeutig**

Ein viertes Kriterium für ein barrierefreies Adobe PDF-Dokument ist eine logische, eindeutige Lesereihenfolge. Hilfstechnologien sollen Seiteninhalt in der Reihenfolge lesen, in der sie ihn von Anwendungen wie Acrobat oder Adobe Reader empfangen. Wenn der Inhalt den Hilfstechnologien nicht in einer logischen Lesereihenfolge präsentiert wird (wenn beispielsweise die Überschrift nach dem Haupttext kommt oder sich eine Bildunterschrift nicht in der Nähe der Bildbeschreibung befindet), sind Menschen mit Behinderungen möglicherweise nicht in der Lage, den Inhalt zu verstehen.

Durch die Kennzeichnung eines PDF-Dokuments mit Tags wird gewöhnlich eine entsprechende strukturierte Lesereihenfolge festgelegt. Bei komplexen PDF-Dokumenten müssen Sie möglicherweise die Lesereihenfolge mithilfe von Acrobat 7.0 Professional korrigieren.

## **5. Für alle Grafiken, Verknüpfungen und Formularfelder ist beschreibender Text verfügbar**

Barrierefreie Adobe PDF-Dokumente enthalten auch beschreibenden Text, so genannten *Alternativtext*, um bestimmte Objekte auf einer Seite – z. B. Illustrationen, Diagramme, Tabellen, Formularfelder und Verknüpfungen – zu beschreiben. Screen-Reader und andere Hilfstechnologien können grafische Elemente gewöhnlich nicht lesen. Indem Sie Alternativtext hinzufügen, ermöglichen Sie es den Hilfstechnologien, das Element zu interpretieren und dessen Beschreibung dem Benutzer vorzulesen. Und obwohl Screen-Reader in der Lage sind, zu bestätigen, dass ein Formularfeld vorhanden ist, und URLs laut vorzulesen, können Sie dem Benutzer mithilfe von beschreibendem Text zu diesen Elementen einen eindeutigeren Kontext bieten und ihm so die Navigation erleichtern.

Um PDF-Seitenelementen Alternativtext und Beschreibungen hinzufügen zu können, müssen Sie über Acrobat 7.0 Professional verfügen.

#### **6. Navigationshilfen sind verfügbar**

Barrierefreie Adobe PDF-Dokumente enthalten ebenfalls viele Navigationshilfen für den Benutzer – Verknüpfungen, Lesezeichen, hilfreiche und häufige Überschriften, ein detailliertes Inhaltsverzeichnis und eine optimierte, voreingestellte Tabulatorreihenfolge für Formulare und eingebettete Verknüpfungen. Diese Navigationshilfen ermöglichen es Benutzern, direkt an eine bestimmte Stelle im Dokument zu gelangen, ohne es Seite für Seite durchzulesen.

Sie können die meisten Navigationshilfen im Rahmen der Konvertierung in PDF mithilfe der Ursprungsanwendungen festlegen. Mithilfe von Acrobat 7.0 Professional oder Acrobat 7.0 Standard können Sie Lesezeichen und Verknüpfungen festlegen.

## **7. Eine Dokumentsprache ist festgelegt**

Während einige Screen-Reader Dokumente nur in einer bestimmten Sprache lesen können, ist es hilfreich, die Dokumentsprache in barrierefreien Adobe PDF-Dokumenten für solche Screen-Reader festzulegen, die während des Betriebs in andere Sprachen wechseln können.

Mithilfe von Acrobat 7.0 Professional oder Acrobat 7.0 Standard können Sie die Dokumentsprache für ein gesamtes PDF-Dokument festlegen. Um die Dokumentsprache für bestimmte Abschnitte eines mehrsprachigen PDF-Dokuments festzulegen, müssen Sie über Acrobat 7.0 Professional verfügen.

#### **8. In dem Dokument werden Schriftarten verwendet, die es ermöglichen, Zeichen in Text zu extrahieren**

Ein weiteres Kriterium für ein barrierefreies Adobe PDF-Dokument ist, dass die Schriftarten, die es umfasst, ausreichende Informationen für Adobe Reader bzw. Acrobat enthalten, sodass alle Zeichen fehlerfrei in Text extrahiert werden können, wenn dies zu anderen Zwecken als zur Anzeige am Bildschirm erforderlich ist. Beispielsweise extrahiert das Programm Zeichen in Text, wenn die Benutzer einen Text mithilfe eines Screen-Readers oder der Sprachausgabe in Adobe Reader oder Acrobat anhören oder wenn sie Text kopieren, einfügen oder in eine Datei speichern.

Wenn die der Schriftart zugrunde liegenden Informationen ausreichend sind, können die einzelnen Zeichen von Adobe Reader und Acrobat für diese Aufgaben fehlerfrei extrahiert werden. Falls die Informationen der Schriftart nicht ausreichen, können die Zeichen von der Anwendung nicht korrekt ersetzt werden, und die Ausgabe ist fehlerhaft. Beispielsweise kann es scheinen, als würden Wörter oder Zeichen vom Screen-Reader bzw. von der Sprachausgabe ignoriert, oder nach dem Kopieren, Einfügen oder Speichern einer PDF-Datei als Text werden Fragezeichen, schwarze Rechtecke oder Ähnliches ausgegeben.

Manchmal enthält eine Schriftart nicht genügend Informationen für Adobe Reader bzw. Acrobat, um alle Zeichen fehlerfrei zu extrahieren. Obwohl Benutzer das Dokument am Bildschirm wie jedes andere PDF-Dokument lesen können, ist das Dokument nicht barrierefrei und kann nicht repariert werden. Versuchen Sie nicht länger, es barrierefrei zu gestalten.

Um zu überprüfen, ob die Schriftarten in einem PDF-Dokument barrierefrei sind, müssen Sie Acrobat 7.0 Professional verwenden.

# **9. Screen-Reader werden durch die Sicherheitseinstellungen nicht beeinträchtigt**

Ein letztes Kriterium für ein barrierefreies Adobe PDF-Dokument besteht darin, dass Screen-Reader nicht durch die Sicherheitseinstellungen beeinträchtigt werden. Sie können gewöhnlich festlegen, dass kein Teil eines barrierefreien PDF-Dokuments kopiert, gedruckt, extrahiert, kommentiert oder bearbeitet werden darf. Die Einstellung, dass kein Teil des Dokuments kopiert werden darf, kann jedoch die Fähigkeit eines Screen-Readers, das Dokument zu lesen, beeinträchtigen, da ein Screen-Reader darauf basiert, den Text des Dokuments gewissermaßen zu kopieren, um ihn abspielen zu können. Aus diesem Grund gibt es in Acrobat die Option "Textzugriff für Sprachausgabeprogramme für Sehbehinderte zulassen".

Diese Einstellung können Sie in Acrobat 7.0 Professional und Acrobat 7.0 Standard anwenden.

# <span id="page-15-3"></span><span id="page-15-0"></span>**Kapitel 2: Grundlagen zu Tags und Dokumentstruktur**

<span id="page-15-4"></span>In diesem Kapitel wird in Grundzügen beschrieben, wie Dokumente mit Tags versehen werden und wie sich dies in Zusammenhang mit der Dokumentstruktur auf die Barrierefreiheit auswirkt.

# <span id="page-15-1"></span>**So wirken sich Tags und die Dokumentstruktur auf die Barrierefreiheit aus**

Tags sind das A und O für barrierefreie Dokumente. Wenn Sie ein barrierefreies Adobe PDF-Dokument korrekt strukturieren und mit Tags versehen, machen Sie den Weg frei für Benutzer, die Hilfstechnologie verwenden. Diese Benutzer können dann in Adobe Reader oder Acrobat das Dokument leicht lesen und einfach darin navigieren.

Viele Menschen mit Behinderungen benötigen Hilfstechnologien, um auf den Inhalt eines Dokuments in einer logischen Reihenfolge zugreifen zu können. Beispielsweise muss ein Screen-Reader Spalte 2 vor Spalte 3 lesen, Text in der Randleiste als Ergänzung zum Haupttext präsentieren und unwichtigen Inhalt wie Kopf- und Fußzeilen ignorieren.

Die Funktion der Hilfstechnologien ist wiederum abhängig von Markup-Systemen, die die dem Dokument zugrunde liegende Struktur so an die Hilfstechnologien übermitteln, dass die Ausgabe dem Benutzer in einer logischen Reihenfolge präsentiert werden kann. Dieses Markup-System ähnelt dem HTML- oder XML-System eines Webbrowsers, mit dem die Text- und Grafikelemente in einer logischen Reihenfolge am Bildschirm präsentiert werden. Bei PDF-Dokumenten besteht dieses Markup-System in der Kennzeichnung mit *Tags*. Tags beschreiben die Dokumentstruktur eines PDF-Dokuments, sodass Menschen mit Behinderungen mithilfe von Hilfstechnologien Seiteninhalte fehlerfrei präsentiert bekommen usw.

Durch das Hinzufügen von Tags wird ein *Tag-Baum* (auch als *logischer Strukturbaum* bezeichnet) im PDF-Dokument erstellt. Jedes Element in einem Tag-Baum stellt ein Element auf der Seite dar. Gewöhnlich werden Elemente wie Kapitel, Textabschnitte, Titel, Überschriften, Haupttext, Verknüpfungen, Aufzählungen, Bildunterschriften und Zahlen durch Tags gekennzeichnet. Bei Dokumenten mit komplexem Seiteninhalt kann ein Tag-Baum sehr detailliert sein.

Die Kennzeichnung eines PDF-Dokuments mit Tags beeinflusst nicht dessen Darstellung am Bildschirm. Vielmehr handelt es sich sozusagen um eine Darstellung der dem Dokument zugrunde liegenden Struktur im Quelltext. Durch Tags wird der Hilfstechnologie mitgeteilt, welcher Teil eines Dokuments oder einer Seite zuerst, als zweites, drittes usw. gelesen werden soll, welche Teile ignoriert werden können (z. B. Fußzeilen und Wasserzeichen) und welche als Sonderelemente präsentiert werden sollen (z. B. Illustrationen, Diagramme, Tabellen und ausfüllbare Formularfelder).

*Hinweis: Dieselben Tags und Funktionen, die ein Dokument für Screen-Reader zugänglich machen, ermöglichen es auch, dass Text in PDF-Dokumenten auf den kleineren Bildschirmen von Handheld-Geräten wie Mobiltelefonen und PDAs korrekt umbrochen wird.*

# <span id="page-15-2"></span>**So stellen Sie fest, ob ein Adobe PDF-Dokument mit Tags versehen wurde**

Die einfachste Methode herauszufinden, ob ein Adobe PDF-Dokument bereits mit Tags versehen wurde, besteht darin, dessen Status in den Dokumenteigenschaften zu überprüfen.

#### **So stellen Sie fest, ob ein Adobe PDF-Dokument mit Tags versehen wurde:**

- **1** Öffnen Sie das Adobe PDF-Dokument in Acrobat 7.0.
- 2 Wählen Sie "Datei" > "Dokumenteigenschaften".
- **3** Wenn auf der Registerkarte "Beschreibung" neben dem Eintrag "PDF mit Tags" ein "Nein" angezeigt wird, bedeutet dies, dass die Datei nicht mit Tags versehen ist. Wird "Ja" angezeigt, so ist die Datei bereits mit Tags versehen.

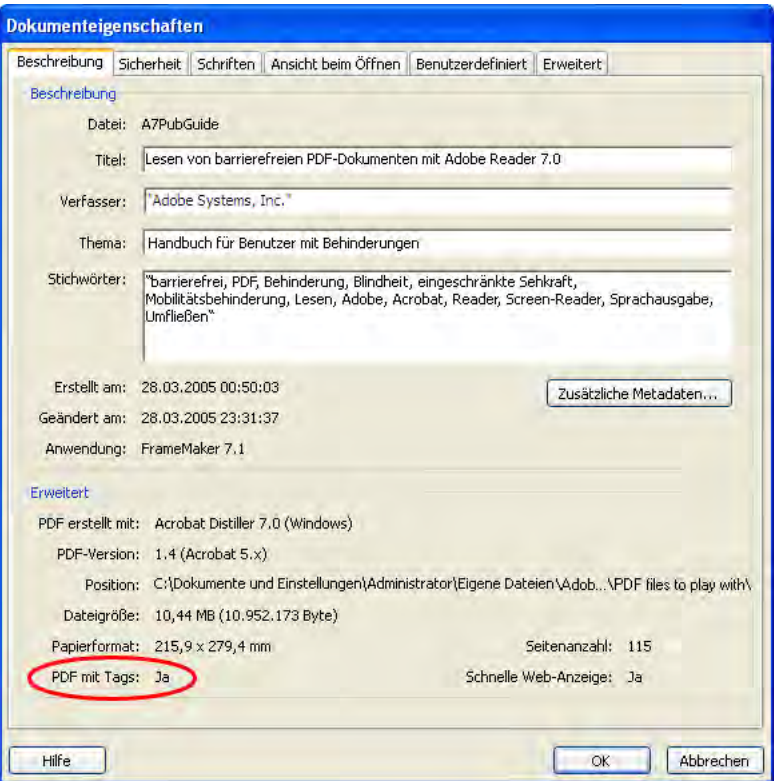

*Das Dialogfeld "Dokumenteigenschaften", in dem Sie feststellen können, ob ein PDF-Dokument bereits mit Tags versehen wurde*

# <span id="page-16-0"></span>**Tags in Acrobat**

In Acrobat Professional können Sie die Tags aller PDF-Dokumente anzeigen, indem Sie den Tag-Baum öffnen. Die Informationen im Tag-Baum sind in einer hierarchischen Struktur angeordnet, die der typischen Oberfläche eines Desktop-Computers mit verschachtelten Ordnern und Dateien ähnelt. Spitze Klammern (< >) geben den Typ des Tags an, der auf ein bestimmtes Dokument angewendet wurde.

#### **So zeigen Sie den Tag-Baum an (nur Acrobat 7.0 Professional):**

- **1** Öffnen Sie ein mit Tags versehenes Adobe PDF-Dokument.
- 2 Wählen Sie "Anzeige" > "Navigationsregisterkarten" > "Tags". Dadurch wird die Registerkarte "Tags" als verschiebbares Fenster geöffnet.
- **3** Optional: Docken Sie die Registerkarte "Tags" an das Navigationsfenster an, indem Sie "Anzeige" > "Navigationsregisterkarten" > "Alle Registerkarten andocken" wählen oder die Registerkarte "Tags" aus dem verschiebbaren Fenster in das Navigationsfenster ziehen.
- **4** Klicken Sie auf die Plus-Zeichen, um die hierarchische Tag-Liste zu erweitern. Um den gesamten Baum zu erweitern, halten Sie die Strg-Taste (Windows) bzw. die Wahltaste (Mac OS) gedrückt und klicken Sie auf das Plus-Zeichen neben dem obersten Tag (Stamm-Tag).

Den Tag-Baum benötigen Sie nur für Aufgaben für erweiterte Barrierefreiheit. Weitere Informationen, wie Sie im Tag-Baum navigieren und ihn bearbeiten können, erhalten Sie in "Kapitel 13: Beheben von komplexen [Barrierefreiheitsproblemen" auf Seite](#page-104-1) 98.

*Hinweis: Bei einigen PDF-Dokumenten werden im Tag-Baum Tags angezeigt, obwohl die Datei von Acrobat nicht als PDF mit Tags angesehen wird (d. h., im Dialogfeld "Dokumenteigenschaften" wird neben dem Eintrag "PDF mit Tags" ein "Nein" angezeigt). In diesem Fall sollten Sie die Datei als Datei ohne Tags behandeln und in Acrobat mit Tags versehen.*

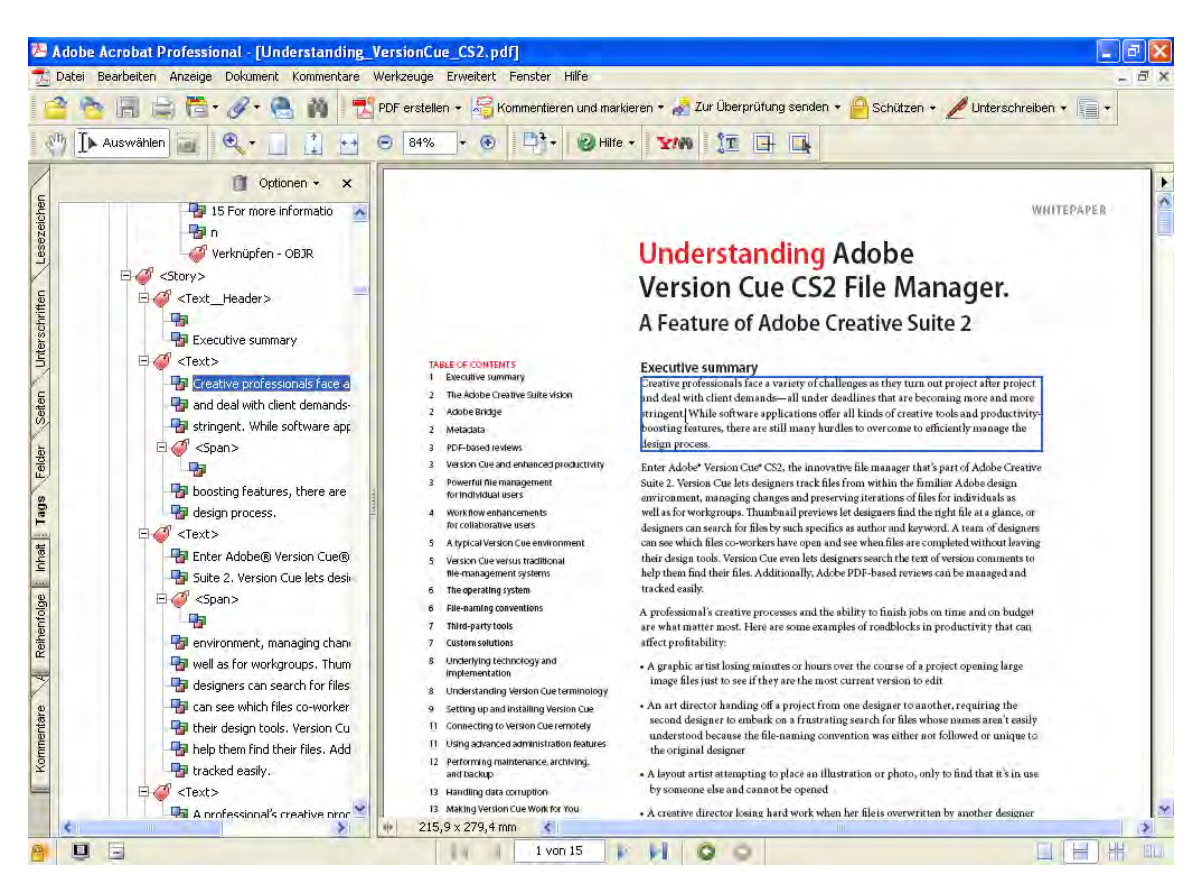

*Im Tag-Baum werden Tags angezeigt, welche die Elemente darstellen, die sich auf einer Seite befinden. Die Hierarchie der Tags spiegelt die Dokumentstruktur wider.* 

# <span id="page-17-0"></span>**Wann Sie Dokumente mit Tags versehen sollten**

Sie können Dokumente während (empfohlen) oder nach der Konvertierung in Adobe PDF mit Tags versehen.

Um ein Dokument während der Konvertierung in PDF mit Tags zu versehen, benötigen Sie eine Authoring-Anwendung, die das Kennzeichnen von Dokumenten mit Tags in PDF unterstützt. Auf diese Weise erzielen Sie gewöhnlich die besten Ergebnisse. Wenn Sie ein Dokument während der Konvertierung mit Tags versehen, kann die Authoring-Anwendung Informationen aus den Absatzformaten und anderen Strukturelementen ziehen, sodass ein Tag-Baum entsteht, der eine genaue Lesereihenfolge und entsprechende Tag-Ebenen darstellt. Durch diese Art, Dokumente mit Tags zu versehen, kann die Struktur komplexer Layouts, z. B. eingebettete Randleisten, Spalten mit geringem Abstand, unregelmäßige Textausrichtung und Tabellen, besser interpretiert werden. Auf diese Weise können auch Verknüpfungen, Querverweise, Lesezeichen und Alternativtext (falls vorhanden) in der Datei entsprechend mit Tags versehen werden.

Um ein Dokument nach der Konvertierung in PDF mit Tags zu versehen, verwenden Sie den Befehl "Tags zu Dokument hinzufügen" in Acrobat 7.0. Dieser Befehl funktioniert bei jedem nicht mit Tags versehen PDF-Dokument, beispielsweise bei mit dem Adobe PDF-Drucker in PDF gedruckten Dokumenten. Acrobat analysiert den Inhalt des PDF-Dokuments, um die einzelnen Seitenelemente, ihre hierarchische Struktur und die beabsichtigte Lesereihenfolge jeder Seite zu interpretieren, und erstellt dann einen diesen Informationen entsprechenden Tag-Baum. Außerdem erstellt Acrobat Tags für sämtliche Verknüpfungen, Querverweise und Lesezeichen, die Sie dem Dokument in Acrobat hinzugefügt haben.

Mit dem Befehl "Tags zu Dokument hinzufügen" können Sie zwar in den meisten Standard-Layouts Tags hinzufügen, doch die Struktur und Lesereihenfolge komplexer Seitenelemente wie Spalten mit geringem Abstand, unregelmäßige Textausrichtung, nicht ausfüllbare Formularfelder und Tabellen ohne Rahmen können nicht immer fehlerfrei interpretiert werden. Wenn Sie solche Seiten über den Befehl "Tags zu Dokument hinzufügen" mit Tags versehen, kann dies dazu führen, dass Elemente nicht richtig kombiniert oder Tags falsch zugeordnet werden, sodass die Lesereihenfolge im PDF-Dokument nicht richtig erkannt wird. Dies ist ein weiterer Grund dafür, ein barrierefreies, mit Tags versehenes PDF-Dokument direkt aus einer Authoring-Anwendung zu generieren.

# <span id="page-18-0"></span>**Warum eine Nachbearbeitung häufig erforderlich ist**

Unabhängig davon, wie Sie ein Adobe PDF-Dokument mit Tags versehen, müssen Sie die Tag- und Lesereihenfolge bei komplexen Layouts oder ungewöhnlichen Seitenelementen wahrscheinlich mit Acrobat Professional nachbearbeiten.

Beispielsweise kann die Funktion "Tags zu Dokument hinzufügen" nicht immer zwischen instruktiven Abbildungen und dekorativen Seitenelementen wie Rahmen, Linien oder Hintergrundelementen unterscheiden. Möglicherweise werden all diese Elemente als Abbildungen interpretiert, obwohl es keine sind. Ebenfalls werden möglicherweise Grafikzeichen im Text, z. B. Initialen, irrtümlicherweise als Abbildungen interpretiert und mit entsprechenden Tags versehen und nicht in den Tag eingeschlossen, der den Rest des Textblocks kennzeichnet. Solche Fehler können dazu führen, dass der Tag-Baum unübersichtlich und die Lesereihenfolge für die Hilfstechnologie zu kompliziert wird.

Wenn Sie ein Dokument in Acrobat Professional mit Tags versehen, wird von der Anwendung nach Abschluss des Prozesses ein Fehlerbericht generiert. Mithilfe dieses Berichts können Sie die Fehler korrigieren. Weitere Probleme in Bezug auf Tags, Lesereihenfolge und die Barrierefreiheit des Dokuments können Sie mithilfe der vollständigen Ausgabehilfeprüfung oder der Funktion "TouchUp-Leserichtung" identifizieren.

Um Fehler in Bezug auf Tags und Lesereihenfolge zu beheben, benötigen Sie Acrobat 7.0 Professional und die in diesem Handbuch beschriebenen Techniken.

# <span id="page-18-1"></span>Adobe-Website zum Thema "Barrierefreiheit"

Weitere Informationen zum Erstellen von barrierefreien Adobe PDF-Dokumenten in Acrobat erhalten Sie auf der Website [www.adobe.de/enterprise/accessibility.](www.adobe.de/enterprise/accessibility)

# <span id="page-19-3"></span><span id="page-19-0"></span>**Kapitel 3: Workflow zur Erstellung barrierefreier PDF-Dokumente**

<span id="page-19-4"></span>In diesem Kapitel werden die verschiedenen Workflows beschrieben, mit denen Sie barrierefreie Adobe PDF-Dokumente erstellen können. Jeder Workflow enthält Querverweise zu den Kapiteln dieses Handbuchs. Auf diese Weise wird es Ihnen erleichtert, aus Ihrem Ursprungsdokument ein barrierefreies Dokument zu generieren.

Sofern nicht anders angegeben, beziehen sich die Informationen in diesem Kapitel auf Acrobat 7.0 Professional und Acrobat 7.0 Standard.

# <span id="page-19-1"></span>**Sechs allgemeine Schritte**

Der Workflow zum Erstellen barrierefreier Adobe PDF-Dokumente umfasst zwei große Gruppen von Dokumenten: Dokumente, die bereits in PDF konvertiert wurden, und Dokumente, die Sie in einer der gängigen Authoring-Anwendungen in PDF konvertieren möchten. In beiden Fällen sollten Sie das Dokument zunächst überprüfen, seinen Zweck bestimmen und anhand dieser Analyse den passenden Workflow wählen.

Der Workflow zum Erstellen barrierefreier PDF-Dokumente besteht aus folgenden sechs Grundschritten:

## <span id="page-19-2"></span>**Schritt 1: Mit dem vorhandenen Dokument beginnen**

Wenn Sie ein barrierefreies Adobe PDF-Dokument erstellen möchten, beginnen Sie im Allgemeinen mit einem der folgenden Dokumente: einem bereits vorhandenen PDF-Dokument, einem Dokument das eingescannt und in PDF konvertiert wurde bzw. werden muss, einem oder mehreren Dokumenten aus Textverarbeitungs- oder DTP-Programmen, die mithilfe von Authoring-Anwendungen in PDF konvertiert werden müssen, oder Web-Seiten (HTML), die Sie in PDF konvertieren möchten.

#### **Eingescannte Dokumente (Papierdokumente, Nur-Bild-PDF-Dokumente oder Bilddateien)**

Befolgen Sie die Anweisungen in "Kapitel 5: Konvertieren von eingescannten Dokumenten in barrierefreien Adobe [PDF-Inhalt" auf Seite](#page-37-2) 31, um das Dokument in Acrobat zu erfassen oder in Adobe PDF zu konvertieren (falls erforderlich) und die optische Zeichenerkennung (Optical Character Recognition, OCR) anzuwenden, um das Bild in Text und Grafiken zu konvertieren, die Sie mithilfe von Tags barrierefrei gestalten können.

#### **Adobe PDF-Dokumente (keine eingescannten Nur-Bild-Dokumente)**

Wenn es sich bei dem Dokument um ein Formular handelt, fügen Sie mithilfe von Acrobat Professional ausfüllbare Formularfelder hinzu, wie in ["Kapitel 8: Barrierefreies Gestalten von Adobe](#page-48-1) PDF-Formularen" auf Seite 42 beschrieben. Versehen Sie das Dokument andernfalls mit Tags, wie in "Kapitel 9: Hinzufügen von Tags zu Adobe [PDF-Dokumenten" auf Seite](#page-58-2) 52 beschrieben, und führen Sie, bevor Sie fortfahren, eine vollständige Ausgabehilfeprüfung durch, um sich zu vergewissern, dass die Schriftarten im Dokument barrierefrei sind. (Befolgen Sie die Anweisungen in ["Kapitel 10: Prüfen von PDF-Dokumenten auf](#page-62-2) Probleme bei der Barrierefreiheit" [auf Seite](#page-62-2) 56.)

#### **Dokument liegt noch nicht im Adobe PDF-Format vor**

Soweit dies möglich ist, sollten Sie bereits bei Erstellung der Quell-Dateien in einer Authoring-Anwendung (z. B. einem Textverarbeitungsprogramm oder einer Seitenlayout-Anwendung) an die Barrierefreiheit von Adobe PDF-Dokumenten denken. Wenn Sie bereits bei der Konzeption und Formatierung die Barrierefreiheit mit einplanen, können Sie die Datei in der Authoring-Anwendung entsprechend vorbereiten, wodurch Sie optimale Ergebnisse erzielen, wenn Sie das Dokument mit Tags versehen. Typische in der Authoring-Anwendung zu bearbeitende Aufgaben umfassen (sofern möglich) das Hinzufügen von Alternativtext zu Grafiken, das Optimieren von Tabellen und das Anwenden von Absatzformaten und anderen Funktionen, die die Dokumentstruktur betreffen und in Tags umgewandelt werden können.

Dieses Handbuch enthält Hinweise zur Vorbereitung folgender Arten von Quelldokumenten für Barrierefreiheit:

- **• Seitenlayout-Dateien in Microsoft Office- oder Adobe-Formaten:** Befolgen Sie die Anweisungen in ["Kapitel](#page-23-1) 4: Erstellen von Adobe [PDF-Dokumenten mit Tags aus Textverarbeitungsprogrammen und DTP-Anwendungen" auf](#page-23-1)  [Seite](#page-23-1) 17. Dieses Kapitel enthält Tipps zum Arbeiten mit Dateien aus Microsoft Word, Excel und PowerPoint sowie aus Adobe InDesign, FrameMaker und PageMaker. Darüber hinaus werden Anweisungen gegeben, wie Sie Dateien aus diesen Anwendungen in mit Tags versehene PDF-Dokumente konvertieren können.
- **• Mehrere Dokumente aus mehreren Anwendungen:** Besondere Umstände gelten, wenn Sie mehrere Quelldokumente in ein PDF-Dokument konvertieren oder Seiten aus mehreren PDF-Dokumenten in einem PDF-Dokument zusammenführen möchten. Falsches Zusammenführen von Dokumenten mit und ohne Tags kann dazu führen, dass das konsolidierte PDF-Dokument nicht barrierefrei ist. Tipps zum Zusammenführen mehrerer Dateien in einem einzigen PDF-Dokument erhalten Sie in "Kapitel [6: Erstellen eines einzigen Adobe](#page-41-2) PDF-[Dokuments mit Tags aus mehreren Dokumenten" auf Seite](#page-41-2) 35.
- **• Webseiten:** Anweisungen zum fehlerfreien Konvertieren von Web- und HTML-Seiten in mit Tags versehene PDF-Dokumente erhalten Sie in "Kapitel 7: Erstellen von mit Tags versehenen Adobe PDF-Dokumenten aus Webseiten" [auf Seite 39](#page-45-2).

*Hinweis: Zum Entwerfen von PDF-Formularen empfiehlt Adobe die Verwendung von LiveCycle Designer, einem speziellen Programm für das Entwerfen interaktiver und statischer Formulare. Weitere Informationen erhalten Sie in ["Kapitel 8: Barrierefreies Gestalten von Adobe](#page-48-1) PDF-Formularen" auf Seite 42.*

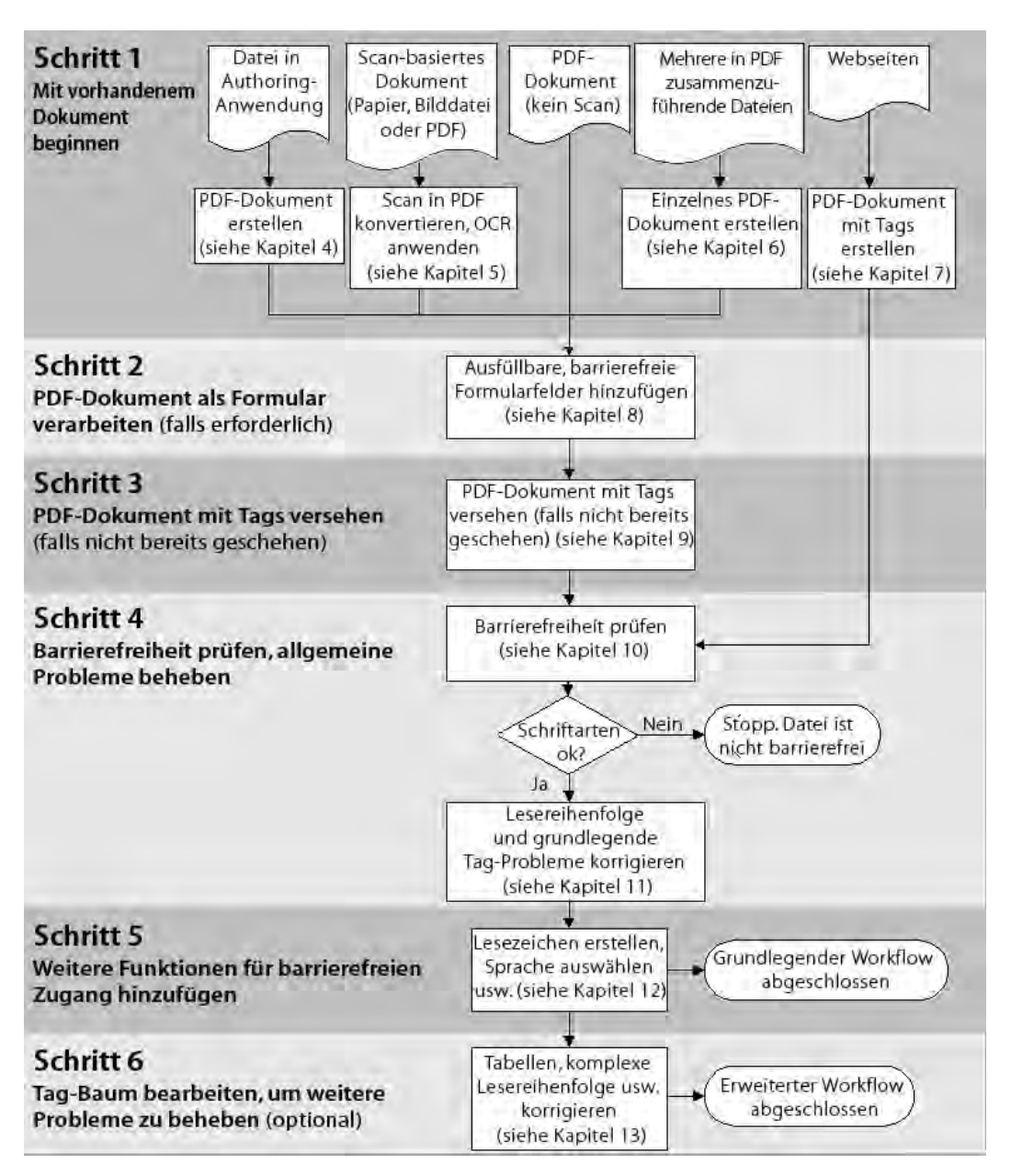

*Welchen Workflow Sie zur Erstellung barrierefreier PDF-Formulare verwenden, ist abhängig von der Art Ihres Ursprungsdokuments.* 

# <span id="page-21-0"></span>**Schritt 2: Formularen ausfüllbare, barrierefreie Formularfelder hinzufügen**

Wenn das Dokument, das Sie erstellen oder erhalten, ausfüllbar sein soll, müssen Sie dem Formular ausfüllbare, barrierefreie Formularfelder hinzufügen (wenn sie nicht bereits vorhanden sind) und das Formular mit Tags versehen (falls dies noch nicht der Fall ist). Anweisungen zur Verwendung von Acrobat-Produkten, um Adobe PDF-Formulare zu bearbeiten und mithilfe von Tags barrierefrei zu gestalten, erhalten Sie in "Kapitel 8: Barrierefreies Gestalten von Adobe [PDF-Formularen" auf Seite](#page-48-1) 42.

# <span id="page-21-1"></span>**Schritt 3: Das Adobe PDF-Dokument mit Tags versehen**

Sie können Adobe PDF-Dokumente während der Konvertierung in PDF in einer Authoring-Anwendung oder jederzeit nach der Konvertierung in PDF in Acrobat 7.0 mit Tags versehen. Wie Sie ein Dokument in der Authoring-Anwendung mit Tags versehen, erfahren Sie in den unter "Schritt 1: Mit dem vorhandenen Dokument beginnen" [auf Seite](#page-19-2) 13 erwähnten Kapiteln dieses Handbuchs.

Einige PDF-Dokumente, mit denen Sie arbeiten, sind möglicherweise bereits mit Tags versehen. Falls das Dokument noch keine Tags enthält, können Sie Tags hinzufügen, wie in ["Kapitel 9: Hinzufügen von Tags zu Adobe](#page-58-2) PDF-[Dokumenten" auf Seite](#page-58-2) 52 beschrieben.

## <span id="page-22-0"></span>**Schritt 4: Adobe PDF-Dokument überprüfen und allgemeine Probleme beseitigen**

Wenn ein Adobe PDF-Dokument mit Tags versehen wurde, müssen Sie es auf Probleme und Fehler in Bezug auf Lesereihenfolge, Tags und allgemeine Barrierefreiheit überprüfen und ggf. reparieren. Verwenden Sie hierzu die vollständige Ausgabehilfeprüfung, die Funktion "TouchUp-Leserichtung" und andere Funktionen in Acrobat Professional. Befolgen Sie die Anweisungen in ["Kapitel 10: Prüfen von PDF-Dokumenten auf](#page-62-2) Probleme bei der [Barrierefreiheit" auf Seite](#page-62-2) 56 und "Kapitel 11: Korrigieren von Lesereihenfolge und grundlegenden Tag-Problemen" [auf Seite](#page-69-2) 63.

## <span id="page-22-1"></span>**Schritt 5: Dem PDF-Dokument weitere Funktionen für barrierefreien Zugang hinzufügen**

In diesem Workflow-Schritt werden die Tabulatorreihenfolge und die Dokumentsprache festgelegt, Lesezeichen hinzugefügt und barrierefreie Verknüpfungen erstellt. Für die meisten dieser Aufgaben ist Acrobat 7.0 Professional erforderlich, aber einige können auch in Acrobat 7.0 Standard ausgeführt werden. Befolgen Sie die Anweisungen in "Kapitel [12: Hinzufügen weiterer Funktionen für die Barrierefreiheit" auf Seite](#page-96-2) 90.

# <span id="page-22-2"></span>**Schritt 6: Tag-Baum bearbeiten, um weitere Probleme zu beheben (falls erforderlich)**

Um einige Probleme in Bezug auf Tags (z. B. nicht korrekt identifizierte Tabellenelemente) zu beheben, muss der Tag-Baum des Dokuments bearbeitet werden. Anweisungen hierzu erhalten Sie in "Kapitel 13: Beheben von [komplexen Barrierefreiheitsproblemen" auf Seite](#page-104-1) 98. Zum Bearbeiten von Tags ist Acrobat 7.0 Professional erforderlich.

# <span id="page-23-1"></span><span id="page-23-0"></span>**Kapitel 4: Erstellen von Adobe PDF-Dokumenten mit Tags aus Textverarbeitungsprogrammen und DTP-Anwendungen**

<span id="page-23-2"></span>Dieses Kapitel enthält einen Überblick über die Optionen, die verfügbar sind, um Dateien aus Authoring-Anwendungen in Adobe PDF zu konvertieren. Darüber hinaus enthält dieses Kapitel Tipps, wie Sie Dateien vor dem Konvertieren in PDF optimal vorbereiten können, um sie mit Tags zu versehen und barrierefrei zu machen. Indem Sie die in den Authoring-Anwendungen verfügbaren Funktionen für Barrierefreiheit und Strukturierung des Dokuments verwenden (falls vorhanden), können Sie die für die Optimierung der Barrierefreiheit erforderliche Nachbearbeitung in Acrobat 7.0 häufig minimieren oder sogar vollständig vermeiden.

Die Informationen in diesem Kapitel beziehen sich auf Anwendungen aus Microsoft Office 2000 oder höher (Word, Excel und PowerPoint), InDesign CS oder höher, FrameMaker 7.0 oder höher und PageMaker 7.0 oder höher. Sofern nicht anders angegeben, gelten Informationen, die sich auf Acrobat beziehen, sowohl für Acrobat 7.0 Professional als auch für Acrobat 7.0 Standard.

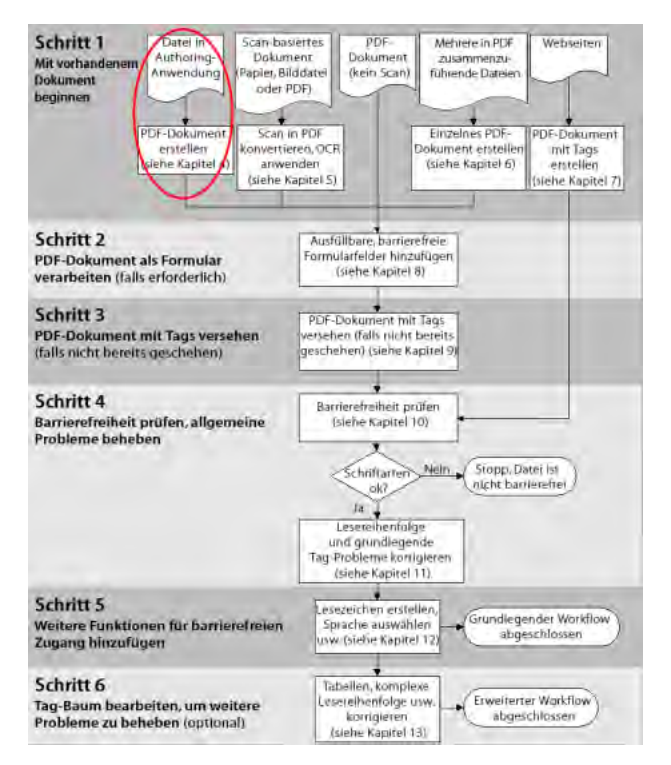

*Phase des PDF-Barrierefreiheits-Workflows*

# <span id="page-24-0"></span>**Optionen zum Konvertieren von Dokumenten aus Authoring-Anwendungen in Adobe PDF**

Authoring-Anwendungen unterstützen eine oder mehrere der folgenden Methoden zum Konvertieren von Dateien in Adobe PDF.

# <span id="page-24-1"></span>**Verwenden von Acrobat PDFMaker in Anwendungen von Drittherstellern (nur Windows)**

Viele Windows-Produkte, die nicht von Adobe stammen, unterstützen Acrobat PDFMaker 7.0 zur Erstellung von Adobe PDF-Dokumenten. Dieses Hilfsmittel wird in vielen Authoring-Anwendungen, u. a. Microsoft Office-Anwendungen, als Befehl, Menü bzw. Symbolleiste installiert. Acrobat PDFMaker wird als Bestandteil von Acrobat 7.0 Professional und Acrobat 7.0 Standard installiert.

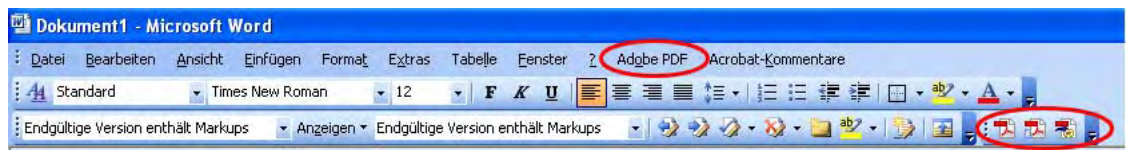

*Das Menü und die Schaltflächen für Acrobat PDFMaker, die Teil der Oberfläche vieler Windows-Anwendungen von Drittherstellern sind* 

Abhängig davon, wie die PDFMaker-Funktion in eine Authoring-Anwendung integriert ist, kann Adobe PDFMaker aus den Formatelementen der Quelldatei (beispielsweise Absatzformaten und Aufzählungen) Tags erstellen. Häufig können Sie festlegen, wie Lesezeichen, eingebettete Querverweise und eingebettete Verknüpfungen zwecks Barrierefreiheit in PDF konvertiert werden. Acrobat PDFMaker erkennt auch Alternativtext, den Sie Grafiken in der Ursprungsanwendung hinzufügen.

Wenn Sie mit Tags versehene PDF-Dokumente mithilfe von Acrobat PDFMaker erstellen, erzielen Sie gewöhnlich bessere Ergebnisse in Bezug auf Barrierefreiheit, als wenn Sie zunächst Dokumente ohne Tags erstellen und dann in Acrobat 7.0 Tags hinzufügen.

# <span id="page-24-2"></span>**Verwenden der Befehle "Speichern unter" oder "Exportieren" (Mac OS und Windows)**

Die beste Methode, Adobe PDF-Dokumente aus Adobe-Anwendungen zu erstellen, ist die Verwendung der Befehle "Speichern unter" oder "Exportieren". Bei einer typischen Installation der Design- und Layout-Anwendungen von Adobe, einschließlich InDesign CS und PageMaker, werden alle für die Erstellung von PDF-Dokumenten erforderlichen Komponenten automatisch installiert und konfiguriert.

Abhängig davon, wie die PDF-Funktion in die Anwendung integriert ist, können mithilfe von Adobe-Anwendungen folgende Vorgänge durchgeführt werden: Es können Tags aus den Formatelementen der Quelldatei (beispielsweise Absatzformaten und Aufzählungen) erstellt werden, es kann eine Dokumentstruktur und Lesereihenfolge generiert werden, die der Intention des Verfassers entspricht, es kann kontrolliert werden, wie Lesezeichen, eingebettete Querverweise und eingebettete Verknüpfungen zwecks Barrierefreiheit in PDF konvertiert werden, und Alternativtext, der Grafiken hinzugefügt wurde, kann erkannt werden.

Wenn Sie mit Tags versehene PDF-Dokumente mithilfe der Befehle "Speichern unter" oder "Exportieren" erstellen, erzielen Sie fast ausnahmslos bessere Ergebnisse in Bezug auf Barrierefreiheit, als wenn Sie zunächst Dokumente ohne Tags erstellen und dann in Acrobat 7.0 Tags hinzufügen.

# <span id="page-24-3"></span>**Verwenden des Adobe PDF-Druckers (Mac OS und Windows)**

Von vielen Anwendungen werden Acrobat PDFMaker bzw. die Funktion zum Exportieren mit Tags versehener Adobe PDF-Dokumente mithilfe der Befehle "Speichern unter", "Exportieren" o. Ä. direkt aus der Anwendung nicht unterstützt. Für diese Anwendungen können Sie den Adobe PDF-Drucker verwenden, mit dem Sie Dokumente ohne Tags aus jeder Anwendung erstellen können, aus der Sie drucken können. Anschließend müssen Sie dem PDF-Dokument mithilfe von Acrobat Professional Tags, Hyperlinks und andere Funktionen für Barrierefreiheit hinzufügen. Der Adobe PDF-Drucker wird mit Acrobat 7.0 Professional, Acrobat 7.0 Standard und Adobe Acrobat Elements 7.0 installiert.

| <b>Drucken</b> |                     |                    |
|----------------|---------------------|--------------------|
| Drucker        |                     |                    |
| Name:          | Adobe PDF           | Eigenschaften<br>N |
| Status:        | im Leerlauf         | Drucker suchen     |
| Typ:           | Adobe PDF Converter |                    |
| Ort:           | Eigene Dateien      | Ausgabe in Datei   |
| Kommentar:     |                     | Manuell duplex     |

*Mit dem Adobe PDF-Drucker können Sie aus jeder Anwendung, aus der Sie drucken können, PDF-Dokumente ohne Tags erstellen.* 

*Hinweis: Wenn Sie Quelldateien aus mehreren Authoring-Anwendungen in einem PDF-Dokument zusammenführen, mehrere PDF-Dokumente in einem zusammenführen oder neue Seiten in ein PDF-Dokument einfügen möchten, müssen Sie möglicherweise mit PDF-Dokumenten ohne Tags beginnen und, wenn alles zusammengeführt ist, das endgültige PDF-Dokument mit Tags versehen. Richtlinien hierzu finden Sie in "Kapitel [6: Erstellen eines einzigen Adobe](#page-41-2) PDF-[Dokuments mit Tags aus mehreren Dokumenten" auf Seite](#page-41-2) 35.*

# <span id="page-25-0"></span>**Erstellen von Adobe PDF-Dokumenten mit Tags aus Microsoft Office 2000 oder höher**

Anwendungen aus Microsoft Office 2000 oder höher umfassen viele Funktionen, mit denen Sie Dateien für Barrierefreiheit optimieren können, bevor Sie sie in Adobe PDF konvertieren. Dieses Kapitel enthält Tipps zur Verwendung von Microsoft Word, Excel oder PowerPoint, um eine Quelldatei vorzubereiten und in ein barrierefreies PDF-Dokument zu konvertieren.

Spezielle Anweisungen zur Verwendung der in diesem Kapitel erwähnten Funktionen erhalten Sie in der Online-Hilfe zu Microsoft Office.

## <span id="page-25-1"></span>**Tipps zur Verbesserung der Adobe PDF-Tag- und -Dokumentstruktur in Microsoft Office-Dokumenten**

- Verwenden Sie beim Formatieren von Text stets Absatzformate (z. B. "Überschrift 1", "Überschrift 2" oder "Textkörper"). Acrobat PDFMaker und Acrobat 7.0 können Absatzformate lesen und so beim Versehen von Dokumenten mit Tags Strukturelemente identifizieren.
- **•** Verwenden Sie beim Erstellen von Aufzählungen und Gliederungen Aufzählungszeichen und Zahlen. Diese lassen sich gut in Tags umwandeln.
- Wenn das Layout aus einer oder mehreren Spalten besteht, sollten Sie in Word die Funktion "Spalten" ("Format" > "Spalten") verwenden, um das Format für die Spalten festzulegen. Verwenden Sie keine Tabulatoren oder die Tabellen-Funktion, um mehrspaltigen Text zu simulieren. Spalten lassen sich leicht in ein mit Tags versehenes Adobe PDF-Dokument übernehmen, wohingegen Tabulatoren und Tabellen häufig manuell mit der Funktion "TouchUp-Leserichtung" oder dem Tag-Baum in Acrobat Professional korrigiert werden müssen.
- **•** (Nur Windows) Erstellen Sie bearbeitbare Hyperlinks und Querverweise und fügen Sie ihnen, soweit möglich, beschreibenden Text (Alternativtext) hinzu. Mit Acrobat PDFMaker können Sie Verknüpfungen und Querverweise in barrierefreie Verknüpfungen im PDF-Dokument konvertieren.
- **•** Wählen Sie einen scharfen Farbkontrast für alle Elemente von Microsoft Office-Dokumenten. Für Menschen mit Sehbehinderung sind scharfe Farbkontraste einfacher zu lesen. Benutzer können zwar den Farbkontrast in Adobe Reader anpassen, allerdings verfügen Sie in der Authoring-Anwendung über bessere Möglichkeiten, den Kontrast bereits bei der Konzeption so scharf wie möglich einzustellen.

# <span id="page-25-2"></span>**Tipps zum Erstellen barrierefreier Grafiken**

- **•** Beim Erstellen von Zeichnungen, die aus mehreren kleineren Komponenten bestehen, sollten Sie die einzelnen Komponenten in einer einzigen Illustration gruppieren. Dadurch wird es Acrobat PDFMaker bzw. Acrobat 7.0 ermöglicht, einen Tag für die gesamte Grafik zu erstellen. Dies vereinfacht das Versehen mit Tags, das Festlegen der Lesereihenfolge und das Erstellen von Alternativtext für die Grafik im Adobe PDF-Dokument.
- **•** (Nur Windows) Fügen Sie der Grafik Alternativtext hinzu, bevor Sie die Datei mithilfe von Acrobat PDFMaker in PDF konvertieren (verwenden Sie die Registerkarte "Web" im Dialogfeld "Grafik formatieren").

## <span id="page-26-0"></span>**Tipps zum Erstellen barrierefreier Tabellen**

- Erstellen Sie Tabellen mit der Tabellen-Funktion ("Tabelle" > "Einfügen" > "Tabelle") in Microsoft Office-Anwendungen, und nicht mithilfe der Tabulator- oder der Leertaste. Durch Verwendung der Tabellen-Funktion können Acrobat PDFMaker und Acrobat 7.0 den Inhalt korrekt als Tabelle erkennen und mit entsprechenden Tags versehen.
- **•** Verwenden Sie Tabellen, um Daten und ähnliche Informationen darzustellen, und nicht zum Erstellen oder Formatieren von Spalten.
- **•** Wenn möglich, erstellen Sie keine zu tiefen Zeilen in einer Tabelle und achten Sie darauf, dass tiefe Zeilen nicht auf die nächste Seite umbrochen werden. Wenn Sie viel Inhalt in eine Zelle platzieren und die Zelle auf die nächste Seite umbrochen wird, kann die nächste Seite häufig auf Grund leerer Zellen rechts oder links von der umbrochenen Zelle schlecht interpretiert werden. Umbrechen Sie größere Textmengen, falls erforderlich, in mehrere Zeilen. Damit eine Zeile nicht auf die nächste Seite umbrochen wird, deaktivieren Sie in Word für die betreffende Zeile die Option "Zeilenwechsel auf Seiten zulassen".
- **•** Bei Tabellen über zwei oder mehr Seiten sollten Sie die gleiche Kopfzeile auf jeder Seite wiederholen, damit Leser dem Lesefluss leichter folgen können. Aktivieren Sie hierzu in Word für jede Tabelle die Option "Gleiche Kopfzeile auf jeder Seite wiederholen".
- **•** Wenn Sie ein Adobe PDF-Dokument ohne Tags erstellen, das Sie später in Acrobat 7.0 mit Tags versehen möchten, sollten Sie um die Tabelle herum und zwischen allen Spalten, Zeilen und Zellen Trennlinien einfügen. Durch die Verwendung von Trennlinien erhöht sich die Wahrscheinlichkeit, dass die Tabelle von Acrobat 7.0 als Tabelle erkannt und mithilfe des Befehls "Tags zu Dokument hinzufügen" korrekt mit Tags versehen wird. Wenn Daten in Zellen ohne Trennlinien angeordnet sind, kann dies zu unerwarteten Ergebnissen beim Hinzufügen von Tags führen, da Acrobat die Tabellen möglicherweise nicht als solche erkennt. Unter Windows ist es nicht erforderlich, Trennlinien in Tabellen hinzuzufügen, wenn Sie ein mit Tags versehenes Dokument aus der Office-Anwendung erstellen möchten, da Tabellen ohne Trennlinien normalerweise von Acrobat PDFMaker korrekt interpretiert werden.

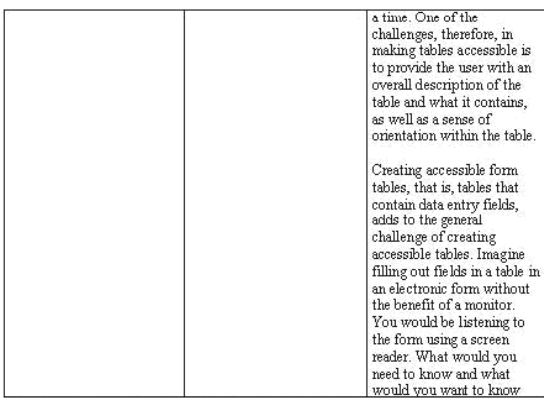

*Eine nicht barrierefreie Tabelle. Der Inhalt einer sehr tiefen Zeile wurde auf zwei Seiten umbrochen, wodurch der Informationsfluss unterbrochen wurde. Die leeren Zellen links von der betreffenden Zelle sind für einen Screen-Reader schwer zu interpretieren. Außerdem werden die Kopfzeilen auf der hier dargestellten zweiten Seite nicht wiederholt, sodass die Leser keinen Bezugsrahmen für den Inhalt haben.* 

# <span id="page-27-0"></span>**Tipps zum Erstellen barrierefreier großer Excel-Tabellen (Arbeitsblätter)**

Wenn Sie eine große Excel-Tabelle (Arbeitsblatt) in ein barrierefreies Adobe PDF-Dokument umwandeln möchten, müssen Sie vor der Konvertierung sämtliche Drucktitel entfernen, die im Dialogfeld "Seite einrichten" aufgeführt sind. Andernfalls können weder von Acrobat PDFMaker noch von Acrobat 7.0 Tags, Lesezeichen oder Verknüpfungen für die Datei erstellt werden. Um Drucktitel in Excel zu entfernen, löschen Sie im Dialogfeld "Seite einrichten" alle Zellbezüge für die Felder "Wiederholungszeilen oben" und "Wiederholungsspalten links".

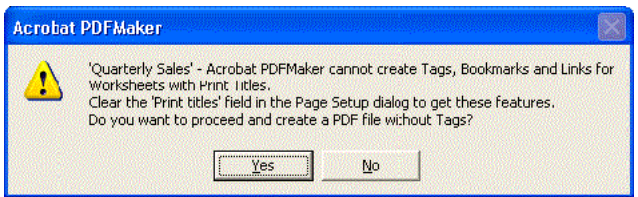

*Fehlermeldung bei Konvertierung einer großen Excel-Tabelle mit Drucktiteln in PDF*

# <span id="page-27-1"></span>**Konvertieren von Microsoft Office-Dokumenten in Adobe PDF-Dokumente mit Tags (nur Windows)**

Wenn Sie ein Dokument in einer Microsoft Office-Anwendung für Windows erstellt haben, können Sie es mithilfe von Acrobat PDFMaker in ein mit Tags versehenes Adobe PDF-Dokument konvertieren, wie in diesem Kapitel beschrieben. Drucken Sie das Dokument nur dann mit dem Adobe PDF-Drucker als PDF, wenn es als PDF-Formular mit ausfüllbaren Formularfeldern gedacht ist. Beim Drucken mit dem Adobe PDF-Drucker wird ein PDF-Dokument ohne Tags erstellt und Sie müssen dem PDF-Dokument Tags und Alternativtext in Acrobat 7.0 Professional hinzufügen.

*Hinweis: Wenn Sie ein Formular erstellt haben, das ausfüllbar sein soll, sollten Sie zunächst aus der Office-Anwendung mithilfe des Adobe PDF-Druckers ein PDF-Dokument ohne Tags erstellen. Fügen Sie in Acrobat Professional ausfüllbare Formularfelder hinzu und versehen Sie das Dokument anschließend mithilfe von Acrobat Professional oder Adobe PDF Forms Access mit Tags. Anweisungen erhalten Sie in ["Kapitel 8: Barrierefreies Gestalten von Adobe](#page-48-1) PDF-Formularen" [auf Seite](#page-48-1) 42.* 

Bevor Sie eine Datei in PDF konvertieren, müssen Sie die richtigen Konvertierungseinstellungen für Acrobat PDFMaker festlegen.

# **Festlegen der Einstellungen für PDFMaker vor dem Konvertieren (nur Windows)**

Acrobat PDFMaker enthält ein Dialogfeld, in dem Sie die Einstellungen auswählen können, die beim Erstellen eines Adobe PDF-Dokuments aus einer Microsoft Office-Datei von Adobe PDFMaker verwendet werden sollen. In den hier vorliegenden Informationen werden nur die Optionen aufgeführt, die die Barrierefreiheit eines Dokuments beeinflussen. Diese Optionen können Sie auf den Registerkarten "Einstellungen", "Sicherheit", "Word" und "Lesezeichen" im Dialogfeld "Acrobat PDFMaker" auswählen.

**•** Um das Dialogfeld "Adobe PDFMaker" zu öffnen, starten Sie die Office-Anwendung und wählen Sie "Adobe PDF" > "Konvertierungseinstellungen ändern".

Weitere Informationen zu allen PDF-Konvertierungseinstellungen erhalten Sie in der Acrobat 7.0-Hilfe unter "Informationen zu PDF-Konvertierungseinstellungen (Microsoft Office-Dateien)".

**Kapitel 4: Erstellen von Adobe PDF-Dokumenten mit Tags aus Textverarbeitungsprogrammen und DTP-Anwendungen**

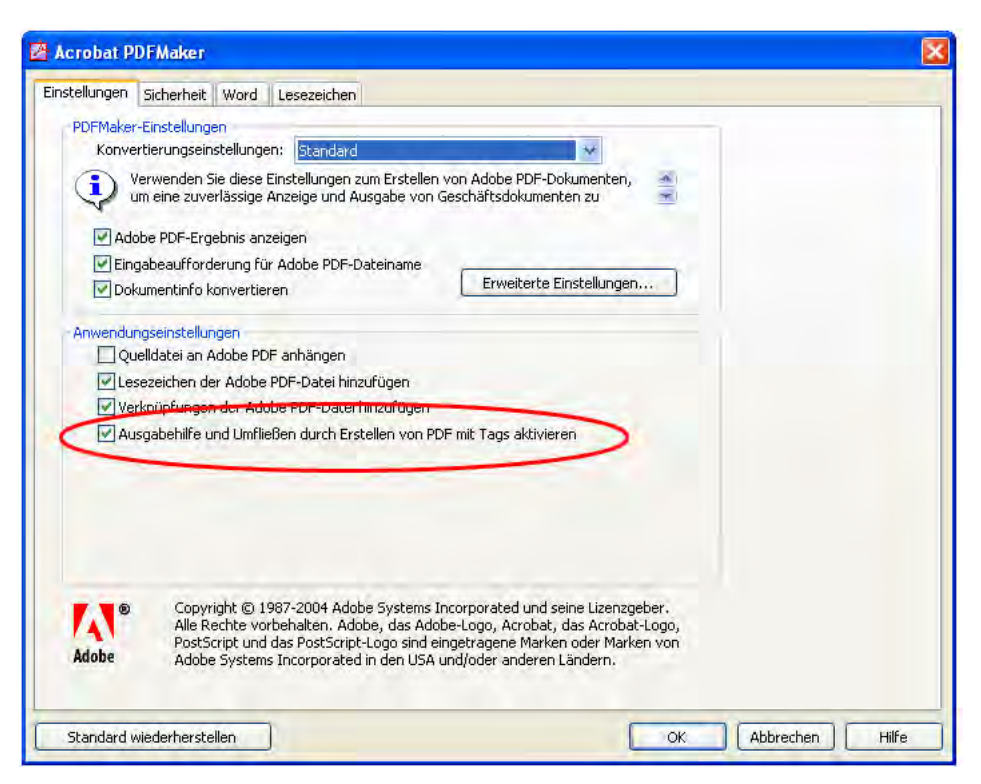

*Das Dialogfeld "Acrobat PDFMaker" für Word, in dem Sie auf jeder Registerkarte Optionen zur Barrierefreiheit auswählen können*

#### **Die Registerkarte "Einstellungen"**

Die Liste der Optionen auf dieser Registerkarte ist für jede Microsoft Office-Anwendung anders. Die Registerkarte "Einstellungen" umfasst generell folgende Optionen zur Barrierefreiheit:

- **• Dokumentinfo konvertieren:** Mithilfe dieser Option werden dem Adobe PDF-Dokument Dokumentinformationen aus dem Dialogfeld "Eigenschaften" der Quelldatei hinzugefügt. Dokumentinformationen umfassen Titel, Thema, Verfasser, Stichwörter, Verwalter, Unternehmen, Kategorie und Kommentare.
- **• Lesezeichen der Adobe PDF-Datei hinzufügen:** Mithilfe dieser Option werden Word-Überschriften und optional auch andere Formate – in Lesezeichen im Adobe PDF-Dokument konvertiert. Namen von Excel-Arbeitsblättern werden in Lesezeichen konvertiert. PowerPoint-Titel werden in Lesezeichen konvertiert.
- **• Verknüpfungen der Adobe PDF-Datei hinzufügen:** Mithilfe dieser Option werden Verknüpfungen in der Datei beibehalten und dem PDF-Dokument hinzugefügt. Das Erscheinungsbild der Verknüpfungen ändert sich dabei im Allgemeinen nicht.
- **• Ausgabehilfe und Umfließen durch Erstellen von PDF mit Tags aktivieren:** Mithilfe dieser Option wird das PDF-Dokument mit Tags versehen (wichtig für Barrierefreiheit).

#### **Die Registerkarte "Sicherheit"**

Die Registerkarte "Sicherheit" enthält eine Option, die Sie für Screen-Reader aktivieren müssen: die Option "Textzugriff für Sprachausgabeprogramme für Sehbehinderte zulassen". Mithilfe dieser Option werden die Sicherheitseinstellungen des Dokuments ausschließlich für Hilfstechnologien wie Screen-Reader außer Kraft gesetzt, damit diese auf den Inhalt zugreifen können. Diese Option ist standardmäßig aktiviert. Wenn Sie weitere Änderungen an den Sicherheitseinstellungen vornehmen möchten, sollten Sie sicherstellen, dass diese Option auch weiterhin aktiviert bleibt.

Um Verknüpfungen aus Excel- und PowerPoint-Dateien beizubehalten, müssen Sie auch die Option "Ausgabehilfe und Umfließen durch Erstellen von PDF mit Tags aktivieren" in diesen Anwendungen auswählen.

#### **Die Registerkarte "Word" (nur Word)**

Die Registerkarte "Word" enthält Optionen zur Konvertierung von Querverweisen, Inhaltsverzeichnissen, Fußnoten und Endnoten in Verknüpfungen im PDF-Dokument. Wenn Sie diese Elemente in Verknüpfungen umwandeln, wird es allen Benutzern erleichtert, auf das PDF-Dokument zuzugreifen.

#### **Die Registerkarte "Lesezeichen" (nur Word)**

Über die Registerkarte "Lesezeichen" können Sie festlegen, ob die Überschriften und Formate eines Dokuments in Lesezeichen im Adobe PDF-Dokument konvertiert werden. Ebenso können Sie die Hierarchieebene der Lesezeichen vor der Konvertierung bearbeiten. Die Registerkarte enthält die folgenden zwei Konvertierungsoptionen:

- **• Word-Überschriften zu Lesezeichen konvertieren:** Mithilfe dieser Option werden Lesezeichen erstellt für Absätze, die die Formate "Überschrift 1", "Überschrift 2" usw. aus den Standard-Überschriftenformatvorlagen in Word verwenden.
- **• Word-Stile zu Lesezeichen konvertieren:** Mithilfe dieser Option werden Lesezeichen für Absätze erstellt, die andere Formate im Word-Dokument verwenden. Diese umfassen sowohl die Standardformate in Word, die keine Überschriftenformate sind, als auch von Ihnen erstellte benutzerdefinierte Formate.

*Hinweis: Wenn eine dieser Überschriften bzw. eines dieser Formate aktiviert ist, werden alle Elemente dieser Option in Lesezeichen konvertiert. Wenn Sie eine bestimmte Überschrift bzw. ein bestimmtes Format deaktivieren, wird kein Element dieser Option in Lesezeichen konvertiert.*

*Hinweis: Wenn eine Datei Absätze enthält, deren Überschriften nicht mit hierarchisch abgestuften Überschriftengrößen formatiert sind, fügt Acrobat PDFMaker leere Lesezeichen für jede fehlende Ebene ein.*

**Verwenden von Acrobat PDFMaker zur Erstellung von Adobe PDF-Dokumenten mit Tags (nur Windows)** Im Folgenden erhalten Sie Anweisungen zur Verwendung von Acrobat PDFMaker, um Microsoft Word-, PowerPoint- und Excel-Dateien in Adobe PDF-Dokumente mit Tags zu konvertieren. Ausführlichere Informationen zur Erstellung von PDF-Dokumenten aus diesen Anwendungen erhalten Sie in der Hilfe zu Acrobat 7.0 unter "Microsoft Office-Dateien konvertieren (Windows)" und "Microsoft Office-Dateien konvertieren (Mac OS)".

### **So konvertieren Sie Microsoft Office-Dokumente in barrierefreie Adobe PDF-Dokumente:**

- **1** Öffnen Sie die Datei in der Microsoft Office-Anwendung.
- **2** Starten Sie PDFMaker mit einer der folgenden Methoden:
	- Wählen Sie "Adobe PDF" > "In Adobe PDF konvertieren".
	- **•** (Für Excel-Dateien) Wenn Sie alle Arbeitsblätter in der Excel-Datei konvertieren möchten, wählen Sie "Adobe PDF" > "Gesamte Arbeitsmappe konvertieren". Wählen Sie andernfalls "Adobe PDF" > "In Adobe PDF konvertieren", um nur das aktuelle Arbeitsblatt zu konvertieren.
	- Klicken Sie in der Symbolleiste auf die Schaltfläche "In Adobe PDF konvertieren".

*Hinweis zu Excel-Dateien: Falls PDFMaker beim Erstellen von Tags, Verknüpfungen und Lesezeichen aus der Excel-Datei Probleme erkennt, werden Warnmeldungen angezeigt. Sie können entweder den Anweisungen in den Meldungen folgen oder die Konvertierungseinstellungen für PDFMaker bearbeiten. Siehe ""Informationen zu PDF-Konvertierungseinstellungen (Microsoft Office-Dateien)" in der Hilfe zu Acrobat 7.0.*

**3** Benennen und speichern Sie die Datei.

#### <span id="page-29-0"></span>**Konvertieren von Microsoft Office-Dokumenten in Adobe PDF-Dokumente (nur Mac OS)**

Wenn Sie ein Dokument in einer Microsoft Office-Anwendung unter Mac OS erstellt haben, müssen Sie die Datei mit dem Adobe PDF-Drucker in ein Adobe PDF-Dokument ohne Tags konvertieren. Wenn es sich bei dem Dokument um ein Formular handelt, fügen Sie ihm ausfüllbare Formularfelder hinzu, wie in "Kapitel 8: [Barrierefreies Gestalten von Adobe](#page-48-1) PDF-Formularen" auf Seite 42 beschrieben. Versehen Sie andernfalls das Dokument mit Tags, wie in ["Kapitel 9: Hinzufügen von Tags zu Adobe](#page-58-2) PDF-Dokumenten" auf Seite 52 beschrieben.

# <span id="page-30-0"></span>**Erstellen von Adobe PDF-Dokumenten mit Tags aus InDesign CS oder höher**

Um die Schritte in diesem Kapitel auszuführen, benötigen Sie InDesign CS oder höher.

# <span id="page-30-1"></span>**Minimales Nachbearbeiten von Tags durch vorausschauende Planung**

InDesign CS enthält viele Funktionen und Techniken, mit denen Sie die Dokumentstruktur und die Tags in Adobe PDF-Dokumenten, die Sie aus InDesign-Dateien erstellen, kontrollieren können. Ebenso enthält die Anwendung Hilfsmittel zum Hinzufügen von Alternativtext zu Grafiken.

Zwei Funktionen in InDesign CS – Verkettungen und Tags – bieten beinahe vollständige Kontrolle über die Tag-Struktur, die zwecks Barrierefreiheit in PDF-Dokumenten verwendet wird. Sie müssen die Lesereihenfolge der Tags im PDF-Dokument in Acrobat gewöhnlich nicht ändern, wenn Sie das InDesign CS-Dokument entsprechend erstellen.

Denken Sie daran, dass komplexere Layouts möglicherweise zu mehr Problemen beim Hinzufügen von Tags führen. Überlegen Sie sich, wie wichtig bestimmte visuelle Verzierungen sind und wie Sie Grafiken eindeutigen Alternativtext hinzufügen können. Wenn Sie im PDF-Dokument auf Probleme mit der Lesereihenfolge oder mit Tags stoßen, sollten Sie in InDesign die Dokumentstruktur reparieren und das Dokument anschließend erneut in PDF exportieren.

Weitere Informationen zur Vorbereitung von InDesign CS-Dateien für Barrierefreiheit erhalten Sie in der Hilfe zu InDesign CS unter "Verwenden von Acrobat-Struktur-Tags für den Export ins PDF-Format".

# <span id="page-30-2"></span>**Verwenden von Verkettungen, um die Struktur von Adobe PDF-Tags zu beeinflussen**

In InDesign CS werden Verkettungen verwendet, um den Textfluss zwischen visuell separaten Rahmen mit ähnlichem Inhalt anzuzeigen. Ein *Textabschnitt* in InDesign CS besteht entweder aus einem einzigen nicht verketteten Rahmen oder aus einer Reihe verketteter Rahmen. Wenn Sie ein Adobe PDF-Dokument aus InDesign CS generieren, werden verkettete Rahmen beim Konvertieren im Tag-Baum des PDF-Dokuments gemeinsam gruppiert, und der Beginn jedes Textabschnitts wird durch Einfügen des Tags <Part> vor dem ersten Rahmen des Textabschnitts im Tag-Baum gekennzeichnet.

Wenn Sie die Verkettungen der Textabschnitte in InDesign korrekt spezifizieren, werden die Rahmen im Tag-Baum des PDF-Dokuments entsprechend gruppiert. Auf diese Weise wird wiederum die Ausgabe durch Screen-Reader, Acrobat-Hilfsmittel und andere Hilfstechnologien verbessert.

Wenn Sie beispielsweise über eine Überschrift in einem Rahmen und über den Haupttext eines Artikels in einem anderen Rahmen verfügen und die Rahmen nicht verketten, enthält der Tag-Baum zwei <Part>-Tags (einen für jeden Textabschnitt in einem Rahmen). Wenn Sie den Rahmen der Überschrift mit dem Rahmen des Haupttexts verketten, kann der Tag-Baum ein einziges <Part>-Tag für beide Rahmen enthalten, wodurch der Tag-Baum vereinfacht wird und Uneindeutigkeiten für Screen-Reader vermieden werden.

Es ist insbesondere wichtig, die Rahmen eines Textabschnitts zu verketten, wenn der Textabschnitt auf späteren Seiten im Layout fortgesetzt wird. Durch das Verketten werden die relevanten Textrahmen im Tag-Baum zusammen gehalten. Screen-Reader können so mit einem Textabschnitt auf einer Seite beginnen, auf eine spätere Seite im Dokument wechseln, um den Textabschnitt zu Ende zu lesen, und dann zur ursprünglichen Seite zurückzukehren, um mit einem neuen Textabschnitt zu beginnen.

#### **Beim Verketten von Rahmen sollten Sie Folgendes berücksichtigen**

- **•** Für optimale Barrierefreiheit sollten Sie Verkettungen verwenden, um die Abfolge der Informationen in separaten logischen Abschnitten in einem Dokument, beispielsweise Text in einer Zeitschrift, ein Kapitel in einem Buch oder einen Abschnitt in einem Bericht, zu beschreiben. Starten Sie am Beginn eines neuen logischen Abschnitts eine neue Verkettung.
- **•** Verketten Sie die Rahmen mehrerer Spalten innerhalb desselben logischen Abschnitts im Dokument, nicht nur die Rahmen, die über zwei Seiten gehen. Ausgeschnittene oder nicht verkettete Rahmen führen zu fehlerhaften Tag-Strukturen und einer unlogischen Lesereihenfolge des Dokuments, was wiederum dazu führt, dass Probleme beim Lesen mit Screen-Readern auftreten.
- **•** Lassen Sie ergänzenden Inhalt unverkettet. Einige Textelemente stehen wirklich gesondert vom zugehörigen Textabschnitt. Beispiele sind Randleisten, Zitate und Bildunter- bzw. -überschriften. Diese brauchen Sie nicht zu verketten. Dadurch wird die Erstellung des Seitenlayouts vereinfacht und die Lesereihenfolge verdeutlicht. Ebenso führt das Verketten jeder Kopfzeile oder jedes dekorativen Textblocks zu weniger, aber stark verschachtelten Tag-Hierarchien, wodurch die Identität der einzelnen logischen Elemente undeutlich wird.
- **•** Denken Sie daran, dass Sie nur Textrahmen verketten können. Grafikrahmen können nicht verkettet werden (allerdings können Sie Grafiken als eingebundene oder verankerte Grafiken in den Textfluss platzieren).
- **•** Beste Ergebnisse erzielen Sie, wenn Sie die Verkettungen im Voraus planen, vorzugsweise zu Beginn des Designprozesses für das Dokument. Im Nachhinein zu verketten, kann schwierig sein und das Dokument-Layout zerstören.

# <span id="page-31-0"></span>**Verwenden von InDesign CS-Tags zur Verbesserung der Barrierefreiheit**

Die Tags, die Sie in InDesign CS hinzufügen, sind nicht dieselben wie Adobe PDF-Tags. Die Tags, die Sie in InDesign CS erstellen, beeinflussen jedoch unmittelbar die Art und Weise, wie Tags anschließend in PDF generiert werden.

Mithilfe von InDesign CS-Tags können Sie die Barrierefreiheit auf die folgenden zwei Arten verbessern:

- **•** Sie können InDesign CS-Tags für jeden Rahmen im Dokument in einer logischen Lesereihenfolge anordnen und festlegen, dass diese Tags während der Konvertierung unmittelbar und fortlaufend in PDF-Tags übersetzt werden. Darüber hinaus wird durch das Ändern der Anordnung der Tags in InDesign CS nicht unbedingt das visuelle Layout des Dokuments beeinflusst, sodass Sie die Anordnung der Tags jederzeit während der Dokumenterstellung ändern können. Es ist auch viel einfacher, die Lesereihenfolge der Tags in InDesign als in Acrobat 7.0 Professional zu bearbeiten.
- **•** Sie können Grafiken im Ursprungsdokument in InDesign CS Alternativtext zuweisen. Dies ist wichtig, da InDesign CS-Dokumente gewöhnlich eine große Anzahl an Grafiken enthalten. Wenn Sie Alternativtext nicht in der InDesign CS-Tag-Struktur hinzufügen, müssen Sie dies nach Erstellen des mit Tags versehenen PDF-Dokuments in Acrobat 7.0 Professional tun.

*Hinweis: Sie können zwar in Acrobat Professional Alternativtext hinzufügen und die Lesereihenfolge der Elemente ändern, müssen jedoch berücksichtigen, dass Sie diese Änderungen jedes Mal vornehmen müssen, wenn Sie ein neues PDF-Dokument aus der InDesign CS-Datei generieren. Indem Sie in der Quelldatei in InDesign CS Alternativtext hinzufügen und die Lesereihenfolge anpassen, können Sie sich bei jedem Generieren eines neuen PDF-Dokuments Arbeit in Acrobat sparen.* 

#### **So fügen Sie einem InDesign CS-Dokument Anzeige-Tags hinzu:**

- 1 Wählen Sie in InDesign CS "Ansicht" > "Struktur" > "Rahmen mit Tags einblenden", um auf der linken Seite das Strukturfenster für die Dokument-Tags anzuzeigen. Das Strukturfenster enthält zunächst nur ein Stamm-Tag  $($ "root").
- 2 Wählen Sie im Strukturfenster "Struktur" > "Objekte ohne Tags hinzufügen", um alle Objekte mit Tags zu versehen.
- **3** Klicken Sie auf den Pfeil neben dem Eintrag für den Tag-Stamm, um die Strukturansicht auszuweiten und die Tags anzuzeigen.

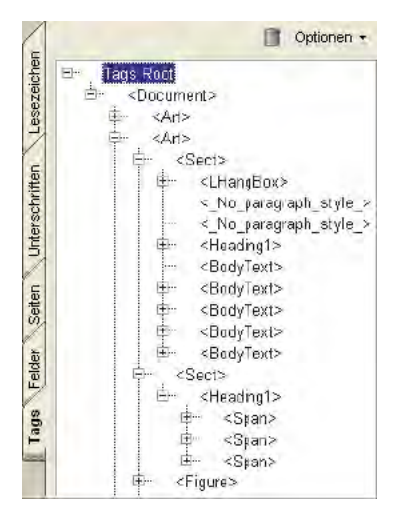

*InDesign CS-Dokument-Tags* 

Anweisungen zur Verwendung des InDesign CS-Strukturfensters, um die Reihenfolge der Rahmen-Tags festzulegen, erhalten Sie in der Hilfe zu InDesign CS unter "Verwenden von Acrobat-Struktur-Tags für den Export ins PDF-Format".

## <span id="page-32-0"></span>**Hinzufügen von barrierefreiem Text zu Grafiken**

Mithilfe des Strukturfensters können Sie Grafiken in einem InDesign CS-Dokument vor der Konvertierung in PDF Alternativtext hinzufügen. Um eine Grafik für Screen-Reader zugänglich zu machen, wenden Sie eines der folgenden Attribute für Alternativtext auf das Grafik-Tag an:

- **• ActualText:** Mithilfe dieses Attributs wird jedes Wort wiedergegeben, das als Grafik angezeigt wird (d. h. Wörter, die als grafische Elemente dargestellt werden). Das Attribut "ActualText" sollte kurz gehalten werden, und der Text in der Grafik sollte exakt wiedergegeben werden.
- **• Alt text:** Mithilfe dieses Attributs wird eine Grafik oder deren Inhalt genau beschrieben, sodass Informationen über die Grafik vermittelt werden.

Anweisungen zur Verwendung des InDesign CS-Strukturfensters, um Grafik-Tags Alternativtext hinzuzufügen, erhalten Sie in der Hilfe zu InDesign CS unter "Verwenden von Acrobat-Struktur-Tags für den Export ins PDF-Format".

#### <span id="page-32-1"></span>**Konvertieren von InDesign CS-Dokumenten in Adobe PDF-Dokumente mit Tags**

Wenn Sie ein Dokument in InDesign CS erstellt haben, müssen Sie es mithilfe des Befehls "Exportieren" wie folgt in ein Adobe PDF-Dokument konvertieren. Erstellen Sie das PDF-Dokument nur dann mit dem Adobe PDF-Drucker, wenn es sich um ein Formular handelt, das ausfüllbare Formularfelder enthalten soll. Beim Drucken mit dem Adobe PDF-Drucker wird ein PDF-Dokument ohne Tags erstellt, und Sie müssen dem PDF-Dokument Tags und Alternativtext in Acrobat 7.0 Professional hinzufügen.

*Hinweis: Wenn Sie ein Formular erstellt haben, das ausfüllbar sein soll, sollten Sie zunächst aus InDesign CS mithilfe des Adobe PDF-Druckers ein PDF-Dokument ohne Tags erstellen. Fügen Sie in Acrobat Professional ausfüllbare Formularfelder hinzu, und versehen Sie das Dokument anschließend mithilfe von Acrobat oder Adobe PDF Forms Access mit Tags. Anweisungen erhalten Sie in ["Kapitel 8: Barrierefreies Gestalten von Adobe](#page-48-1) PDF-Formularen" auf Seite 42.* 

#### **So exportieren Sie ein InDesign CS-Dokument als barrierefreies PDF-Dokument:**

- 1 Wählen Sie in InDesign CS "Datei" > "Exportieren".
- 2 Wählen Sie im Dialogfeld "Exportieren" im Dropdown-Menü "Dateityp" (Windows) bzw. "Format" (Mac OS) den Eintrag "Adobe PDF", und geben Sie anschließend einen Dateinamen ein.
- **3** Klicken Sie auf "Speichern" (Windows) bzw. "Sichern" (Mac OS).
- 4 Zeigen Sie in InDesign CS den Bereich "Allgemein" des Dialogfelds "PDF exportieren" an und führen Sie einen der folgenden Schritte durch:
	- Wählen Sie im Bereich "Optionen" aus der Dropdown-Liste "Kompatibilität" den Eintrag "Acrobat 5 (PDF 1.4)". (Mit früheren Versionen von Acrobat können keine Tags gelesen werden; wenn Sie "Acrobat 4 (PDF 1.3)" auswählen, kann die Datei noch von Screen-Readern gelesen werden.)
	- **•** Wählen Sie die Option "eBook-Tags", um Tags für das PDF-Dokument zu generieren.
- **5** Gehen Sie in InDesign CS2 folgendermaßen vor:
	- Wählen Sie im oberen Bereich des Dialogfelds "Adobe PDF exportieren" aus der Dropdown-Liste "Kompatibilität" den Eintrag "Acrobat 5 (PDF 1.4)" oder eine höhere Version. (Mit früheren Versionen von Acrobat können keine Tags gelesen werden; wenn Sie "Acrobat 4 (PDF 1.3)" auswählen, kann die Datei noch von Screen-Readern gelesen werden.)
	- **•** Zeigen Sie im Dialogfeld "Adobe PDF exportieren" den Bereich "Allgemein" an und wählen Sie anschließend die Option "PDF mit Tags erstellen", um Tags für das PDF-Dokument zu erstellen.
- 6 Zeigen Sie im Dialogfeld "Adobe PDF exportieren" den Bereich "Sicherheit" an. Standardmäßig sind keine Sicherheitseinstellungen aktiviert. Wenn Sie das PDF-Dokument mit einem Kennwort schützen möchten, müssen Sie die folgenden Optionen aktivieren, die für Benutzer von Screen-Readern hilfreich sind:
	- **•** Textzugriff durch Bildschirmlesegeräte für Sehbehinderte ermöglichen (diese Option ist nicht verfügbar, wenn Sie in Schritt 4 aus der Dropdown-Liste "Kompatibilität" den Eintrag "Acrobat 4" ausgewählt haben).
	- **•** Kopieren von Text, Bildern und anderen Inhalten ermöglichen (diese Option ist nur erforderlich, wenn Sie in Schritt 4 aus der Liste "Kompatibilität" den Eintrag "Acrobat 4" ausgewählt haben).
- **7** Klicken Sie auf "Exportieren", um den Konvertierungsprozess in PDF zu beginnen.

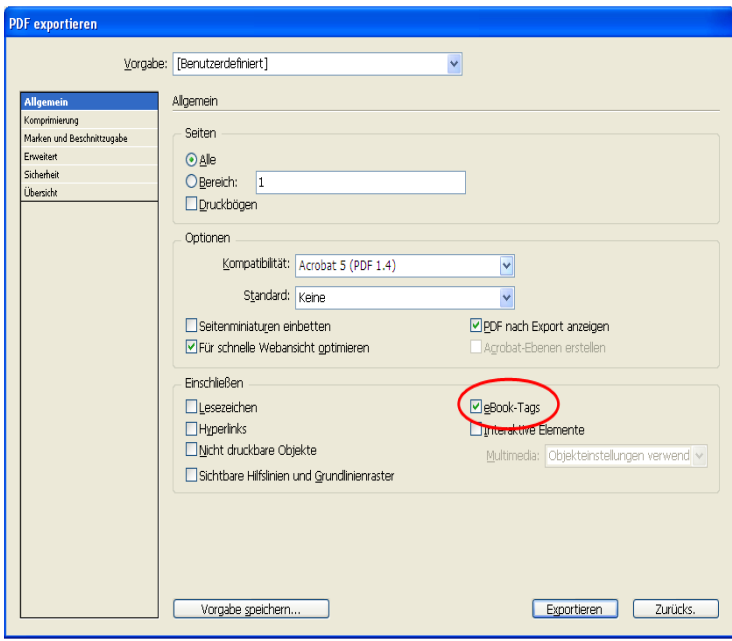

*Das Dialogfeld "PDF exportieren" in InDesign CS* 

# <span id="page-34-0"></span>**Erstellen von Adobe PDF-Dokumenten mit Tags aus FrameMaker 7.0**

Um die in diesem Abschnitt beschriebenen Schritte durchzuführen, benötigen Sie FrameMaker 7.0 oder höher. Weitere Informationen in Bezug auf Barrierefreiheit finden Sie auch unter dem Eintrag zum Erstellen barrierefreier Dokumente unter Windows in der Hilfe zu FrameMaker 7.0.

# <span id="page-34-1"></span>**Hinzufügen von Alternativtext zu Grafiken**

Um eine Grafik in einem FrameMaker-Dokument für Screen-Reader zugänglich zu machen, wenden Sie eines der folgenden Attribute für Alternativtext auf die Grafik an:

- **• ActualText:** Mithilfe dieses Attributs wird jedes Wort wiedergegeben, das als Grafik angezeigt wird (d. h. Wörter, die als grafische Elemente dargestellt werden). Das Attribut "ActualText" sollte kurz gehalten werden, und der Text in der Grafik sollte exakt wiedergegeben werden.
- **• Alternate text:** Mithilfe dieses Attributs wird eine Grafik oder deren Inhalt genau beschrieben, sodass Informationen über die Grafik vermittelt werden.

In FrameMaker fügen Sie die Attribute "ActualText" oder "Alternate text" dem Rahmen einer importierten Grafik hinzu, und nicht der eigentlichen Grafik. Der Rahmen muss verankert sein.

#### **So erstellen Sie einen verankerten Rahmen und platzieren darin eine Grafik:**

- **1** Wählen Sie "Spezial" > "Verankerter Rahmen".
- 2 Wählen Sie eine Position für den Rahmen aus und klicken Sie anschließend im Dialogfeld "Verankerter Rahmen" auf "Neuer Rahmen".
- **3** Fügen Sie die Bilddatei hinzu, indem Sie auf "Datei" > "Importieren" > "Datei" klicken. Wählen Sie ein Bild aus und klicken Sie anschließend auf "Importieren".

#### **So fügen Sie einer Grafik in einem verankerten Rahmen Alternativtext hinzu:**

- **1** Wählen Sie den verankerten Rahmen aus und klicken Sie mit der rechten Maustaste, um das Kontextmenü anzuzeigen.
- 2 Wählen Sie den Eintrag "Objekteinstellungen" aus.
- **3** Wählen Sie im Dialogfeld "Objekteinstellungen" den Eintrag "Objektattribute" aus.
- **4** Geben Sie den Alternativtext bzw. den in der Grafik enthaltenen Text in das entsprechende Feld ein.

#### <span id="page-34-2"></span>**Konvertieren von FrameMaker-Dokumenten in Adobe PDF-Dokumente mit Tags**

FrameMaker-Dateien werden mithilfe des Adobe PDF-Druckers und der Option "Acrobat-Daten generieren" im FrameMaker-Dialogfeld "Drucken" in Adobe PDF-Dokumente mit Tags konvertiert, wie im Folgenden beschrieben. Detaillierte Informationen zu den Optionen, die zum Erstellen von PDF-Dokumenten aus FrameMaker verfügbar sind, erhalten Sie unter dem Eintrag zu HTML und Adobe PDF-Konvertierung in der Hilfe zu FrameMaker 7.0.

#### **So konvertieren Sie ein FrameMaker-Dokument in ein Adobe PDF-Dokument mit Tags:**

- 1 Wählen Sie im Menü "Datei" die Option für die Druckereinrichtung.
- 2 Wählen Sie im entsprechenden Dialogfeld im Bereich für den Drucker im Dropdown-Menü "Name" den Eintrag "Adobe PDF". Klicken Sie auf "OK".
- **3** Wählen Sie "Datei" > "Drucken".
- 4 Wählen Sie die Option "Acrobat-Daten generieren" aus und klicken Sie anschließend auf "PDF-Einstellungen".
- **5** Klicken Sie im entsprechenden Dialogfeld auf die Registerkarte "Typen" und wählen Sie anschließend die Option "Tagged PDF erstellen".
- **6** Wählen Sie die Absatzformate aus, die im Tag-Baum und in der logischen Struktur enthalten sein sollen, z. B. Kapitelüberschrift, Überschrift1, Überschrift2, und legen Sie dann die Ebenen der logischen Struktur (Hierarchie) für jedes Element fest. Eventuell sollten Sie auch Einstellungen für Lesezeichen und Verknüpfungen festlegen. Verwenden Sie hierzu die Registerkarten "Lesezeichen" und "Verknüpfungen" im Dialogfeld "PDF-Einstellungen".
- **7** Klicken Sie auf die Schaltfläche "Zuweisen", um die Änderungen im Dialogfeld "PDF-Einstellungen" zu akzeptieren.
- 8 Deaktivieren Sie im Dialogfeld "Drucken" die Option zum Drucken in eine Datei und klicken Sie anschließend auf die Schaltfläche "Drucken", um das PDF-Dokument zu generieren.

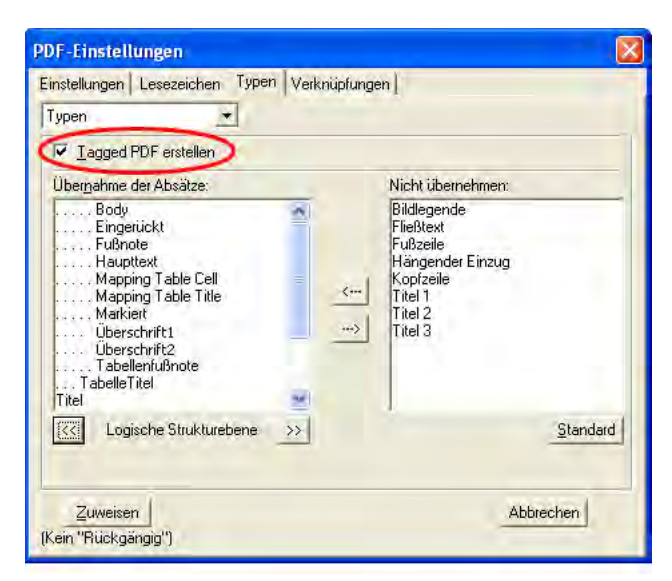

*Das Dialogfeld für PDF-Einstellungen in FrameMaker 7.0*

# <span id="page-35-0"></span>**Erstellen von Adobe PDF-Dokumenten mit Tags aus PageMaker 7.0**

Um diese Schritte durchzuführen, benötigen Sie PageMaker 7.0 oder höher und entweder Acrobat 7.0 Professional oder Acrobat 7.0 Standard.

# <span id="page-35-1"></span>**Konvertieren von PageMaker-Dokumenten in Adobe PDF-Dokumente mit Tags**

Sie können Adobe PDF-Dokumente aus PageMaker mithilfe des Befehls "Exportieren" erstellen. Drucken Sie das PageMaker-Dokument nur dann mit dem Adobe PDF-Drucker als PDF, wenn es als PDF-Formular mit ausfüllbaren Formularfeldern gedacht ist. Beim Drucken mit dem Adobe PDF-Drucker wird ein PDF-Dokument ohne Tags erstellt, und Sie müssen dem PDF-Dokument Tags und Alternativtext in Acrobat 7.0 hinzufügen.

*Hinweis: Wenn Sie ein Formular erstellt haben, das ausfüllbar sein soll, sollten Sie zunächst aus PageMaker mithilfe des Adobe PDF-Druckers ein PDF-Dokument ohne Tags erstellen. Fügen Sie in Acrobat Professional ausfüllbare Formularfelder hinzu und versehen Sie das Dokument anschließend mithilfe von Acrobat Professional oder Adobe PDF Forms Access mit Tags. Anweisungen erhalten Sie in ["Kapitel 8: Barrierefreies Gestalten von Adobe](#page-48-1) PDF-Formularen" auf [Seite](#page-48-1) 42.* 

#### **So erstellen Sie barrierefreie Adobe PDF-Dokumente aus einem PageMaker-Dokument:**

- **1** Öffnen Sie das PageMaker-Dokument.
- **2** Wählen Sie "Datei" > "Exportieren" > "Adobe PDF".
- **3** Wählen Sie im Dialogfeld "PDF-Optionen" als Dateityp "PDF" aus.
- 4 Vergewissern Sie sich, dass im Dialogfeld "PDF-Optionen" auf der Registerkarte "Allgemein" die Option "Marken in PDF-Datei einbetten (für Zugriff und Rückfluss)" aktiviert ist.
- **5** Klicken Sie auf "Exportieren", um das PDF-Dokument mit Tags zu generieren.
**Kapitel 4: Erstellen von Adobe PDF-Dokumenten mit Tags aus Textverarbeitungsprogrammen und DTP-Anwendungen**

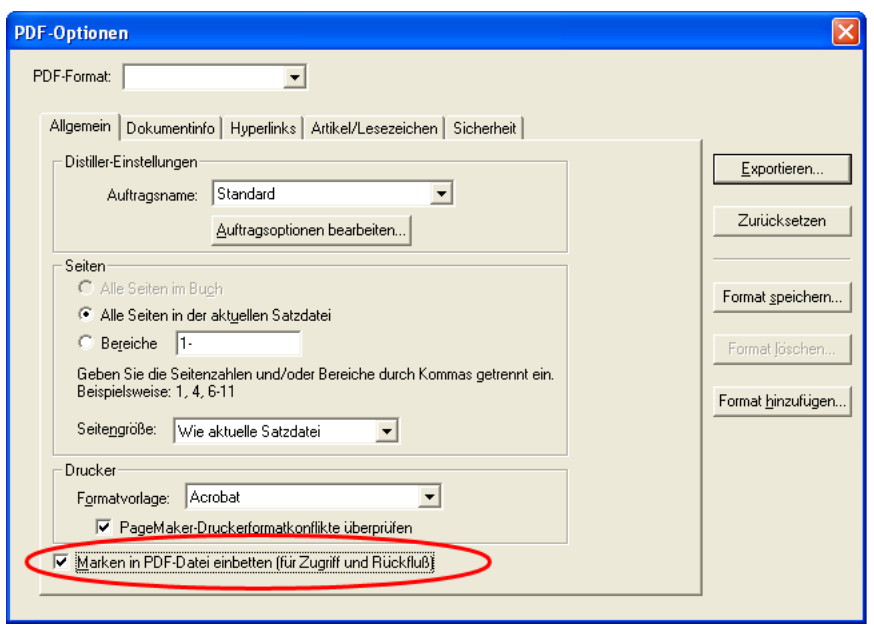

*Das Dialogfeld "PDF-Optionen" in PageMaker; die Option "Marken in PDF-Datei einbetten (für Zugriff und Rückfluss)" ist aktiviert* 

## **Fertigstellen von barrierefreien Adobe PDF-Dokumenten**

Das Erstellen eines Adobe PDF-Dokuments mit Tags ist nur ein Teil des Workflows zur Erstellung barrierefreier PDF-Dokumente. Unabhängig von der Anwendung, in der Sie das PDF-Dokument erstellen, sollten Sie auch die folgenden Schritte in Acrobat Professional ausführen, um die Barrierefreiheit des PDF-Dokuments zu gewährleisten:

- **1** Überprüfen Sie die Formularfelder des Dokuments und fügen Sie gegebenenfalls ausfüllbare, barrierefreie Formularfelder hinzu. Siehe ["Kapitel 8: Barrierefreies Gestalten von Adobe](#page-48-0) PDF-Formularen" auf Seite 42.
- **2** Versehen Sie das PDF-Dokument mit Tags (falls es nicht bereits mit Tags versehen ist), um es barrierefrei zu gestalten. Siehe ["Kapitel 9: Hinzufügen von Tags zu Adobe](#page-58-0) PDF-Dokumenten" auf Seite 52.
- **3** Führen Sie eine vollständige Ausgabehilfeprüfung durch und vergewissern Sie sich, dass die Schriftarten im Dokument barrierefrei sind. Siehe ["Kapitel 10: Prüfen von PDF-Dokumenten auf](#page-62-0) Probleme bei der [Barrierefreiheit" auf Seite](#page-62-0) 56.
- **4** Korrigieren Sie mit dem TouchUp-Leserichtungwerkzeug die Lesereihenfolge und sonstige Probleme. Siehe ["Kapitel 11: Korrigieren von Lesereihenfolge und grundlegenden Tag-Problemen" auf Seite](#page-69-0) 63.
- **5** Fügen Sie weitere Funktionen hinzu, um die Barrierefreiheit des PDF-Dokuments zu optimieren. Siehe "Kapitel [12: Hinzufügen weiterer Funktionen für die Barrierefreiheit" auf Seite](#page-96-0) 90.
- 6 Bearbeiten Sie den Tag-Baum, um komplexe Probleme zu beheben. Siehe "Kapitel 13: Beheben von komplexen [Barrierefreiheitsproblemen" auf Seite](#page-104-0) 98.

# <span id="page-37-0"></span>**Kapitel 5: Konvertieren von eingescannten Dokumenten in barrierefreien Adobe PDF-Inhalt**

In diesem Kapitel werden die drei Methoden beschrieben, wie Sie eingescannte Dokumente mithilfe von Acrobat 7.0 in den Workflow zur Erstellung barrierefreier PDF-Dokumente einbringen können: Anwendung der optischen Zeichenerkennung (Optical Character Recognition, OCR) auf bereits eingescannte PDF-Dokumente, direktes Einscannen von gedruckten Dokumenten in PDF mit anschließender Anwendung der optischen Zeichenerkennung und Konvertieren von eingescannten Bilddateien in PDF mit anschließender Anwendung der optischen Zeichenerkennung. Sie müssen die optische Zeichenerkennung auf alle PDF-Dokumente anwenden, die aus eingescannten Dokumenten erstellt wurden, sodass Sie den Text und die Grafiken für die Bearbeitung zwecks Barrierefreiheit vorbereiten können.

Die Informationen in diesem Kapitel beziehen sich auf Acrobat 7.0 Professional und Acrobat 7.0 Standard.

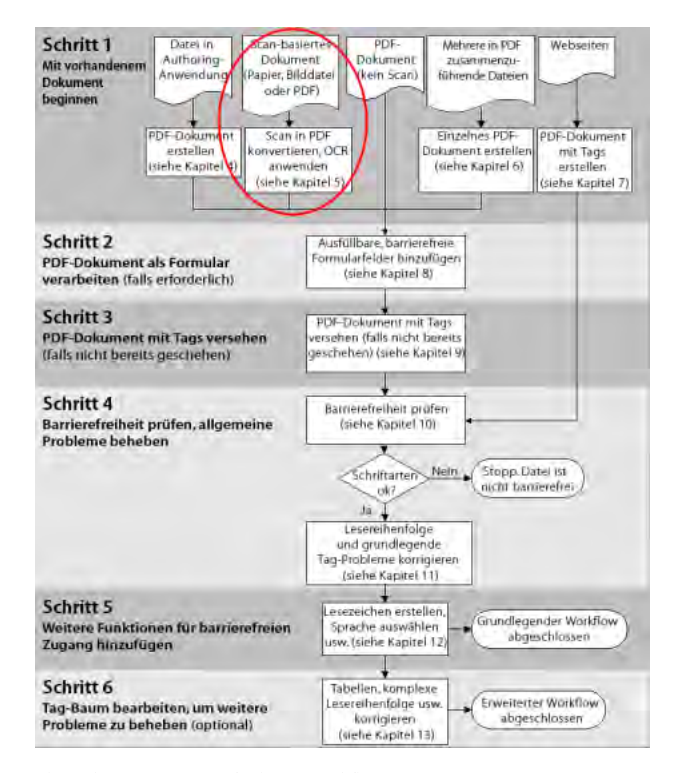

*Phase des PDF-Barrierefreiheits-Workflows* 

## **Die drei Ausgangspunkte für eingescannte Dokumente**

Wenn Sie eingescannte Dokumente in barrierefreie Adobe PDF-Dokumente konvertieren, beginnen Sie mit einer der folgenden drei Arten von Dokumenten:

- **•** einem eingescannten Nur-Bild-PDF-Dokument, das mit der optischen Zeichenerkennung bearbeitet werden muss (wenn Sie den Inhalt mithilfe des Auswahlwerkzeugs markieren, stellen Sie fest, dass es sich um eine einzige große Grafik handelt)
- **•** einem gedruckten Dokument, das in PDF eingescannt und mit der optischen Zeichenerkennung bearbeitet werden muss

**•** einer TIFF-Datei (oder einem anderen Bildformat), die in PDF konvertiert und mit der optischen Zeichenerkennung bearbeitet werden muss

Acrobat 7.0 umfasst Hilfsmittel, mit denen Sie alle drei Arten von Dokumenten in den Workflow zur Erstellung barrierefreier PDF-Dokumente einbringen können.

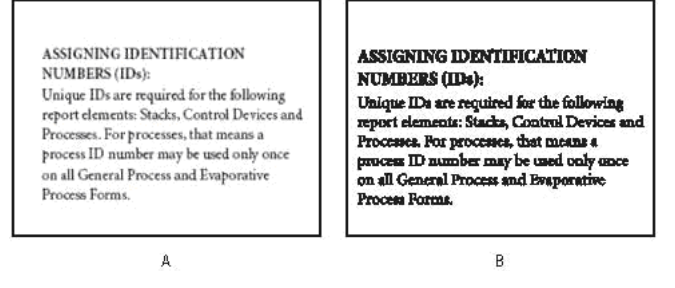

*A. Eingescannter Text ist ein Abbild der Wörter und für Menschen mit Behinderungen nicht zugänglich. B. Durchsuchbarer Text kann bearbeitet und geändert werden, als habe der Verfasser den Text über eine Tastatur eingegeben. Durchsuchbarer Text ist für Menschen mit Behinderungen zugänglich.* 

# <span id="page-38-0"></span>**Anwenden der optischen Zeichenerkennung auf eingescannte Nur-Bild-PDF-Dokumente**

Wenn Sie auf Dokumente, die als Nur-Bild-PDF-Dokumente gespeichert wurden, nicht die optische Zeichenerkennung anwenden, können Screen-Reader nicht darauf zugreifen. Der Inhalt ist eine Grafik, und kein Text, der von Hilfstechnologien gelesen und interpretiert werden kann. Nur-Bild-Seiten werden von Hilfstechnologien als leere Seiten angesehen.

Mit Acrobat Professional und Acrobat Standard kann die optische Zeichenerkennung auf eingescannte Nur-Bild-Dokumente angewendet werden, um diese in barrierefreie Dokumente zu konvertieren. Sie müssen allerdings die Funktion "Formatierter Text & Grafiken" in der optischen Zeichenerkennung aktivieren, damit Acrobat sowohl den Text als auch die Grafiken auf einer Seite verarbeitet. Wenn diese Funktion aktiviert ist, werden Wörter in durchsuchbaren Text umgewandelt, der von Acrobat analysiert und für die Dokumentstruktur mit Tags versehen werden kann, und Grafiken werden in auswählbare Abbildungen umgewandelt, die Sie zwecks Barrierefreiheit mit Alternativtext versehen können.

#### **So wenden Sie die optische Zeichenerkennung auf eingescannte Adobe PDF-Dokumente an, die Sie in den Workflow zur Erstellung barrierefreier PDF-Dokumente einbringen möchten:**

- **1** Öffnen Sie das eingescannte Nur-Bild-Dokument in Acrobat 7.0.
- 2 Wählen Sie "Dokument" > "Text mit OCR erkennen".
- **3** Klicken Sie im Dialogfeld "Text erkennen" auf "Bearbeiten".
- 4 Wählen Sie im Dialogfeld "Text erkennen Einstellungen" aus der Liste "PDF-Ausgabestil" den Eintrag "Formatierter Text & Grafiken" aus und klicken Sie anschließend auf "OK".
- 5 Wählen Sie im Dialogfeld "Text erkennen" einen Seitenbereich aus und klicken Sie anschließend auf "OK".

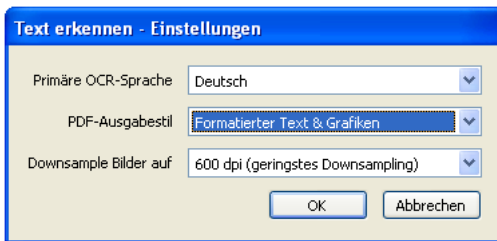

*Wählen Sie die Option "Formatierter Text & Grafiken" aus, wenn Sie bei der Erstellung eines barrierefreien PDF-Dokuments die optische Zeichenerkennung anwenden.*

In einigen Fällen erkennt die Funktion "Text mit OCR erkennen" nicht alle Textelemente. Dies hat unmittelbar mit der Leserlichkeit des eingescannten Materials zu tun. Beispielsweise könnte ein Fleck auf einer Seite von der Funktion "Text mit OCR erkennen" als problematischer Text interpretiert werden. Gleichfalls hat das Wörterbuch der optischen Zeichenerkennung in Acrobat möglicherweise Schwierigkeiten, manche Zeichen zu erkennen, und sieht sie als problematisch oder fragwürdig an. Sie können Stellen mit problematischem Text in Acrobat entweder einzeln überprüfen, bestätigen oder korrigieren oder diese Verfahren für alle Stellen gleichzeitig durchführen.

Detaillierte Informationen zur optischen Zeichenerkennung und zur Überprüfung eingescannter PDF-Dokumente auf problematischen Text erhalten Sie in der Hilfe zu Acrobat 7.0 unter "Adobe PDF-Dateien aus gedruckten Dokumenten erstellen".

## **Einscannen eines gedruckten Dokuments als Adobe PDF**

Sie können ein gedrucktes Dokument mit einem Scanner über den Befehl "Datei" > "PDF erstellen" > "Von Scanner" in Acrobat 7.0 direkt als Adobe PDF einscannen.

Die optische Zeichenerkennung können Sie beim Einscannen oder danach mithilfe der Funktion "Text mit OCR erkennen" anwenden. Wenn Sie die optische Zeichenerkennung während der Erfassung des eingescannten Dokuments anwenden, müssen Sie die Einstellung "Formatierter Text & Grafiken" aktivieren, wie bereits unter ["Anwenden der optischen Zeichenerkennung auf eingescannte Nur-Bild-PDF-Dokumente" auf Seite](#page-38-0) 32 beschrieben, sodass Acrobat sowohl den Text als auch die Grafiken verarbeitet. In diesem Workflow ist diese Einstellung verfügbar, wenn Sie im Dialogfeld "PDF von Scanner erstellen" auf "Einstellungen" klicken.

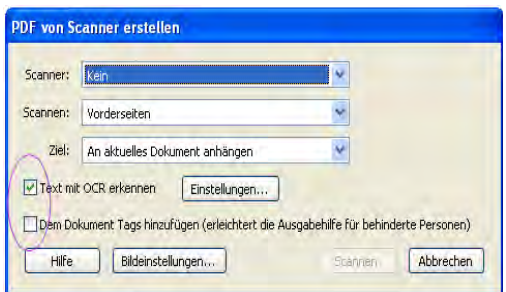

*Anwenden der optischen Zeichenerkennung beim Einscannen eines Dokuments; klicken Sie auf die Schaltfläche "Einstellungen", um die Option "Formatierter Text & Grafiken" auszuwählen und aus dem eingescannten Dokument ein barrierefreies PDF-Dokument zu erstellen.*

Nach Anwendung der optischen Zeichenerkennung müssen Sie überprüfen, ob der gesamte Text erkannt wurde, indem Sie ihn auf problematischen Text überprüfen.

Detaillierte Informationen zum direkten Einscannen von Dokumenten in PDF, zur Anwendung der optischen Zeichenerkennung und zum Überprüfen auf problematischen Text erhalten Sie in der Hilfe zu Acrobat 7.0 unter "Adobe PDF-Dateien aus gedruckten Dokumenten erstellen".

*Hinweis: Wenn Ihr Unternehmen über eine große Menge älterer Papierdokumente verfügt, die noch nicht eingescannt und in PDF konvertiert wurden, sollten Sie in Erwägung ziehen, Adobe Acrobat Capture 3.0 und Tag Adobe PDF Agent zu kaufen, mit denen Sie alle Dokumente gleichzeitig in durchsuchbare, mit Tags versehene PDF-Archive konvertieren können. Weitere Informationen erhalten Sie unter [www.adobe.de/products/acrobat.](www.adobe.de/products/acrobat)* 

# **Konvertieren von TIFF und anderen Bildformaten in Adobe PDF**

Eingescannte Dateien, die nicht unmittelbar in Adobe PDF gespeichert wurden, werden im Allgemeinen in einem Bildformat wie TIFF, JPEG oder GIF gespeichert. Um diese Dateien in den Workflow zur Erstellung barrierefreier PDF-Dokumente einzubringen, können Sie sie in Acrobat 7.0 öffnen, als PDF speichern und dann die optische Zeichenerkennung anwenden, um das Bild in barrierefreien Inhalt zu konvertieren.

Mit Acrobat 7.0 können Sie BMP-, GIF-, JPEG-, JPEG2000-, PCX-, PNG- und TIFF-Bilder öffnen und konvertieren. Zum Öffnen verwenden Sie entweder den Befehl "Datei" > "Öffnen" oder den Befehl "Datei" > "PDF erstellen" > "Aus Datei". Wählen Sie bei Anwendung der optischen Zeichenerkennung im Dialogfeld "Text erkennen – Einstellungen" die Option "Formatierter Text & Grafiken" aus, sodass Acrobat sowohl den Text als auch die Grafiken auf der Seite erkennt. Siehe ["Anwenden der optischen Zeichenerkennung auf eingescannte Nur-Bild-PDF-](#page-38-0)[Dokumente" auf Seite](#page-38-0) 32.

Anweisungen zum Konvertieren von Dateien in PDF, Anwenden der optischen Zeichenerkennung und Überprüfen auf problematischen Text erhalten Sie in der Hilfe zu Acrobat 7.0 unter "Adobe PDF-Dateien aus gedruckten Dokumenten erstellen".

*Hinweis: Wenn Ihr Unternehmen über eine große Menge bereits eingescannter Dateien verfügt, die noch nicht in PDF konvertiert wurden, sollten Sie in Erwägung ziehen, Adobe Acrobat Capture 3.0 und Tag Adobe PDF Agent zu kaufen, mit denen Sie alle Dokumente gleichzeitig in durchsuchbare, mit Tags versehene PDF-Dokumente konvertieren können. Weitere Informationen erhalten Sie unter<www.adobe.de/products/acrobat>.* 

# **Fertigstellen von barrierefreien Adobe PDF-Dokumenten**

Das Konvertieren eines eingescannten PDF-Dokuments in barrierefreien Text und barrierefreie Grafiken ist nur ein Teil des Workflows zur Erstellung barrierefreier PDF-Dokumente. Sie sollten auch die folgenden Schritte in Acrobat Professional ausführen, um die Barrierefreiheit des PDF-Dokuments zu gewährleisten:

- **1** Überprüfen Sie die Formularfelder des Dokuments und fügen Sie gegebenenfalls ausfüllbare, barrierefreie Formularfelder hinzu. Siehe ["Kapitel 8: Barrierefreies Gestalten von Adobe](#page-48-0) PDF-Formularen" auf Seite 42.
- **2** Versehen Sie das PDF-Dokument mit Tags (falls es nicht bereits mit Tags versehen ist), um es barrierefrei zu gestalten. Siehe ["Kapitel 9: Hinzufügen von Tags zu Adobe](#page-58-0) PDF-Dokumenten" auf Seite 52.
- **3** Führen Sie eine vollständige Ausgabehilfeprüfung durch und vergewissern Sie sich, dass die Schriftarten im Dokument barrierefrei sind. Siehe ["Kapitel 10: Prüfen von PDF-Dokumenten auf](#page-62-0) Probleme bei der [Barrierefreiheit" auf Seite](#page-62-0) 56.
- **4** Korrigieren Sie mit dem TouchUp-Leserichtungwerkzeug die Lesereihenfolge und sonstige Probleme. Siehe ["Kapitel 11: Korrigieren von Lesereihenfolge und grundlegenden Tag-Problemen" auf Seite](#page-69-0) 63.
- **5** Fügen Sie weitere Funktionen hinzu, um die Barrierefreiheit des PDF-Dokuments zu optimieren. Siehe "Kapitel [12: Hinzufügen weiterer Funktionen für die Barrierefreiheit" auf Seite](#page-96-0) 90.
- 6 Bearbeiten Sie den Tag-Baum, um komplexe Probleme zu beheben. Siehe "Kapitel 13: Beheben von komplexen [Barrierefreiheitsproblemen" auf Seite](#page-104-0) 98.

# **Kapitel 6: Erstellen eines einzigen Adobe PDF-Dokuments mit Tags aus mehreren Dokumenten**

In diesem Kapitel wird beschrieben, wie während oder nach der Konvertierung in PDF mehrere Dokumente in einem einzigen PDF-Dokument zusammengeführt werden. Ebenfalls wird beschrieben, wie sich diese Änderungen auf den Tag-Baum auswirken und wie Sie das Zusammenführen von Dokumenten im Voraus planen können, um Bearbeitungen des Tag-Baums soweit möglich zu vermeiden.

Sofern nicht anders angegeben, beziehen sich die Anweisungen in diesem Kapitel auf Acrobat 7.0 Professional und Acrobat 7.0 Standard.

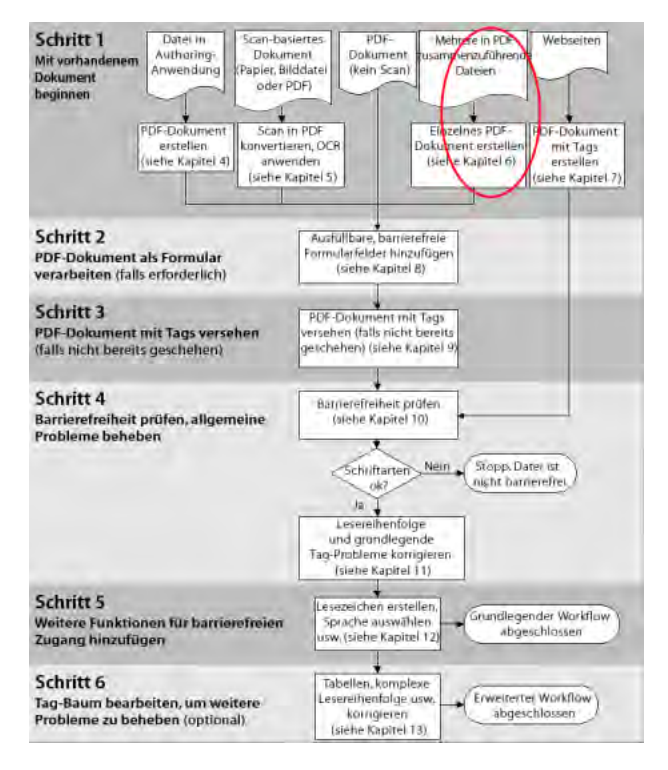

*Phase des PDF-Barrierefreiheits-Workflows* 

## **Warum Sie mehrere Dokumente zusammenführen sollten**

Gewöhnlich arbeiten mehrere Personen an einem Dokument oder Projekt. Eine Person verfasst möglicherweise den Inhalt, während eine andere ein Deckblatt mit Grafiken erstellt. Diese Personen verwenden möglicherweise unterschiedliche Anwendungen zum Erstellen des endgültigen Adobe PDF-Inhalts. In dieser Situation können Sie PDF-Dokumente auf zwei Arten zusammenfassen:

- **•** Seiten in PDF-Dokumente einfügen, ersetzen oder löschen, um ein einziges PDF-Dokument in Acrobat zu erstellen
- **•** Quelldokumente aus verschiedenen Authoring-Anwendungen zusammenführen, während Sie sie in ein einziges PDF-Dokument konvertieren

# **Einfügen, Ersetzen und Löschen von Seiten in einem Adobe PDF-Dokument in Acrobat**

In Acrobat 7.0 können Sie Seiten aus einem Adobe PDF-Dokument in ein anderes einfügen, Seiten in einem PDF-Dokument durch Seiten aus einem anderen Dokument ersetzen und Seiten löschen.

## **Vorausschauend Planen, um Änderungen am Tag-Baum und der Lesereihenfolge zu vermeiden**

Wenn Sie mehrere Adobe PDF-Dokumente zusammenführen, um ein einziges PDF-Dokument mit Tags zu erstellen, sollten Sie entweder mit allen PDF-Dokumenten ohne Tags oder mit allen PDF-Dokumenten mit Tags beginnen. Wenn Sie PDF-Dokumente mit und ohne Tags zusammenführen, führt dies zu einem teilweise mit Tags versehenen PDF-Dokument, das für Menschen mit Behinderungen nicht zugänglich ist. Die Benutzer wissen möglicherweise gar nicht, dass die Seiten ohne Tags existieren.

Wenn Sie über Dokumente mit und ohne Tags verfügen, sollten Sie die Dokumente ohne Tags zunächst mit Tags versehen. Wenn Sie alle PDF-Dokumente ohne Tags verwenden möchten, sollten Sie dem Dokument Tags hinzufügen, nachdem Sie alle Seiten eingefügt, ersetzt bzw. gelöscht haben. Anweisungen erhalten Sie in "Kapitel 9: [Hinzufügen von Tags zu Adobe](#page-58-0) PDF-Dokumenten" auf Seite 52.

Denken Sie daran, dass Acrobat beim Kombinieren von PDF-Seiten oder PDF-Dokumenten durch Einfügen, Ersetzen und Löschen von Seiten die vorhandenen Tags auf folgende Weise in den Tag-Baum des konsolidierten PDF-Dokuments aufnimmt:

- **•** Wenn Sie Seiten in ein PDF-Dokument einfügen, fügt Acrobat die Tags der neuen Seiten (falls vorhanden) am Ende des Tag-Baums ein, selbst wenn Sie die neuen Seiten am Anfang oder in der Mitte des Dokuments einfügen.
- **•** Wenn Sie Seiten in einem PDF-Dokument ersetzen, fügt Acrobat die Tags der neuen Seiten (falls vorhanden) am Ende des Tag-Baums ein, selbst wenn Sie Seiten am Anfang oder in der Mitte des Dokuments ersetzen. Die Tags der ersetzten Seiten (falls vorhanden) werden beibehalten.
- **•** Wenn Sie Seiten aus einem PDF-Dokument löschen, behält Acrobat die Tags der gelöschten Seiten (falls vorhanden) bei.

Seiten, deren Tags im Tag-Baum nicht in der richtigen Reihenfolge erscheinen, können bei Screen-Readern zu Problemen führen. Screen-Reader lesen Tags in der Reihenfolge, in der Sie im Tag-Baum erscheinen, und erreichen aus diesem Grund Tags von eingefügten Seiten erst am Ende des Tag-Baums. Um dieses Problem zu beseitigen, müssten Sie gewöhnlich den Tag-Baum neu strukturieren und große Gruppen von Tags in dieselbe Lesereihenfolge bringen wie die Seiten selbst. Sie können dieses Problem jedoch vermeiden, indem Sie vorausschauend planen.

Die beste Strategie ist, einen Workflow zu arrangieren, in dem Sie Seiten generell am Ende eines PDF-Dokuments einfügen und das Dokument von vorne nach hinten aufbauen. Wenn Sie beispielsweise eine Titelseite im PDF-Format getrennt von dem PDF-Dokument erstellen, das den Haupttext enthält, sollten Sie das PDF-Dokument mit dem Haupttext dem PDF-Dokument hinzufügen, das die Titelseite enthält, obwohl das Dokument mit dem Haupttext viel größer ist. Dadurch werden die Tags für den Haupttext hinter den Tags für die Titelseite eingefügt und Sie müssen die Tags später nicht mehr in Acrobat Professional neu anordnen.

*Hinweis: Die Tags, die von einer gelöschten oder ersetzten Seite vorhanden bleiben, sind nicht mit dem Inhalt des Dokuments verknüpft. Im Grunde handelt es sich um große "leere" Bereiche im Tag-Baum. Durch diese nicht benötigten Tags erhöht sich die Dateigröße des Dokuments, werden Screen-Reader verlangsamt und möglicherweise geben Screen-Reader den Inhalt nicht korrekt wieder. Tags von gelöschten Seiten sollten Sie aus dem Tag-Baum entfernen. Anweisungen erhalten Sie in "Kapitel [13: Beheben von komplexen Barrierefreiheitsproblemen" auf Seite](#page-104-0) 98.*

Um Seiten in einem PDF-Dokument einzufügen, zu ersetzen oder zu löschen, verwenden Sie die Befehle "Dokument" > "Seiten einfügen", "Dokument" > "Seiten ersetzen" bzw. "Dokument" > "Seiten löschen". Siehe "Adobe PDF-Dokumente zusammenfassen" und "Seiten löschen und ersetzen" in der Hilfe zu Acrobat 7.0.

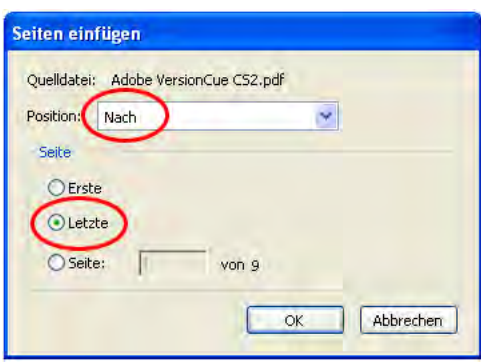

*Fügen Sie Seiten am Ende eines PDF-Dokuments ein, um den Workflow zur Erstellung barrierefreier PDF-Dokumente möglichst effizient zu gestalten.*

# **Zusammenführen von Dateien aus mehreren Authoring-Anwendungen während der Konvertierung in Adobe PDF**

Mit Acrobat 7.0 können Sie mehrere Dateien aus verschiedenen Anwendungen gleichzeitig in einem einzigen Adobe PDF-Dokument zusammenführen. Auf diese Weise können Sie beispielsweise Dateien aus Textverarbeitungsprogrammen mit Dia-Shows, Arbeitsblättern und Webseiten zusammenführen.

Für diese Methode, Dokumente zusammenzuführen, wird Acrobat Professional empfohlen, da Sie im Allgemeinen nach dem Zusammenführen die Lesereihenfolge und den Tag-Baum bearbeiten müssen. Die Dokumentstruktur des zusammengeführten Dokuments wird beim Konvertieren nicht immer richtig interpretiert, da die zusammengeführten Dateien häufig unterschiedliche Formate haben.

*Hinweis: Sie können diese Methode auch verwenden, um mehrere PDF-Dokumente in einem zusammenzuführen. Da bei dieser Art von Konvertierung jedoch alle Dateien mit Tags versehen werden, versucht die Anwendung auch, den Inhalt bereits mit Tags versehener PDF-Dokumente mit Tags zu versehen. Dies führt häufig dazu, dass umfangreiche Korrekturen an der Lesereihenfolge und am Tag-Baum erforderlich sind. Optimale Ergebnisse erzielen Sie, wenn Sie in diesem Workflow nur PDF-Dokumente ohne Tags zusammenführen und anschließend das zusammengeführte Dokument in Acrobat 7.0 mit Tags versehen.*

## **Um mehrere Quelldateien in einem einzigen Adobe PDF-Dokument zusammenzuführen, führen Sie einen der folgenden Schritte durch:**

- **•** Wählen Sie in Acrobat "Datei" > "PDF erstellen" > "Aus mehreren Dateien". Sie können die Dateien auswählen, die Sie in einem Adobe PDF-Dokument zusammenführen möchten, und sie in die für das neue PDF-Dokument gewünschte Reihenfolge bringen. Während der Konvertierung öffnet Acrobat jede Anwendung, erstellt ein PDF-Dokument mit Tags und fügt diese Dokumente in einem einzigen PDF-Dokument mit Tags zusammen. Detailliertere Informationen erhalten Sie in der Hilfe zu Acrobat 7.0 unter "Adobe PDF-Dateien aus mehreren Dateien erstellen".
- **•** Platzieren Sie alle zusammenzuführenden Dateien in einen einzigen Ordner und markieren Sie sie im Windows-Explorer bzw. unter Mac OS auf dem Schreibtisch. Öffnen Sie das Kontextmenü und wählen Sie die Option "In Adobe Acrobat zusammenführen". Mit diesem Befehl wird Acrobat gestartet und das Dialogfeld "PDF aus mehreren Dokumenten erstellen" geöffnet, in dem Sie die gewünschte Reihenfolge der Dateien für das neue PDF-Dokument festlegen können.

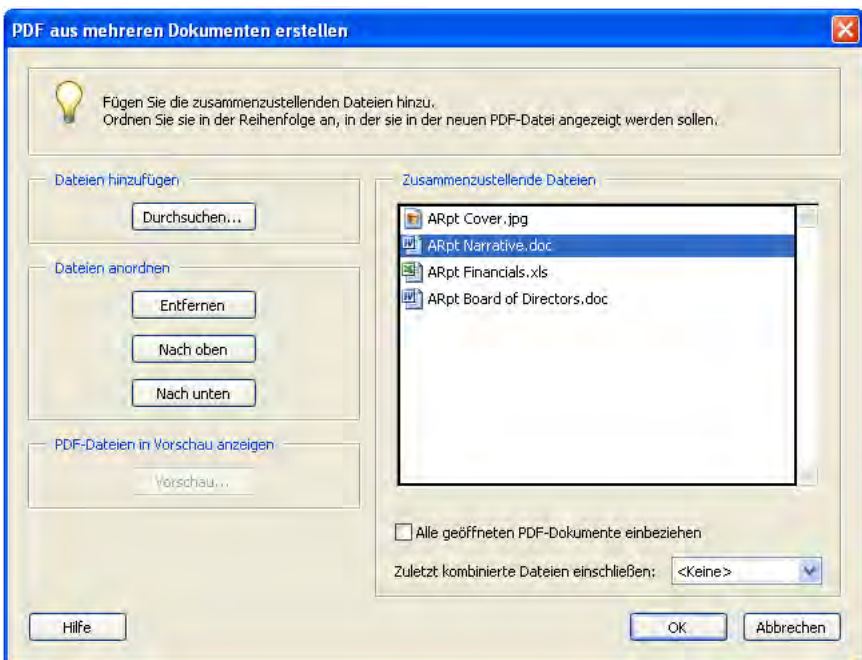

*Das Dialogfeld "PDF aus mehreren Dokumenten erstellen"* 

## **Fertigstellen von barrierefreien Adobe PDF-Dokumenten**

Das Erstellen eines Adobe PDF-Dokuments mit Tags aus mehreren Dokumenten ist nur ein Teil des Workflows zum Erstellen barrierefreier PDF-Dokumente. Sie sollten auch die folgenden Schritte in Acrobat Professional ausführen, um die Barrierefreiheit des PDF-Dokuments zu gewährleisten:

- **1** Überprüfen Sie die Formularfelder des Dokuments und fügen Sie gegebenenfalls ausfüllbare, barrierefreie Formularfelder hinzu. Siehe ["Kapitel 8: Barrierefreies Gestalten von Adobe](#page-48-0) PDF-Formularen" auf Seite 42.
- **2** Versehen Sie das PDF-Dokument mit Tags (falls es nicht bereits mit Tags versehen ist), um es barrierefrei zu gestalten. Siehe ["Kapitel 9: Hinzufügen von Tags zu Adobe](#page-58-0) PDF-Dokumenten" auf Seite 52.
- **3** Führen Sie eine vollständige Ausgabehilfeprüfung durch und vergewissern Sie sich, dass die Schriftarten im Dokument barrierefrei sind. Siehe ["Kapitel 10: Prüfen von PDF-Dokumenten auf](#page-62-0) Probleme bei der [Barrierefreiheit" auf Seite](#page-62-0) 56.
- **4** Korrigieren Sie mit dem TouchUp-Leserichtungwerkzeug die Lesereihenfolge und sonstige Probleme. Siehe ["Kapitel 11: Korrigieren von Lesereihenfolge und grundlegenden Tag-Problemen" auf Seite](#page-69-0) 63.
- **5** Fügen Sie weitere Funktionen hinzu, um die Barrierefreiheit des PDF-Dokuments zu optimieren. Siehe "Kapitel [12: Hinzufügen weiterer Funktionen für die Barrierefreiheit" auf Seite](#page-96-0) 90.
- 6 Bearbeiten Sie den Tag-Baum, um komplexe Probleme zu beheben. Siehe "Kapitel 13: Beheben von komplexen [Barrierefreiheitsproblemen" auf Seite](#page-104-0) 98.

# **Kapitel 7: Erstellen von mit Tags versehenen Adobe PDF-Dokumenten aus Webseiten**

In diesem Kapitel wird beschrieben, wie HTML-Webseiten entweder direkt aus dem Internet Explorer oder aus auf der Festplatte gespeicherten HTML-Seiten in mit Tags versehene Adobe PDF-Dokumente konvertiert werden.

Die Informationen in diesem Kapitel beziehen sich auf Acrobat 7.0 Professional.

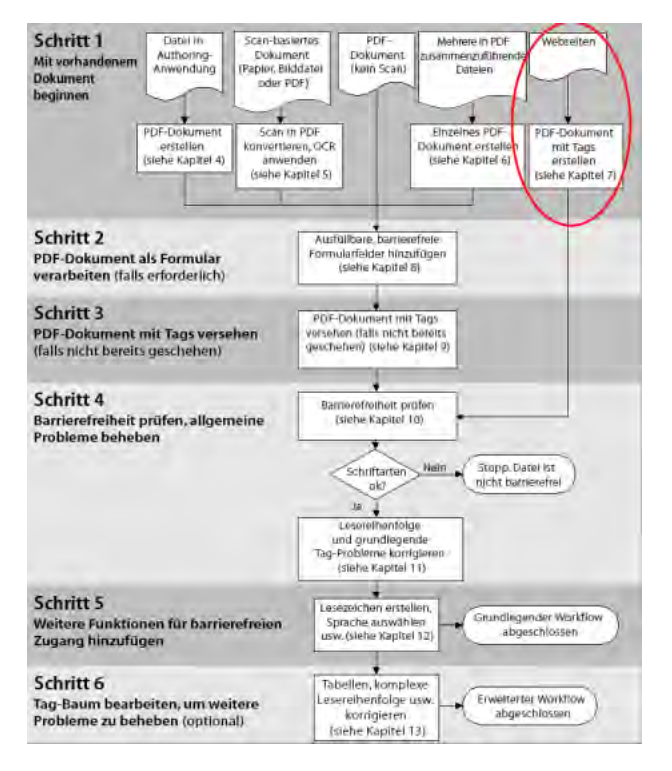

*Phase des PDF-Barrierefreiheits-Workflows* 

## **Überlegungen beim Konvertieren von Webseiten in mit Tags versehene Adobe PDF-Dokumente**

Ein aus einer Webseite erstelltes Adobe PDF-Dokument ist immer nur so barrierefrei wie der HTML-Quellcode, der der Seite zugrunde liegt. Beruht das Layout der Webseite zum Beispiel auf Tabellen (was häufig der Fall ist), weist der HTML-Code möglicherweise nicht die logische Lesereihenfolge auf, die für ein mit Tags versehenes PDF-Dokument erforderlich ist, auch wenn er so strukturiert ist, dass alle Elemente im Browser richtig dargestellt werden.

Je nach Komplexität der Webseite müssen Sie unter Umständen mit dem TouchUp-Leserichtungwerkzeug umfangreiche Korrekturen vornehmen oder den Tag-Baum in Acrobat 7.0 Professional bearbeiten.

Um Webseiten in barrierefreie PDF-Dokumente zu konvertieren, erstellen Sie zunächst die Webseiten so, dass der HTML-Code in einer logischen Reihenfolge gelesen wird. Richten Sie sich dabei am besten nach den Web Content Accessibility Guidelines (Richtlinien für die Barrierefreiheit von Webinhalten), die vom World Wide Web Consortium (W3C) herausgegeben werden. Diese Richtlinien finden Sie auf der W3C-Website<www.w3.org>.

# **So konvertieren Sie Webseiten in mit Tags versehene PDF-Dokumente**

Zum Erstellen von mit Tags versehenen Adobe PDF-Dokumenten aus Webseiten haben Sie zwei Möglichkeiten:

- **• Wählen Sie in Acrobat Professional "Datei" > "PDF erstellen" > "Aus Web-Seite".** Auf diese Weise können Sie einzelne Webseiten, eine ganze Website auf einmal oder auf der Festplatte gespeicherte HMTL-Seiten konvertieren. Klicken Sie auf "Einstellungen", um das Dialogfeld "Web-Seitenkonvertierung – Einstellungen" zu öffnen, in dem Sie die Option "PDF-Tags erstellen" auswählen können, um das Dokument mit Tags zu versehen.
- **• (Nur Windows) Verwenden Sie den Befehl "Web-Seite in PDF konvertieren" oder die Adobe PDF-Schaltfläche in Internet Explorer 5.01 oder höher.** Diese Schaltfläche wird in die Symbolleiste des Browsers eingefügt, wenn Sie Acrobat 7.0 Professional oder Acrobat 7.0 Standard installieren. Bei dieser Vorgehensweise wird jeweils eine einzelne Webseite direkt aus dem Internet in ein mit Tags versehenes PDF-Dokument konvertiert.

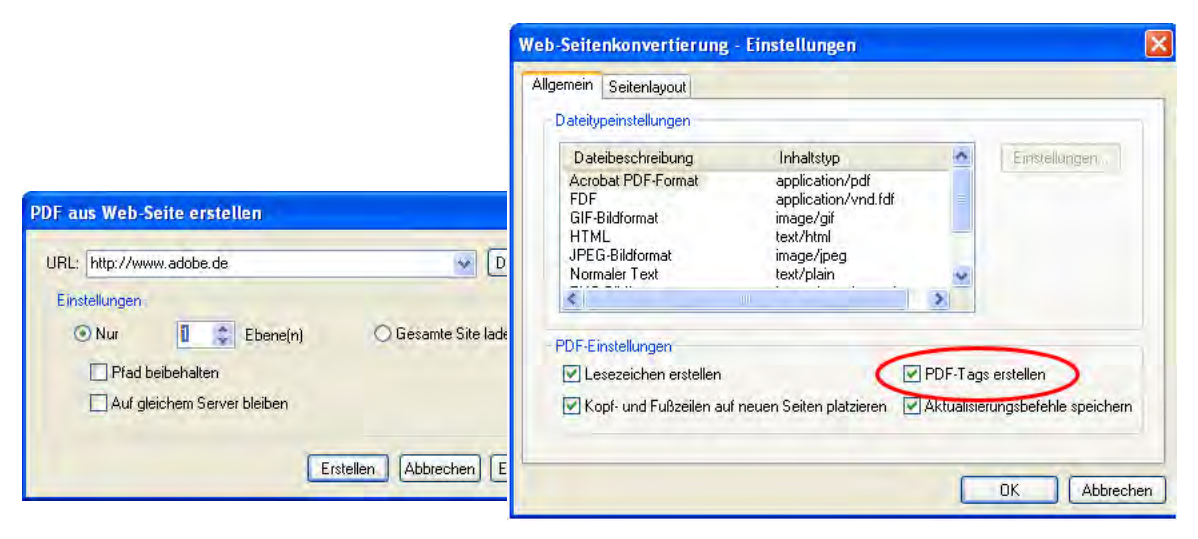

*Das Dialogfeld "PDF aus Web-Seite erstellen" in Acrobat Professional (links) und das Dialogfeld "Web-Seitenkonvertierung – Einstelllungen" (rechts), in dem Sie Tags für das PDF-Dokument generieren können*

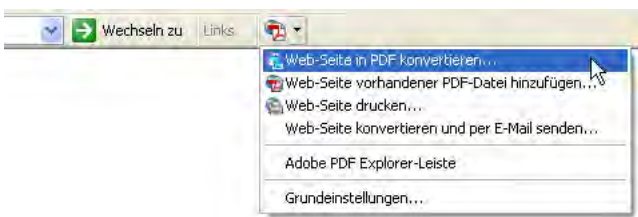

*Die Adobe PDF-Schaltfläche in der Symbolleiste des Internet Explorer*

Weitere Informationen über die zahlreichen Optionen, die beim Konvertieren von Webseiten in PDF zur Verfügung stehen, finden Sie unter "Web-Seiten in Internet Explorer konvertieren (Windows)" und "Adobe PDF-Dateien aus heruntergeladenen Web-Seiten erstellen" in der Hilfe von Acrobat 7.0.

# **Fertigstellen von barrierefreien Adobe PDF-Dokumenten**

Das Erstellen eines mit Tags versehenen Adobe PDF-Dokuments aus einer Webseite ist nur der erste Teil des Workflows zur Erstellung barrierefreier PDF-Dokumente. Sie müssen auch die folgenden Schritte in Acrobat Professional ausführen, um sicherzustellen, dass das PDF-Dokument barrierefrei ist:

- **1** Führen Sie eine vollständige Ausgabehilfeprüfung durch und vergewissern Sie sich, dass die Schriftarten im Dokument barrierefrei sind. Siehe ["Kapitel 10: Prüfen von PDF-Dokumenten auf](#page-62-0) Probleme bei der [Barrierefreiheit" auf Seite](#page-62-0) 56.
- **2** Korrigieren Sie mit dem TouchUp-Leserichtungwerkzeug die Lesereihenfolge und sonstige Probleme. Siehe ["Kapitel 11: Korrigieren von Lesereihenfolge und grundlegenden Tag-Problemen" auf Seite](#page-69-0) 63.
- **3** Fügen Sie weitere Funktionen hinzu, um die Barrierefreiheit des PDF-Dokuments zu optimieren. Siehe "Kapitel [12: Hinzufügen weiterer Funktionen für die Barrierefreiheit" auf Seite](#page-96-0) 90.
- 4 Bearbeiten Sie den Tag-Baum, um komplexe Probleme zu beheben. Siehe "Kapitel 13: Beheben von komplexen [Barrierefreiheitsproblemen" auf Seite](#page-104-0) 98.

# <span id="page-48-0"></span>**Kapitel 8: Barrierefreies Gestalten von Adobe PDF-Formularen**

In diesem Kapitel werden die Merkmale von barrierefreien Adobe PDF-Formularen sowie die drei gängigsten Methoden zu ihrer Erstellung beschrieben: mit Adobe LiveCycle Designer, mit den Formularwerkzeugen in Acrobat 7.0 Professional sowie mit Adobe PDF Forms Access.

Die Anweisungen in diesem Kapitel beziehen sich auf Acrobat 7.0 Professional, LiveCycle Designer (separat oder als Teil von Acrobat 7.0 Professional erhältlich) und Adobe PDF Forms Access (eigenständiges Dienstprogramm, das Teil des Acrobat Capture 3.0 Agent Pack ist).

*Hinweis: Dieses Kapitel enthält Anweisungen und Tipps, wie PDF-Formulare möglichst barrierefrei gestaltet werden können. Eine umfassende Anleitung zur Erstellung von Formularen würde dagegen den Rahmen dieses Handbuchs sprengen. Falls erforderlich, verweist dieses Kapitel auf die betreffenden Abschnitte in der Hilfe der beschriebenen Produkte. Ausführliche Informationen über die in PDF-Dokumenten verwendeten Formularfelder und die verschiedenen Aktionen und Berechnungen, die durch Felder ausgelöst werden können, finden Sie unter "Adobe PDF-Formulare erstellen" in der Hilfe von Acrobat 7.0.*

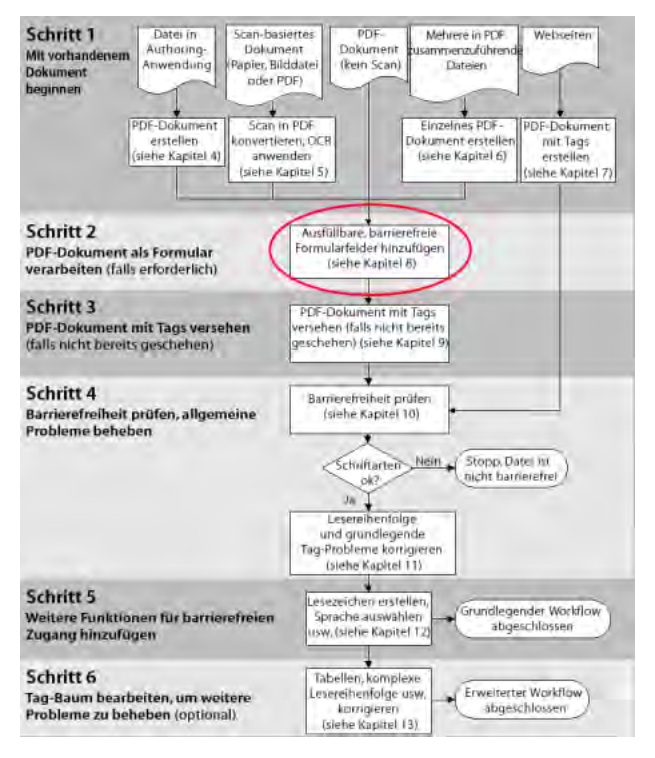

*Phase des PDF-Barrierefreiheits-Workflows* 

## **Merkmale von barrierefreien Adobe PDF-Formularen**

Damit Adobe PDF-Formulare als barrierefrei gelten, müssen sie die folgenden fünf Kriterien erfüllen:

- **•** ausfüllbare Formularfelder, damit die Benutzer die Formulare am Computer ausfüllen können
- **•** Beschreibungen der Formularfelder, damit Screen-Reader den Benutzern die Felder vorlesen können
- **•** festgelegte Tab-Reihenfolge, damit die Benutzer logisch von einem Formularfeld zum nächsten navigieren können
- **•** vollständiger Tag-Satz, damit Screen-Reader den Benutzern das gesamte Dokument vorlesen können
- **•** sonstige standardmäßige Barrierefreiheitsfunktionen, die zum Navigieren und Lesen des Inhalts des übrigen Dokuments erforderlich sind (Lesezeichen, barrierefreie Verknüpfungen usw.)

In diesem Kapitel wird der Workflow beschrieben, mit dem die ersten vier der genannten Merkmale für PDF-Formulare realisiert werden. In den Kapiteln 10 bis 13 finden Sie Anweisungen, wie Sie die übrigen Bereiche des PDF-Dokuments auf Barrierefreiheit optimieren.

## **Workflows zum Erstellen von Formularen**

Die Workflows zum Erstellen von barrierefreien Adobe PDF-Dokumenten unterscheiden sich danach, welche Acrobat-Werkzeuge Sie verwenden und was Ihr Ausgangspunkt ist: eine leere Seite, ein PDF-Formular ohne Tags oder ein PDF-Formular mit Tags.

## **Welche Adobe-Werkzeuge verwenden Sie?**

Adobe bietet die folgenden drei Anwendungen, mit denen barrierefreie Adobe PDF-Formulare erstellt werden können:

- **• Acrobat 7.0 Professional.** Verwenden Sie diese Anwendung, um PDF-Formulare mit und ohne Tags (ausgenommen mit LiveCycle Designer erstellte Formulare) zu öffnen und ihnen ausfüllbare Formularfelder wie Textfelder, Kontrollkästchen und Schaltflächen hinzuzufügen. Gestalten Sie anschließend den Rest des Formulars mit den übrigen Werkzeugen der Anwendung barrierefrei, indem Sie den Formularfeldern Beschreibungen hinzufügen, Formulare ohne Tags mit Tags versehen, die Tab-Reihenfolge festlegen und weitere in diesem Handbuch beschriebene Schritte zur Optimierung der PDF-Barrierefreiheit ausführen.
- **• Adobe PDF Forms Access.** Verwenden Sie diese Anwendung, um mit Acrobat erstellte PDF-Formulare, die keine Tags aufweisen, mit Tags zu versehen und die Tags zu bearbeiten. Anschließend können Sie das mit Tags versehene PDF-Dokument in Acrobat Professional öffnen und die übrigen in diesem Handbuch beschriebenen Schritte zur Optimierung der Barrierefreiheit ausführen.
- **• LiveCycle Designer.** Verwenden Sie diese Anwendung, um neue Formulare zu konzipieren und zu erstellen und um PDF-Formulare ohne Tags zu importieren und die darin enthaltenen Formularfelder ausfüllbar und barrierefrei zu machen. Sie können Formulare aus LiveCycle Designer in PDF mit Tags, XML und andere Formate exportieren.

*Hinweis: Wenn Sie häufig komplexe PDF-Formulare ohne Tags bearbeiten, sollten Sie den Kauf von Adobe PDF Forms Access in Erwägung ziehen. Die Tag-Funktion dieses Produkts ist auf die Interpretation von Formularinhalten optimiert, und der integrierte Tag-Editor zur Korrektur von Tag-Problemen in Formularen ist wesentlich leichter zu handhaben als der Tag-Editor in Acrobat Professional.*

## **LiveCycle Designer oder Acrobat Professional?**

Wenn Sie in LiveCycle Designer ein Adobe-Formular erstellen oder bearbeiten, wird es zu einer LiveCycle Designer-Datei, d. h., es ist kein PDF-Dokument mehr, das Sie in Acrobat Professional bearbeiten können. Sowohl Acrobat als auch Adobe Reader können mit LiveCycle Designer erstellte PDF-Formulare öffnen und lesen. Diese PDF-Formulare beinhalten jedoch keine Berechtigung zum Ändern der Datei, Sie können also für mit LiveCycle Designer erstellte PDF-Formulare keine der weiteren Schritte zur Optimierung der Barrierefreiheit ausführen, die in diesem Handbuch beschrieben werden.

Deshalb sollten Sie LiveCycle Designer nur für PDF-Dokumente verwenden, die ausschließlich formularbezogene Daten enthalten. Verwenden Sie die Anwendung nicht, um Dokumenten, die überwiegend Seiten mit Fließtext und nur vereinzelt Seiten mit Formularfeldern enthalten, Formularfelder hinzuzufügen. In solchen Fällen sollten Sie die Formularfelder mit Acrobat Professional hinzufügen und anschließend in dieser Anwendung auch die übrigen in diesem Handbuch beschriebenen Schritte ausführen, um das übrige Dokument optimal barrierefrei zu gestalten.

|                                    | Ausfüllbare, barrierefreie                                                                                                    | <b>PDF</b> mit        | <b>Formular-Tags</b> | <b>Barrierefreiheits-</b> |  |
|------------------------------------|----------------------------------------------------------------------------------------------------|-----------------------|----------------------|---------------------------|--|
|                                    | Felder hinzufügen                                                                                                    | <b>Tags erstellen</b> | bearbeiten           | Workflows abschließen     |  |
| Adobe Acrobat 7.0                  | PDF-Formulare mit und ohne Tags öffnen und bearbeiten                                                                           |                       |                      |                           |  |
| Professional                       | (ausgenommen mit LiveCycle Designer erstellte Formulare)                                                                        |                       |                      |                           |  |
| <b>Adobe PDF</b>                   | Ausfüllbare PDF-Formulare ohne Tags aus Acrobat                                                                                 |                       |                      |                           |  |
| <b>Forms Access</b>                | Professional öffnen und mit Tags versehen                                                                                       |                       |                      |                           |  |
| <b>Adobe LiveCycle</b><br>Designer | Neue Formulare konzipieren, importierte<br>PDF-Formulare bearbeiten und Formulare in<br>PDF, XML und andere Formate exportieren |                       |                      |                           |  |

*Formularfunktionen von Adobe-Anwendungen*

## **Was ist Ihr Ausgangspunkt?**

#### **Wenn Sie ein neues Formular erstellen**

Neue Formulare können Sie mit LiveCycle Designer oder einer Authoring-Anwendung wie Microsoft Word oder InDesign CS erstellen. Mithilfe von LiveCycle Designer können Sie ein neues Formular erstellen, das ausfüllbare und barrierefreie Formularfelder enthält, und dieses dann in eines von mehreren Dateiformaten exportieren, z. B. in ein XML-basiertes Format für die Bereitstellung im Internet. LiveCycle Designer ist die beste Wahl, wenn Sie komplexe Formulare und Formulare mit Datenbankverknüpfung erstellen möchten. Siehe "Verwenden von LiveCycle [Designer zur Erstellung von barrierefreien Adobe](#page-51-0) PDF-Formularen" auf Seite 45.

Eine andere Möglichkeit ist die Verwendung einer Authoring-Anwendung zur Erstellung des Formulars. Die meisten Authoring-Anwendungen, mit denen sich Formulare gestalten lassen, behalten jedoch ausfüllbare Formularfelder bei der Konvertierung der Dateien in Adobe PDF nicht bei. Deshalb müssen Sie die Formularwerkzeuge in Acrobat Professional verwenden, um ausfüllbare Formularfelder zu ergänzen.

Außerdem kann es passieren, dass die Authoring-Anwendung für die Textbeschriftungen der Formularfelder falsche Tags erzeugt, wenn Sie bei der Konvertierung in PDF Tags für das Formular generieren. Bei einem komplexen Formular beispielsweise könnten die Textbeschriftungen aller Felder zu einer einzigen Zeile zusammengezogen werden, sodass sie von Screen-Readern nicht mehr als einzelne Beschriftungen erkannt werden können. Bei solchen Fehlern in der Lesereihenfolge müssen die Beschriftungen in Acrobat Professional wieder getrennt werden, was sehr zeitraubend sein kann. In solchen Fällen ist es oft besser, in der Authoring-Anwendung ein PDF-Formular ohne Tags zu erstellen. Anschließend können Sie mit den Formularwerkzeugen in Acrobat Professional ausfüllbare Felder hinzufügen, bevor Sie das gesamte Dokument mit Tags versehen.

Manche Formulare sind dagegen so einfach und übersichtlich, dass Sie in der Authoring-Anwendung ein PDF-Dokument mit Tags erstellen können und nach dem Hinzufügen von ausfüllbaren Formularfeldern in Acrobat Professional nur noch geringfügige Korrekturen vornehmen müssen.

Wie komplex oder einfach die Quelldatei in der betreffenden Authoring-Umgebung ist, gibt den Ausschlag dafür, welche Vorgehensweise gewählt werden sollte, d. h., ob ein PDF-Formular ohne Tags generiert wird, dann mit Acrobat Professional ausfüllbare Formularfelder hinzugefügt werden und danach das Formular mit Tags versehen wird, oder ob ein PDF-Formular mit Tags generiert wird und dann in Acrobat Professional ausfüllbare Formularfelder hinzugefügt und falsche Tags korrigiert werden.

#### **Wenn Sie von einem Formular ausgehen, das bereits das Adobe PDF-Format aufweist**

Um ein Adobe PDF-Formular barrierefrei zu machen, sind nur wenige grundlegende Schritte nötig: ausfüllbare Formularfelder hinzufügen, den Feldern Beschreibungen hinzufügen, die Tab-Reihenfolge für die Felder festlegen und das Dokument mit Tags versehen (sofern dies nicht bereits geschehen ist). Wenn Sie ein PDF-Formular erhalten, das bereits mit Tags versehen wurde, müssen Sie die von Ihnen in Acrobat Professional erstellten Formularfelder von Hand mit Tags versehen. Dieser Schritt wird an späterer Stelle im PDF-Barrierefreiheits-Workflow behandelt, siehe ["Kapitel 11: Korrigieren von Lesereihenfolge und grundlegenden Tag-Problemen" auf Seite](#page-69-0) 63.

# **Tipps für das Arbeiten mit Formularen**

## **Gestalten von Formularen**

Im Vergleich zu Dokumenten, die eine einfache Struktur mit einer Spalte aufweisen, besitzen Formulare meist ein komplexes Layout. Wie gut eine Anwendung ein Formular analysieren und mit Tags versehen kann, hängt zum großen Teil von der ursprünglichen Formatierung und vom ursprünglichen Layout sowie von der Art der verwendeten Felder ab.

Berücksichtigen Sie beim Gestalten eines Formulars Überschriften, Anweisungen und Felder, in die die Benutzer Daten eingeben sollen. Versehen Sie jedes Feld zumindest mit einer Beschriftung. Geben Sie besondere Anweisungen bei den Feldern an, wo dies nötig ist. In der Quelldatei können Sie neben die Beschriftungen Linien oder Rahmen zeichnen, um zu markieren, wo Sie mit Acrobat Professional die ausfüllbaren Felder platzieren möchten. Verwenden Sie zum Zeichnen der Linien und Rahmen Grafikwerkzeuge und keine Zeichen wie etwa Unterstriche oder senkrechte Striche, da diese von Screen-Readern falsch interpretiert werden könnten.

## **Formulieren von Beschreibungen für Formularfelder**

Wenn Sie Formularfelder mit einer Beschreibung versehen, können Screen-Reader dem Benutzer die Felder erklären. Wenn der Benutzer mit der Tab-Taste ein Feld ansteuert, wird die entsprechende Beschreibung laut vorgelesen. Schreiben Sie knappe, aber vollständige Beschreibungen. Geben Sie zum Beispiel für ein Feld für den Vornamen als Beschreibung "Vorname" o. ä. an. Beschreibungen sollten keine Anweisungen wie etwa "... eingeben" enthalten.

## **Festlegen und Prüfen der Tab-Reihenfolge**

Durch die Tab-Reihenfolge für Formularfelder können Menschen mit Behinderungen eine Tastatur verwenden, um in logischer Folge von einem Feld zum anderen zu navigieren. In Adobe PDF-Formularen sollten Sie festlegen, dass für die Tab-Reihenfolge die Dokumentstruktur verwendet wird. Die Tab-Reihenfolge eines Formulars können Sie mithilfe der folgenden Tastaturbefehle prüfen:

- **•** Drücken Sie die Tabulatortaste, um den Fokus in das nächste Feld zu verschieben.
- **•** Drücken Sie die Umschalttaste und die Tabulatortaste gleichzeitig, um den Fokus in das vorangehende Feld zu verschieben.
- **•** Drücken Sie die Leertaste, um Optionen auszuwählen.
- **•** Drücken Sie die Pfeiltasten, um Optionsfelder und Listenelemente auszuwählen.

# <span id="page-51-0"></span>**Verwenden von LiveCycle Designer zur Erstellung von barrierefreien Adobe PDF-Formularen**

Die Anwendung LiveCycle Designer wurde speziell für die Gestaltung elektronischer Formulare konzipiert. Sie können mit LiveCycle Designer Formulare ausgehend von einer leeren Seite oder einer Vorlage erstellen sowie Adobe PDF-Formulare zur Bearbeitung importieren. LiveCycle Designer kann Formulare in verschiedenen Formaten speichern und bietet die Möglichkeit, Formulare mit XML-Schemas, XML-Musterdatendateien, Datenbanken und Web-Services zu verknüpfen.

## **Der LiveCycle Designer-Workflow**

Der Workflow zur Erstellung von barrierefreien Formularen mit LiveCycle Designer umfasst vier grundlegende Schritte:

## **Schritt 1: Formular gestalten und erstellen**

Wenn Sie über Acrobat 7.0 Professional verfügen, können Sie LiveCycle Designer starten, indem Sie "Weitere Optionen" > "Formulare" > "Neues Formular erstellen" wählen. LiveCycle Designer bietet einen Assistenten für neue Formulare, der Sie Schritt für Schritt durch die Einrichtung des neuen Formulars führt. Spezielle Tipps zur Gestaltung von Formularen für Benutzer mit Behinderungen finden Sie unter "Creating accessible forms" in der Hilfe von LiveCycle Designer 7.0.

## **Schritt 2: Formularfeldern Beschreibungen hinzufügen**

In LiveCycle Designer werden Beschreibungen als benutzerdefinierter Text für Screen-Reader bezeichnet. Screen-Reader lesen diesen Text zu einem Feld vor, wenn Sie im Dropdown-Menü "Bildschirmlesehilfen-Rangfolge" in der Eingabehilfen-Palette von LiveCycle Designer die Option "Eigener Text" auswählen. Anweisungen hierzu finden Sie unter "About the Accessibility palette" in der Hilfe von LiveCycle Designer 7.0.

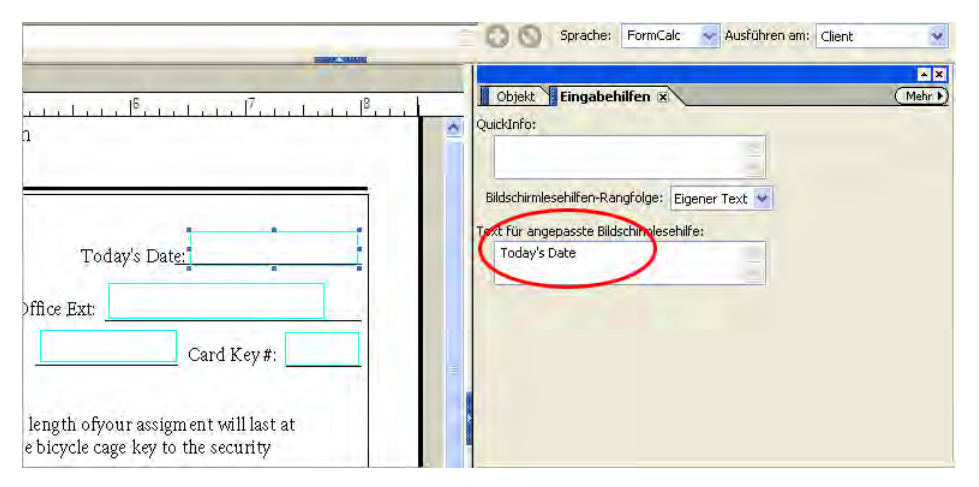

*Hinzufügen einer Beschreibung für ein Formularfeld in der Eingabehilfen-Palette von LiveCycle Designer* 

#### **Schritt 3: Tab-Reihenfolge für Formularfelder festlegen und prüfen**

In LiveCycle Designer können Sie die Tab-Reihenfolge für die Navigation von Feld zu Feld festlegen. Das Festlegen der Tab-Reihenfolge ist einer der letzten Schritte, den Sie beim Erstellen eines Formulars ausführen müssen. Weitere Informationen hierzu finden Sie unter "Setting the tabbing order" in der Hilfe von LiveCycle Designer 7.0.

#### **Schritt 4: Formular als mit Tags versehenes Adobe PDF-Formular speichern**

LiveCycle Designer speichert Formulare in verschiedenen Formaten, unter anderem als statisches (nicht ausfüllbares) Adobe PDF (Acrobat)-Formular, als dynamisches (ausfüllbares) PDF-Formular und Adobe XML-Formular. Um ein mit Tags versehenes Formular zu erstellen, müssen Sie im Dialogfeld "Speichern unter" die Option "Eingabehilfen-Informationen (Tags) für Acrobat generieren" auswählen. Weitere Informationen zu den verschiedenen Formaten finden Sie unter "Saving forms for Acrobat and Adobe Reader" in der Hilfe von LiveCycle Designer 7.0.

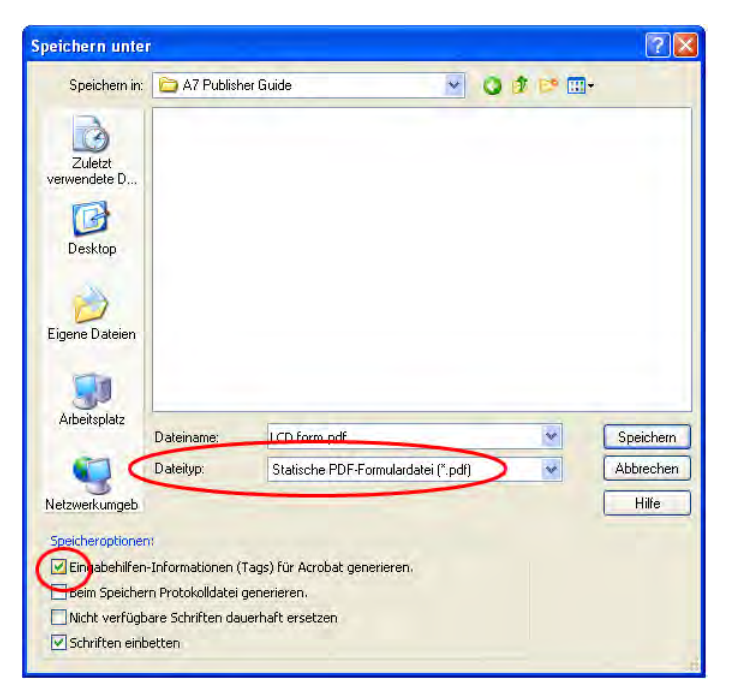

*Auswählen eines Dateiformats und Versehen eines Formulars mit Tags im Dialogfeld "Speichern unter" von LiveCycle Designer* 

*Hinweis: Wenn Sie das Formular als PDF-Formular mit Tags gespeichert haben, ist der Barrierefreiheits-Workflow für LiveCycle Designer-Formulare abgeschlossen. Sie können das Formular in Adobe Reader oder Acrobat öffnen und ausfüllen, Sie können es in Acrobat Professional jedoch weder bearbeiten noch die übrigen in diesem Handbuch beschriebenen Schritte für die Barrierefreiheit ausführen.* 

# <span id="page-53-0"></span>**Verwenden von Acrobat 7.0 Professional zur barrierefreien Gestaltung von Adobe PDF-Formularen**

In Acrobat Professional können Sie Adobe PDF-Formulare ohne Tags und mit Tags öffnen, ausfüllbare Formularfelder hinzufügen, die Tab-Reihenfolge festlegen, Formularfeldern alternativen Text hinzufügen und die Formulare mit Tags versehen (sofern dies noch nicht geschehen ist). Außerdem können Sie die Tags von mit Tags versehenen PDF-Formularen mit dem TouchUp-Leserichtungwerkzeug oder über den Tag-Baum bearbeiten.

Wenn Sie PDF-Formulare unter Verwendung von Acrobat Professional barrierefrei machen, umfasst der Workflow die folgenden Schritte:

## **Schritt 1: Ausfüllbare Formularfelder und Beschreibungen hinzufügen**

Acrobat Professional enthält eine Formular-Werkzeugleiste, die Zugriff auf zahlreiche Werkzeuge zum Erstellen von ausfüllbaren Formularfeldern wie Schaltflächen, Kontrollkästchen, Listenfeldern und Textfeldern bietet. Beim Erstellen eines Felds können Sie eine Beschreibung hinzufügen. Geben Sie diese im Dialogfeld "Eigenschaften" des betreffenden Felds in das Feld "QuickInfo" auf der Registerkarte "Allgemein" ein. Dieser Text wird von Screen-Readern vorgelesen. (Zum Hinzufügen von Beschreibungen zu Formularfeldern können Sie auch das TouchUp-Leserichtungwerkzeug verwenden, siehe ["Kapitel 11: Korrigieren von Lesereihenfolge und grundlegenden Tag-](#page-69-0)[Problemen" auf Seite](#page-69-0) 63.)

Anweisungen zur Verwendung der Formularwerkzeuge finden Sie unter "Adobe PDF-Formulare erstellen" in der Hilfe von Acrobat 7.0.

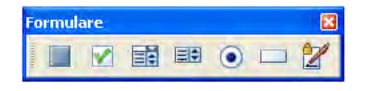

*Werkzeugleiste "Formulare" von Acrobat Professional* 

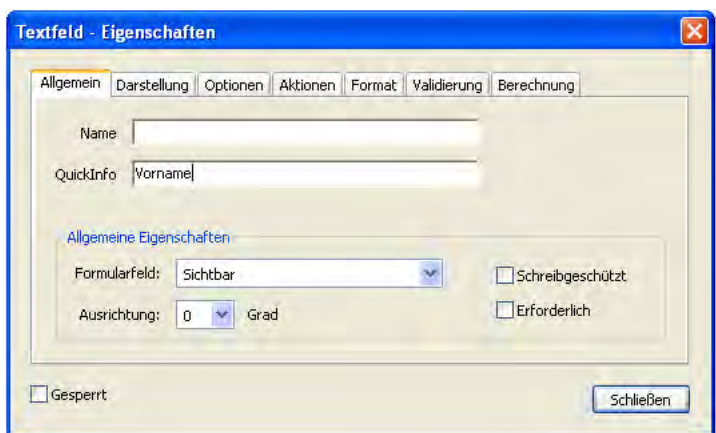

*Hinzufügen einer Beschreibung beim Erstellen eines Formularfelds: Geben Sie die Beschreibung in das zugehörige Feld "QuickInfo" ein.*

#### **Schritt 2: Tab-Reihenfolge festlegen**

Acrobat Professional erlaubt zwar auch die manuelle Steuerung der Tab-Reihenfolge, Sie sollten jedoch festlegen, dass für die Tab-Reihenfolge die Dokumentstruktur verwendet wird. Diese Einstellung bietet die größte Barrierefreiheit.

#### **So legen Sie fest, dass für die Tab-Reihenfolge von Formularfeldern die Dokumentstruktur verwendet werden soll:**

- 1 Öffnen Sie die Registerkarte "Seiten" im Navigationsfenster.
- **2** Wählen Sie alle Seiten aus, indem Sie Umschalttaste + A (Windows) bzw. Befehlstaste + A (Mac OS) drücken.
- 3 Wählen Sie in der Registerkarte "Seiten" die Menübefehle "Optionen" > "Seiteneigenschaften".
- **4** Wählen Sie im Dialogfeld "Seiteneigenschaften" die Registerkarte "Tab-Reihenfolge" aus und wählen Sie dann "Dokumentstruktur verwenden" aus.

#### **Schritt 3: Formular mit Tags versehen (sofern dies noch nicht geschehen ist)**

Mit den Befehlen "Datei" > "Dokumenteigenschaften" können Sie auf schnelle Weise prüfen, ob ein Adobe PDF-Dokument Tags enthält: Am unteren Rand des Dialogfelds "Dokumenteigenschaften" ist neben "PDF mit Tags" entweder "Ja" oder "Nein" angegeben.

Wenn das PDF-Formular bereits Tags enthält, müssen Sie das TouchUp-Leserichtungwerkzeug in Acrobat Professional verwenden, um jedes der in Schritt 1 dieses Workflows hinzugefügten Formularfelder mit Tags zu versehen. Mit diesem Werkzeug können Sie auch Probleme bei der Lesereihenfolge der Textbeschriftungen für die Formularfelder beheben. (Unter Umständen müssen Sie z. B. zusammengezogene Zeilen mehrerer Felder wieder in einzelne Felder trennen.) Anweisungen hierzu finden Sie in "Kapitel 11: Korrigieren von Lesereihenfolge und [grundlegenden Tag-Problemen" auf Seite](#page-69-0) 63.

Wenn das Formular keine Tags enthält und Sie über Adobe PDF Forms Access verfügen, verwenden Sie dieses Dienstprogramm, um das Formular mithilfe der unter "Verwenden von Adobe [PDF Forms Access, um Adobe](#page-55-0) PDF-[Formulare mit Tags zu versehen](#page-55-0)" beschriebenen Schritte mit Tags zu versehen. Andernfalls verwenden Sie den Befehl "Tags zu Dokument hinzufügen" in Acrobat Professional, um das Formular gemäß den Anweisungen in "Kapitel 9: [Hinzufügen von Tags zu Adobe](#page-58-0) PDF-Dokumenten" auf Seite 52 mit Tags zu versehen.

Verwenden Sie zum Bearbeiten der Tags für die Formularfelder entweder Adobe PDF Forms Access (empfohlen) oder Acrobat Professional.

## **Schritt 4: Barrierefreies Adobe PDF-Dokument fertig stellen**

Das Erstellen eines ausfüllbaren Formulars mit Tags ist nur ein Teil des Workflows zur Erstellung barrierefreier PDF-Dokumente. Sie müssen auch die folgenden Schritte in Acrobat Professional ausführen, um sicherzustellen, dass das PDF-Dokument barrierefrei ist:

- **1** Führen Sie eine vollständige Ausgabehilfeprüfung durch und vergewissern Sie sich, dass die Schriftarten im Dokument barrierefrei sind. Siehe ["Kapitel 10: Prüfen von PDF-Dokumenten auf](#page-62-0) Probleme bei der [Barrierefreiheit" auf Seite](#page-62-0) 56.
- **2** Korrigieren Sie mit dem TouchUp-Leserichtungwerkzeug die Lesereihenfolge und sonstige Probleme. Siehe ["Kapitel 11: Korrigieren von Lesereihenfolge und grundlegenden Tag-Problemen" auf Seite](#page-69-0) 63.
- **3** Fügen Sie weitere Funktionen hinzu, um die Barrierefreiheit des PDF-Dokuments zu optimieren. Siehe "Kapitel [12: Hinzufügen weiterer Funktionen für die Barrierefreiheit" auf Seite](#page-96-0) 90.
- 4 Bearbeiten Sie den Tag-Baum, um komplexe Probleme zu beheben. Siehe "Kapitel 13: Beheben von komplexen [Barrierefreiheitsproblemen" auf Seite](#page-104-0) 98.

# <span id="page-55-0"></span>**Verwenden von Adobe PDF Forms Access, um Adobe PDF-Formulare mit Tags zu versehen**

Adobe PDF Forms Access ist eine eigenständige Anwendung, die Teil des Acrobat Capture 3.0 Agent Pack ist. Sie kann neben Acrobat Professional oder als Agent (Plug-in) innerhalb eines Acrobat Capture-Workflows eingesetzt werden.

Mit Adobe PDF Forms Access können Sie Adobe PDF-Formulare, die bereits ausfüllbar sind, aber keine Tags aufweisen, öffnen, sie zur Optimierung der Dokumentstruktur mit Tags versehen und anschließend die Tags auf einfache Weise bearbeiten.

#### **Optimieren der Barrierefreiheit mit Adobe PDF Forms Access**

Mit dem Werkzeug Adobe PDF Forms Access können Sie den Tag-Prozess, der zur Erstellung von barrierefreien Adobe PDF-Formularen aus PDF-Formularen ohne Tags erforderlich ist, automatisieren und optimieren.

Die Tag-Funktion von Adobe PDF Forms Access wurde eigens dafür ausgelegt, die Objekte und Strukturen in Formularen zu erkennen und Inhalte mit ausfüllbaren Formularfeldern zu verknüpfen, um Formulare barrierefrei zu gestalten. Außerdem vereinfacht Adobe PDF Forms die manuelle Erstellung von Tags für Datenfelder in Formularen. Dies ist besonders hilfreich, wenn Formulare sehr viele Felder enthalten.

Sie können die Tag-Struktur von mit Tags versehenen Formularen ändern und neu ordnen. Eine weitere praktische Funktion von Adobe PDF Forms Access ist die Möglichkeit, eine Tag-Struktur aus einem anderen Dokument in das aktuelle Dokument zu importieren. Auf diese Weise können Sie die PDF-Tag-Struktur eines Formulars über mehrere Aktualisierungen hinweg beibehalten, ohne die Tag-Struktur im aktualisierten Dokument völlig neu aufbauen zu müssen.

#### **Erstellen von Tags für Adobe PDF-Formulare mit Adobe PDF Forms Access**

Adobe PDF Forms Access wurde dafür konzipiert, in Acrobat Professional erstellte Adobe PDF-Formulare mit Tags zu versehen. Folgen Sie dem in "Verwenden von Acrobat 7.0 Professional zur barrierefreien Gestaltung von Adobe [PDF-Formularen" auf Seite](#page-53-0) 47 beschriebenen Workflow, um PDF-Dokumenten ausfüllbare Felder hinzuzufügen. Fügen Sie außerdem den Feldern Beschreibungen hinzu und legen Sie fest, dass für die Tab-Reihenfolge die Dokumentstruktur verwendet werden soll.

#### **Schritt 1: Adobe PDF-Formular mit Tags versehen und Tags bearbeiten**

In Adobe PDF Forms Access werden beim Öffnen eines Formulars automatisch Tags für dieses erstellt. Es werden jeweils die Tags für eine einzelne Seite angezeigt.

*Hinweis: Wenn Adobe PDF Forms Access ein PDF-Dokument nicht verarbeiten kann, enthält dessen Tag-Baum bereits Tags. Versuchen Sie nicht, ein Dokument erneut mit Tags zu versehen, wenn im Dialogfeld "Dokumenteigenschaften" neben "PDF mit Tags" die Angabe "Ja" steht. Steht dort "Nein", müssen Sie alle Tags aus dem Baum löschen, damit Adobe PDF Forms Access das Formular mit Tags versehen kann. Öffnen Sie das Dokument in Acrobat Professional, zeigen Sie den Tag-Baum auf der Registerkarte "Tags" an und wählen Sie "Optionen" > "Tag löschen", um alle Tags aus dem Baum zu löschen. Speichern Sie das Dokument und öffnen Sie das Formular danach erneut in Adobe PDF Forms Access.*

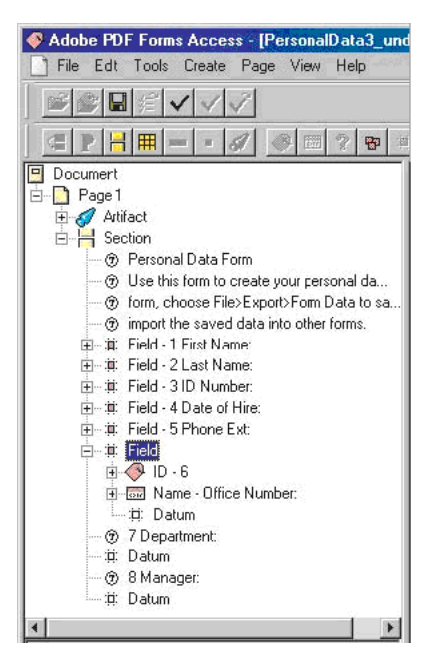

*Der Tag-Baum eines Adobe PDF Forms Access-Dokuments* 

Wie gut Adobe PDF Forms Access ein Formular analysieren und mit Tags versehen kann, hängt zum großen Teil von der ursprünglichen Formatierung und dem Layout sowie von der Art der verwendeten Felder ab. Da Formulare komplex sind und sich aus vielen Bestandteilen zusammensetzen, resultiert der erste Tag-Prozess in der Regel in einer Tag-Baumhierarchie, die nur teilweise der logischen Lesereihenfolge des Dokuments entspricht.

So kann es zum Beispiel vorkommen, dass der Tag-Prozess Formularelemente wie Kenn-Nummern, Textbeschriftungen oder besondere Anweisungen nicht in der richtigen Reihenfolge im Tag-Baum platziert. Da Screen-Reader die Elemente des Tag-Baums nacheinander von oben nach unten lesen, müssen Sie ggf. den Baum so bearbeiten, dass er die logische Struktur wiedergibt und die endgültige Reihenfolge für den Hörer sinnvoll ist.

Anweisungen zur Bearbeitung des Tag-Baums finden Sie in der Hilfe von Adobe PDF Forms Access.

#### **Schritt 2: Formularbearbeitung abschließen**

Bis die Tags richtig angeordnet sind, können Sie Adobe PDF-Formulare in Adobe PDF Forms Access beliebig oft bearbeiten, speichern, schließen und erneut öffnen. Am Ende müssen Sie jedoch die Formularbearbeitung abschließen und die Änderungen sperren, indem Sie "File" > "Finnish" wählen.

Wenn Sie ein PDF-Formular einmal mit dem Befehl "Finnish" gespeichert haben, können Sie es nicht mehr zur weiteren Bearbeitung in Adobe PDF Forms Access laden. Deshalb sollten Sie vor dem Befehl "Finnish" erst den Befehl "Save As" verwenden, um eine Kopie der Datei mit der endgültigen Tag-Baumstruktur zu speichern. Wenn Sie das Dokument später doch noch einmal in Adobe PDF Forms Access bearbeiten möchten, können Sie die Kopie verwenden. Alternativ können Sie das Dokument auch in Acrobat 7.0 Professional öffnen und die Formularfelder oder Tags dort bearbeiten.

#### **Schritt 3: Barrierefreies Adobe PDF-Dokument fertig stellen**

Das Erstellen eines ausfüllbaren Formulars mit Tags ist nur ein Teil des Workflows zur Erstellung barrierefreier PDF-Dokumente. Sie müssen auch die folgenden Schritte in Acrobat Professional ausführen, um sicherzustellen, dass das PDF-Dokument barrierefrei ist:

- **1** Führen Sie eine vollständige Ausgabehilfeprüfung durch und vergewissern Sie sich, dass die Schriftarten im Dokument barrierefrei sind. Siehe ["Kapitel 10: Prüfen von PDF-Dokumenten auf](#page-62-0) Probleme bei der [Barrierefreiheit" auf Seite](#page-62-0) 56.
- **2** Korrigieren Sie mit dem TouchUp-Leserichtungwerkzeug die Lesereihenfolge und sonstige Probleme. Siehe ["Kapitel 11: Korrigieren von Lesereihenfolge und grundlegenden Tag-Problemen" auf Seite](#page-69-0) 63.
- **3** Fügen Sie weitere Funktionen hinzu, um die Barrierefreiheit des PDF-Dokuments zu optimieren. Siehe "Kapitel [12: Hinzufügen weiterer Funktionen für die Barrierefreiheit" auf Seite](#page-96-0) 90.
- 4 Bearbeiten Sie den Tag-Baum, um komplexe Probleme zu beheben. Siehe "Kapitel 13: Beheben von komplexen [Barrierefreiheitsproblemen" auf Seite](#page-104-0) 98.

# <span id="page-58-0"></span>**Kapitel 9: Hinzufügen von Tags zu Adobe PDF-Dokumenten**

In diesem Kapitel werden die grundlegenden Schritte zum Hinzufügen von Tags zu nicht mit Tags versehenen Adobe PDF-Dokumenten in Acrobat erläutert. Die Verwendung von Acrobat zur Erstellung von Tags ist zwar nicht die beste Methode, um barrierefreie PDF-Dokumente zu erhalten, dieser Schritt ist jedoch erforderlich, wenn Sie keinen Zugriff auf die Quelldatei eines PDF-Dokuments ohne Tags haben.

Sowohl in Acrobat 7.0 Professional als auch in Acrobat 7.0 Standard können PDF-Dokumente ohne Tags durch Tags ergänzt werden. Da Acrobat Standard jedoch nur begrenzte Möglichkeiten bietet, die einmal erstellte Tag-Struktur zu ändern und zu verbessern, sollten Sie Acrobat Professional verwenden, um PDF-Dokumente mit Tags zu versehen. Die Informationen in diesem Kapitel beziehen sich auf Acrobat Professional und Acrobat Standard.

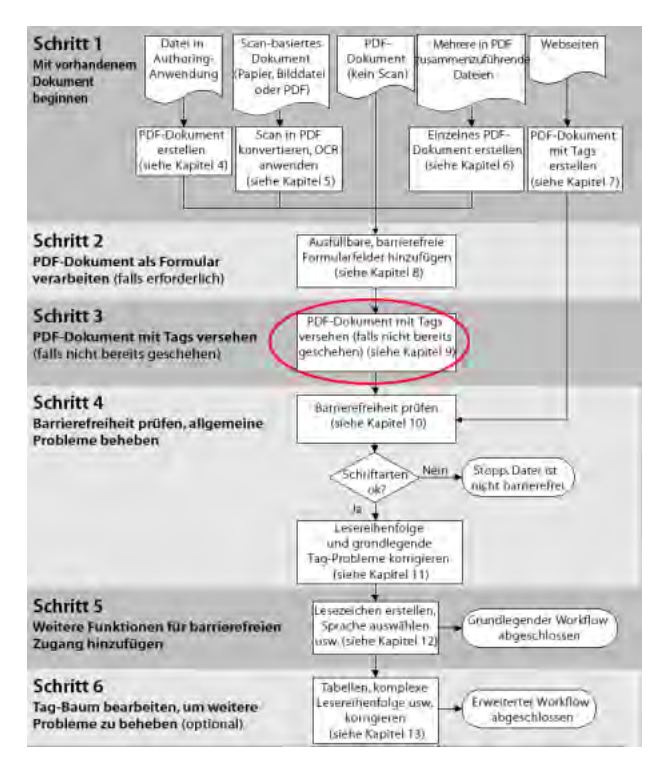

*Phase des PDF-Barrierefreiheits-Workflows* 

## **Vorbereiten der Tag-Erstellung für Dokumente**

Die Erstellung eines mit Tags versehenen Adobe PDF-Dokuments direkt aus einer Authoring-Anwendung heraus ist die beste Methode, um barrierefreie PDF-Dokumente zu erhalten. Wenn jedoch ein PDF-Dokument ohne Tags vorliegt, können Sie den Befehl "Tags zu Dokument hinzufügen" verwenden, um die Datei mit Tags zu versehen.

Bevor Sie einem PDF-Dokument Tags hinzufügen, müssen Sie überprüfen, ob das Dokument dafür vorbereitet ist, und Acrobat alle URLs im Dokument in aktive Verknüpfungen umwandeln lassen, damit diese korrekt erkannt und mit Tags versehen werden können.

## **Überprüfen des Dokuments**

Bevor Sie ein Adobe PDF-Dokument mit Tags versehen, öffnen Sie es in Acrobat 7.0 und überprüfen die folgenden Punkte:

- **•** Handelt es sich bei der PDF-Datei um ein gescanntes Dokument (der Inhalt ist eine einzige, große Grafik, wenn Sie ihn mit dem Auswahlwerkzeug markieren)? Wenn ja, konvertieren Sie das Dokument zunächst in barrierefreien Text und Grafiken, wie in "Kapitel [5: Konvertieren von eingescannten Dokumenten in barrierefreien Adobe](#page-37-0) PDF-[Inhalt" auf](#page-37-0) Seite 31 beschrieben.
- **•** Enthält das PDF-Dokument Formularfelder, die nicht ausfüllbar sind? Wenn ja, folgen Sie den Anweisungen in ["Kapitel 8: Barrierefreies Gestalten von Adobe](#page-48-0) PDF-Formularen" auf Seite 42, um ausfüllbare, barrierefreie Formularfelder hinzuzufügen und das Dokument anschließend mit Tags zu versehen.
- Enthält die Datei bereits Tags? Wählen Sie "Datei" > "Dokumenteigenschaften", und überprüfen Sie die Angabe neben "PDF mit Tags". Wird dort "Nein" angezeigt, folgen Sie den Anweisungen in diesem Kapitel, um das Dokument mit Tags zu versehen. Wird "Ja" angezeigt, lesen Sie "Kapitel 10: Prüfen von PDF-Dokumenten [auf Probleme bei der Barrierefreiheit" auf Seite 56](#page-62-0), um den nächsten Schritt des PDF-Barrierefreiheits-Workflow auszuführen.

*Hinweis: Auf der Registerkarte "Tags" werden für ein Dokument auch dann Tags angezeigt, wenn Acrobat das Dokument als fehlerhaft mit Tags versehen einstuft (d. h., wenn im Dialogfeld "Dokumenteigenschaften" bei "PDF mit Tags" "Nein" angegeben ist). Behandeln Sie solche Dokumente als Dokumente ohne Tags. Über den Befehl "Tags zu Dokument hinzufügen" in Acrobat können Sie die veralteten Tags entfernen.*

**•** Enthält das PDF-Dokument URLs, die aktiv sein sollen? Wenn ja, erstellen Sie wie in diesem Kapitel beschrieben Verknüpfungen aus den URLs, bevor Sie das Dokument mit Tags versehen.

#### **Erstellen von Verknüpfungen aus URLs in Dokumenten**

Damit URLs für Screen-Reader zugänglich sind, müssen Sie sie in aktive Verknüpfungen konvertieren und sicherstellen, dass sie im Adobe PDF-Dokument korrekt mit Tags versehen sind. Zur Automatisierung dieses Vorgangs bietet Adobe den Befehl "Aus URLs in Dokument erstellen", der alle URLs im Dokument findet, sie in aktive Verknüpfungen konvertiert und für die korrekte Tag-Erstellung in Acrobat vorbereitet. Sie können Verknüpfungen für das gesamte Dokument oder nur für bestimmte Seiten erstellen.

Wenn Sie vor der Tag-Erstellung für ein PDF-Dokument alle Verknüpfungen global aktivieren, ersparen Sie sich das aufwändige Aktivieren jeder einzelnen Verknüpfung im Dokument mit Tags. Diesen Schritt an dieser Stelle auszuführen ist vor allem dann wichtig, wenn das PDF-Dokument viele URLs enthält (z. B. bei einem umfangreichen Verzeichnis von Quellen oder weiterführenden Informationen) oder wenn die URLs über das ganze Dokument verteilt sind.

Um URLs in aktive Verknüpfungen zu konvertieren, wählen Sie "Erweitert" > "Verknüpfungen" > "Aus URLs in Dokument erstellen".

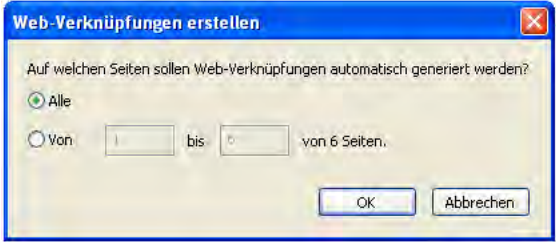

*Das Dialogfeld "Web-Verknüpfungen erstellen" wird über den Befehl "Aus URLs in Dokument erstellen" geöffnet und erlaubt die Vorbereitung von URLs für die korrekte Tag-Erstellung*

# **Hinzufügen von Tags zu Dokumenten ohne Tags**

Sie können Adobe PDF-Dokumente ohne Tags in Acrobat 7.0 Professional oder Acrobat 7.0 Standard mit Tags versehen. Es wird die Verwendung von Acrobat Professional empfohlen, weil diese Anwendung auch die Bearbeitung der Tags erlaubt. In Acrobat Standard ist die Tag-Erstellung ein in sich abgeschlossener Vorgang und Sie können den Tag-Baum weder bearbeiten noch anzeigen.

## **So fügen Sie Tags zu einem Adobe PDF-Dokument ohne Tags hinzu:**

- **1** Öffnen Sie das Adobe PDF-Dokument in Acrobat 7.0.
- **2** Wählen Sie "Erweitert" > "Ausgabehilfe" > "Tags zu Dokument hinzufügen".

Acrobat analysiert jede Seite, um die verschiedenen Elemente sowie ihre Funktion und korrekte Lesereihenfolge zu ermitteln und für jedes Element das richtige Tag zu bestimmen. Anschließend fügt die Anwendung dem Dokument einen Tag-Baum hinzu, in dem diese Seitenelemente und ihre Lesereihenfolge dargestellt werden. In Acrobat 7.0 Professional wird außerdem nach Abschluss des Vorgangs im Fenster "Verfahren" ein Ergebnisbericht angezeigt, sodass Sie bei Bedarf Tags reparieren können.

*Hinweis: Das Erkennen der Struktur von komplexen Dokumenten kann für die Tag-Funktionalität von Acrobat sehr schwierig sein. Bei Seiten, die beispielsweise eng gesetzte Spalten, eine unregelmäßige Textausrichtung, nicht interaktive Formularfelder oder rahmenlose Tabellen enthalten, sind unter Umständen umfangreiche TouchUp-Aktionen mit den entsprechenden Funktionen in Acrobat Professional nötig. Anweisungen hierzu finden Sie in den Kapiteln 10 bis 13 dieses Handbuchs.*

## **Verwenden des Tag-Berichts**

Der Bericht über das Hinzufügen von Tags wird im Fenster "Verfahren" geöffnet, nachdem Sie ein Dokument in Acrobat 7.0 Professional mit Tags versehen haben. Der Bericht enthält eine nach Seiten gegliederte Liste aller aufgetretenen Fehler, in der zu jedem Fehler eine Navigationsverknüpfung zur entsprechenden Dokumentstelle sowie Vorschläge zur Fehlerhebung angegeben werden.

Sehen Sie sich den Kontext eines Fehlers an, bevor Sie einem Vorschlag zu seiner Behebung folgen. In dem Bericht könnte zum Beispiel stehen, dass ein Element, das mit Abbildungs-Tags versehen wurde, einen Alternativtext benötigt, um es barrierefrei zu machen. Wenn Sie sich die Abbildung im Kontext der Seite ansehen, kommen Sie vielleicht zu dem Schluss, dass es sich um ein Hintergrundelement und nicht um eine Grafik mit wichtigen Informationen für den Benutzer handelt. Wenn es sich um eine entbehrliche Abbildung handelt, ändern Sie das Abbildungs-Tag in ein Hintergrund-Tag; wenn die Abbildung für den Leser wichtig ist, fügen Sie den fehlenden Alternativtext hinzu.

*Hinweis: Im Tag-Bericht werden nur Tag-bezogene Probleme aufgeführt. Außerdem handelt es sich um eine temporäre Datei, die Sie nicht speichern können. Mithilfe der vollständigen Ausgabehilfeprüfung können Sie andere Probleme im Hinblick auf Tags, Lesereihenfolge und Barrierefreiheit erkennen. Dieses Werkzeug generiert einen umfassenden Bericht, den Sie speichern und später erneut anzeigen können. Die vollständige Ausgabehilfeprüfung steht nur in Acrobat Professional zur Verfügung. Siehe ["Kapitel 10: Prüfen von PDF-Dokumenten auf](#page-62-0) Probleme bei der Barrierefreiheit" auf [Seite](#page-62-0) 56.*

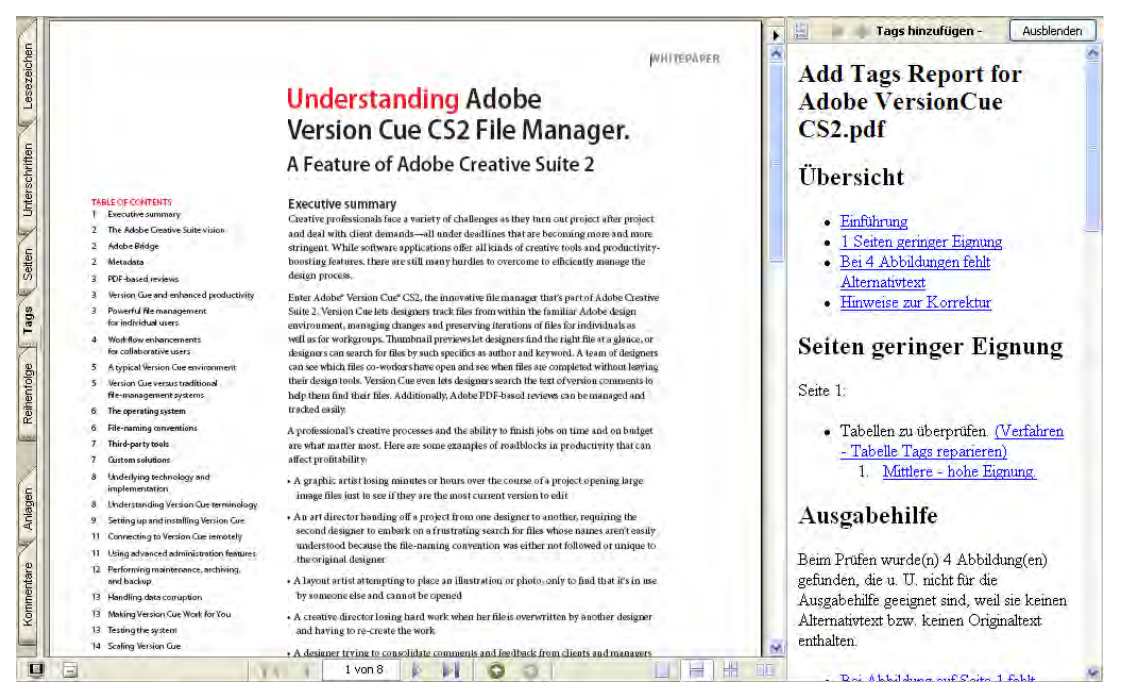

*Verwenden Sie die Verknüpfungen im Tag-Bericht, um problematische Stellen zu finden, auf die Acrobat Professional beim Hinzufügen der Tags gestoßen ist.*

## **Erneutes Versehen mit Tags bei Bedarf**

Acrobat kann ein bereits mit Tags versehenes Dokument erneut mit Tags versehen, wenn Sie zuvor alle vorhandenen Tags aus dem Baum löschen.

#### **So löschen Sie alle Tags in einem Adobe PDF-Dokument:**

- **1** Öffnen Sie das Adobe PDF-Dokument in Acrobat 7.0 Professional.
- 2 Öffnen Sie die Registerkarte "Tags" im Navigationsfenster und wählen Sie das Stamm-Tag (oberstes Tag) aus.
- **3** Wählen Sie auf der Registerkarte "Tags" die Befehle "Optionen" > "Tag löschen".

## **Fertigstellen von barrierefreien Adobe PDF-Dokumenten**

Das Erstellen eines Adobe PDF-Dokuments mit Tags ist nur ein Teil des Workflows zur Erstellung barrierefreier PDF-Dokumente. Sie müssen auch die folgenden Schritte in Acrobat Professional ausführen, um sicherzustellen, dass das PDF-Dokument barrierefrei ist:

- **1** Führen Sie eine vollständige Ausgabehilfeprüfung durch und vergewissern Sie sich, dass die Schriftarten im Dokument barrierefrei sind. Siehe ["Kapitel 10: Prüfen von PDF-Dokumenten auf](#page-62-0) Probleme bei der [Barrierefreiheit" auf](#page-62-0) Seite 56.
- **2** Korrigieren Sie mit dem TouchUp-Leserichtungwerkzeug die Lesereihenfolge und sonstige Probleme. Siehe ["Kapitel 11: Korrigieren von Lesereihenfolge und grundlegenden Tag-Problemen" auf](#page-69-0) Seite 63.
- **3** Fügen Sie weitere Funktionen hinzu, um die Barrierefreiheit des PDF-Dokuments zu optimieren. Siehe "Kapitel [12: Hinzufügen weiterer Funktionen für die Barrierefreiheit" auf](#page-96-0) Seite 90.
- 4 Bearbeiten Sie den Tag-Baum, um komplexe Probleme zu beheben. Siehe "Kapitel 13: Beheben von komplexen [Barrierefreiheitsproblemen" auf](#page-104-0) Seite 98.

# <span id="page-62-0"></span>**Kapitel 10: Prüfen von PDF-Dokumenten auf Probleme bei der Barrierefreiheit**

In diesem Kapitel werden die beiden Acrobat-Werkzeuge beschrieben, die Sie verwenden sollten, um den Grad der Barrierefreiheit von Adobe PDF-Dokumenten zu prüfen. Mithilfe dieser Werkzeuge können Sie Abbildungen erkennen, bei denen Alternativtext fehlt, sowie Seiten, auf denen die Lesereihenfolge nicht stimmt. Außerdem werden allgemeine Probleme der Barrierefreiheit erkannt, beispielsweise wenn nicht alle Schriften im Dokument für Screen-Reader zugänglich sind.

Die Informationen in diesem Kapitel beziehen sich sowohl auf Adobe Acrobat 7.0 Professional als auch auf Acrobat 7.0 Standard, sofern nichts anderes angegeben ist.

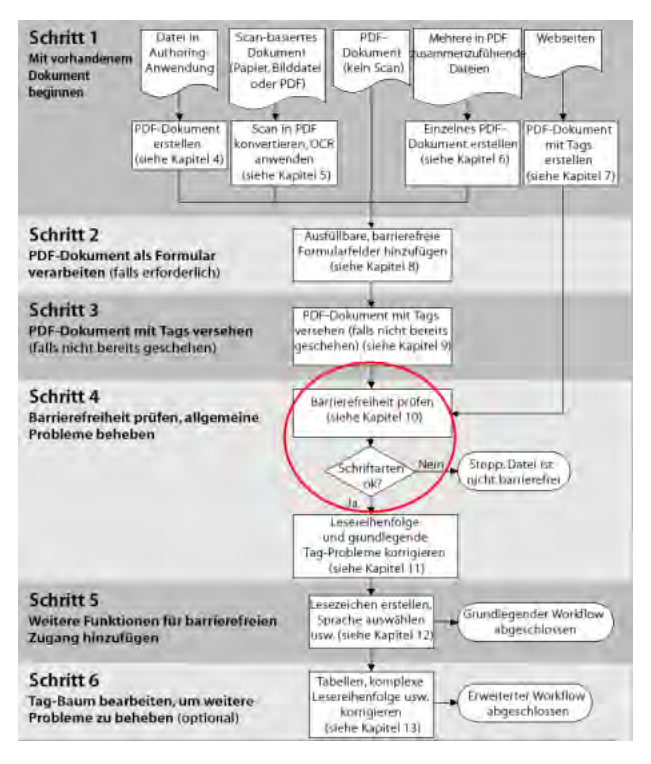

*Phase des PDF-Barrierefreiheits-Workflows* 

# **Zwei Hilfsmittel zur Prüfung der Barrierefreiheit von Adobe PDF-Dokumenten**

Acrobat bietet mehrere Möglichkeiten, den Grad der Barrierefreiheit von Adobe PDF-Dokumenten zu prüfen. Wenn Sie ein Dokument erstmalig prüfen, werden Sie am häufigsten die beiden folgenden Funktionen verwenden:

- **• Vollständige Ausgabehilfeprüfung (nur Acrobat Professional).** Verwenden Sie dieses Hilfsmittel, um Abbildungen mit fehlendem Alternativtext und andere Probleme zu finden. Bei der vollständigen Prüfung wird ein detaillierter Bericht über alle festgestellten Probleme generiert, der auch Vorschläge zur Fehlerbehebung enthält.
- **• Anzeigemodus "Umfließen".** Verwenden Sie diese Funktion, um auf schnelle Weise die Lesereihenfolge eines Dokuments zu prüfen, indem eine Seite als einzelne Textspalte umbrochen wird.

*Hinweis: Mit dem TouchUp-Leserichtungwerkzeug in Acrobat Professional können Sie eine falsche Lesereihenfolge genauer untersuchen und korrigieren. Dieses Werkzeug wird in ["Kapitel 11: Korrigieren von Lesereihenfolge und](#page-69-0)  [grundlegenden Tag-Problemen" auf Seite](#page-69-0) 63 ausführlich beschrieben.*

Führen Sie die vollständige Ausgabehilfeprüfung für ein mit Tags versehenes PDF-Dokument durch, bevor Sie mit der Reparatur des Dokuments beginnen und hin und wieder während der Reparatur, um Ihre Korrekturen zu testen. Außerdem sollten Sie das Dokument noch einmal nach Abschluss des PDF-Barrierefreiheits-Workflows prüfen.

*Hinweis: Um Probleme bei der Lesereihenfolge zu beheben und fehlende Beschreibungen für Abbildungen, Formularfelder oder Verknüpfungen zu ergänzen, müssen Sie das TouchUp-Leserichtungwerkzeug oder den Tag-Baum in Acrobat 7.0 Professional verwenden.* 

## **Ausführen einer vollständigen Ausgabehilfeprüfung**

In Acrobat 7.0 Professional können Sie eine vollständige Ausgabehilfeprüfung ausführen, durch die das Dokument auf nicht barrierefreie Inhalte geprüft wird. Dabei können Sie wählen, auf welche Probleme geprüft werden soll. Nach Abschluss der Prüfung wird ein detaillierter Fehlerbericht erstellt, der Verknüpfungen (oder Kommentare) zu den jeweiligen Fehlern auf einer Seite sowie Vorschläge zur Behebung der Fehler enthält. Den Bericht können Sie zur späteren Verwendung speichern.

• Wählen Sie zum Ausführen einer vollständigen Ausgabehilfeprüfung "Erweitert" > "Ausgabehilfe" > "Vollständige Prüfung".

*Hinweis: Die vollständige Prüfung für ein ganzes Dokument kann einige Zeit in Anspruch nehmen. Wenn die Prüfung eines Dokuments zu lange dauert, können Sie den Vorgang durch Drücken der Esc-Taste anhalten und dann im Dialogfeld "Vollständige Ausgabehilfeprüfung" einen kleineren Seitenbereich auswählen.*

## **Optionen für die vollständige Prüfung**

Das Dialogfeld "Vollständige Ausgabehilfeprüfung" bietet die folgenden Optionen:

- **• Alternative Beschreibungen sind vorhanden.** Aktivieren Sie diese Option, um auf mit Tags versehene Abbildungen zu prüfen, bei denen der Alternativtext fehlt.
- **• Sprache ist für Text festgelegt.** Aktivieren Sie diese Option, um auf Absätze zu prüfen, für die keine Sprache festgelegt ist. Durch das Festlegen der Sprache für das gesamte Dokument im Dialogfeld "Dokumenteigenschaften" lassen sich alle durch diese Option festgestellten Fehler korrigieren.
- **• Zuverlässige Zeichenkodierung ist vorhanden.** Aktivieren Sie diese Option, um auf Schriften zu prüfen, die für Screen-Reader nicht zugänglich sind.
- **• Gesamter Inhalt ist in Dokumentstruktur enthalten.** Aktivieren Sie diese Option, um auf Seitenelemente zu prüfen, die Acrobat möglicherweise bei der Tag-Erstellung übersehen hat. Falls erforderlich, fügen Sie diese Elemente dem Tag-Baum hinzu, um sicherzustellen, dass Screen-Reader die entsprechenden Inhalte wiedergeben.
- **• Alle Formularfelder haben Beschreibungen.** Aktivieren Sie diese Option, um auf Formularfelder zu prüfen, bei denen die Beschreibung fehlt.
- **• Listen- und Tabellenstruktur ist korrekt.** Aktivieren Sie diese Option, um sicherzustellen, dass die Tags, die für Listen und Tabellen erstellt wurden, den Anforderungen von PDF mit Tags entsprechen.
- **• Tab-Reihenfolge ist mit der logischen Ordnungsstruktur konsistent.** Aktivieren Sie diese Option, um sicherzustellen, dass die Tags die Dokumentstruktur korrekt wiedergeben.

Zur Behebung von im Bericht der vollständigen Prüfung angegebenen Fehlern müssen Sie in Acrobat Professional das TouchUp-Leserichtungwerkzeug verwenden oder den Tag-Baum bearbeiten. Anweisungen hierzu finden Sie in den Kapiteln 11 und 13 dieses Handbuchs.

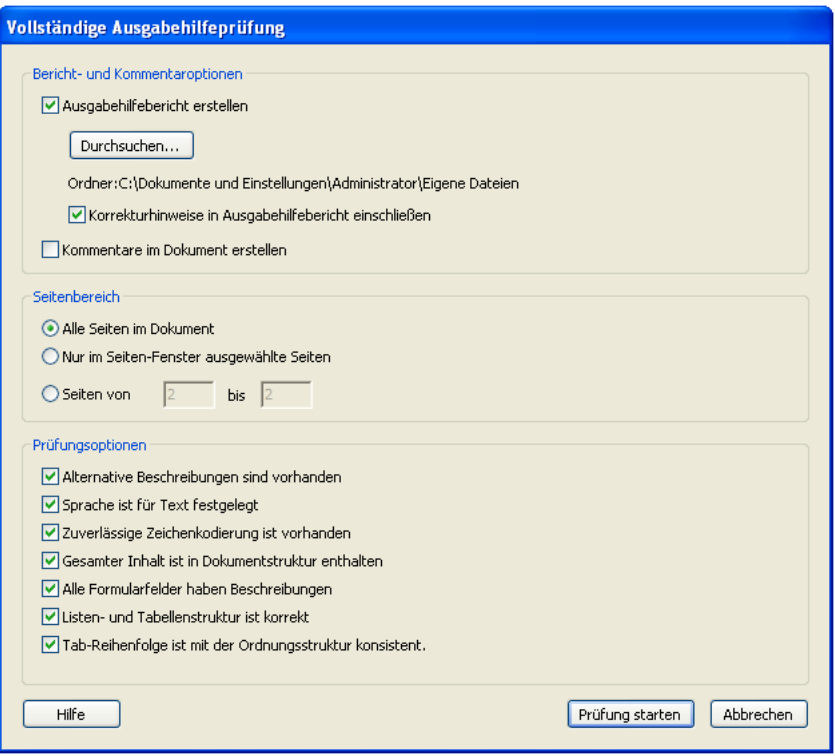

*Das Dialogfeld "Vollständige Ausgabehilfeprüfung"* 

## **Anzeigen der Ergebnisse einer vollständigen Ausgabehilfeprüfung**

Sie können wählen, ob Sie die Ergebnisse einer vollständigen Ausgabehilfeprüfung als Verknüpfungen im Fenster "Verfahren" oder als Kommentare an den fehlerhaften Stellen auf den Seiten anzeigen möchten.

Acrobat speichert automatisch eine HTML-Version des Ergebnisberichts in dem Ordner, in dem sich das geprüfte Adobe PDF-Dokument befindet. Über die Schaltfläche "Durchsuchen" können Sie auch ein anderes Verzeichnis für die Speicherung des Berichts angeben. Einen zuvor gespeicherten Bericht können Sie über "Erweitert" > "Zugriff" > "Ausgabehilfebericht öffnen" aufrufen. (Der Bericht hat denselben Dateinamen wie das PDF-Dokument, jedoch mit der Erweiterung .html.)

Sehen Sie sich den Kontext eines Fehlers an, bevor Sie einem Vorschlag zu seiner Behebung folgen. In dem Bericht könnte zum Beispiel stehen, dass ein Element, das mit Abbildungs-Tags versehen wurde, einen Alternativtext benötigt, um es barrierefrei zu machen. Wenn Sie sich die Abbildung im Kontext der Seite ansehen, kommen Sie vielleicht zu dem Schluss, dass es sich um ein Hintergrundelement und nicht um eine Grafik mit wichtigen Informationen für den Benutzer handelt. Wenn es sich um eine entbehrliche Abbildung handelt, ändern Sie das Abbildungs-Tag in ein Tag für Hintergrund (außertextliches Element); wenn die Abbildung für den Leser wichtig ist, fügen Sie den fehlenden Alternativtext hinzu. Es könnte auch sein, dass die vollständige Prüfung meldet, dass eine Kopfzeile nicht im Tag-Baum enthalten ist. Sie können die Kopfzeile unverändert lassen oder sie als Hintergrundobjekt deklarieren, sodass Screen-Reader sie nicht vorlesen.

#### Anzeigen von Ergebnissen der vollständigen Prüfung im Fenster "Verfahren"

Wenn Sie im Dialogfeld "Vollständige Ausgabehilfeprüfung" die Option "Ausgabehilfebericht erstellen" auswählen, öffnet Acrobat Professional den Bericht nach Abschluss der vollständigen Prüfung im Fenster "Verfahren" rechts neben dem Dokument. Über Verknüpfungen im Bericht können Sie jeweils die Stelle des betreffenden nicht barrierefreien Elemente im Dokument ansteuern. Der betreffende Inhalt wird im Dokumentfenster markiert.

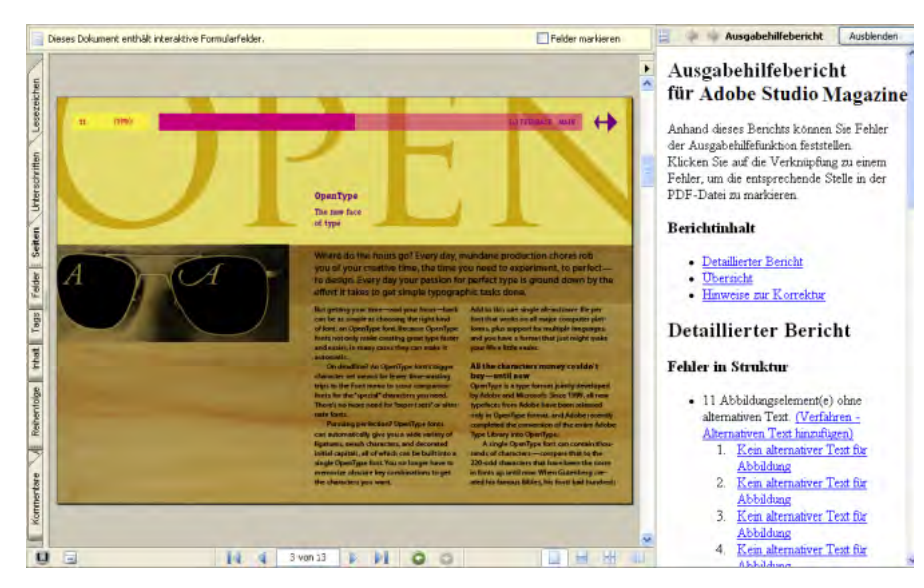

*Anzeigen der Ergebnisse einer vollständigen Ausgabehilfeprüfung im Fenster "Verfahren"*

## **Anzeigen von durch eine vollständige Prüfung erstellten Kommentaren**

Wenn Sie im Dialogfeld "Vollständige Ausgabehilfeprüfung" die Option "Kommentare im Dokument erstellen" auswählen, können Sie den Inhalt des Berichts als Kommentare anzeigen, bei denen die betreffende Seitenbereiche durch einen Rahmen hervorgehoben werden. Sie können einstellen, wie die Kommentare eingeblendet werden:

- Als Popups, wenn Sie die Maus auf einen Bereich auf der Seite setzen. Wählen Sie hierzu "Bearbeiten" > "Grundeinstellungen" > "Kommentieren" und aktivieren Sie dann die Option "Popups automatisch bei Mauskontakt öffnen".
- Als Liste auf der Registerkarte "Kommentare" im Navigationsfenster.

*Hinweis: Nach der Behebung der Barrierefreiheitsprobleme müssen Sie alle zugehörigen Kommentare aus dem PDF-Dokument löschen. Um alle Kommentare auf einmal zu löschen, öffnen Sie die Registerkarte "Kommentare", wählen einen beliebigen Kommentar aus und wählen dann "Bearbeiten" > "Alles markieren" oder drücken Strg + A (Windows) oder Befehlstaste + A (Mac OS). Drücken Sie anschließend die Entf-Taste.* 

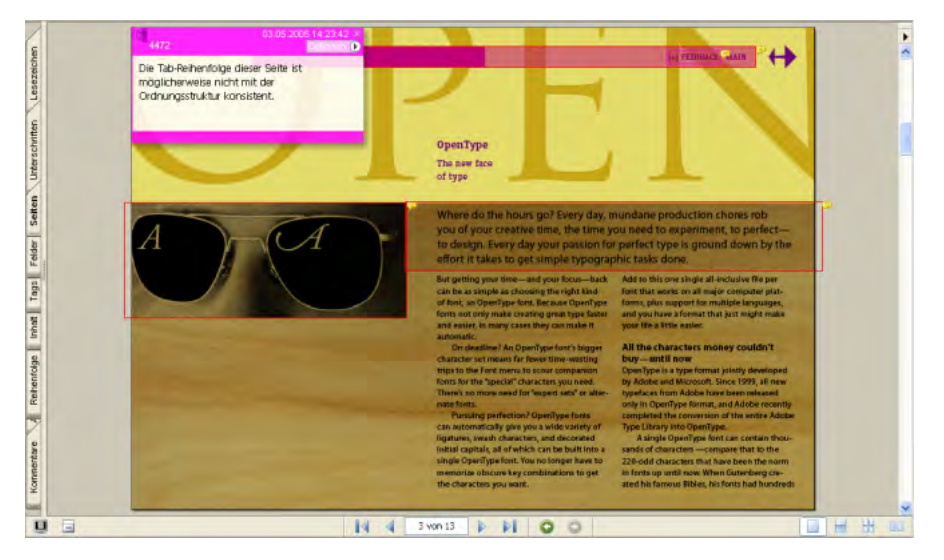

*Anzeigen der Ergebnisse einer vollständigen Ausgabehilfeprüfung als Popup-Kommentare*

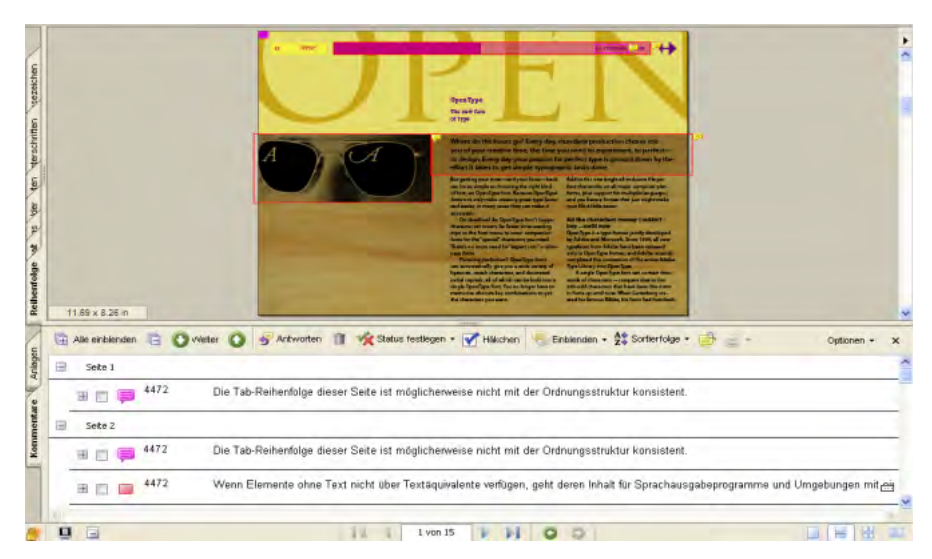

*Anzeigen der Ergebnisse einer vollständigen Ausgabehilfeprüfung als Kommentarliste*

#### **Verwenden der vollständigen Prüfung zum Ermitteln von nicht barrierefreien Schriften**

Mit der vollständigen Prüfung können Sie ermitteln, ob die im Dokument verwendeten Schriften für Hilfstechnologien wie Screen-Reader zugänglich sind. Die Schriften müssen ausreichende Informationen enthalten, damit Adobe Reader und Acrobat alle Zeichen des Texts korrekt für Hilfstechnologien extrahieren können. Wenn eine oder mehrere Schriften keine korrekte Extraktion aller Zeichen zulassen, ist das Adobe PDF-Dokument nicht barrierefrei bzw. unzugänglich und Sie sollten die Arbeit am Dokument abbrechen. Barrierefreiheitsprobleme dieser Art sind zwar selten, doch können Sie sich durch die Prüfung dieses Aspekts Zeit und Mühe sparen.

Aktivieren Sie zur Prüfung auf Schriftprobleme im Dialogfeld "Vollständige Ausgabehilfeprüfung" die Option "Zuverlässige Zeichenkodierung ist vorhanden". Je nachdem, welche Art von Schriftfehler festgestellt wird, gibt die vollständige Prüfung ggf. die Seiten an, auf denen Probleme vorliegen, und markiert die betreffenden Zeichen auf der Seite. Sie müssen entscheiden, ob die Schriftprobleme die Barrierefreiheit beeinträchtigen. Handelt es sich bei den problematischen Zeichen beispielsweise um die Aufzählungszeichen einer Liste, ist das Dokument wahrscheinlich trotzdem barrierefrei. Wenn die vollständige Prüfung ein Schriftproblem meldet, jedoch keine einzelnen Vorkommen markiert, wählen Sie "Datei" > "Dokumenteigenschaften" und überprüfen die auf der Registerkarte "Schriften" aufgeführten Schriften. Wenn Sie Zugriff auf die Quelldatei des PDF-Dokuments haben, könnten Sie die aktuell verwendeten Schriften durch andere ersetzen und anschließend das PDF-Dokument neu generieren.

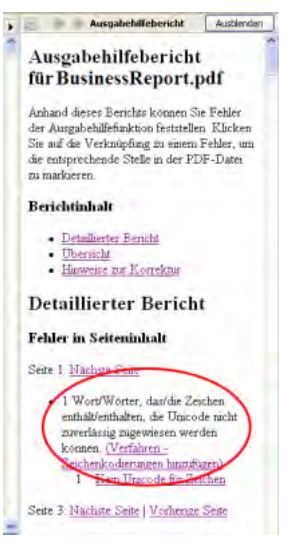

*Bericht der vollständigen Prüfung, der angibt, dass im PDF-Dokument Schriftprobleme vorliegen, durch die das Dokument für Hilfstechnologien unzugänglich wird*

# Verwenden des Anzeigemodus "Umfließen" zur Prüfung der **Lesereihenfolge**

Eine Möglichkeit zur schnellen Prüfung der Reihenfolge der Elemente in einem Dokument ist das vorübergehende Umbrechen des Texts im Anzeigemodus "Umfließen". In diesem Anzeigemodus umbricht Acrobat das mit Tags versehene Adobe PDF-Dokument seitenweise in eine einzelne Textspalte, die die Breite des Dokumentfensters ausfüllt. Mit dem Anzeigemodus "Umfließen" können Sie überprüfen, ob der logische Textfluss über Spalten und Seiten durch andere Inhalte unterbrochen wird. Sie können Sie das Dokument jedoch weder speichern noch bearbeiten.

Acrobat zeigt im Anzeigemodus "Umfließen" die meisten, aber nicht alle Textbestandteile an. Formularfelder, Kommentare, Felder für digitale Signaturen und außertextliche Elemente wie Seitenzahlen, Kopfzeilen und Fußzeilen werden nicht angezeigt. Ebenfalls nicht berücksichtigt werden Seiten, die sowohl lesbaren Text als auch Formularfelder oder Felder für digitale Signaturen enthalten.

| Officers and Directors                |                 | <b>Officers and Directors</b><br>Halo Kahulukia<br>President and Chief Executive Officer<br>Spencer Arnesen<br>Chief Financial Officer |
|---------------------------------------|-----------------|----------------------------------------------------------------------------------------------------|
|                                       |                 | Sunny Jones                                                                                                    |
| Halo Kahulukis                        | The annual m    | Senior Vice President, Marketing                                                                                                    |
| President and Chief Executive Officer | be held April:  | Daniel Lee                                                                                                    |
|                                       | at Kahili Coff? | Chairman of the Board                                                                                                    |
|                                       |                 | Zachary Luebke                                                                                                    |
| <b>Spencer Arnesen</b>                | in Laie, Hawa   | Independent Consultant                                                                                                    |
| Chief Financial Officer               | Stock Market:   | Rell Hemming                                                                                                    |
|                                       | Independent i   | Attorney                                                                                                    |
|                                       |                 | The annual meeting of stockholders will be held April 30, at 1 p.m. Pacific T                                                          |
| <b>Sunny Jones</b>                    | Idaho, USA.     | Laie, Hawaii, USA. The Nasdaq Stock Market Ticker symbol KAHC.                                                                         |
| Senior Vice President, Marketing      |                 | Independent Auditors: DJL LLP, Boise, Idaho, USA.                                                                                      |
|                                       | You can view    | You can view this Annual Report, obtain Kahili Coffee Company financial in                                                             |
|                                       |                 | recent investor presentations, sign up to automatically receive our investor ne                                                        |
| Daniel Lee                            | Kahili Coffee!  | Company finance-related PDF documents online at:                                                                                       |
| Chairman of the Board                 | marinn such a   | www.kahili.com/about/kahili/invest.                                                                                                    |

*Bei korrekter Tag- und Dokumentstruktur stehen Überschriften und Spalten (links) im Anzeigemodus "Umfließen" (rechts) in einer logischen Lesereihenfolge* 

Wenn das umbrochene Dokument nicht die erwartete Reihenfolge aufweist, suchen und korrigieren Sie die problematischen Bereiche mit dem TouchUp-Leserichtungwerkzeug. Anweisungen hierzu finden Sie in "Kapitel 11: [Korrigieren von Lesereihenfolge und grundlegenden Tag-Problemen" auf Seite](#page-69-0) 63.

#### **So verwenden Sie den Anzeigemodus "Umfließen":**

- Wählen Sie zum Umbrechen eines Dokuments "Anzeige" > "Umfließen".
- Wählen Sie zum Verlassen des Anzeigemodus entweder erneut "Anzeige" > "Umfließen" oder wählen Sie einen anderen Anzeigemodus wie "Originalgröße", "Fenstergröße" oder "Seitenbreite".

## **Weitere Möglichkeiten zur Prüfung der Lesereihenfolge**

Acrobat und Adobe Reader bieten mehrere Funktionen, die Benutzer mit Behinderungen verwenden können, um barrierefreie Adobe PDF-Dokumente zu lesen. Sie können dieselben Funktionen, sowie weitere Werkzeuge, die nur in Acrobat zur Verfügung stehen, einsetzen, um die Lesereihenfolge des Inhalts zu prüfen und nützliche Informationen darüber zu erhalten, wie sich das Dokument den Benutzern präsentiert. Sie haben die folgenden Möglichkeiten:

- **• Schalten Sie die Sprachausgabe ein.** Verwenden Sie diese Funktion, um sich das Dokument in der aktuellen Lesereihenfolge laut vorlesen zu lassen. (Wählen Sie zum Aktivieren dieser Funktion "Anzeige" > "Sprachausgabe". Weitere Informationen hierzu finden Sie unter "Sprachausgabefunktion verwenden" in der Acrobat-Hilfe.) Diese Funktion steht auch in Adobe Reader zur Verfügung.
- **• Speichern Sie das Dokument als zugänglichen Text.** Verwenden Sie diese Funktion, um die Lesereihenfolge visuell zu prüfen. (Wählen Sie "Datei" > "Speichern unter" und wählen Sie "Text (verfügbar)" aus der Dropdown-Liste "Dateityp". Lesen Sie das Dokument anschließend in einer Textverarbeitungsanwendung.) Diese Funktion steht auch in Adobe Reader zur Verfügung.
- **• Speichern Sie das Dokument als HTML.** Verwenden Sie diese Methode, um die Lesereihenfolge in Form einer Webseite anzuzeigen. (Wählen Sie "Datei" > "Speichern unter" und wählen Sie aus der Dropdown-Liste "Dateityp" eine der HTML-Optionen.)
- **• Öffnen Sie das PDF-Dokument, während ein Screen-Reader aktiviert ist, sofern Sie über einen verfügen.** Verwenden Sie diese Methode, um sich die Lesereihenfolge des Dokuments anzuhören. Adobe Reader unterstützt ebenfalls Screen-Reader.
- **• (Nur Acrobat Professional) Verwenden Sie das TouchUp-Leserichtungwerkzeug.** Nutzen Sie dieses Werkzeug, um die Lesereihenfolge in Form nummerierter Überlagerungen auf einer Seite anzuzeigen und Fehler bei der Lesereihenfolge zu korrigieren. Siehe ["Kapitel 11: Korrigieren von Lesereihenfolge und grundlegenden Tag-](#page-69-0)[Problemen" auf Seite](#page-69-0) 63.
- **• (Nur Acrobat Professional) Gehen Sie die Registerkarte "Tags" im Navigationsfenster durch.** Verwenden Sie diese Methode, um alle Elemente auf einer Seite in der Reihenfolge hervorzuheben, in der sie von Screen-Readern gelesen werden. (Wählen Sie auf der Registerkarte "Tags" die Befehle "Optionen > "Inhalt markieren" und erweitern Sie anschließend alle Tags, indem Sie die Strg- [Windows] bzw. die Wahltaste [Mac OS] gedrückt halten, während Sie auf das Pluszeichen [+] des obersten Tags klicken. Verwenden Sie die Pfeil-nach-oben- und die Pfeilnach-unten-Taste, um Tags auszuwählen und den zugehörigen Inhalt auf der Seite anzuzeigen.)

*Hinweis: Wenn Sie Änderungen an dem PDF-Dokument vorgenommen haben, müssen Sie dieses speichern, bevor Sie die ersten vier der oben genannten Methoden anwenden können.*

## **Fertigstellen von barrierefreien Adobe PDF-Dokumenten**

Das Prüfen des Grads der Barrierefreiheit eines Dokuments ist nur ein Teil des Workflows zur Erstellung barrierefreier PDF-Dokumente. Sie müssen auch die folgenden Schritte in Acrobat Professional ausführen, um sicherzustellen, dass das PDF-Dokument barrierefrei ist:

- **1** Korrigieren Sie mit dem TouchUp-Leserichtungwerkzeug die Lesereihenfolge und sonstige Probleme. Siehe ["Kapitel 11: Korrigieren von Lesereihenfolge und grundlegenden Tag-Problemen" auf Seite](#page-69-0) 63.
- **2** Fügen Sie weitere Funktionen hinzu, um die Barrierefreiheit des PDF-Dokuments zu optimieren. Siehe "Kapitel [12: Hinzufügen weiterer Funktionen für die Barrierefreiheit" auf Seite](#page-96-0) 90.
- 3 Bearbeiten Sie den Tag-Baum, um komplexe Probleme zu beheben. Siehe "Kapitel 13: Beheben von komplexen [Barrierefreiheitsproblemen" auf Seite](#page-104-0) 98.

# <span id="page-69-0"></span>**Kapitel 11: Korrigieren von Lesereihenfolge und grundlegenden Tag-Problemen**

In diesem Kapitel wird beschrieben, wie Sie mit dem TouchUp-Leserichtungwerkzeug die Lesereihenfolge prüfen und eine falsche Reihenfolge sowie grundlegende Tag-Fehler korrigieren, die die Barrierefreiheit beeinträchtigen können. Außerdem wird erläutert, wie mit diesem Werkzeug Alternativtext zu Abbildungen und Beschreibungen zu Formularfeldern hinzugefügt werden.

Die Informationen in diesem Kapitel beziehen sich auf Acrobat 7.0 Professional.

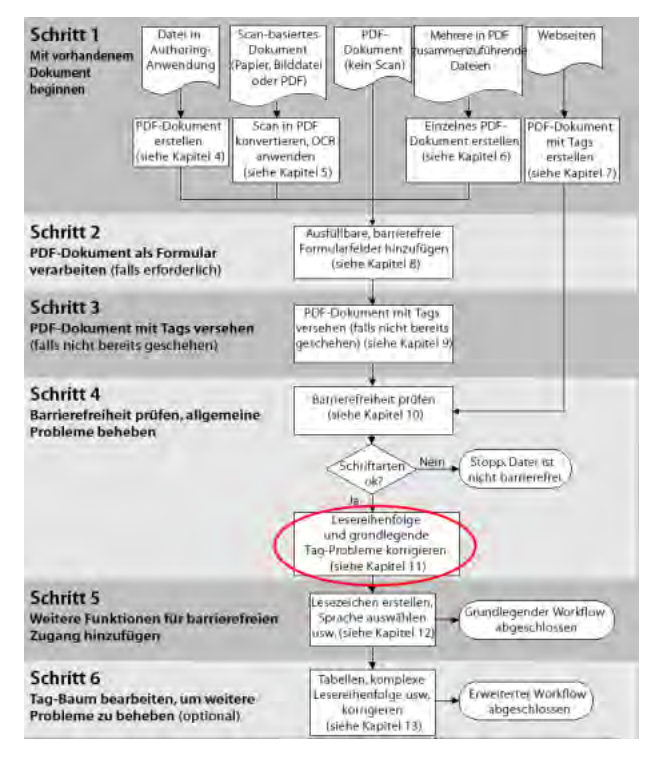

*Phase des PDF-Barrierefreiheits-Workflows* 

## **Einsatzbereich des TouchUp-Leserichtungswerkzeugs**

Das TouchUp-Leserichtungwerkzeug bietet die einfachste und schnellste Möglichkeit, eine fehlerhafte Lesereihenfolge und grundlegende Tag-Fehler in Acrobat 7.0 Professional zu korrigieren. Insbesondere bei langen Dokumenten können Sie auf diese Weise in kürzester Zeit optimale Barrierefreiheit erzielen.

Mit dem TouchUp-Leserichtungwerkzeug können Sie die folgenden Schritte für die Barrierefreiheit ausführen:

- **•** Visuelles Prüfen und anschließendes Korrigieren der Lesereihenfolge des Seiteninhalts (für Screen-Reader und den Anzeigemodus "Umfließen" erforderlich)
- **•** Erstellen der richtigen Tags für ausfüllbare Formularfelder und die zugehörigen Beschriftungen
- **•** Hinzufügen von Alternativtext zu Abbildungen und von Beschreibungen zu Formularfeldern (für Screen-Reader erforderlich)
- **•** Beheben von Tag-Problemen bei einfachen Tabellen und Vorbereiten von komplexen Tabellen zur umfassenderen Bearbeitung im Tag-Baum

*Hinweis: Einige Schritte für die Barrierefreiheit – z. B. das Korrigieren komplexer Tabellen, Entfernen überflüssiger Tags nach dem Löschen von Seiten und Hinzufügen von Alternativtext zu Verknüpfungen – erfordern die Bearbeitung des Tag-Baums des Dokuments. Anweisungen hierzu finden Sie in "Kapitel [13: Beheben von komplexen](#page-104-0)  [Barrierefreiheitsproblemen" auf Seite](#page-104-0) 98.*

Das TouchUp-Leserichtungwerkzeug ist in erster Linie für die Reparatur von Adobe PDF-Dokumenten gedacht, die Sie mit Acrobat erstellt haben, und nicht für die Reparatur von PDF-Dokumenten, die bei der Konvertierung aus einer Authoring-Anwendung mit Tags versehen wurden. Wenn möglich, sollten Sie die Quelldatei in der Ursprungsanwendung korrigieren und die Barrierefreiheitsfunktionen der Anwendung nutzen. Wenn Sie zum Beispiel ein PDF-Dokument mit Tags aus Microsoft Word generiert haben, weist die Datei wahrscheinlich die richtige Lesereihenfolge auf. Wenn Sie Alternativtext für Abbildungen hinzufügen oder bearbeiten möchten, öffnen Sie das Originaldokument in Word, fügen Sie den Text hinzu und speichern Sie die Datei danach erneut als PDF-Dokument mit Tags. Durch die Reparatur der Originaldatei vermeiden Sie, dass Sie mehrfach neue Versionen des PDF-Dokuments in Acrobat Professional korrigieren müssen.

# **Funktionsweise des TouchUp-Leserichtungwerkzeugs**

Das TouchUp-Leserichtungwerkzeug befindet sich in der TouchUp-Werkzeugleiste und besitzt ein zugehöriges Dialogfeld, in dem Sie festlegen können, welche Elemente auf der Seite angezeigt und mit Tags versehen werden sollen. Dieses Werkzeug wird zusammen mit der Registerkarte "Reihenfolge" im Navigationsfenster verwendet.

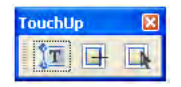

*Die drei TouchUp-Werkzeuge in der TouchUp-Werkzeugleiste: TouchUp-Textwerkzeug (links), TouchUp-Leserichtungwerkzeug (Mitte), TouchUp-Objektwerkzeug (rechts). Zum Korrigieren der Lesereihenfolge und zum Beheben grundlegender Tag-Probleme verwenden Sie das TouchUp-Leserichtungwerkzeug (Mitte).*

Wenn Sie das TouchUp-Leserichtungwerkzeug auswählen, öffnet sich das zugehörige Dialogfeld und die Seite wird mit einem oder mehreren *Hervorhebungsbereichen* überlagert. Jeder Hervorhebungsbereich hat die Form eines schattierten, nummerierten Rechtecks. Jedem Hervorhebungsbereich auf der Seite ist ein entsprechend nummerierter Eintrag auf der Registerkarte "Reihenfolge" zugeordnet. Die Nummerierung gibt die Lesereihenfolge der Seiteninhalte an. Screen-Reader und der Anzeigemodus "Umfließen" sowie die Funktion "Sprachausgabe" von Acrobat und Adobe Reader richten sich nach dieser Reihenfolge, wenn sie die Inhalte dem Benutzer vorlesen.

## **Führen Sie zum Öffnen des Dialogfelds "TouchUp-Leserichtung" einen der folgenden Schritte aus:**

- Wählen Sie "Werkzeuge" > "Erweiterte Bearbeitung" > "TouchUp-Werkzeugleiste einblenden" und anschließend das TouchUp-Leserichtungwerkzeug aus der Werkzeugleiste.
- Wählen Sie "Erweitert" > "Ausgabehilfe" > "TouchUp-Leserichtung".
- Wählen Sie "Werkzeuge" > "Erweiterte Bearbeitung" > "TouchUp-Leserichtung".

#### Führen Sie zum Öffnen der Registerkarte "Reihenfolge" einen der folgenden Schritte aus:

- Klicken Sie im Dialogfeld "TouchUp-Leserichtung" auf die Schaltfläche "Reihenfolge-Fenster anzeigen".
- Wählen Sie "Anzeige" > "Navigationsregisterkarten" > "Reihenfolge". Die Registerkarte "Reihenfolge" wird zunächst als verschiebbares Fenster angezeigt. Sie können Sie am Navigationsfenster andocken, indem Sie "Anzeige" > "Navigationsregisterkarten" > "Alle Registerkarten andocken" wählen oder indem Sie die Registerkarte "Tags" aus dem verschiebbaren Fenster in das Navigationsfenster ziehen.
- Wählen Sie im Navigationsfenster die Registerkarte "Reihenfolge" aus (wenn die Registerkarte angedockt ist).

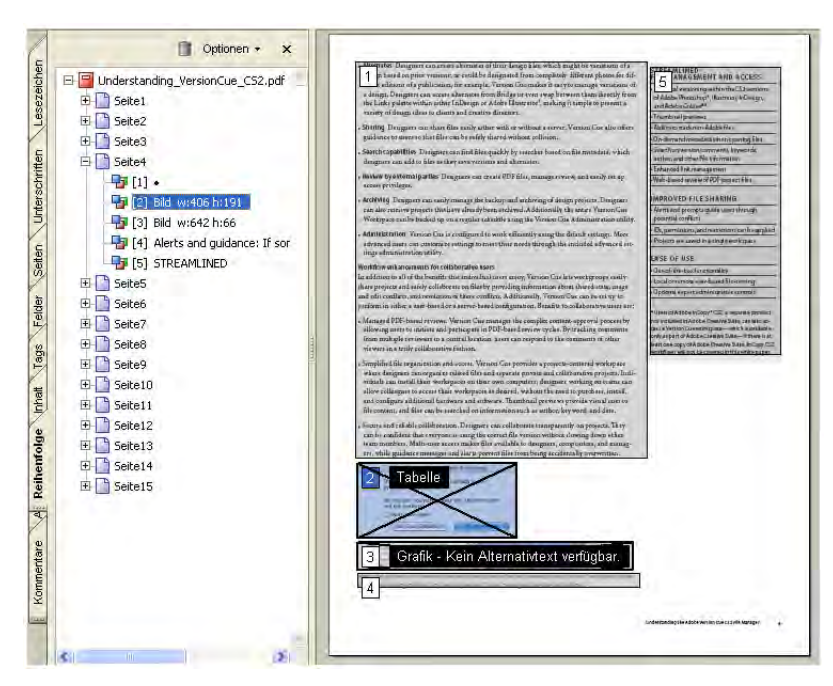

*Die Nummerierung der Hervorhebungsbereiche auf einer Seite gibt die Lesereihenfolge der Inhalte an. Jeder Hervorhebungsbereich entspricht einem nummerierten Eintrag auf der Registerkarte "Reihenfolge".* 

## **Zusammenwirken des TouchUp-Leserichtungwerkzeugs und der Registerkarte "Reihenfolge"**

Sie passen die Lesereihenfolge auf einer Seite an, indem Sie entweder die Hervorhebungsbereiche auf der Seite mit dem TouchUp-Leserichtungwerkzeug bearbeiten oder indem Sie die entsprechenden Einträge auf der Registerkarte "Reihenfolge" neu ordnen, löschen oder hinzufügen. Alle auf der Seite vorgenommenen Änderungen werden auf die Registerkarte "Reihenfolge" übernommen und umgekehrt.

Das TouchUp-Leserichtungwerkzeug zeigt auf einer Seite möglichst wenige Hervorhebungsbereiche an. Um zu ermitteln, wo die Hervorhebungsbereiche jeweils beginnen und enden sollen, verwendet Acrobat Professional die Einstellung für "TouchUp-Leserichtung", die Sie in der Kategorie "TouchUp" im Dialogfeld "Grundeinstellungen" festgelegt haben. Bei deutschsprachigen Dokument ist dies in Regel von oben nach unten, von links nach rechts. Unterschiedliche Textgrundlinien können dazu führen, dass Acrobat auf einer Seite sehr viele Hervorhebungsbereiche erstellt. Die Anzahl der Hervorhebungsbereiche auf einer Seite sagt nichts über die Komplexität oder Barrierefreiheit des Dokuments aus. Sie müssen lediglich zwei Dinge prüfen: dass (1) die Flüsse von Text und Bildern richtig gruppiert (oder isoliert) sind und dass (2) die Hervorhebungsbereiche sequenziell in der vorgesehenen Lesereihenfolge nummeriert sind.
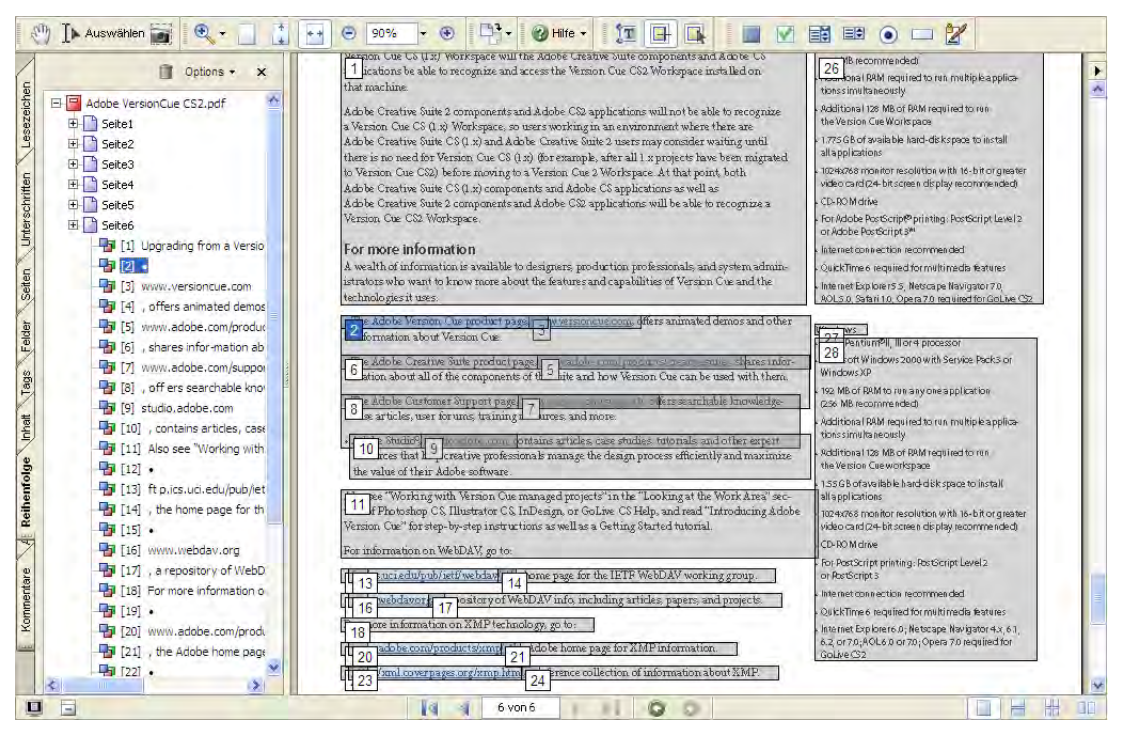

*Auf manchen Seiten erscheinen möglicherweise viele Hervorhebungsbereiche, wenn jedoch die Lesereihenfolge stimmt, brauchen Sie keine Änderungen vorzunehmen. Um die Lesereihenfolge einer Gruppe von überlappenden Hervorhebungsbereichen zu verfolgen und zu überprüfen, wählen Sie die Einträge auf der Registerkarte "Reihenfolge" aus, sodass Acrobat jeden Bereich auf der Seite einzeln markiert.*

#### **Zusammenwirken dieser Funktionen mit dem Tag-Baum**

Zwischen den Tags im Tag-Baum und den Hervorhebungsbereichen auf der Seite bzw. den Einträgen auf der Registerkarte "Reihenfolge" besteht keine 1:1-Zuordnung. Dem Inhalt, der durch einen Hervorhebungsbereich oder einen Eintrag auf der Registerkarte "Reihenfolge" dargestellt wird, können im Tag-Baum eine Vielzahl von Tags entsprechen. Das TouchUp-Leserichtungwerkzeug konsolidiert Gruppen dieser Tags zu Hervorhebungsbereichen, damit Sie die Lesereihenfolge leichter erkennen und prüfen können. Wenn Sie mit dem TouchUp-Leserichtungwerkzeug und der Registerkarte "Reihenfolge" Hervorhebungsbereiche bearbeiten, erledigt Acrobat Professional automatisch das entsprechende Hinzufügen, Entfernen und Neuordnen der dem Inhalt zugeordneten Tags im Tag-Baum. Der umgekehrte Fall trifft jedoch nicht immer zu. Wenn Sie den Tag-Baum bearbeiten, spiegelt die Lesereihenfolge der Hervorhebungsbereiche und der Registerkarte "Reihenfolge" die Änderungen nicht unbedingt wider.

#### **Optionen für das TouchUp-Leserichtungwerkzeug**

#### **Optionen im Dialogfeld**

Das Dialogfeld des TouchUp-Leserichtungwerkzeugs bietet die folgenden Optionen:

- **• Neun Tag-Schaltflächen.** Je nachdem, welches Tag Sie auf einen Hervorhebungsbereich anwenden, wird die aktuelle Auswahl als Text, Abbildung, Formular, Abbildung/Bildunterschrift, Überschrift 1, Überschrift 2, Überschrift 3, Tabelle, Zelle, Formel oder Hintergrund mit entsprechenden Tags versehen. Diese Tags werden weiter unten in diesem Kapitel ausführlich erläutert.
- **• Seiteninhalt-Reihenfolge anzeigen.** Wenn Sie diese Option aktivieren, werden die Seitenelemente als nummerierte Hervorhebungsbereiche angezeigt. Die Abfolge der Nummern gibt die Lesereihenfolge an. Klicken Sie auf das Farbfeld rechts von dieser Option, um die Farbe festzulegen, in der die Hervorhebungsbereiche dargestellt werden sollen.
- **• Tabellenzellen anzeigen.** Wenn Sie diese Option aktivieren, wird der Inhalt jeder einzelnen Tabellenzelle als eigener Hervorhebungsbereich angezeigt. Dies ist nützlich, um Zeilen oder Spalten zu erkennen, die falsch verbunden oder geteilt wurden. Klicken Sie auf das Farbfeld rechts von dieser Option, um die Farbe festzulegen, in der die Tabellenzellen hervorgehoben werden sollen.
- **• Tabellen und Abbildungen anzeigen.** Wenn Sie diese Option aktivieren, werden die Hervorhebungsbereiche von Tabellen und Abbildungen durch einen Rahmen mit Kreuz gekennzeichnet. Anhand dieser Funktion lässt sich leicht erkennen, was bei der Tag-Erstellung als Tabellengrenze interpretiert wurde. Im Kreuzrahmen wird bei Abbildungen auch der Alternativtext (sofern vorhanden) angezeigt. Klicken Sie auf das Farbfeld rechts von dieser Option, um die Farbe festzulegen, in der Tabellen und Abbildungen hervorgehoben werden sollen.
- **• Seitenstruktur löschen.** Wenn Sie auf diese Schaltfläche klicken, wird die Tag-Struktur aus allen sichtbaren Seiten entfernt. Wenn die vorhandene Struktur auf einer Seite zu viele Fehler enthält, verwenden Sie diese Option, um von vorne zu beginnen und eine neue Struktur für die Seite einzurichten.
- **• Reihenfolge-Fenster anzeigen.** Wenn Sie auf diese Schaltfläche klicken, wird im Navigationsfenster die Registerkarte "Reihenfolge" geöffnet, auf der Sie die Lesereihenfolge der Hervorhebungsbereiche auf einfach Weise ändern können.

Auf diese Optionen für das TouchUp-Leserichtungwerkzeug kann an vier Stellen in Acrobat Professional zugegriffen werden: im Dialogfeld des Werkzeugs, über das Menü "Optionen" auf der Registerkarte "Reihenfolge" sowie über die Kontextmenüs des TouchUp-Leserichtungwerkzeugs und des TouchUp-Objektwerkzeugs.

*Hinweis: Wenn bei Auswahl von "Seiteninhalt-Reihenfolge anzeigen" keine Hervorhebungsbereiche auf der Adobe PDF-Seite erscheinen, enthält das Dokument keine Tags. Vor dem Fortfahren müssen Sie das Dokument mit Tags versehen. Anweisungen hierzu finden Sie in ["Kapitel 9: Hinzufügen von Tags zu Adobe](#page-58-0) PDF-Dokumenten" auf Seite 52.*

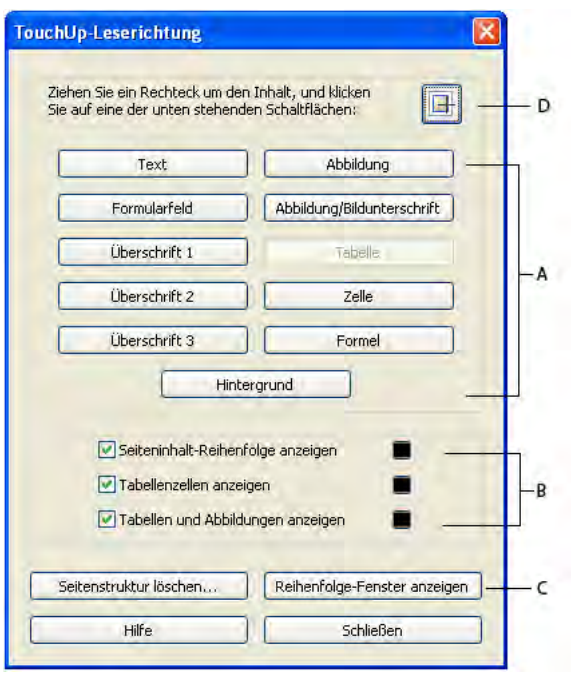

*Das Dialogfeld "TouchUp-Leserichtung" A. Tag-Schaltflächen B. Hervorhebungsoptionen C. Strukturanzeigeoptionen: "Seitenstruktur löschen", "Reihenfolge-Fenster anzeigen" D. TouchUp-Leserichtungwerkzeug* 

#### **Zusätzliche Optionen im Kontextmenü**

Im Kontextmenü, das eingeblendet wird, wenn Sie bei Verwendung des TouchUp-Leserichtungwerkzeugs bzw. des TouchUp-Objektwerkzeugs mit der rechten Maustaste (Windows) oder bei gedrückter Ctrl-Taste (Mac OS) auf einen Hervorhebungsbereich klicken, finden Sie zwei zusätzliche Optionen für die Korrektur der Lesereihenfolge:

- **• Alternativtext bearbeiten.** Diese Option steht im Kontextmenü von hervorgehobenen Abbildungen zur Verfügung. Hierüber können Sie beschreibenden Text, der von Screen-Readern vorgelesen werden kann, hinzufügen oder bearbeiten.
- **• Formularfeldtext bearbeiten.** Diese Option steht im Kontextmenü von ausfüllbaren Formularfeldern zur Verfügung. Hierüber können Sie Beschreibungen, die von Screen-Readern vorgelesen werden können, hinzufügen oder bearbeiten.

#### Grundeinstellungen für "TouchUp-Leserichtung"

Das Dialogfeld "Grundeinstellungen" ("Bearbeiten" > "Grundeinstellungen") enthält die Kategorie "TouchUp", in der Sie festlegen können, wie Acrobat Professional den Inhalt einer Seite analysiert, um die Lesereihenfolge zu generieren, die Acrobat bei Verwendung des TouchUp-Leserichtungwerkzeugs anzeigt. Text in deutscher Sprache wird normalerweise von links nach rechts und von oben nach unten gelesen, die Standardeinstellung ist deshalb "Von links nach rechts, von oben nach unten". Sie können diese Einstellung für bestimmte Dokumentarten oder Sprachen ändern.

## **Der TouchUp-Workflow – systematisches Korrigieren von Lesereihenfolge und Tags**

Das leistungsfähige TouchUp-Leserichtungwerkzeug lässt sich leicht handhaben, wenn Sie beim Korrigieren systematisch vorgehen.

Öffnen Sie als Erstes das Dialogfeld "TouchUp-Leserichtung", aktivieren Sie alle Optionen für die Anzeige des Seiteninhalts und öffnen Sie die Registerkarte "Reihenfolge". Schließen Sie das Dialogfeld "TouchUp-Leserichtung", gehen Sie anschließend das Dokument Seite für Seite durch und schauen Sie sich alle Hervorhebungsbereiche auf den Seiten an. Verschaffen Sie sich einen Überblick über die gesamte Lesereihenfolge der nummerierten Bereiche. Achten Sie auf Probleme bei der Lesereihenfolge oder Barrierefreiheit wie Abbildungen, die fälschlicherweise mit Text kombiniert wurden, Tabellen, die nicht als solche gekennzeichnet sind, oder Abbildungen, bei denen der Alternativtext fehlt. Außerdem sollten Sie als Orientierungshilfe für die Prüfung und Korrektur den Ergebnisbericht der letzten vollständigen Ausgabehilfeprüfung öffnen.

*Hinweis: Die Korrektur von Tabellen wird weiter unten in diesem Kapitel behandelt, Sie können also vorerst die Option "Tabellenzellen anzeigen" deaktivieren, um die grundlegenden Korrekturen zu erleichtern.*

Wenn Sie bereit sind, mit den Korrekturen zu beginnen, führen Sie die folgenden allgemeinen Schritte aus:

**Schritt 1: Hervorhebungsbereiche korrigieren.** Entfernen Sie entbehrliche Elemente (z. B. Kopfzeilen, Hintergrundgrafiken und Text in Grafikform) aus der Lesereihenfolge. Korrigieren Sie falsch gruppierte Textflüsse, beispielsweise Bildunterschriften, die von den zugehörigen Abbildungen getrennt wurden, oder falsch kombinierte Spalten. Wenn es sich bei dem Dokument um ein Formular handelt, stellen Sie sicher, dass jedes Formularfeld zusammen mit seiner Beschriftung einen eigenen Hervorhebungsbereich bildet. Beachten Sie, dass die Hervorhebungsbereiche aufgrund ihrer rechteckigen Form nicht immer genau den gewünschten Inhalt umschließen (z. B. wenn Text in L-Form oder diagonal läuft oder Textblöcke in Spalten eingefügt wurden). Überlappende Hervorhebungsbereiche bedeuten nicht unbedingt eine fehlerhafte Lesereihenfolge.

**Schritt 2: Lesereihenfolge der übrigen Hervorhebungsbereiche prüfen.** Gehen Sie die Nummerierung der Reihe nach durch, um zu überprüfen, ob der Text verständlich ist, wenn Sie ihn in der Reihenfolge lesen, in der die Bereiche nummeriert sind. Verwenden Sie die Registerkarte "Reihenfolge", um die Lesereihenfolge wie erforderlich zu ändern.

**Schritt 3: Alternativtext hinzufügen.** Fügen Sie Abbildungen Alternativtext hinzu. Wenn es sich bei dem Dokument um ein Formular handelt, müssen Sie auch den Formularfeldern einen beschreibenden Text hinzufügen.

**Schritt 4: Grundlegende Tabellenprobleme beheben.** Hierunter fällt unter anderem das Erstellen von Tags für Tabellen, die nicht als solche erkannt wurden, und für Zellen, die falsch verbunden oder geteilt wurden.

**Schritt 5: Korrekturen testen.** Verwenden Sie den Anzeigemodus "Umfließen", um die Lesereihenfolge von komplexeren Seiten zu prüfen. Wiederholen Sie die Schritt 1 bis 4 so lange, bis die Inhalte in der richtigen Reihenfolge gelesen werden. (Zur Korrektur bestimmter Fehler bei der Lesereihenfolge kann es nötig sein, Elemente im Tag-Baum mit den unter "Kapitel [13: Beheben von komplexen Barrierefreiheitsproblemen" auf Seite](#page-104-0) 98 beschriebenen Methoden umzustellen.)

**Schritt 6: Vollständige Ausgabehilfeprüfung ausführen.** Die vollständige Prüfung kann Abbildungen und Formularfelder hervorheben, bei denen immer noch der Alternativtext fehlt, und sonstige Barrierefreiheitsprobleme erkennen, die Sie mit den in "Kapitel [12: Hinzufügen weiterer Funktionen für die Barrierefreiheit" auf Seite](#page-96-0) 90 erläuterten Methoden beheben können.

Im Rest dieses Kapitels werden die vier grundsätzlichen Verfahren behandelt, die Sie kennen müssen, wenn Sie das TouchUp-Leserichtungwerkzeug verwenden. Außerdem wird gezeigt, wie Sie Probleme beheben, die in dieser Phase des Adobe PDF-Barrierefreiheits-Workflows häufig auftreten.

## **Vier grundsätzliche Verfahren zur Korrektur der Lesereihenfolge**

Die meisten Korrekturen, die Sie mithilfe des TouchUp-Leserichtungwerkzeugs vornehmen, setzen voraus, dass Sie wissen, wie das Werkzeug und die Registerkarte "Reihenfolge" für die vier Aufgaben eingesetzt werden, die nachstehend erläutert werden:

- **•** Hervorhebungsbereiche auswählen
- **•** Inhalte auf einer Seite auswählen
- **•** Neues Tag auf eine Auswahl anwenden
- Lesereihenfolge ändern (auf der Registerkarte "Reihenfolge")

Das TouchUp-Leserichtungwerkzeug bietet keinen "Rückgängig"-Befehl, deshalb sollten Sie das Dokument speichern (oder kopieren), bevor Sie mit dem Werkzeug umfassende Änderungen vornehmen. Um das Adobe PDF-Dokument auf den zuletzt gespeicherten Stand zurückzusetzen, wählen Sie "Datei" > "Wiederherstellen".

Zeigen Sie bei Verwendung des TouchUp-Leserichtungwerkzeugs immer einzelne Seiten an ("Anzeige" > "Seitenlayout" > "Einzelne Seite"). Wenn Sie auf die Schaltfläche "Struktur löschen" klicken (auch versehentlich), löscht Acrobat alle Tags aus allen Seiten, die zu dem Zeitpunkt sichtbar sind – auch aus Seiten, die nur teilweise angezeigt werden.

#### **Auswählen von Hervorhebungsbereichen**

Damit Sie neue Tags auf die Bereiche anwenden, Bereiche neu ordnen und Bereiche aus der Lesereihenfolge entfernen können, müssen Sie wissen, wie Hervorhebungsbereiche ausgewählt werden. Hervorhebungsbereiche können Sie auf der Seite oder auf der Registerkarte "Reihenfolge" auswählen. Auf der Registerkarte "Reihenfolge" ist es leichter, kleine oder auf der Seite teilweise verdeckte Hervorhebungsbereiche zu finden und auszuwählen. Wenn Sie aus einer Vielzahl von Bereichen auf einer Seite einen bestimmten auswählen möchten, sollten Sie die Ansicht vergrößern.

#### **So wählen Sie einen Hervorhebungsbereich auf einer Seite aus:**

- **1** Wählen Sie das TouchUp-Leserichtungwerkzeug aus.
- **2** Klicken Sie im Dokumentfenster auf die Zahl in der linken oberen Ecke eines Hervorhebungsbereichs (der Mauszeiger verwandelt sich in eine Hand). Wenn die Registerkarte "Reihenfolge" geöffnet ist, markiert Acrobat dort den entsprechenden Eintrag.
- **3** Um mehrere Bereiche auf einer Seite auf einmal auszuwählen, halten Sie die Umschalt- und die Strg- (Windows) bzw. die Befehlstaste (Mac OS) gedrückt, während Sie auf die Nummern der Bereiche klicken.

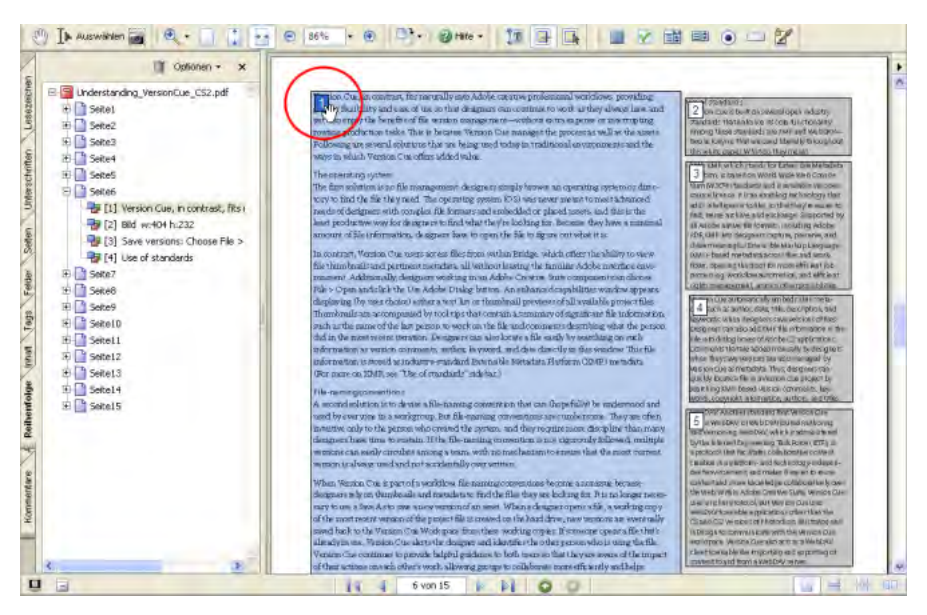

*Hervorhebungsbereich, der mit dem TouchUp-Leserichtungwerkzeug ausgewählt wurde*

#### So wählen Sie einen Hervorhebungsbereich auf der Registerkarte "Reihenfolge" aus:

- 1 Öffnen Sie die Registerkarte "Reihenfolge".
- 2 Klicken Sie auf der Registerkarte "Reihenfolge" auf das Pluszeichen (+) des Eintrags, der für die Seite steht, deren Hervorhebungsbereiche Sie anzeigen möchten.
- **3** Wählen Sie einen nummerierten Eintrag in der Liste aus. Jeder nummerierte Eintrag steht für einen Hervorhebungsbereich; die Bereichsnummer steht in eckigen Klammern ([ ]). Acrobat markiert den Bereich auf der Seite.
- **4** Um mehrere Hervorhebungsbereiche auf einmal auszuwählen, halten Sie die Umschalt- und die Strg- (Windows) bzw. die Befehlstaste (Mac OS) gedrückt, während Sie auf die Einträge klicken.

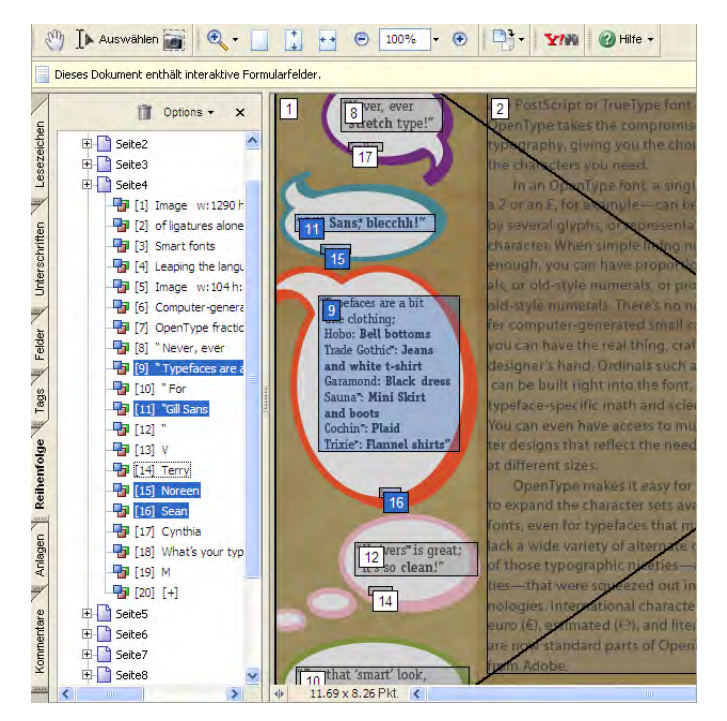

*Mehrere Hervorhebungsbereiche, die auf der Registerkarte "Reihenfolge" ausgewählt wurden*

#### **Auswählen von Inhalten auf einer Seite**

Damit Sie neue Hervorhebungsbereiche zur Korrektur der Lesereihenfolge festlegen, Inhalte mit Tags (z. B. für Abbildung, Tabelle, Formularfeld oder Hintergrund) versehen sowie Abbildungen durch Alternativtext und Formularfelder durch Beschreibungen ergänzen können, müssen Sie wissen, wie mit dem TouchUp-Leserichtungwerkzeug Text und Abbildungen auf einer Seite ausgewählt werden. Sie können Inhalte über die Tastatur zur aktuellen Auswahl hinzufügen und aus der aktuellen Auswahl entfernen. Unter Umständen ist es hilfreich, zum Auswählen von Inhalten die Ansicht zu vergrößern.

#### **So wählen Sie Inhalte auf einer Seite aus:**

- 1 Wählen Sie das TouchUp-Leserichtungwerkzeug aus und öffnen Sie die Registerkarte "Reihenfolge".
- **2** Gehen Sie im Dokumentfenster wie folgt vor:
	- **•** Zum Auswählen von Inhalten ziehen Sie den Mauszeiger.
	- **•** Zum Hinzufügen von Inhalten zur aktuellen Auswahl halten Sie die Umschalttaste und die Maustaste gedrückt und ziehen den Mauszeiger, um die hinzuzufügenden Inhalte auszuwählen. (Am Fadenkreuz-Mauszeiger wird ein Pluszeichen angezeigt.)
	- **•** Zum Entfernen von Inhalten aus der aktuellen Auswahl halten Sie die Strg-Taste und die Maustaste (Windows) bzw. die Befehlstaste und die Maustaste (Mac OS) gedrückt, und ziehen den Mauszeiger, um die zu entfernenden Inhalte auszuwählen. (Am Fadenkreuz-Mauszeiger wird ein Minuszeichen angezeigt.)

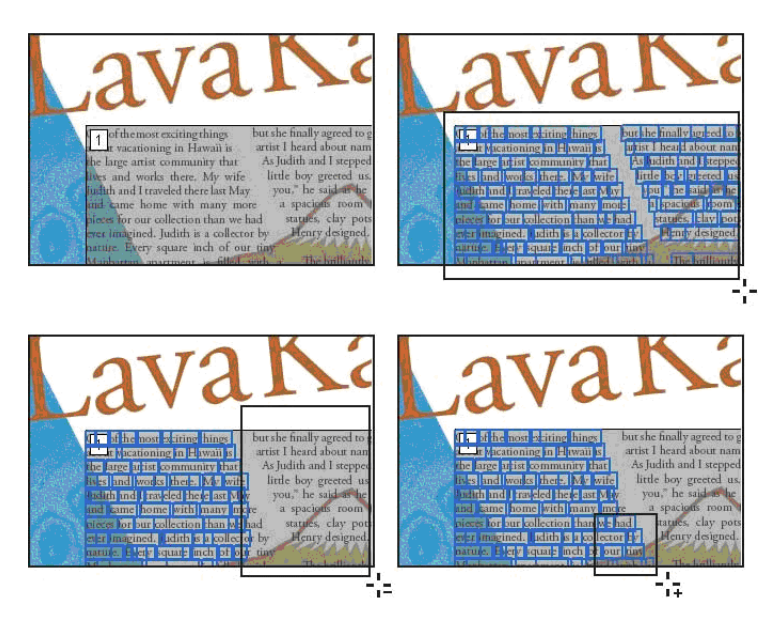

*Verwenden des TouchUp-Leserichtungwerkzeugs zur Auswahl von Seiteninhalten (oben rechts). Entfernen von Text aus der Auswahl (unten links). Hinzufügen von Text zur Auswahl (unten rechts).*

#### **Anwenden von neuen Tags auf eine Auswahl**

Wenn Sie wissen, wie das Tag eines ausgewählten Hervorhebungsbereichs, Textes oder Objekts geändert wird, können Sie vielerlei Fehler bei der Lesereihenfolge korrigieren. Mit dem TouchUp-Leserichtungwerkzeug können Sie die folgenden neun Tag-Arten anwenden:

- **• Text.** Kennzeichnet die aktuelle Auswahl als Text.
- **• Abbildung.** Kennzeichnet die aktuelle Auswahl als Abbildung. Text, der als Teil einer Abbildung definiert ist, wird von Screen-Readern übergangen. Dies gilt auch, wenn der Text versehentlich in die Abbildung einbezogen wurde. Abbildungen erfordern einen Alternativtext.
- **• Abbildung/Bildunterschrift.** Kennzeichnet eine ausgewählte Abbildung und Bildunterschrift mit einem einzigen Tag. Alle Textblöcke, die sich in der Auswahl befinden (einschließlich Beschriftungen, die zu der Abbildung gehören), werden als Bildunterschrift definiert und können von Screen-Readern vorgelesen werden. Dieses Tag ist nützlich, um Fotos und die zugehörigen Bildunterschriften zu kennzeichnen und zu verhindern, dass der Unterschrifttext fälschlicherweise benachbarten Textblöcken zugeschlagen wird. Abbildungen erfordern einen Alternativtext.
- **• Formularfeld.** Kennzeichnet die aktuelle Auswahl als Formularfeld. Verwenden Sie dieses Tag, um Textbeschriftungen und Formularfelder in der richtigen Reihenfolge gemäß der Leserichtung der betreffenden Sprache zu gruppieren. Das Formularfeld selbst wird als Feld gekennzeichnet, der umgebende Text wird als Beschriftung des Formularfelds gekennzeichnet.
- **• Überschrift 1, Überschrift 2, Überschrift 3.** Kennzeichnet die aktuelle Auswahl als Überschrift der ersten, zweiten oder dritten Ebene. Auf der Grundlage der Überschrift-Tags können Sie Lesezeichen erstellen, die den Benutzern die Navigation im Dokument erleichtern.
- **• Tabelle.** Weist Acrobat an, die Auswahl zu analysieren, um die Position von Überschriften, Spalten und Zeilen zu ermitteln, und die Auswahl anschließend als Tabelle zu kennzeichnen. Das Ergebnis entspricht nicht in allen Fällen genau der Tabellenstruktur, bei komplexen Tabellen kann eine Bearbeitung des Tag-Baums erforderlich sein.
- **• Zelle.** Kennzeichnet die aktuelle Auswahl als Tabellen- oder Titelzelle. Verwenden Sie dieses Tag, um falsch geteilte Zellen zu verbinden oder um falsch verbundene Zellen zu teilen. Das Ergebnis entspricht nicht in allen Fällen genau der Tabellenstruktur, unter Umständen müssen Sie den Tag-Baum bearbeiten, um über mehrere Spalten oder Zeilen laufende Zellen korrekt mit Tags zu versehen.
- **• Formel.** Kennzeichnet die aktuelle Auswahl als Formel.
- **• Hintergrund.** Kennzeichnet die aktuelle Auswahl als Hintergrundelement (außertextliches Element), wodurch das Element aus dem Tag-Baum entfernt wird, sodass es von Screen-Readern nicht gelesen und im Anzeigemodus "Umfließen" nicht angezeigt wird.

#### **So wenden Sie ein neues Tag auf einen Hervorhebungsbereich oder ausgewählte Inhalte an:**

- 1 Wählen Sie das TouchUp-Leserichtungwerkzeug aus und öffnen Sie die Registerkarte "Reihenfolge".
- 2 Wählen Sie auf der Seite oder auf der Registerkarte "Reihenfolge" einen Hervorhebungsbereich oder bestimmte Inhalte aus.
- **3** Führen Sie eine der folgenden Aktionen aus:
	- Klicken Sie im Dialogfeld "TouchUp-Leserichtung" auf eine Tag-Schaltfläche.
	- Öffnen Sie auf der Registerkarte "Reihenfolge" das Menü "Optionen" und wählen Sie ein Tag aus. (Tipp: Drücken Sie die Entf-Taste, um das Hintergrund-Tag anzuwenden.)
	- **•** Öffnen Sie das Kontextmenü des TouchUp-Leserichtungwerkzeugs (mit der rechten Maustaste klicken in Windows, bei gedrückter Ctrl-Taste klicken in Mac OS) und wählen Sie ein Tag aus.

*Hinweis: Wenn Sie Inhalte mit neuen Tags versehen, ordnet Acrobat die Hervorhebungsbereiche neu. Wenn die mit neuen Tags versehenen Inhalte sowohl dasselbe Tag aufweisen als auch der logischen Lesereihenfolge eines Hervorhebungsbereichs folgen, der direkt an den ursprünglichen Hervorhebungsbereich angrenzt oder diesen umgibt, vereinigt Acrobat die beiden Bereiche.* 

#### Ändern der Lesereihenfolge (auf der Registerkarte "Reihenfolge")

Hervorhebungsbereiche auf der Registerkarte "Reihenfolge" an eine andere Position zu ziehen ist die schnellste Methode, die Lesereihenfolge einer Seite zu ändern.

#### So ändern Sie die Lesereihenfolge auf der Registerkarte "Reihenfolge":

- 1 Wählen Sie das TouchUp-Leserichtungwerkzeug aus und öffnen Sie die Registerkarte "Reihenfolge".
- 2 Wählen Sie auf der Seite oder auf der Registerkarte "Reihenfolge" einen Hervorhebungsbereich aus.
- **3** Wählen Sie auf der Registerkarte "Reihenfolge" den Eintrag aus, den Sie verschieben möchten, und ziehen Sie ihn an die gewünschte Position. Während des Ziehens erscheint eine Linie, die mögliche Positionen anzeigt. Ein durchgestrichener Kreis zeigt an, dass das Tag nicht an die betreffende Position verschoben werden kann.

**4** Lassen Sie die Maustaste an der gewünschten Zielposition los. Daraufhin ändert Acrobat die Nummerierung der Lesereihenfolge auf der Registerkarte und auf der Seite.

*Hinweis: Sie können Einträge auf der Registerkarte "Reihenfolge" auch durch Ausschneiden und Einfügen verschieben.*

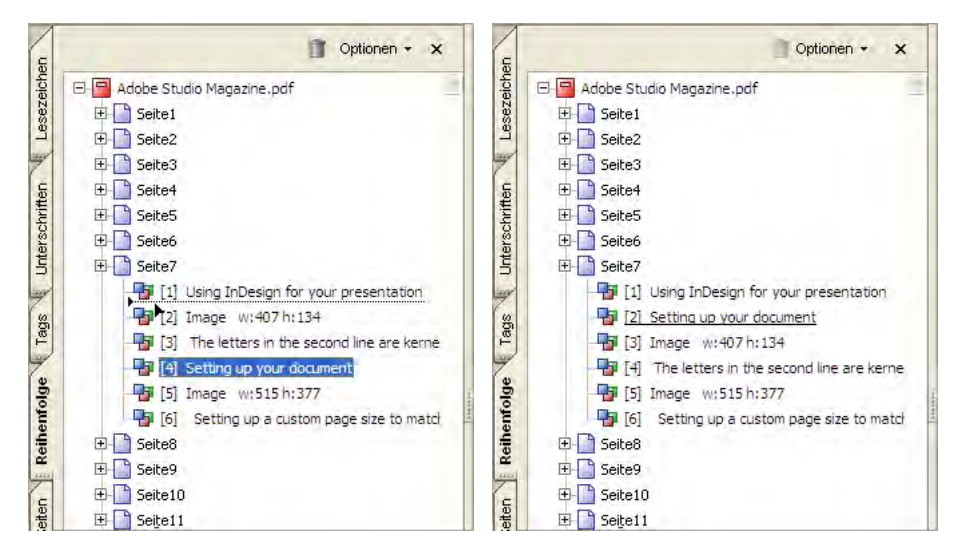

Ziehen von Einträgen auf der Registerkarte "Reihenfolge" (links), um die Lesereihenfolge der Inhalte zu ändern (rechts).

## **Beheben von häufigen Problemen**

Bei allen Anweisungen in diesem Abschnitt wird davon ausgegangen, dass Sie im Dialogfeld "TouchUp-Lesereihenfolge" die entsprechenden Hervorhebungsoptionen ausgewählt haben, sodass Sie die Hervorhebungsbereiche der zu bearbeitenden Inhalte sehen können. Die betreffenden Optionen sind "Seiteninhalt-Reihenfolge anzeigen", "Tabellenzellen anzeigen" und "Tabellen und Abbildungen anzeigen".

Um mehr Platz auf dem Bildschirm zu schaffen, können Sie nach der Auswahl der Hervorhebungsoptionen das Dialogfeld "TouchUp-Leserichtung" schließen und zum Ändern der Lesereihenfolge und Anwenden von Tags nur die Registerkarte "Reihenfolge" verwenden. Jedes Mal, wenn Sie die Registerkarte "Reihenfolge" öffnen, zeigt Acrobat an, welche Arten von Hervorhebungsbereichen derzeit aktiviert sind.

#### **Korrigieren von Hervorhebungsbereichen**

In diesem Abschnitt wird beschrieben, wie Sie häufige Probleme bei Hervorhebungsbereichen erkennen und beheben, beispielsweise entbehrliche Inhalte, die aus der Lesereihenfolge entfernt werden sollten, von den zugehörigen Abbildungen getrennte Bildunterschriften oder Hervorhebungsbereiche, in denen Text falsch gruppiert wurde.

#### **BEISPIEL 1: Entfernen von entbehrlichen Inhalten aus der Lesereihenfolge**

Im Idealfall sollten nur Textteile und Abbildungen, die für die Aussage des Dokuments von Bedeutung sind, für Screen-Reader mit Tags versehen werden. In diesem Beispiel weist die Seite viele Elemente auf, die sie optisch aufwerten, jedoch nicht für das Verständnis des Dokuments erforderlich sind. Damit die Seite übersichtlicher wird, wenden Sie das Hintergrund-Tag auf alle entbehrlichen Grafiken und Texte an, um diese aus der Lesereihenfolge zu entfernen.

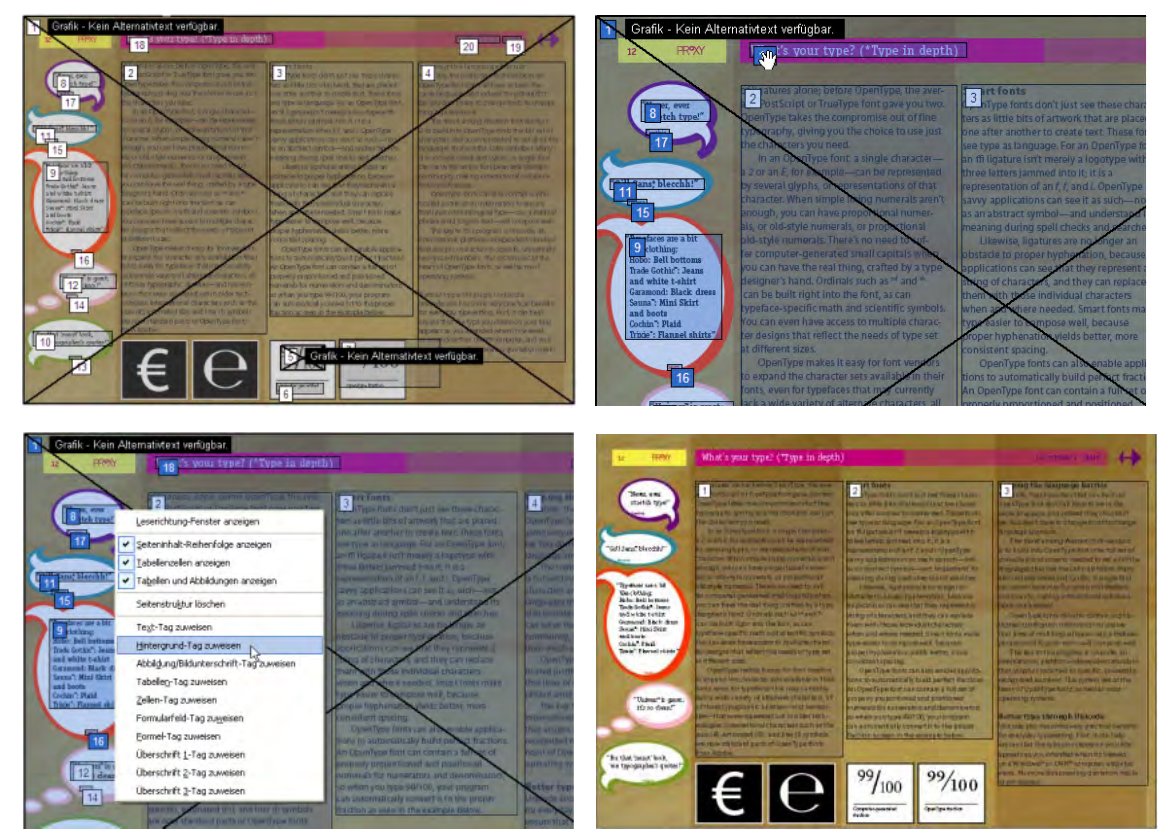

*Problem: Entbehrliche Inhalte wurden als Abbildung oder Text gekennzeichnet (oben links). Lösung: Wählen Sie die Hervorhebungsbereiche aus (oben rechts) und kennzeichnen Sie sie mit Tags als Hintergrund (unten links). Wenn alle entbehrlichen Inhalte als Hintergrund gekennzeichnet sind, weist die fertige Seite nur noch drei Hervorhebungsbereiche auf, die von Screen-Readern vorgelesen werden (unten rechts).*

*Hinweis: Sie können zwar mehrere Hervorhebungsbereiche auf einmal auswählen und mit dem Hintergrund-Tag versehen, dies kann jedoch dazu führen, dass Acrobat die mit Tags versehenen Inhalte an den Anfang der Zeichenreihenfolge der Seite stellt, sodass diese Inhalte beim Aktualisieren des Bildschirms durch andere Objekte verdeckt werden. Wenn Elemente, die Sie als Hintergrund kennzeichnen möchten, über grafischen Elementen der Seitengestaltung liegen, müssen Sie eventuell jedes Hintergrundelement einzeln auswählen und mit Tags versehen. Dadurch wird sichergestellt, dass Acrobat die korrekte Zeichenreihenfolge der Objekte auf der Seite beibehält und die Seitendarstellung korrekt aktualisiert wird.*

#### **BEISPIEL 2: Vereinigen von Bildunterschriften und zugehörigen Abbildungen**

Wenn eine Datei in Acrobat mit Tags versehen wird, kann es vorkommen, dass Bildunterschriften von den zugehörigen Abbildungen getrennt werden. Auf dieser Beispielseite wurde die Bildunterschrift dem Hervorhebungsbereich 3 anstatt der Grafik zugeordnet. Die einfachste Möglichkeit, diese Elemente neu zu gruppieren, besteht darin, die Bildunterschrift und die Abbildung zusammen auszuwählen und dann das Tag "Abbildung/Bildunterschrift" anzuwenden.

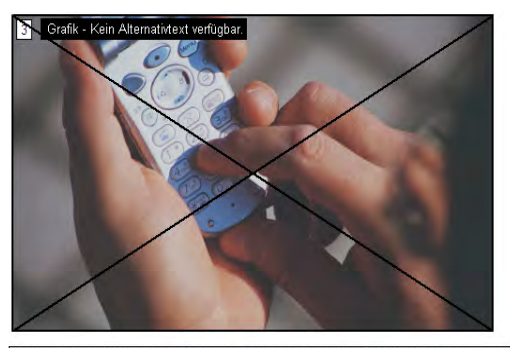

151

 $\label{eq:1} \textsc{Some companies that sell consumer products view mobile content as a marketing opportunity for example, users who choose to receive updates and special offers from their favorite brands.}$ can also choose to have MMS messages sent to their phones. Opt-in MMS messaging then allow<br>companies to push information directly to consumers, including personalized greetings, produc

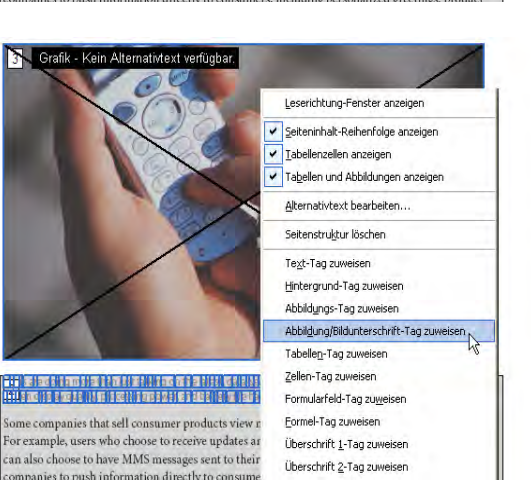

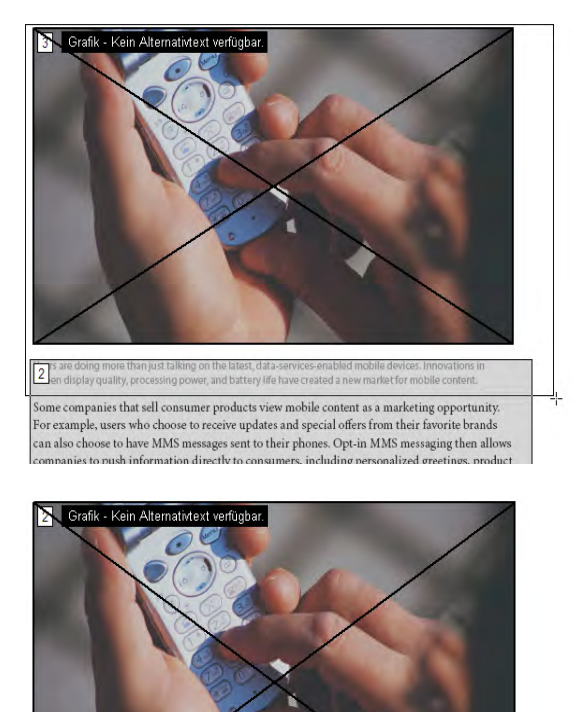

g the companies una seri-constant products view moone curious constants approximant.<br>The cample, users who choose to receive updates and special offers from their favorite brands<br>an also choose to have MMS messages sent to *Problem: Bildunterschrift wurde von der zugehörigen Grafik getrennt (oben links). Lösung: Wählen Sie die Bildunterschrift und die Abbildung aus (oben rechts) und versehen Sie beides mit dem Tag "Abbildung/Bildunterschrift" (unten links). Ergebnis (unten rechts).* 

 $\boxed{3}$  <br> Be companies that sell consumer products view mobile content as a marketing opportunity

opportunity.

#### **BEISPIEL 3: Ergänzen von Tags bei Abbildungen mit unvollständigen Tags**

Bei der Tag-Erstellung in Acrobat werden mitunter Abbildungen und die darin enthaltenen Textelemente fälschlicherweise auf mehrere Hervorhebungsbereiche aufgeteilt. Dies kann zum Beispiel passieren, wenn eine Abbildung viele Textbeschriftungen enthält, wie im Beispiel unten, bei dem die Beschriftungen A, B und C als Text anstatt als Teil der Grafik gekennzeichnet wurden. Wählen Sie zum Korrigieren dieser falschen Lesereihenfolge alle Elemente aus, die zur Abbildung gehören, und wenden Sie dann das Tag "Abbildung" an.

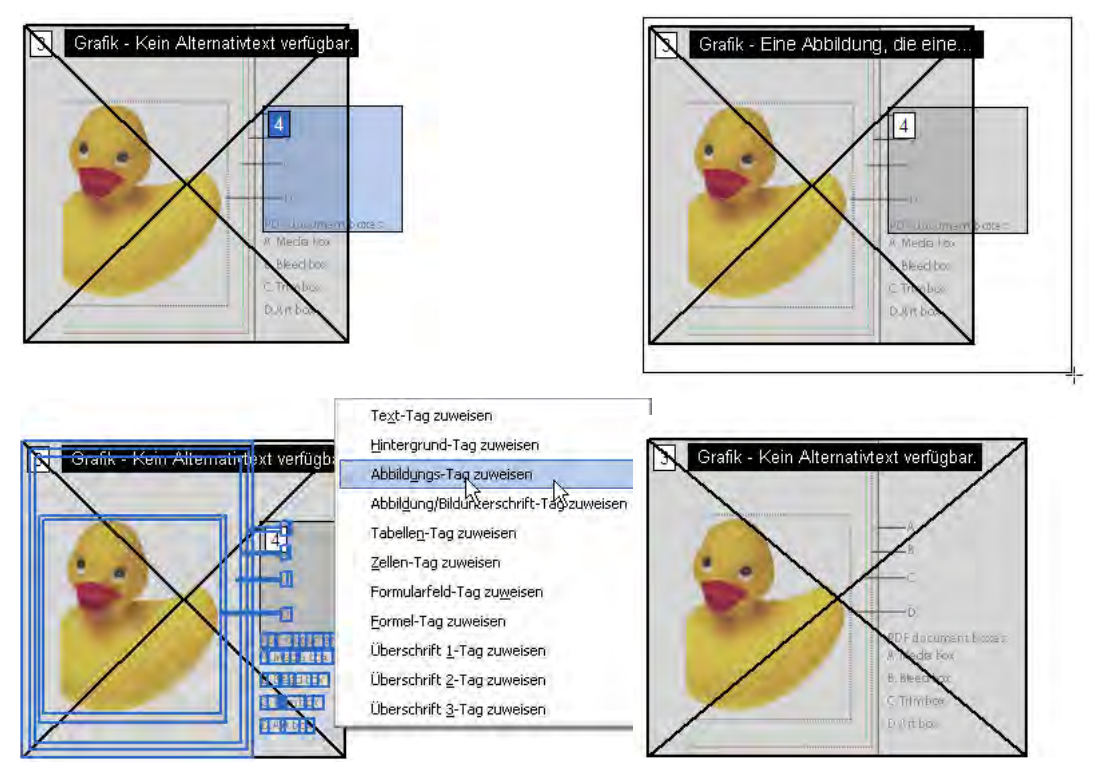

*Problem: In den Hervorhebungsbereich einer Abbildung wurden nicht alle Teile dieser Abbildung einbezogen (oben links). Lösung: Wählen Sie den gesamten Inhalt der Abbildung aus (oben rechts) und versehen Sie die Auswahl mit dem Tag "Abbildung" (unten links). Ergebnis (unten rechts).* 

#### **BEISPIEL 4: Korrigieren von falsch gruppierten Spalten**

Wenn Sie mehrspaltige Dateien mit dem Befehl "Tags zu Dokument hinzufügen" mit Tags versehen, gruppiert Acrobat manchmal alle Spalten zu einem Hervorhebungsbereich. Screen-Reader können nebeneinanderstehende Spalten nur dann als separate Textspalten erkennen, wenn Sie jeder Spalte eine eigene Position in der Lesereihenfolge zuordnen. Wählen Sie hierzu jede Spalte einzeln aus und kennzeichnen Sie sie als Text. In diesem Fall versehen Sie nur eine Spalte mit Tags und Acrobat teilt den Bereich in zwei Spalten.

In seltenen Fällen können Spalten so nah zusammenstehen, dass Acrobat sie auch dann, wenn Sie das TouchUp-Leserichtungwerkzeug verwenden und die Spalten separat mit Tags versehen, nicht als getrennte Hervorhebungsbereiche behandeln kann. Unter Umständen müssen Sie die Spalten zusammen in einem Hervorhebungsbereich lassen und ihre Lesereihenfolge im Tag-Baum prüfen (und ggf. bearbeiten). Siehe "Kapitel 13: Beheben von [komplexen Barrierefreiheitsproblemen" auf Seite](#page-104-0) 98.

to view and print Adobe PDF documents from nearly to view and print Adobe PDF documents from nearly any computer. any computer.  $\sqrt{3}$  ay, Adobe PDF lies at the heart of a new com-3 ay, Adobe PDF lies at the heart of a new comsolutions that solve the real-world doct it work solutions that solve the real-world document work and Superiorism and Superiorism and Superiorism and Superiorism and the complementary flow challenges of large corporations and govern<br>ment agencies. We're continuing to help creative cations model: Network Publishing. Bringing flow challenges of large corporations and governogether Adobe software and the complementary ment agencies. We're continuing to help .<br>chnologies of dedicated partners. Network professionals work more efficiently and more chnologies of dedicated partners, Network professionals work more efficiently and more Publishing allows large organizations as well as conomically. And we're helping a new generation economically. And we're helping a new generat Publishing allows large organizations as well economically. And we're helping a new generation<br>become fluent in the languages of digital photograndividuals to create, manage, and deliver visually individuals to create, manage, and deliver visually become fluent in the languages of digital photography and digital video rich content to anyone, anywhere, on any device. rich content to anyone, anywh phy and digital video ten content to anyone, anywnere, on any devic<br>As an increasing number of influential custom As an increasing number of influential custom ers embrace Network Publishing, they're realizing As we step forward into our next twenty years ers embrace Network Publishing, they're realizing As we step forward into our next twenty years wered costs, heightened efficiencies, and better Adobe is committed to maintaining industry leader owered costs, heightened efficiencies, and better Adobe is committed to maintaining industry leader return on their technology investments. ship. To conducting our business ethically. To acting return on their technology investments. ship. To conducting our business ethically. To acting in the best interests of our stockholders. To meeting in the best interests of our stockholders. To meeting the expectations of our customers, our employees, .<br>Looking ahead, Adobe has developed a highly Looking ahead, Adobe has developed a highly the expectations of our customers, our employees cused business strategy for the future. We're and our community. And, as always, we and our community. And, as always, used business st: tegy for the future extending our reach into the enterprise, delivering committed to helping people communicate better

to view and print Adobe PDF documents from nearly any computer.

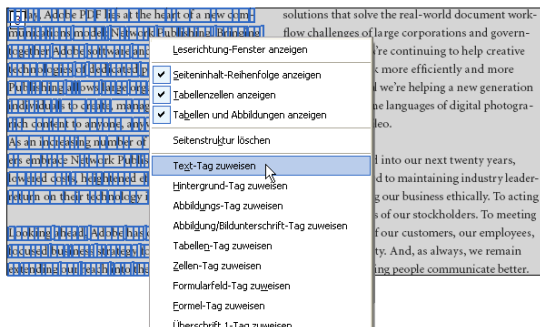

to view and print Adobe PDF documents from nearly any computer.

ay, Adobe PDF lies at the heart of a new comtions model: Network Publishing. Bringing ogether Adobe software and the complementary chnologies of dedicated partners, Network ublishing allows large organizations as well a .<br>individuals to create, manage, and deliver visually<br>rich content to anyone, anywhere, on any device. As an increasing number of influential custom rs an increasing number of innuential custom<br>rs embrace Network Publishing, they're realizing wered costs, heightened efficiencies, and better turn on their technology investments.

extending our reach into the enterprise, delivering

.<br>Ooking ahead. Adobe has developed a highly. ed business strategy for the future. extending our reach into the enterprise, delivering  $\frac{1}{4}$  ations that solve the real-world document work-<br>flow challenges of large corporations and governnent agencies. We're continuing to help creative professionals work more efficiently and more<br>professionals work more efficiently and more<br>economically. And we're helping a new generation .<br>come fluent in the languages of digital photography and digital video.

committed to helping people communicate better

.<br>As we step forward into our next twenty ve Adobe is committed to maintaining industry leadership. To conducting our business ethically. To acting inp. 10 conducting our business euricariy. 10 acting<br>in the best interests of our stockholders. To meeting the expectations of our customers, our employee<br>and our community. And, as always, we remain committed to helping people communicate better

Problem: Ein einzelner Hervorhebungsbereich enthält zwei Textspalten (oben links). Lösung: Wählen Sie eine der beiden Spalten aus (oben rechts) und versehen Sie sie mit dem Tag "Text" (unten links). Ergebnis (unten rechts).

#### **BEISPIEL 5: Korrigieren von falsch gruppierten Spalten mit verschiedener Breite**

In manchen Layouts werden verschiedene Spaltenbreiten verwendet, was die Seite optisch auflockert, aber für die Tag-Erstellungsfunktion schwierig zu interpretieren sein kann. In diesem Beispiel hat Acrobat eine breite und zwei schmale Spalten zu einem Hervorhebungsbereich gruppiert. Wie in Beispiel 4 müssen Sie auch hier nur eine der beiden nebeneinander stehenden Spalten auswählen und mit Tags versehen, um das Problem zu beheben.

Die endgültigen Hervorhebungsbereiche überlappen sich zwar, die resultierende Lesereihenfolge stimmt jedoch (bei Leserichtung von oben nach unten und von links nach rechts). Ein Screen-Reader fängt mit Hervorhebungsbereich 1 an und liest zuerst die oberste, breite Spalte und dann die linke Spalte. Anschließend wechselt er zu Hervorhebungsbereich 2 und liest die rechte Spalte. Sie können die Lesereihenfolge von komplexen Inhalten wie diesem nochmals mithilfe des Tag-Baums überprüfen, siehe dazu "Kapitel 13: Beheben von komplexen [Barrierefreiheitsproblemen" auf Seite](#page-104-0) 98.

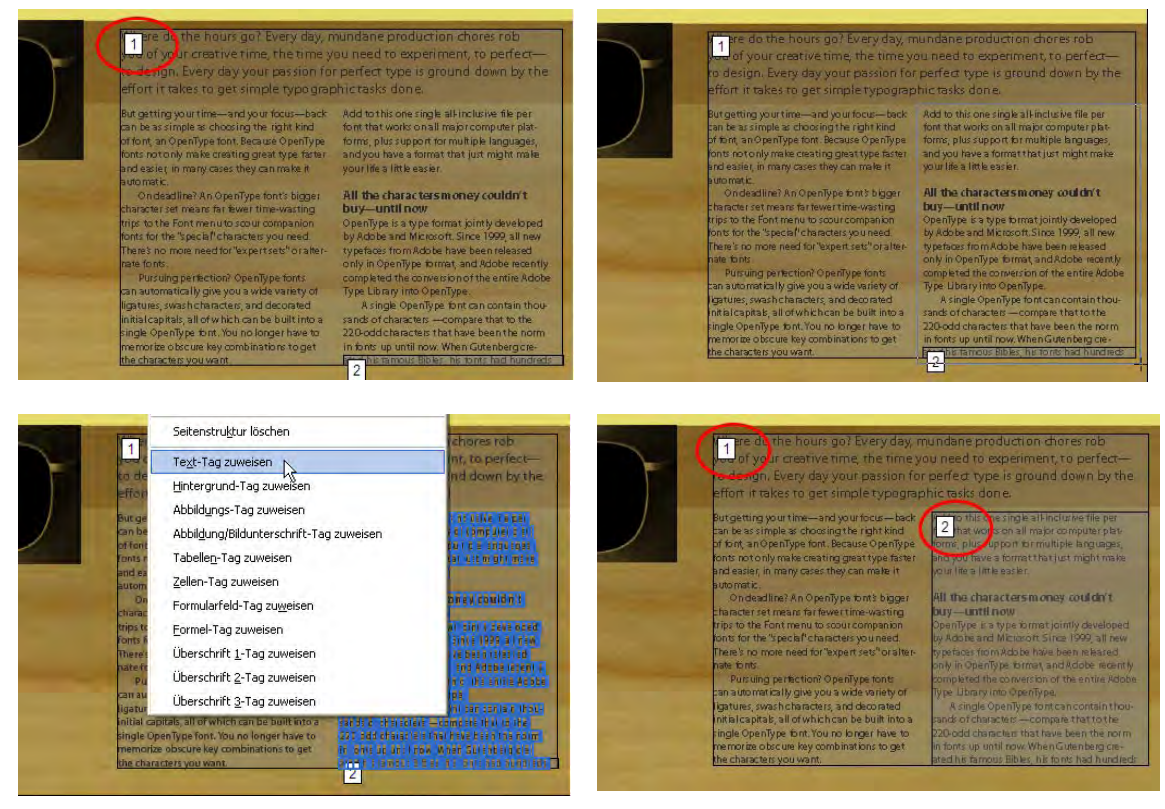

*Problem: Ein einzelner Hervorhebungsbereich enthält mehrere Textspalten mit unterschiedlicher Breite. Lösung: Wählen Sie eine der schmaleren Spalten aus (oben rechts) und versehen Sie sie mit dem Tag "Text" (unten links). Ergebnis (unten rechts).* 

#### **BEISPIEL 6: Korrigieren von Formularfeldern und Textbeschriftungen**

Zu den Formularfeldern in PDF-Formularen gehören häufig Textbeschriftungen. Wenn Sie das Formular mit Tags versehen, nachdem Sie die ausfüllbaren Formularfelder hinzugefügt haben, erhalten die Felder in der Regel die richtigen Tags. Bei der Tag-Erstellung kann es jedoch auch vorkommen, dass die Textbeschriftungen der Felder falsch verbunden oder geteilt werden oder dass ein Formularfeld von seiner Beschriftung getrennt wird. Wählen Sie zum Beheben dieses Problems mit dem TouchUp-Leserichtungwerkzeug das Feld und die zugehörige Beschriftung aus und wenden Sie dann das Tag "Formularfeld" an. Wiederholen Sie diesen Vorgang für jedes Formularfeld.

Bei diesem komplexen Formular müssen Sie nach der Tag-Erstellung auch noch die Lesereihenfolge korrigieren, damit die Felder auf der Seite korrekt von links nach rechts gelesen werden. Anweisungen hierzu finden Sie in den Beispielen 7 und 8.

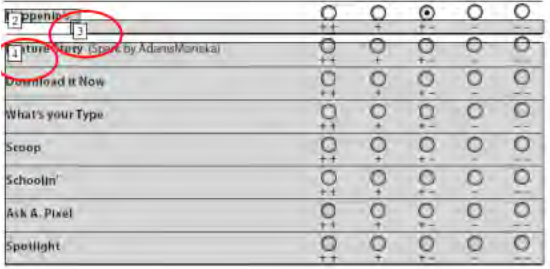

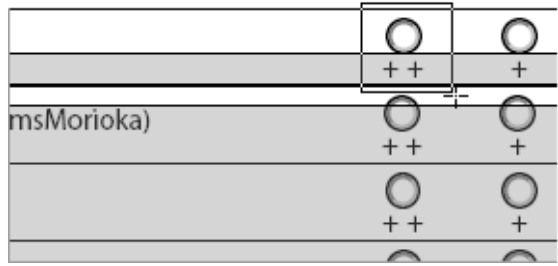

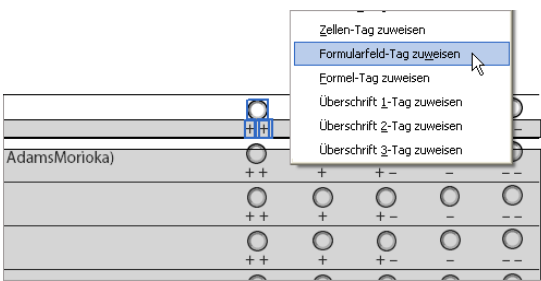

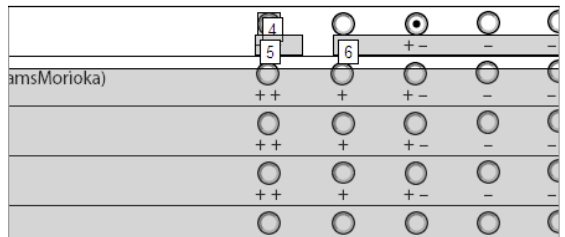

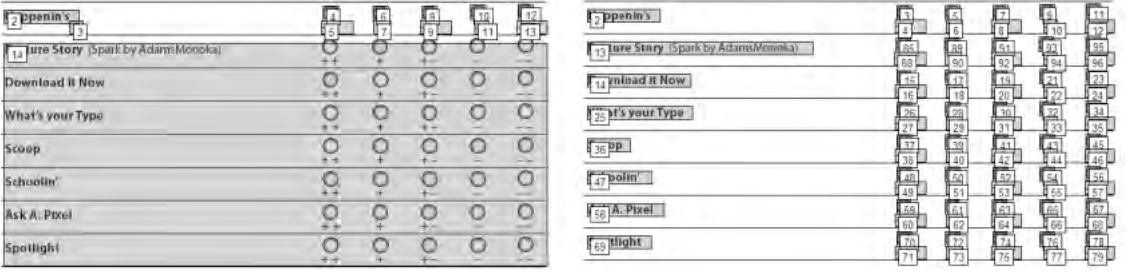

*Problem: Feldbeschriftungen in einem Formular wurden falsch verbunden und Formularfelder wurden nicht als Teil der Lesereihenfolge gekennzeichnet (oben links). Lösung: Wählen Sie das erste ausfüllbare Feld und die zugehörige Textbeschriftung aus (oben rechts) und kennzeichnen Sie beides mit dem Tag "Formularfeld" (Mitte links). Das Ergebnis ist ein eigener nummerierter Bereich für jeden Bestandteil (Mitte rechts). Wiederholen Sie den Schritt für die ganze Zeile (unten links). Nachdem Sie alle Felder und Beschriftungen mit Tags versehen haben (unten rechts), müssen Sie die Lesereihenfolge aller Bestandteile prüfen und ggf. korrigieren.*

#### **Korrigieren der Lesereihenfolge**

Sie können die Lesereihenfolge der Hervorhebungsbereiche korrigieren, indem Sie die Einträge auf der Registerkarte "Reihenfolge" neu anordnen oder indem Sie den Bereich auf der Seite im Dokumentfenster ziehen. Auf der Registerkarte "Reihenfolge" lässt sich die Lesereihenfolge einer Seite am einfachsten korrigieren. Wenn zum Beispiel ein Text-Hervorhebungsbereich an zu später Stelle steht, können Sie den Namen des Bereichs auf der Registerkarte "Reihenfolge" an eine frühere Stelle ziehen. Auf der Seite werden die Hervorhebungsbereiche entsprechend der neuen Reihenfolge neu nummeriert. In diesem Abschnitt werden zwei Beispiele für die Korrektur der Lesereihenfolge über die Registerkarte "Reihenfolge" erläutert.

#### **BEISPIEL 7: Korrigieren der Lesereihenfolge auf einer einfachen Seite**

Auf dieser Beispielseite stehen die Überschrift "Feature Story" und die Autorenangabe an 3. Stelle der Lesereihenfolge, sie sollen jedoch an 1. Stelle und vor dem ersten Absatz der Geschichte stehen. Um diesen Text an den Anfang der Lesereihefolge zu bringen, ziehen Sie seinen nummerierten Eintrag auf der Registerkarte "Reihenfolge" an die erste Stelle.

Damit die Barrierefreiheit der Seite noch besser wird, müssen Sie in diesem Beispiel außerdem die Kopfzeile und die Seitenzahl (Hervorhebungsbereiche 4 und 5) als Hintergrund kennzeichnen, um sie aus der Lesereihenfolge zu entfernen.

Beachten Sie auch, dass der Hervorhebungsbereich des Haupttextes zwar zwei Spalten umfasst, die Lesereihenfolge jedoch richtig ist und nicht geändert werden muss. Die Spalten stehen nicht nebeneinander, deshalb lesen Screen-Reader diesen Text automatisch von oben nach unten und von links nach rechts, sodass der Inhalt richtig wiedergegeben wird.

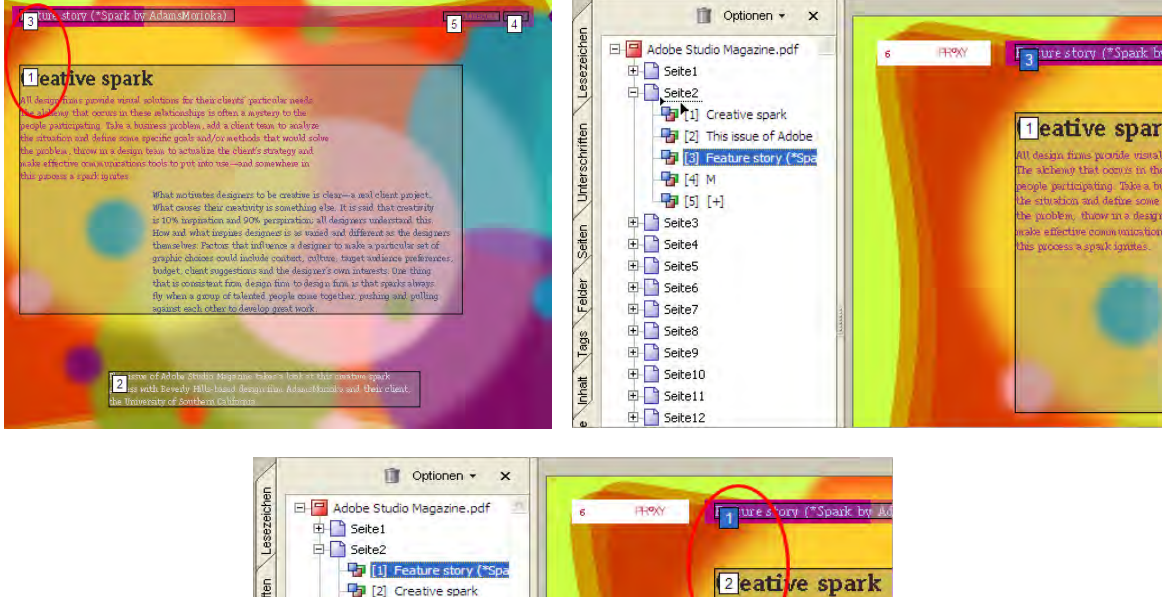

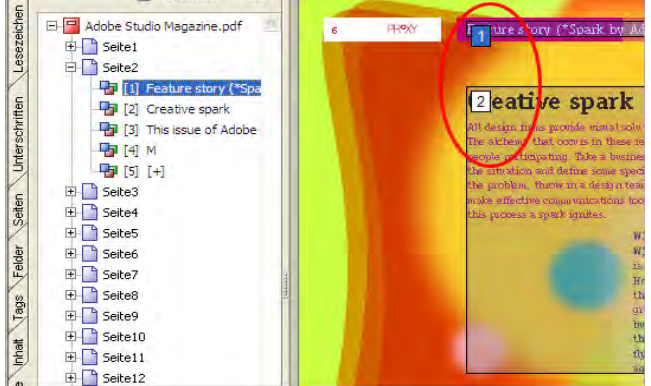

*Problem: Inhalt weist nicht die richtige Lesereihenfolge auf (oben links). Lösung: Wählen Sie auf der Registerkarte "Reihenfolge" den Eintrag aus, der dem neu einzuordnenden Inhalt entspricht (hier Hervorhebungsbereich 3), und ziehen Sie ihn dann an die erste Stelle der Lesereihenfolge (oben rechts). Die korrigierte Lesereihenfolge (unten).*

#### **BEISPIEL 8: Korrigieren der Lesereihenfolge auf einer komplexen Seite**

Dies ist ein Beispiel für die Art von fehlerhafter Lesereihenfolge, die auftreten kann, wenn Acrobat ein sehr komplexes Layout interpretieren und mit Tags versehen soll. Auf dieser Q&A-Seite beginnt die Lesereihenfolge in der unteren rechten Spalte, springt zur unteren linken Spalte, fährt dann mit der Frage im Kreis fort und kehrt danach wieder zur ersten Spalte zurück. Eine bessere Reihenfolge wäre, zunächst die erste Spalte zu lesen und dann die Frage im Kreis, die in der zweiten und dritten Spalte beantwortet wird, und abschließend den Textkasten am Anfang der dritten Spalte.

Denken Sie beim Anpassen der Lesereihenfolge immer daran, dass Acrobat alle Bereiche auf der Seite neu berechnet und entsprechend neu nummeriert. Obwohl die Lesereihenfolge auf dieser Seite an mehreren Stellen nicht stimmt, sind zur Korrektur nur drei Verschiebungen auf der Registerkarte "Reihenfolge" nötig, wie in der Abbildung unten zu sehen ist.

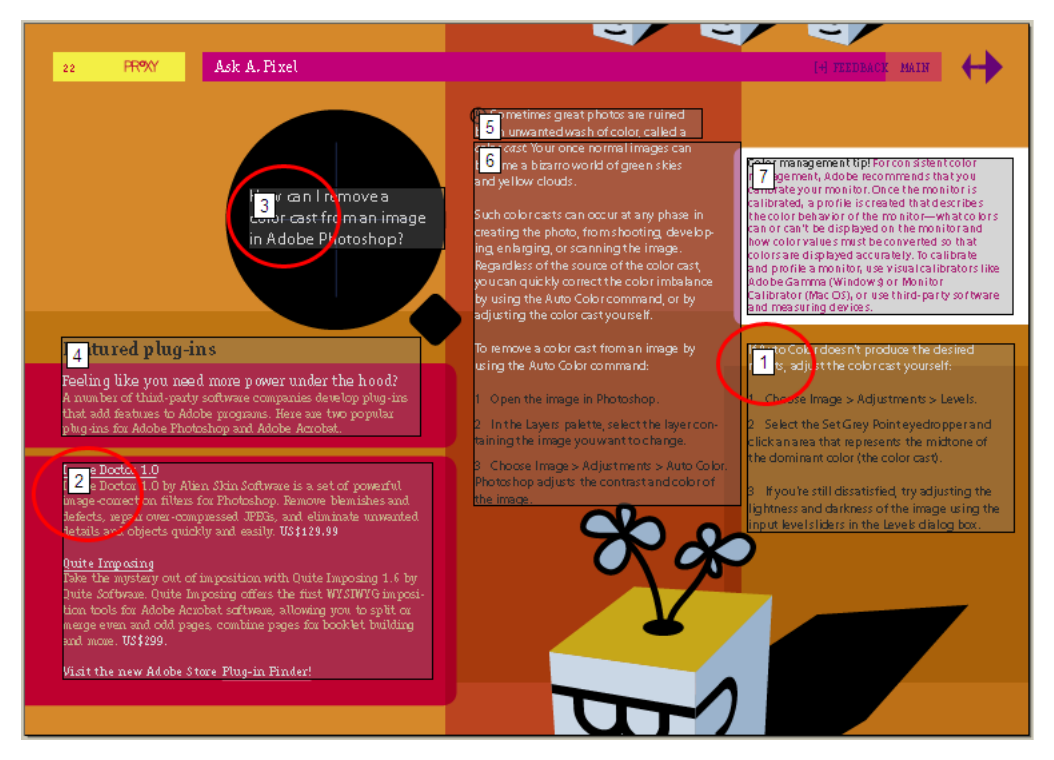

*Problem: Inhalt weist nicht die richtige Lesereihenfolge auf. Die Lösung wird auf den folgenden zwei Seiten erläutert.*

ADOBE ACROBAT 7.0 **82 Kapitel 11: Korrigieren von Lesereihenfolge und grundlegenden Tag-Problemen**

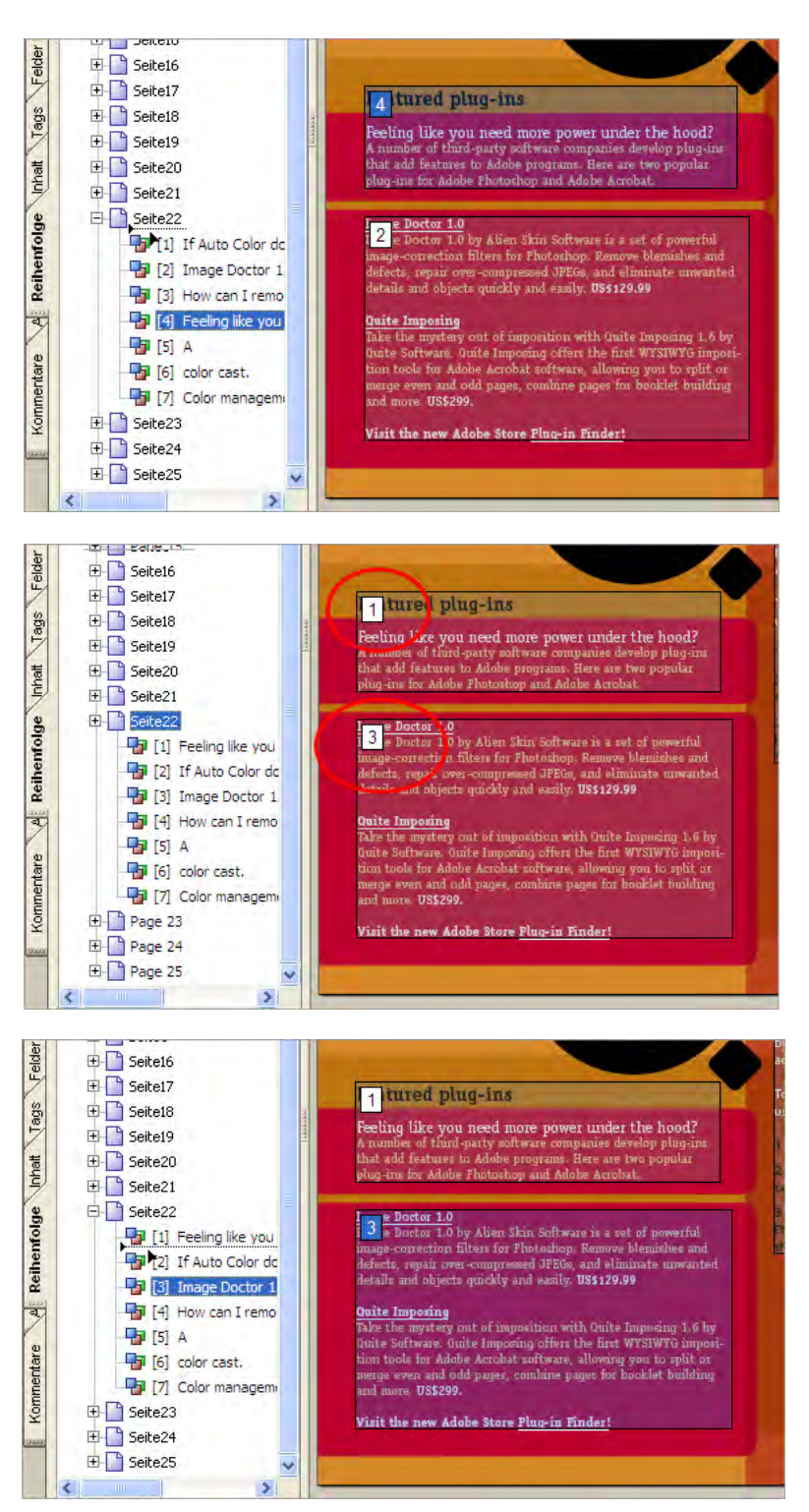

*Lösung: Beginnen Sie mit der linken Spalte auf der Seite. Verschieben Sie auf der Registerkarte "Reihenfolge" den Eintrag des Bereichs 4 an die 1. Stelle der Lesereihenfolge (oben). Nachdem Acrobat die Lesereihenfolge angepasst hat, befindet sich der zweite Teil dieser Spalte an Position 3 (Mitte), ziehen Sie also auf der Registerkarte "Reihenfolge" den Eintrag des Bereichs 3 an die 2. Stelle (Mitte). Die Fortsetzung der Lösung finden Sie auf der nächsten Seite.*

ADOBE ACROBAT 7.0 **83 Kapitel 11: Korrigieren von Lesereihenfolge und grundlegenden Tag-Problemen**

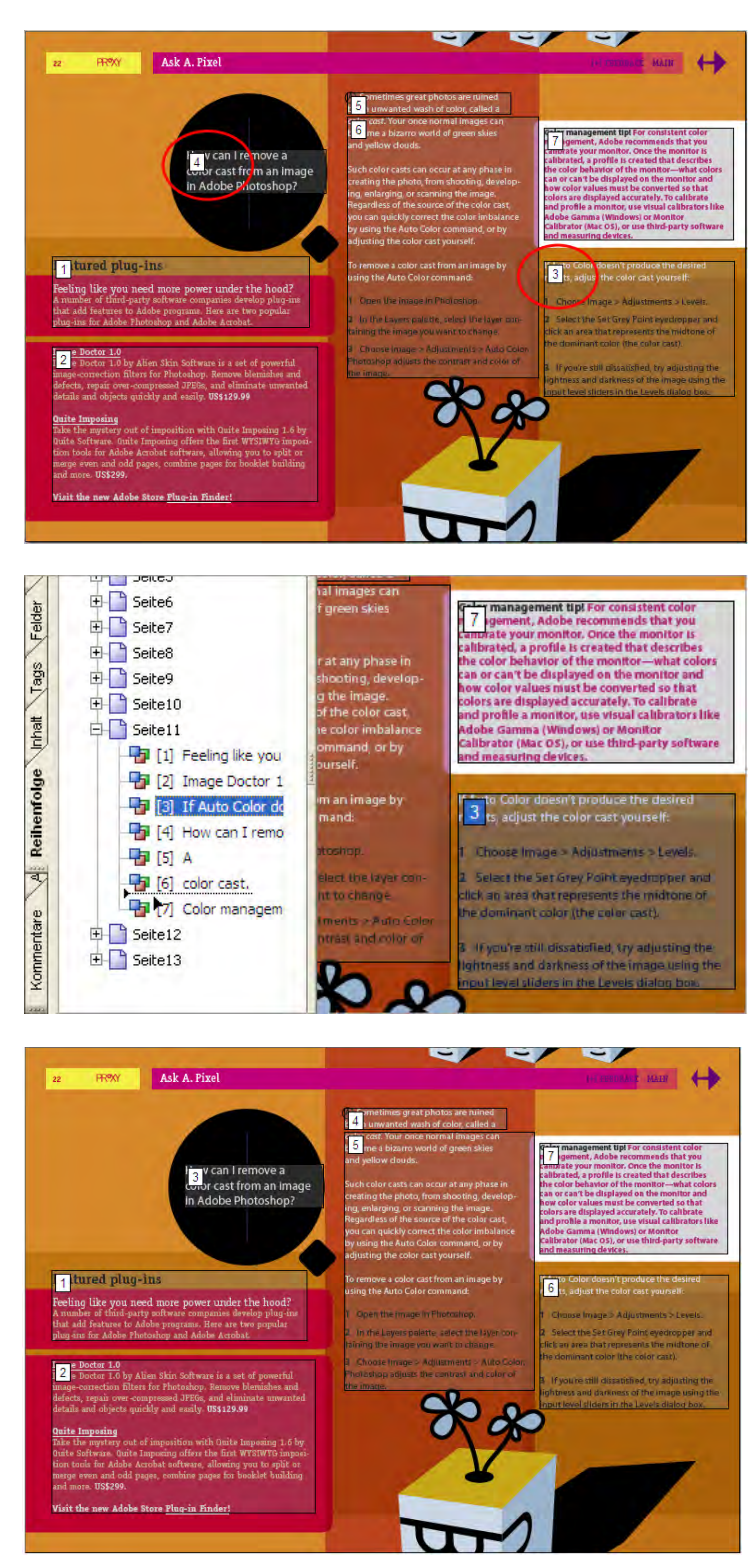

*Lösung, Forts. Nachdem Acrobat die Lesereihenfolge abermals angepasst hat, weist die linke Spalte die richtige Lesereihenfolge auf, nicht aber die Bereiche 4 und 3 (oben). Um dieses Problem in einem Schritt zu beheben, ziehen Sie auf der Registerkarte "Reihenfolge" den Eintrag des Bereichs 3 an die 6. Stelle (Mitte). Die korrigierte Lesereihenfolge (unten).*

#### **BEISPIEL 9: Ändern der Lesereihenfolge, damit eine Abbildung auf den zugehörigen Textverweis folgt**

Eine zweite Möglichkeit zum Ändern der Lesereihenfolge besteht darin, Hervorhebungsbereiche auf der Seite an eine andere Position zu ziehen. Diese Methode empfiehlt sich vor allem, wenn Sie erreichen möchten, dass Screen-Reader eine Abbildung und die zugehörige Bildunterschrift an der Stelle vorlesen, an der der Haupttext auf sie verweist. Wenn Sie einen Hervorhebungsbereich auf einer Seite ziehen, folgt ein Texteinfügezeiger der Maus und zeigt die genau Ablageposition an. Wenn diese Position in einem anderen Bereich liegt, teilt Acrobat diesen, um den gezogenen Bereich an dieser Stelle in die Lesereihenfolge einzufügen, und nummeriert alle Hervorhebungsbereiche entsprechend neu. Bei dieser Vorgehensweise "verschieben" Sie praktisch Abbildungen so, dass sie jeweils bei ihren Textverweisen stehen. Hierbei ändert sich jedoch nur die Lesereihenfolge, die räumliche Anordnung des Inhalts auf der Seite bleibt unverändert.

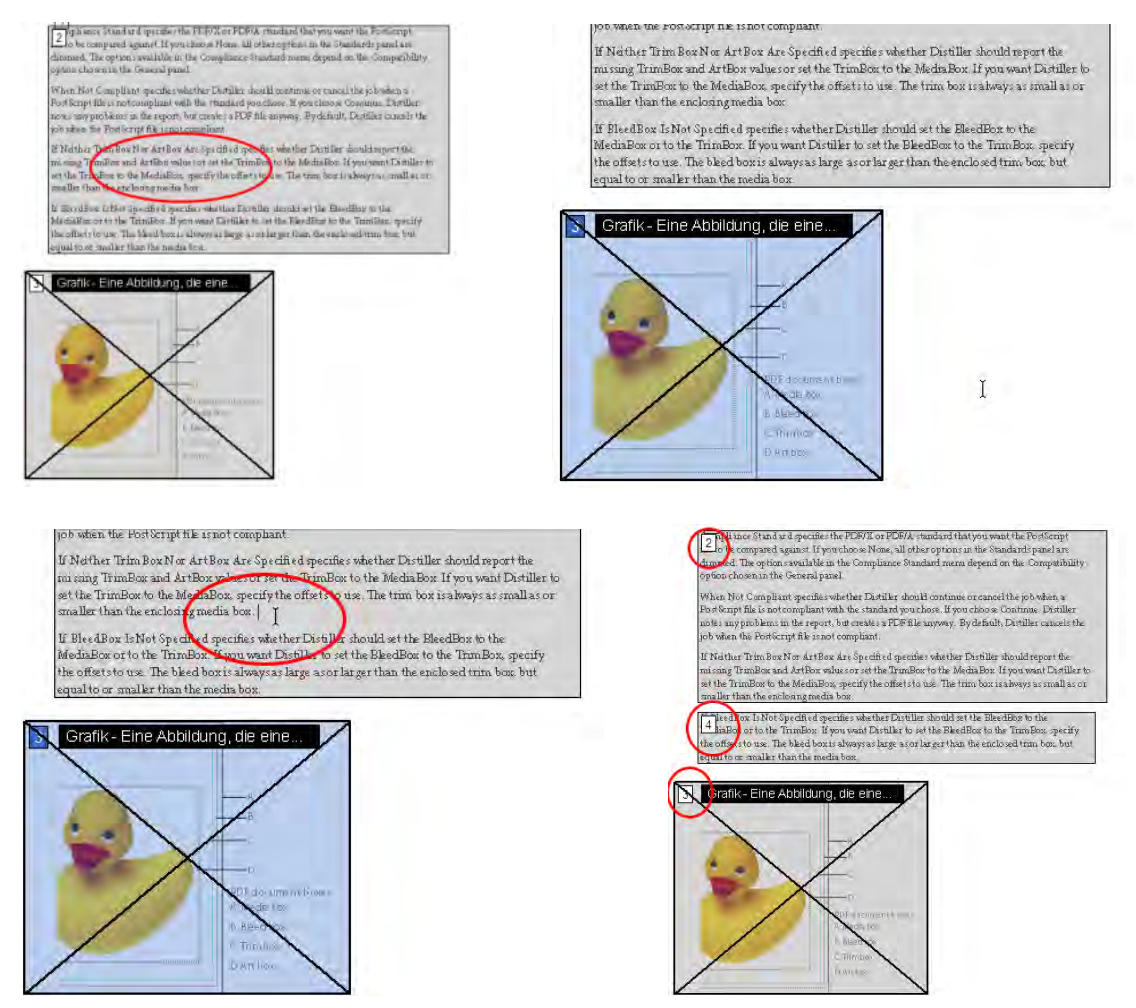

*Problem: Eine Abbildung und ihre Bildunterschrift sollen dort stehen, wo in der Lesereihenfolge auf sie verwiesen wird (oben links). Lösung: Klicken Sie auf die Nummer des Hervorhebungsbereichs (oben rechts) und ziehen Sie die Maus, bis der Texteinfügezeiger die gewünschte Zielposition erreicht hat (unten links). Daraufhin wird der Zielbereich zweigeteilt (unten rechts) und auf der Registerkarte "Reihenfolge" für jeden Bereich ein neuer Eintrag erstellt.*

#### **Hinzufügen von Alternativtext zu Abbildungen und Beschreibungen zu Formularfeldern**

Alternativtext und Beschreibungen liefern Menschen mit Sehbehinderungen genauere Informationen zu Abbildungen und Formularfeldern. Bilder, Grafiken, Diagramme, Zeichnungen u. a. können als Abbildungen mit Alternativtext versehen werden.

*Hinweis: Durch Bearbeitung des Tag-Baums können Sie auch Verknüpfungen mit Alternativtext versehen. Siehe "Kapitel [13: Beheben von komplexen Barrierefreiheitsproblemen" auf Seite](#page-104-0) 98.*

#### **BEISPIEL 10: Hinzufügen von Alternativtext zu Abbildungen**

Alternativtext soll sinnvolle Beschreibungen von grafischen Elementen liefern, die wichtige Aussagen des Dokuments verdeutlichen. Screen-Reader können Abbildungen nur erkennen, wenn Sie diesen Alternativtext hinzufügen. Wenn Sie im Dialogfeld "TouchUp-Leserichtung" die Option "Tabellen und Abbildungen anzeigen" aktivieren, gibt Acrobat an, ob Abbildungen Alternativtext aufweisen. Ist Alternativtext vorhanden, zeigt Acrobat die ersten Wörter des Textes im Hervorhebungsbereich der Abbildung an. Wählen Sie zum Hinzufügen oder Bearbeiten von Alternativtext die Abbildung aus und wählen Sie "Alternativtext bearbeiten" aus dem Kontextmenü.

*Hinweis: Sie können auch das TouchUp-Objektwerkzeug verwenden, um Abbildungen mit Alternativtext zu versehen. Wählen Sie mit dem Werkzeug eine Abbildung aus, öffnen Sie das Kontextmenü des Werkzeugs, wählen Sie "Eigenschaften" und geben Sie dann den Alternativtext auf der Registerkarte "Tag" ein.*

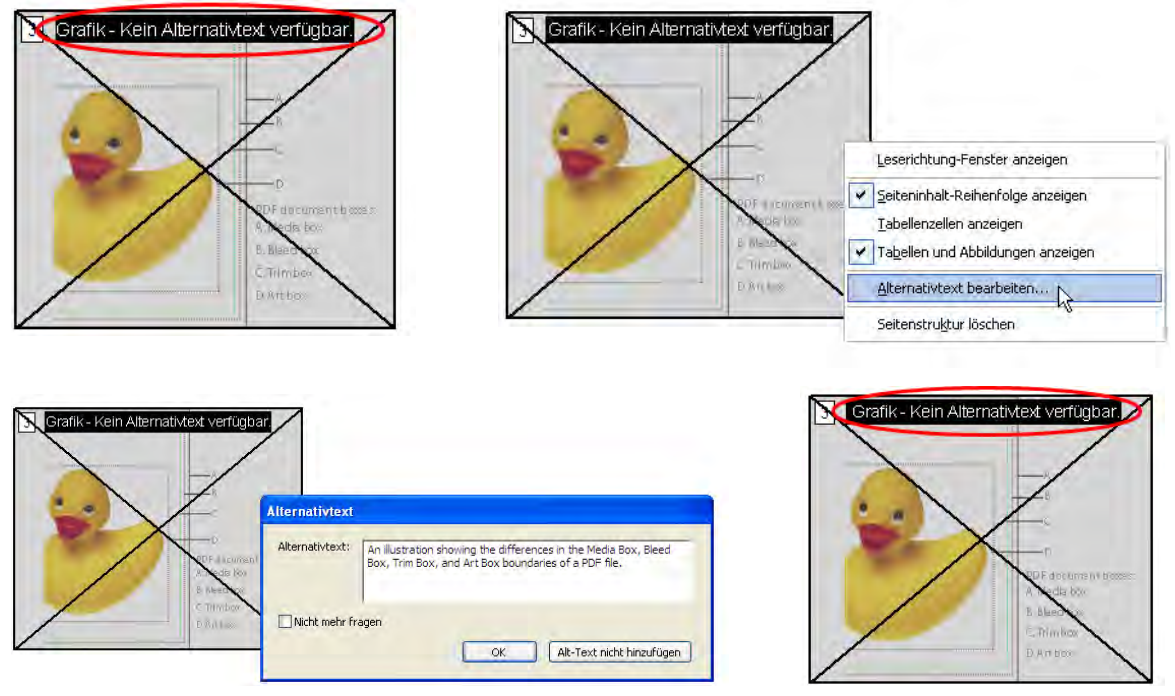

*Problem: Die Abbildung besitzt keinen Alternativtext (oben links). Lösung: Wählen Sie die Abbildung mit dem TouchUp-Leserichtungwerkzeug aus, öffnen Sie das Kontextmenü und wählen Sie "Alternativtext bearbeiten" (oben rechts). Geben Sie im Dialogfeld "Alternativtext bearbeiten" eine Beschreibung der Abbildung ein (unten links). Acrobat zeigt die ersten Wörter der Abbildungsbeschreibung im entsprechenden Hervorhebungsbereich an (unten rechts).*

#### **BEISPIEL 11: Hinzufügen von Beschreibungen zu Formularfeldern**

Sie können einem Formularfeld schon bei dessen Erstellung eine Beschreibung hinzufügen, indem Sie den Text auf der Registerkarte "Eigenschaften" des Formularfelds in das Feld "QuickInfo" eingeben, wie in "Kapitel 8: [Barrierefreies Gestalten von Adobe](#page-48-0) PDF-Formularen" auf Seite 42 beschrieben. Wenn Sie bei der Erstellung keine Beschreibung hinzugefügt haben, können Sie es in dieser Phase des Workflows nachholen, indem Sie den Befehl "Formularfeldtext bearbeiten" aus dem Kontextmenü des TouchUp-Leserichtungwerkzeugs verwenden.

Anhand der Beschreibung können Screen-Reader das Feld den Benutzern erklären. Wenn der Benutzer mit der Tab-Taste ein Feld ansteuert, wird die entsprechende Beschreibung laut vorgelesen. Schreiben Sie knappe, aber vollständige Beschreibungen. Geben Sie zum Beispiel für ein Feld für den Vornamen als Beschreibung "Vorname" o. ä. an. Beschreibungen sollten keine Anweisungen wie etwa "... eingeben" enthalten.

*Hinweis: Fügen Sie nicht durch Bearbeiten des Tag-Baums einen Alternativtext (nicht identisch mit der Beschreibung) zu einem Formular-Tag hinzu. Dadurch würde die Barrierefreiheit erheblich beeinträchtigt, da Screen-Reader dann das Formularfeld nicht mehr erkennen können.* 

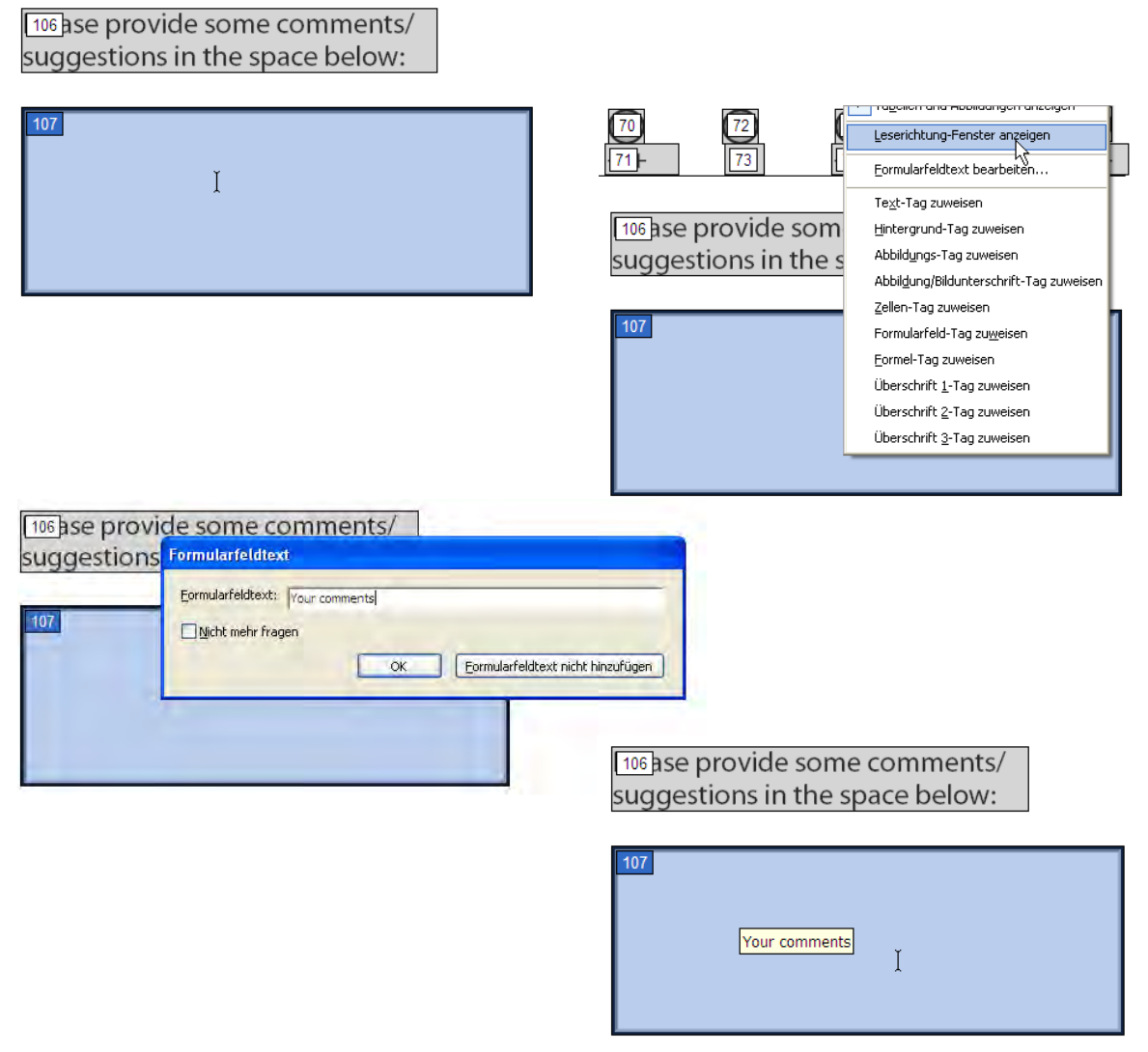

*Problem: Bei einem Formularfeld fehlt die Beschreibung (oben links). Lösung: Wählen Sie das Feld mit dem TouchUp-Leserichtungwerkzeug aus, öffnen Sie das Kontextmenü und wählen Sie "Formularfeldtext bearbeiten" (oben rechts). Geben Sie im Dialogfeld "Formularfeldtext bearbeiten" eine Beschreibung für das Formularfeld ein (unten links). Wenn Sie das Hand- oder das Auswahlwerkzeug auf das Feld setzen, zeigt Acrobat die Beschreibung an, die von Screen-Readern vorgelesen wird (unten rechts).*

#### **Beheben von grundlegenden Tabellenproblemen**

Tabellen sind ein besonderes Problem für die Barrierefreiheit, da sie sowohl waagerecht als auch senkrecht gelesen werden sollen. Screen-Reader dagegen können Informationen nur sequenziell wiedergeben. Deshalb ist es besonders wichtig, dass Tabellen korrekt mit Tags versehen werden.

Für Acrobat kann es schwierig sein, komplexe Tabellen korrekt zu erkennen und mit Tags zu versehen. Verwenden Sie das TouchUp-Leserichtungwerkzeug, um einfache Fehler bei der Lesereihenfolge zu beheben, zum Beispiel wenn Tabellen nicht als solche erkannt wurden oder mehrere Zellen als eine einzige gekennzeichnet wurden. Zur Korrektur von komplizierten Tag-Problemen bei Tabellen müssen Sie den Tag-Baum bearbeiten. Siehe "Kapitel 13: Beheben [von komplexen Barrierefreiheitsproblemen" auf Seite](#page-104-0) 98.

Um Tabellen und Zellen anzuzeigen, aktivieren Sie im Dialogfeld "TouchUp-Leserichtung" die Optionen "Abbildungen und Tabellen anzeigen" und "Tabellenzellen anzeigen". Gehen Sie zum Korrigieren von fehlerhaften Zellen in Hervorhebungsbereichen wie folgt vor:

- **•** Wenn zwei oder mehr Zellen fälschlicherweise verbunden wurden, wählen Sie mit dem TouchUp-Leserichtungwerkzeug die Inhalte aus, die in derselben Zelle stehen sollen, und kennzeichnen Sie sie dann als Zelle. Wiederholen Sie diesen Vorgang für alle verbundenen Zellen.
- **•** Wenn eine Zelle fälschlicherweise in mehrere Zellen geteilt wurde, verbinden Sie diese, indem Sie alle betreffenden Inhalte auswählen und dann als Zelle kennzeichnen. Sie müssen den Tag-Baum bearbeiten, um die Attribute "ColSpan" und "RowSpan" für diese Zellen festzulegen.
- **•** Wenn keine Zellen hervorgehoben wurden, wählen Sie den Inhalt einer einzelnen Zelle aus und kennzeichnen ihn als Zelle. Wiederholen Sie diesen Schritt für alle Tabelleninhalte. Zur Fertigstellung der Tabellenkorrekturen müssen Sie den Tag-Baum bearbeiten.

*Hinweis: Es kann vorkommen, dass Acrobat auf Zellenebene in einer Tabelle vorgenommene Änderungen nicht richtig interpretiert. Zur Fertigstellung der Barrierefreiheit für eine Tabelle müssen Sie den Tag-Baum bearbeiten.* 

#### **BEISPIEL 12: Korrigieren von falsch mit Tags versehenen Tabellen**

In dieser Beispieltabelle werden Zeilen und Begrenzungen durch Schattierung dargestellt, was bei der Tag-Erstellung durch Acrobat zu Problemen führen kann. Die Tag-Erstellungsfunktion interpretiert die Schattierung als Grafiken und die Tabelle selbst als Textelemente anstatt als Tabellenzellen. Wählen Sie zum Beheben dieses Problems den gesamten Tabelleninhalt aus und kennzeichnen Sie ihn als Tabelle. Sie können die Option "Tabellenzellen anzeigen" im Dialogfeld "TouchUp-Leserichtung" aktivieren, um zu überprüfen, ob die Zellen als separate Einheiten erkannt werden.

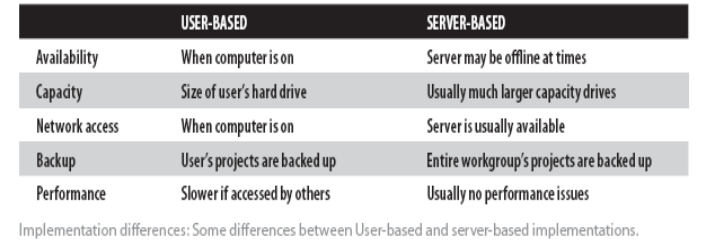

To configure Version Cue to run in a server-based implementation, the Workspace should be installed from the CD directly onto the server's hard drive. A Version Cue Workspace broadcasts

|                                                                                                   | Grafik - Kein Alternativtext verfügbar. | <b>WRVER-KASED</b>                        |
|---------------------------------------------------------------------------------------------------|-----------------------------------------|-------------------------------------------|
| <b>Ilability</b>                                                                                  | When computer is on                     | Server may be offline at times            |
| Grafik - Kein Alternativtext verfügbar.                                                           |                                         | Usually much larger capacity drives       |
| Network access                                                                                    | When computer is on                     | Server is usually available               |
| <b>Backup</b>                                                                                     | User's projects are backed up           | Entire workgroup's projects are backed up |
| 6 <sup>Performance</sup>                                                                          | Slower if accessed by others            | Usually no performance issues             |
| Implementation differences: Some differences between User-based and server-based implementations. |                                         |                                           |
| To configure Version Cue to run in a server-based implementation, the Workspace should be         |                                         |                                           |

*Problem: Eine optisch aufwändig gestaltete Tabelle (oben) wurde nicht als Tabelle erkannt (unten). Die Beschreibung der Lösung finden Sie auf der nächsten Seite.*

to shared files. (For more on privileges, see "Advanced administration features".)

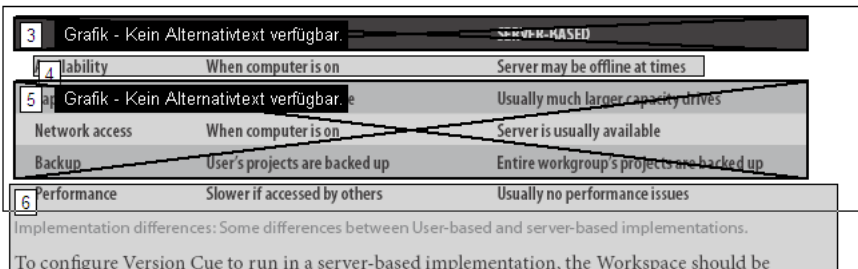

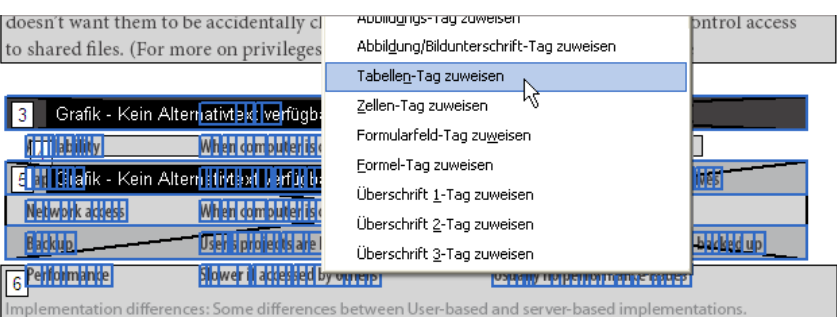

To configure Version Cue to run in a server-based implementation, the Workspace should be

to shared files. (For more on privileges, see "Advanced administration features".)

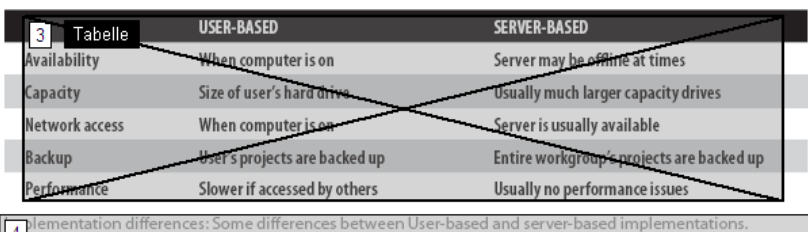

 $\sqrt{4}$ 

To configure Version Cue to run in a server-based implementation, the Workspace should be

to shared files. (For more on privileges, see "Advanced administration features".)

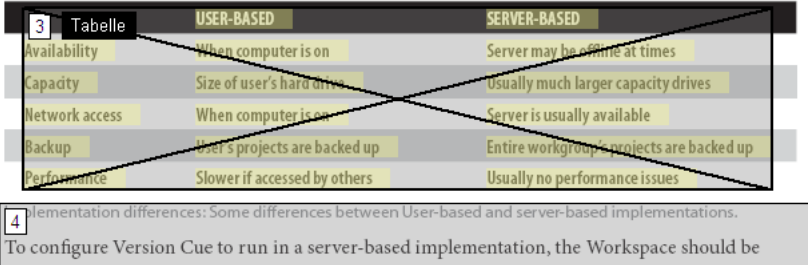

*Lösung: Wählen Sie den gesamten Inhalt der Tabelle aus (oben) und kennzeichnen Sie ihn als Tabelle (zweite Reihe). Dadurch wird die gesamte Tabelle mit Tags versehen (dritte Reihe), was Sie anschließend auf seine Richtigkeit überprüfen können (unten).*

#### **Neueinrichten von Seiten**

Durch das Hinzufügen von Tags zu einem Adobe PDF-Dokument in Acrobat kann sich eine Tag-Struktur ergeben, die übermäßig komplex oder zu schwer zu korrigieren ist. In diesem Fall können Sie mit dem TouchUp-Leserichtungwerkzeug die aktuelle Tag-Struktur einer Seite entfernen oder ersetzen und dann Hervorhebungsbereiche erstellen, um eine einfachere Struktur zu erreichen. Bei dieser Vorgehensweise werden unter Verwendung des TouchUp-Leserichtungwerkzeugs die Tags aus der Seite gelöscht und neue Tags eingefügt.

Das völlig neue Einrichten einer Seite funktioniert am besten, wenn das Dokument überwiegend Text enthält. Mit dem TouchUp-Leserichtungwerkzeug kann lediglich eine sehr simple Tag-Struktur erzeugt werden, da nur neun Tag-Typen zur Verfügung stehen. Um größere Kontrolle über eine umfassende Hierarchie zu erhalten, zum Beispiel durch Tags auf Kapitelebene, müssen Sie den Tag-Baum bearbeiten. Bevor Sie die vorhandene Struktur löschen, vergewissern Sie sich, dass dieser Schritt die letzte verbleibende Möglichkeit ist.

*Wichtig: Stellen Sie sicher, dass das Dokument im Anzeigemodus "Einzelne Seite" angezeigt wird, bevor Sie die Struktur einer Seite löschen. Wenn Sie auf die Schaltfläche "Struktur löschen" klicken, löscht Acrobat alle Tags aus den Seiten, die sichtbar sind – auch aus Seiten, die nur teilweise angezeigt werden. Das TouchUp-Leserichtungwerkzeug bietet keine "Rückgängig"-Funktion, deshalb sollten Sie eine Kopie des Dokuments erstellen, bevor Sie den Befehl "Struktur löschen" verwenden.*

#### **So richten Sie eine Seite neu ein:**

- 1 Setzen Sie die Anzeige auf "Einzelne Seite" ("Anzeige" > "Seitenlayout" > "Einzelne Seite").
- **2** Wählen Sie das TouchUp-Leserichtungwerkzeug aus.
- 3 Klicken Sie im Dialogfeld "TouchUp-Leserichtung" auf "Struktur löschen".
- **4** Ziehen Sie die Maus im Dokumentfenster, um den Inhalt für das erste Seitenelement auszuwählen, das Sie mit einem Tag versehen möchten (z. B. Überschrift 1), und wenden Sie dann das entsprechende Tag an.
- **5** Wiederholen Sie dies für alle Elemente, bis der gesamte Inhalt der Seite mit Tags versehen ist.

## **Fertigstellen von barrierefreien Adobe PDF-Dokumenten**

Das Korrigieren der Lesereihenfolge ist nur ein Teil des Workflows zur Erstellung barrierefreier PDF-Dokumente. Sie müssen auch die folgenden Schritte in Acrobat Professional ausführen, um sicherzustellen, dass das PDF-Dokument barrierefrei ist:

- **1** Fügen Sie weitere Funktionen hinzu, um die Barrierefreiheit des PDF-Dokuments zu optimieren. Siehe "Kapitel [12: Hinzufügen weiterer Funktionen für die Barrierefreiheit" auf Seite](#page-96-0) 90.
- 2 Bearbeiten Sie den Tag-Baum, um komplexe Probleme zu beheben. Siehe "Kapitel 13: Beheben von komplexen [Barrierefreiheitsproblemen" auf Seite](#page-104-0) 98.

# <span id="page-96-0"></span>**Kapitel 12: Hinzufügen weiterer Funktionen für die Barrierefreiheit**

In diesem Kapitel wird beschrieben, wie Adobe PDF-Dokumenten weitere Barrierefreiheitsfunktionen hinzugefügt werden, unter anderem barrierefreie Verknüpfungen und Dokumentnavigationsfunktionen. Außerdem wird erläutert, wie die Dokumentsprache festgelegt wird, wie die Sicherheitseinstellungen so gewählt werden, dass sie Hilftstechnologien nicht beeinträchtigen, und wie mit Tags versehenen PDF-Dokumenten ein Wasserzeichen hinzugefügt wird.

Die Informationen in diesem Kapitel beziehen sich sowohl auf Acrobat 7.0 Professional als auch auf Acrobat 7.0 Standard, sofern nichts anderes angegeben ist.

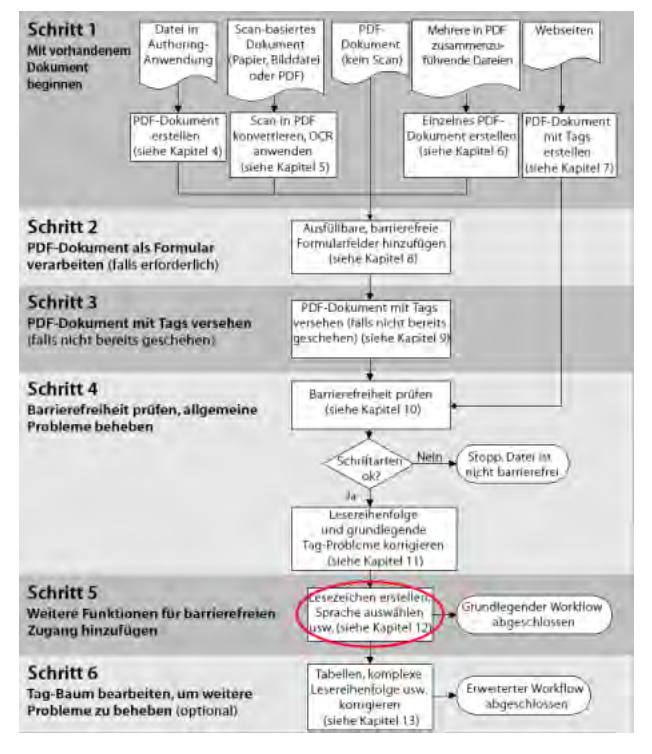

*Phase des PDF-Barrierefreiheits-Workflows* 

### **Weitere Barrierefreiheitsfunktionen in Acrobat**

In diesem Kapitel wird davon ausgegangen, dass Sie mit einem Adobe PDF-Dokument mit Tags arbeiten, das Sie auf korrekte Lesereihenfolge geprüft haben und in dem alle Abbildungen mit Alternativtext und alle Formularfelder mit Beschreibungen versehen sind. Mithilfe der in diesem Kapitel erläuterten Methoden können Sie die Barrierefreiheit durch weitere standardmäßige Barrierefreiheitsfunktionen in Acrobat optimieren. Bei komplexen Problemen müssen Sie den Tag-Baum des Dokuments in Acrobat Professional bearbeiten. Siehe "Kapitel 13: Beheben von [komplexen Barrierefreiheitsproblemen" auf Seite](#page-104-0) 98.

In diesem Kapitel wird die Anwendung der folgenden Barrierefreiheitsfunktionen beschrieben:

- **•** Festlegen der Tab-Reihenfolge
- **•** Hinzufügen von Lesezeichen
- **•** Hinzufügen von barrierefreien Verknüpfungen
- **•** Festlegen der Dokumentsprache
- **•** Festlegen von Sicherheitsstellungen, die die Funktion von Screen-Readern nicht beeinträchtigen
- **•** Hinzufügen eines Wasserzeichens zu einem PDF-Dokument

## **Festlegen der Tab-Reihenfolge**

Wenn die Tab-Reihenfolge festgelegt ist, können Benutzer mit Behinderungen in Adobe PDF-Dokumenten mithilfe der Tastatur in logischer Abfolge von einem Aktionselement zum nächsten navigieren. Die Tab-Reihenfolge gilt für eingebettete Verknüpfungen und URLs, Formularfelder und Kommentare. In barrierefreien PDF-Dokumenten sollten Sie festlegen, dass für die Tab-Reihenfolge die Dokumentstruktur verwendet wird, sodass die Tab-Reihenfolge aus dem Tag-Baum generiert und eine sequenzielle Navigation durch die Seiten sichergestellt wird. (Wenn das PDF-Dokument Formularfelder enthält, sollten Sie diesen Schritt schon im Rahmen des Workflows ausgeführt haben, wie in ["Kapitel 8: Barrierefreies Gestalten von Adobe](#page-48-0) PDF-Formularen" auf Seite 42 beschrieben.)

#### **So legen Sie fest, dass als Tab-Reihenfolge die Dokumentstruktur verwendet wird:**

- **1** Öffnen Sie die Registerkarte "Seiten" im Navigationsfenster.
- **2** Wählen Sie alle Seiten aus, indem Sie Umschalttaste + A (Windows) bzw. Befehlstaste + A (Mac OS) drücken.
- 3 Wählen Sie auf der Registerkarte "Seiten" die Menübefehle "Optionen" > "Seiteneigenschaften".
- **4** Wählen Sie im Dialogfeld "Seiteneigenschaften" die Registerkarte "Tab-Reihenfolge" aus und wählen Sie dann "Dokumentstruktur verwenden".

## **Hinzufügen von Lesezeichen**

Mithilfe von Lesezeichen können die Benutzer durch ein Dokument navigieren, ohne von Seite zu Seite blättern zu müssen. Meistens haben Sie die Möglichkeit, Adobe PDF-Dokumenten während der Konvertierung aus einer Authoring-Anwendung in PDF Lesezeichen hinzuzufügen. Sie können Lesezeichen auch in Acrobat hinzufügen, entweder automatisch aus der Struktur eines mit Tags versehenen PDF-Dokuments oder einzeln für ausgewählten Text.

Um Lesezeichen automatisch aus der Struktur zu erstellen, öffnen Sie die Registerkarte "Lesezeichen" im Navigationsfenster und wählen dann "Optionen" > "Neue Lesezeichen aus Struktur".

Um ein einzelnes Lesezeichen zu erstellen, wählen Sie das Auswahlwerkzeug aus, wählen Sie den Text auf der Seite aus, für den Sie das Lesezeichen erstellen möchten und wählen Sie dann auf der Registerkarte "Lesezeichen" die Befehle "Optionen" > "Neues Lesezeichen". Sie können Lesezeichen auf der Registerkarte "Lesezeichen" auch verschachteln, um die Hierarchie der Informationen im Dokument darzustellen.

Durch die Verwendung von deutlich erkennbaren Farben und verschiedenen Schriften für übergeordnete Lesezeichen können Sie sehbehinderten Benutzern die Navigation noch weiter erleichtern. Sie können die Farbe und andere Eigenschaften von Lesezeichen über das Dialogfeld "Lesezeicheneigenschaften" ändern.

Anweisungen zur Verwendung von Lesezeichen finden Sie unter "PDF-Dokumente mit Navigationselementen versehen" in der Hilfe von Acrobat 7.0.

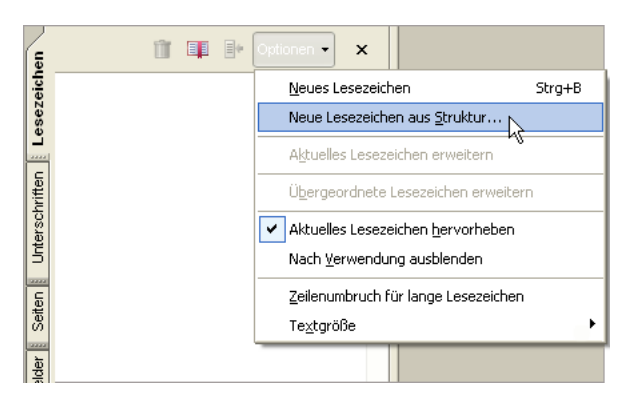

*Wählen von "Neue Lesezeichen aus Struktur" aus dem Menü "Optionen" der Registerkarte "Lesezeichen", um einen Satz von Lesezeichen auf Grundlage des Tag-Baums zu erstellen*

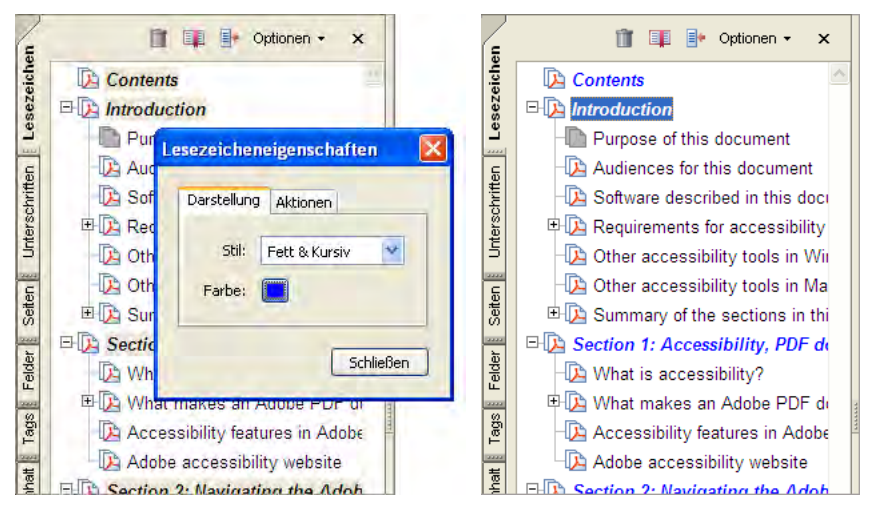

Festlegen der Lesezeichendarstellung im Dialogfeld "Lesezeicheneigenschaften" (links), Lesezeichen nach der Formatierung für bessere Erkennbarkeit *(rechts)*

## **Hinzufügen von barrierefreien Verknüpfungen**

Mithilfe von Verknüpfungen können Benutzer schnell von einem Teil des Dokuments zu einem anderen, zu relevanten Informationen in einem anderen Dokument oder zu einer relevanten Website gelangen. Verknüpfungen verbessern die Barrierefreiheit, da Benutzer unmittelbar zu einer bestimmten Stelle wechseln können, ohne Dokumente manuell öffnen oder nach einem bestimmten Bezugspunkt suchen zu müssen.

Ob Sie in dieser Phase Verknüpfungen hinzufügen müssen, hängt davon ab, wie Sie das Dokument mit Tags versehen und Verknüpfungen eingebunden haben:

**•** Wenn Sie das Adobe PDF-Dokument während der Konvertierung aus einer Authoring-Anwendung mit Tags versehen haben, sind die Verknüpfungen und URLs im Dokument wahrscheinlich aktiv und wurden korrekt in den Tag-Baum übernommen, sodass sie für Screen-Reader zugänglich sind. Sie müssen diesen Workflow-Schritt nur ausführen, wenn Sie weitere Verknüpfungen hinzufügen möchten, beispielsweise um die Einträge des Inhaltsverzeichnisses in Hyperlinks umzuwandeln.

- Wenn Sie das PDF-Dokument gemäß den Anweisungen in ["Kapitel 9: Hinzufügen von Tags zu Adobe](#page-58-0) PDF-[Dokumenten" auf Seite](#page-58-0) 52 in Acrobat mit Tags versehen haben, sollten Sie zunächst die Web-Links mit dem Befehl "Aus URLs in Dokument erstellen" aktiviert und für die korrekte Tag-Erstellung in Acrobat vorbereitet haben. Da Acrobat URLs, die mit einem Schrägstrich enden (z. B. [www.adobe.de/support/\)](www.adobe.de/support/) nicht immer richtig erkennt, kann es jedoch erforderlich sein, dass Sie diese URLs manuell mit der in diesem Abschnitt beschriebenen Vorgehensweise aktivieren müssen. In dieser Phase des Workflows können Sie auch andere Arten von Verknüpfungen erstellen.
- **•** Wenn Sie mit einem PDF-Dokument mit Tags arbeiten, dessen Verknüpfungen und URLs noch nicht aktiviert sind, folgen Sie den Anweisungen in diesem Abschnitt, um sie zu aktivieren und dem Tag-Baum hinzuzufügen.

Wenn alle Verknüpfungen vollständig sind, können Sie den Tag-Baum bearbeiten, um den Verknüpfungen Alternativtext hinzuzufügen und so die Barrierefreiheit noch weiter zu verbessern.

Acrobat bietet mehrere Möglichkeiten zur Erstellung von aktiven Verknüpfungen für Text, Objekte und URLs in PDF-Dokumenten. Da diese Methoden sich jedoch jeweils anders auf den Tag-Baum auswirken, empfiehlt Adobe für diese Phase des Workflows nur die folgende Methode: das manuelle Aktivieren jeder einzelnen Verknüpfung mit dem Befehl "Verknüpfung erstellen".

Im Gegensatz zu anderen Methoden zur Erstellung von Verknüpfungen in mit Tags versehenen PDF-Dokumenten (mit dem Verknüpfungswerkzeug oder dem Befehl "Aus URLs in Dokument erstellen), fügt der Befehl "Verknüpfung erstellen" alle drei Tags hinzu, die von Screen-Readern zur Erkennung einer Verknüpfung benötigt werden. Bei den übrigen Methoden wird nur eines der drei Tags erstellt, sodass Sie den Tag-Baum von Hand bearbeiten müssen, um jede Verknüpfung durch die beiden fehlenden Tags zu ergänzen und diese Tags in der richtigen Lesereihenfolge im Tag-Baum zu platzieren. Obwohl Sie jede Verknüpfung einzeln aktivieren müssen, lassen sich Verknüpfungen mit dem Befehl "Verknüpfung erstellen" am schnellsten und mit dem geringsten Nachbearbeitungsaufwand barrierefrei einrichten. Sie müssen anschließend den Tag-Baum lediglich bearbeiten, wenn Sie den neuen Verknüpfungen Alternativtext hinzufügen möchten.

Hierzu und für diesen Barrierefreiheits-Schritt insgesamt müssen Sie Acrobat Professional verwenden. Bei der Erstellung von Verknüpfungen in Acrobat Standard werden keinerlei Tags erstellt.

*Hinweis: Wenn Sie in einem Dokument mit Tags bereits das Verknüpfungswerkzeug oder den Befehl "Aus URLs in Dokument erstellen" verwendet haben, lesen Sie in "Kapitel [13: Beheben von komplexen Barrierefreiheitsproblemen" auf](#page-104-0)  [Seite](#page-104-0) 98 nach, wie Sie den korrekten Tag-Satz für diese Verknüpfungen erstellen.*

#### **Erstellen von Verknüpfungen mit dem Befehl "Verknüpfung erstellen"**

Um eine Verknüpfung zu aktivieren und gleichzeitig dem Tag-Baum die entsprechenden Tags hinzuzufügen, wählen Sie den Inhalt auf der Seite (z. B. Text, einen URL oder ein Objekt) mit dem Auswahl- oder Schnappschusswerkzeug aus, öffnen das Kontextmenü und wählen dann "Verknüpfung erstellen". Definieren Sie die Attribute für die Verknüpfung im Dialogeld "Verknüpfung erstellen". Wenn Sie eine Verknüpfung aus Text erstellen, wird dieser Text als Text für die Verknüpfung verwendet. Weitere Informationen finden Sie unter "PDF-Dokumente mit Navigationselementen versehen" in der Hilfe von Acrobat 7.0.

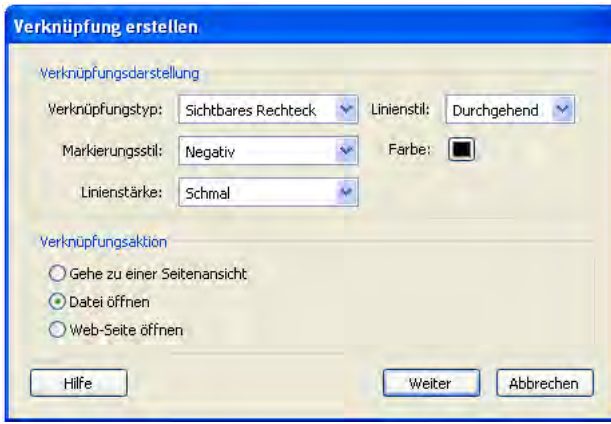

*Das Dialogfeld "Verknüpfung erstellen", in dem Sie festlegen, welche Art von Verknüpfung aus dem ausgewählten Inhalt erstellt werden soll*

#### **Hinzufügen von Alternativtext zu Verknüpfungen**

Sie können den Tag-Baum bearbeiten, um Verknüpfungen alternative Textbeschreibungen hinzuzufügen. Alternativtext ist nützlich, um den Zweck einer Verknüpfung für Benutzer von Screen-Readern zu erläutern.

So könnte der Screen-Reader beispielsweise den Benutzer anweisen, zur "Seite für Acrobat-Barrierefreiheit auf adobe.de" zu gehen anstatt zu "http://www.adobe.de/products/acrobat/solutionsacc.html".

Anweisungen zum Hinzufügen von Alternativtexten für Verknüpfungen im Tag-Baum finden Sie in ["Kapitel](#page-104-0) 13: [Beheben von komplexen Barrierefreiheitsproblemen" auf Seite](#page-104-0) 98.

## **Festlegen der Dokumentsprache**

Durch das Festlegen der Sprache für ein Adobe PDF-Dokument verbessert sich dessen Lesbarkeit und Barrierefreiheit, da Screen-Reader mehr Informationen über das Dokument erhalten. Sie können die Sprache für ein ganzes Dokument in Acrobat Professional oder Acrobat Standard auf der Registerkarte "Erweitert" im Dialogfeld "Dokumenteigenschaften" ("Datei" > "Dokumenteigenschaften") festlegen.

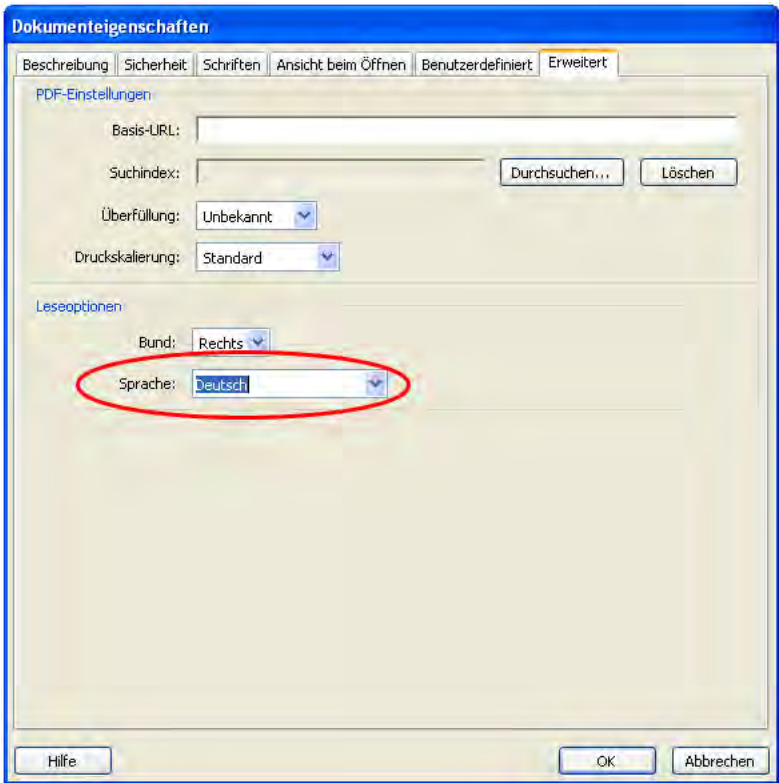

*Festlegen der Sprache für ein ganzes Dokument*

Acrobat bietet 16 vorgegebene Sprachauswahlmöglichkeiten. Wenn Sie eine Sprache angeben möchten, die nicht auf der Liste steht, z. B. Russisch, müssen Sie den ISO-639-Code der Sprache, nicht ihren Namen, eingeben. Die ISO-639-Codes finden Sie unter [www.loc.gov/standards/iso639-2/langhome.html.](www.loc.gov/standards/iso639-2/langhome.html)

Wenn in dem PDF-Dokument mehr als eine Sprache verwendet wird, können Sie den Tag-Baum in Acrobat Professional bearbeiten, um für einzelne Kapitel, Absätze oder Wörter jeweils eine eigene Spracheinstellung festzulegen. Siehe "Kapitel [13: Beheben von komplexen Barrierefreiheitsproblemen" auf Seite](#page-104-0) 98.

*Hinweis: Wenn die vollständige Ausgabehilfeprüfung ergibt, dass Sie an einer oder meheren Stellen keine Dokumentsprache angegeben haben, können Sie mit dieser Methode die Standardsprache für alle Teile des Dokuments auf einmal festlegen.*

## **Festlegen von Sicherheitsstellungen, die die Funktion von Screen-Readern nicht beeinträchtigen**

Auf der Registerkarte "Sicherheit" im Dialogfeld "Dokumenteigenschaften" können Sie eine Sicherheitseinstellung wählen, die festlegt, dass kein Teil des barrierefreien Adobe PDF-Dokuments kopiert, extrahiert, kommentiert oder bearbeitet werden darf. Die Sicherheitseinstellung, die das Kopieren einschränkt, kann jedoch dazu führen, dass Screen-Reader das Dokument nicht richtig lesen können, da der Vorlesevorgang praktisch dem Kopieren des Textes zwecks Wiedergabe entspricht.

Um PDF-Dokumente barrierefrei zu halten, bietet Acrobat eine Option, die besonders für die Benutzer von Screen-Readern nützlich ist: "Textzugriff für Sprachausgabeprogramme für Sehbehinderte zulassen". Diese Option setzt die Sicherheitseinstellungen ausschließlich zu dem Zweck außer Kraft, dass Hilfstechnologien wie Screen-Reader auf den Inhalt zugreifen können. Die Option befindet sich im Dialogfeld "Kennwortschutz – Einstellungen" und ist standardmäßig aktiviert. Wenn Sie weitere Änderungen an den Sicherheitseinstellungen vornehmen möchten, stellen Sie sicher, dass diese Option aktiviert bleibt.

Weitere Informationen zu Sicherheit und Sicherheitsoptionen finden Sie unter "Adobe PDF-Dateien mit Sicherheitsrichtlinien verschlüsseln" in der Hilfe von Acrobat 7.0.

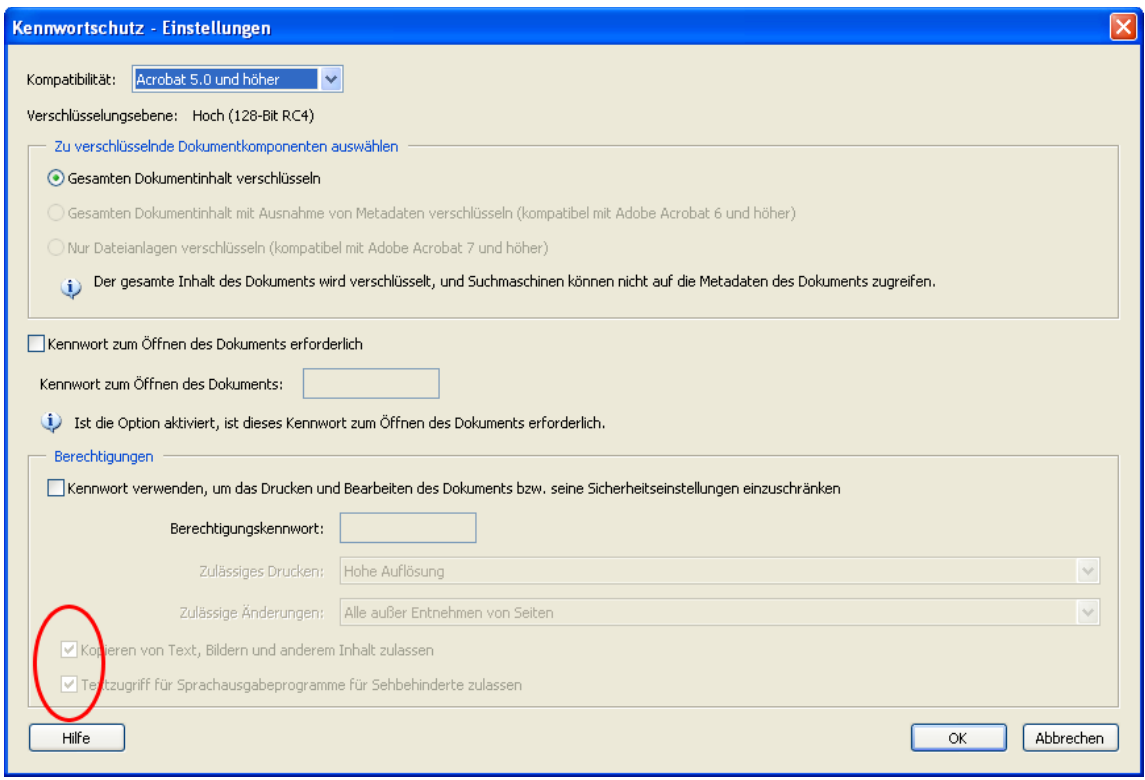

*Das Dialogfeld "Kennwortschutz – Einstellungen", in dem Sie Screen-Readern den Zugriff auf das Dokument erlauben können, ohne andere Sicherheitseinstellungen zu ändern*

## **Hinzufügen eines Wasserzeichens zu einem Adobe PDF-Dokument**

Sie können Adobe PDF-Dokumenten Wasserzeichen hinzufügen. Wasserzeichen werden in das mit Tags versehene PDF-Dokument eingefügt, ohne gleichzeitig dem Tag-Baum hinzugefügt zu werden. Dass das Wasserzeichen nicht im Tag-Baum erscheint, ist vorteilhaft für die Benutzer von Screen-Readern, da ihnen dann das Wasserzeichen nicht als Dokumentinhalt vorgelesen wird.

Die beste Methode zum Hinzufügen eines Wasserzeichens ist das Einfügen eines Tag-freien PDF-Dokuments des Wasserzeichens in ein mit Tags versehenes PDF-Dokument. Weitere Informationen zur Verwendung der Funktion für Wasserzeichen und Hintergrund finden Sie unter "Kopfzeilen, Fußzeilen, Wasserzeichen und Hintergrund hinzufügen" in der Hilfe von Acrobat 7.0.

# **Fertigstellen des Adobe PDF-Barrierefreiheits-Workflows**

Herzlichen Glückwunsch! Sie haben alle nötigen Schritte ausgeführt, mit denen die meisten Adobe PDF-Dokumente für Menschen mit Behinderungen barrierefrei, also zugänglich, gemacht werden können.

Bevor Sie das Dokument verteilen, überprüfen Sie die Barrierefreiheit ein letztes Mal. Führen Sie die vollständige Ausgabehilfeprüfung aus, öffnen Sie das Dokument mit einem Screen-Reader oder verwenden Sie eine der Acrobat-Funktionen zur Prüfung der Lesereihenfolge, wie in ["Kapitel 10: Prüfen von PDF-Dokumenten auf](#page-62-0) Probleme bei der [Barrierefreiheit" auf Seite](#page-62-0) 56 beschrieben.

Wenn die abschließende Prüfung immer noch Probleme bei der Lesereihenfolge oder der Barrierefreiheit insgesamt feststellt, schlagen Sie noch einmal in den entsprechenden Kapitel dieses Handbuchs nach und korrigieren das Dokument mit dem TouchUp-Leserichtungwerkzeug und anderen Funktionen in Acrobat Professional.

#### **Lückenlose Barrierefreiheit**

Acrobat Professional bietet Zugriff auf den Tag-Baum eines Adobe PDF-Dokuments, den Sie bearbeiten können, um das Dokument für Benutzer mit Behinderungen umfassend barrierefrei zu gestalten. Einige der Methoden zur Bearbeitung des Tag-Baums sind sehr einfach, andere dagegen relativ komplex. Sie sollten den Tag-Baum bearbeiten, wenn Sie die Barrierefreiheit eines PDF-Dokuments auf eine der folgenden Weisen optimieren möchten:

- **•** Erstellen von Tags für Verknüpfungen, die Sie einem mit Tags versehenen PDF-Dokument über das Verknüpfungswerkzeug oder den Befehl "Aus URLs in Dokument erstellen" hinzugefügt haben
- **•** Hinzufügen von Alternativtext zu Verknüpfungen
- **•** Neuanordnen von Tag-Gruppen entsprechend der Reihenfolge von Seiten, die Sie im PDF-Dokument ersetzt oder eingefügt haben
- **•** Entfernen von überzähligen Tags, die nach dem Löschen von Seiten aus dem Dokument zurückgeblieben sind
- **•** Hinzufügen von ausgeschriebenem Text zu Akronymen und Abkürzungen
- **•** Festlegen der Dokumentsprache für bestimmte Absätze oder Textelemente
- **•** Einrichten völlig barrierefreier Tabellen
- **•** Prüfen und Korrigieren der logischen Lesereihenfolge von komplex aufgebauten Seiten

Anweisungen zu diesen Bearbeitungsschritten für den Tag-Baum finden Sie in "Kapitel 13: Beheben von komplexen [Barrierefreiheitsproblemen" auf Seite](#page-104-0) 98.

# <span id="page-104-0"></span>**Kapitel 13: Beheben von komplexen Barrierefreiheitsproblemen**

Dieses Kapitel richtet sich an erfahrene Benutzer, die den Tag-Baum eines Adobe PDF-Dokuments bearbeiten müssen, um bestimmte Funktionen für die Barrierefreiheit hinzuzufügen oder komplexe Barrierefreiheitsprobleme zu beheben. Sie können den Tag-Baum bearbeiten, um Tags für Verknüpfungen zu erstellen, die in einer späten Workflow-Phase hinzugefügt wurden, um Verknüpfungen durch Alternativtext zu ergänzen, die Barrierefreiheit komplexer Tabellen zu verbessern, überzählige Tags zu entfernen, die Tags ganzer Seiten neu anzuordnen und weitere Detailänderungen an Tags vorzunehmen.

Die Informationen in diesem Kapitel beziehen sich auf Acrobat 7.0 Professional.

*Hinweis: Dieses Kapitel verweist für grundlegende Informationen zur Arbeit mit Tags ggf. auf die Hilfe von Acrobat 7.0, und gibt zusätzliche Anweisungen und Tipps für die Verwendung des Tag-Baums, um die Barrierefreiheit von PDF-Dokumenten zu optimieren. Eine ausführliche Behandlung der Tag-Erstellung würde den Rahmen dieses Dokuments sprengen. Weitere Informationen zu logischen Dokumentstrukturen finden Sie in der PDF Reference, Fifth Edition, auf der Adobe Website unter<http://partners.adobe.com/links/acrobat>.* 

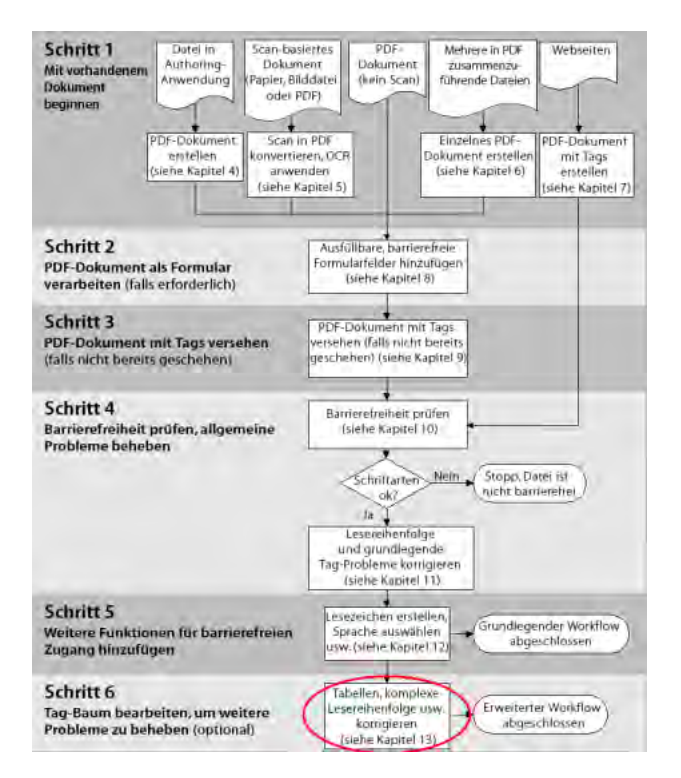

*Phase des PDF-Barrierefreiheits-Workflows* 

**99**

# **Einsatzbereich der in diesem Kapitel vorgestellten Methoden**

Wenn möglich, sollten Sie die Lesereihenfolge eines Dokuments nicht mit dem Tag-Baum, sondern mit dem TouchUp-Leserichtungwerkzeug korrigieren. Dieses Werkzeug ist leichter zu handhaben als der Tag-Baum, und bei den von Ihnen mit dem Werkzeug vorgenommenen Änderungen wird das Dokument sowohl für Hilfstechnologien als auch für den Anzeigemodus "Umfließen" optimiert. Im Anzeigemodus "Umfließen" wird der Tag-Baum nicht gelesen, deshalb wirkt sich eine Änderung der Tag-Reihenfolge im Tag-Baum nicht auf die Darstellung der Inhalte in diesem Anzeigemodus aus. Der Tag-Baum wirkt sich nur auf die Wiedergabe der Inhalte durch Hilfstechnologien aus.

Sie sollten den Tag-Baum eines Adobe PDF-Dokuments in allen Fällen bearbeiten, in denen Sie eine optimale Barrierefreiheit für Benutzer mit Behinderungen herstellen möchten. Einige der Methoden zur Bearbeitung des Tag-Baums sind sehr einfach, andere dagegen relativ komplex. Sie sollten den Tag-Baum bearbeiten, wenn Sie die Barrierefreiheit eines PDF-Dokuments auf eine der folgenden Weisen optimieren möchten:

- **•** Suchen eines Tags und des zugehörigen Inhalts (die Kenntnis dieses grundsätzlichen Verfahrens erlaubt ein schnelleres Arbeiten im Tag-Baum)
- **•** Erstellen von Tags für Verknüpfungen, die Sie einem mit Tags versehenen PDF-Dokument über das Verknüpfungswerkzeug oder den Befehl "Aus URLs in Dokument erstellen" hinzugefügt haben
- **•** Hinzufügen von Alternativtext zu Verknüpfungen
- **•** Neuanordnen von Tag-Gruppen entsprechend der Reihenfolge von Seiten, die Sie im PDF-Dokument ersetzt oder eingefügt haben
- **•** Löschen von überzähligen Tags, die nach dem Löschen von Seiten aus dem Dokument zurückgeblieben sind
- **•** Erstellen von neuen Tags (z. B. übergeordneten Kapitel-Tags)
- **•** Hinzufügen von ausgeschriebenem Text zu Akronymen und Abkürzungen (sodass Screen-Reader den Benutzern den vollen Wortlaut vorlesen können)
- **•** Festlegen der Sprache für bestimmte Absätze oder Textelemente
- **•** Einrichten völlig barrierefreier Tabellen
- **•** Prüfen und Korrigieren der Lesereihenfolge von komplex aufgebauten Seiten

In diesem Kapitel werden die entsprechenden Methoden beschrieben. Für alle Verfahren wird Acrobat Professional benötigt.

*Hinweis: Verwenden Sie nach Möglichkeit einen Screen-Reader, um die im Tag-Baum vorgenommenen Änderungen zu überprüfen. Wenn Sie über keinen Screen-Reader verfügen, verwenden Sie den Screen-Reader des Betriebssystems (sofern dieses einen bietet) oder folgen Sie den Anweisungen unter ["Prüfen und Korrigieren der Lesereihenfolge von komplex](#page-116-0)  [aufgebauten Seiten" auf Seite](#page-116-0) 110, um die Lesereihenfolge einer Seite Zeile für Zeile im Tag-Baum zu überprüfen.*

## **Lesen des Tag-Baums eines Adobe PDF-Dokuments**

Durch die Erstellung von Tags in einem Adobe PDF-Dokument wird eine Beziehung hergestellt zwischen den Elementen auf den Seiten (den Seitenelementen) und einer Lesereihenfolge (der logischen Struktur), die von Hilfstechnologien herangezogen wird, um die Elemente für die Benutzer wiederzugeben. Diese Beziehung wird durch den hierarchischen *Tag-Baum* des Dokuments dargestellt, der auch als *logische Dokumentstruktur* bezeichnet wird.

#### **Die Tag-Baumhierarchie**

Der Tag-Baum befindet sich auf der Registerkarte "Tags" im Navigationsfenster. (Sie können diese Registerkarte auch als verschiebbares Fenster anzeigen.) Im Tag-Baum können Sie Tag-Gruppen erweitern und schließen und Tags ziehen und neu anordnen, kopieren und einfügen sowie löschen. Zum Anzeigen aller Tags halten Sie die Strg-Taste (Windows) bzw. die Optionstaste (Mac OS) gedrückt und klicken auf das Pluszeichen des obersten Tags (Stamm-Tag).

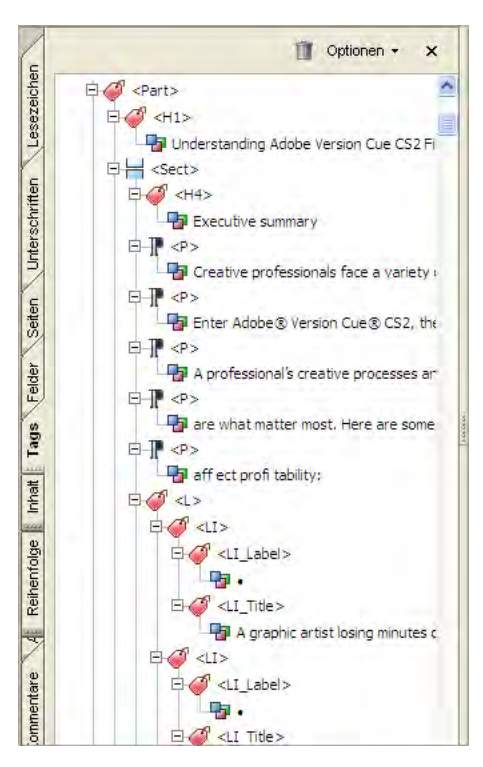

*Der Tag-Baum eines PDF-Dokuments enthält untergeordnete und übergeordnete Elemente. Hier wurde die Registerkarte "Tags" im Navigationsfenster angedockt. Sie kann auch als verschiebbares Fenster angezeigt werden.*

Tags in einem Adobe PDF-Dokument ähneln den Markup-Tags in HTML dahingehend, dass beide Arten von Tags eine Hierarchie von Informationen definieren. In einem PDF-Tag-Baum sehen Sie Elemente wie <H1> zur Angabe von Überschriften der ersten Ebene, <P> zur Angabe von Absätzen und <Table> zur Angabe von Tabellen. Tags entsprechen Text, Bildern, Formularfeldern, Anmerkungen und Verknüpfungen.

Der Tag-Baum ist als hierarchische Struktur gegliedert. Das oberste Tag mit dem Namen "Tags" ist das *Stamm-Tag*. Jedes Tag, dem Tags untergeordnet (eingerückt) sind, wird als *übergeordnetes Tag* bezeichnet. Die Tags, die einem übergeordneten Tag untergeordnet sind, heißen *untergeordnete Tags*.

Das Stamm-Tag ist ein übergeordnetes Tag, und die unter ihm stehenden Tags sind allesamt untergeordnete Tags. Das Stamm-Tag ist allen Tags übergeordnet, doch die darunter stehenden Tags können jeweils eigene untergeordnete Tags besitzen, um bestimmte Beziehungen zwischen Tags und den zugehörigen Seitenelementen darzustellen. Ein Listen-Tag (<L>) zum Beispiel kann das übergeordnete Element mehrerer Listenelement-Tags (<LI>) sein. Entsprechend kann ein Kapitel-Tag (<Div>) das übergeordnete Element eines oder mehrerer Abschnitt-Tags (<Sect>) sein.

Im Tag-Baum steht ein Papieretikett-Symbol für ein *Objekt-Tag* und ein Symbol mit drei kleinen Kästen für ein *Dokumentinhalt-Tag*. Ein Dokumentinhalt-Tag identifiziert das Inhaltselement (z. B. Text, ein Aufzählungszeichen, ein URL oder eine Grafik), das zu dem Tag gehört. Im Tag-Baum werden die ersten drei Wörter oder – bei nicht textlichen Elementen und sofern verfügbar – eine Beschreibung des Inhalts angezeigt, um die Unterscheidung der Tags zu erleichtern. Dokumentinhalt-Tags können nie als übergeordnete Tags auftreten.

Hilfstechnologien lesen die Tags im Tag-Baum der Reihe nach von oben nach unten. Auf Seitenebene müssen die Tags der einzelnen Seitenelemente in einer logischen Lesereihenfolge stehen. Auf Dokumentebene müssen die Seitengruppen, die jeweils einer Seite entsprechen, in derselben Reihenfolge wie die Seiten selbst stehen.

#### *Hinweis: Jedes Inhaltselement in einem PDF-Dokument kann, aber muss nicht mit Tags versehen werden. Wenn ein Element keine Tags aufweist, wird es von Screen-Readern nicht erkannt und somit nicht vorgelesen.*

Anweisungen zur Navigation und Auswahl von Elementen im Tag-Baum finden Sie unter "Erweiterte Werkzeuge zum Korrigieren von Tag-Fehlern" in der Hilfe von Acrobat 7.0. Eine Liste der standardmäßigen Tags, die auf Adobe PDF-Dokumente angewendet werden können, finden Sie in ["Anhang: Standard-Tags für Adobe](#page-118-0) PDF-Dokumente" [auf Seite](#page-118-0) 112.

# **Suchen eines Tags und des zugehörigen Inhalts**

In diesem Abschnitt werden die beiden wichtigsten Methoden beschrieben, die Sie beherrschen sollten, um im Tag-Baum schneller arbeiten zu können: Suchen des Inhalts, der einem im Tag-Baum ausgewählten Tag entspricht, und Suchen des Tags, das einem auf der Seite ausgewählten Inhaltselement entspricht.

#### **So suchen Sie den Inhalt, der dem im Tag-Baum ausgewählten Tag entspricht:**

- 1 Öffnen Sie die Registerkarte "Tags" im Navigationsfenster.
- **2** Wählen Sie das Tag aus, dessen Inhalt Sie suchen.
- **3** Wählen Sie auf der Registerkarte "Tags" die Befehle "Optionen" > "Inhalt markieren". Im Dokument wird der Inhalt, der zum ausgewählten Tag gehört, durch einen Begrenzungsrahmen hervorgehoben.

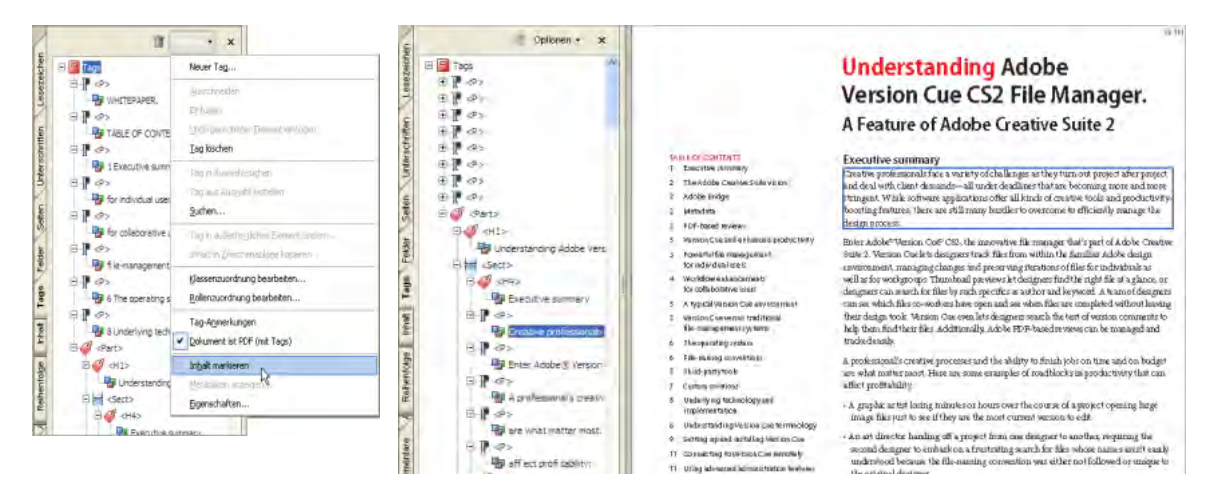

*Auswählen des Befehls "Inhalt markieren" (links), damit Acrobat um den Inhalt einer Seite, der dem ausgewählten Tag entspricht, einen Rahmen anzeigt (rechts)*

#### **So suchen Sie das Tag, das dem auf der Seite ausgewählten Inhalt entspricht:**

**1** Wählen Sie den Inhalt (Text oder Abbildung) auf der Seite mit dem Auswahl-, dem TouchUp-Text- oder dem TouchUp-Objektwerkzeug aus. Die beiden letztgenannten Werkzeuge finden Sie in der TouchUp-Werkzeugleiste  $\mu$ , Werkzeuge" > "Erweiterte Bearbeitung" > "TouchUp-Werkzeugleiste einblenden").

*Hinweis: Wählen Sie beim Auswählen einer Verknüpfung einen Bereich von Text in der Nähe der Verknüpfung aus oder beginnen Sie die Auswahl einige Zeichen vor bzw. nach der Verknüpfung. Wenn Sie nur die eigentliche Verknüpfung auswählen würden, würde diese aktiviert.*

- 2 Öffnen Sie die Registerkarte "Tags" im Navigationsfenster.
- **3** Wählen Sie auf der Registerkarte "Tags" die Befehle "Optionen" > "Tag in Auswahl suchen". Acrobat markiert das Tag, das dem ausgewählten Inhalt entspricht.
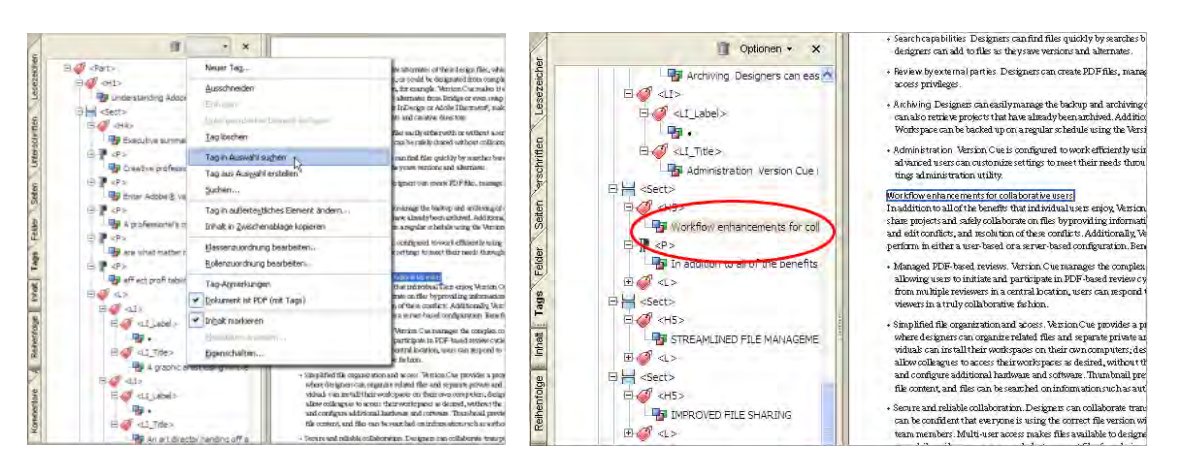

*Auswählen des Befehls "Tag in Auswahl suchen" (links), damit Acrobat das Tag markiert, das dem ausgewählten Inhalt entspricht (rechts)*

# <span id="page-108-0"></span>**Erstellen von Tags für Verknüpfungen, die in einer späten Workflow-Phase aktiviert wurden**

*Hinweis: Wenn Sie sich an den in diesem Handbuch beschriebenen Adobe PDF-Barrierefreiheits-Workflow gehalten haben, sind die URLs und sonstigen Verknüpfungen im PDF-Dokument wahrscheinlich bereits korrekt mit Tags für die Barrierefreiheit versehen, und dieser Abschnitt ist für Sie nicht relevant. Wenn Sie einem PDF-Dokument mit Tags jedoch Verknüpfungen über das Verknüpfungswerkzeug oder den Befehl "Aus URLs in Dokument erstellen" hinzugefügt haben, folgen Sie den Anweisungen in diesem Abschnitt, um die Tags für die Verknüpfungen zu vervollständigen.* 

Damit eine Verknüpfung in einem PDF-Dokument barrierefrei ist, muss sie drei Tags aufweisen, die im Tag-Baum in folgender Reihenfolge stehen müssen: ein übergeordnetes Tag <Link>, ein untergeordnetes Link-OBJR-Tag und ein untergeordnetes Dokumentinhalt-Tag. Das Tag <Link> weist Screen-Reader auf das Vorhandensein der Verknüpfung hin. Das Link-OBJR-Tag erlaubt Screen-Readern die Wiedergabe der Verknüpfung. Das Dokumentinhalt-Tag gibt den Inhalt auf der Seite an, der die Verknüpfung enthält.

Wenn Sie das Verknüpfungswerkzeug oder den Befehl "Aus URLs in Dokument erstellen" in einem PDF-Dokument mit Tags verwenden, fügt Acrobat dem Tag-Baum für jeden URL ein Dokumentinhalt-Tag hinzu, nicht jedoch ein <Link>-Tag oder ein Link-OBJR-Tag. Eine Verknüpfung ohne Link-OBJR-Tag gilt als *nicht markierte Verknüpfung* und ist für Hilfstechnologien nicht erkennbar. Sie müssen alle Vorkommen von nicht markierten Verknüpfungen im Tag-Baum suchen und gemäß den nachstehenden Anweisungen jedem Vorkommen ein <Link>- und ein Link-OBJR-Tag hinzufügen.

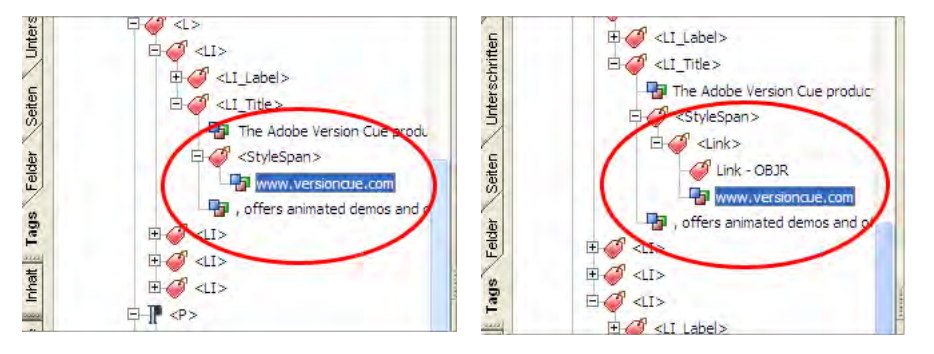

*Eine unvollständig mit Tags versehene Verknüpfung (links), der das übergeordnete Tag <Link> und das Link-OBJR-Tag fehlen. Dieselbe Verknüpfung mit korrekten Tags für Barrierefreiheit (rechts).*

#### **So suchen Sie eine nicht markierte Verknüpfung und ergänzen sie durch ein <Link>- und ein Link-OBJR-Tag:**

- 1 Wählen Sie auf der Registerkarte "Tags" die Befehle "Optionen" > "Inhalt markieren" und anschließend "Optionen" > "Suchen".
- 2 Wählen Sie im Dialogfeld "Element suchen" den Eintrag "Nicht markierte Verknüpfungen" aus der Dropdown-Liste "Suchen".
- **3** Klicken Sie auf "Suchen". Die erste nicht markierte Verknüpfung wird auf der Seite hervorgehoben.
- **4** Schließen Sie das Dialogfeld "Suchen". Wählen Sie mit dem Auswahlwerkzeug Text in der Nähe der Verknüpfung aus und wählen Sie dann die Befehle "Optionen" > "Tag in Auswahl suchen".
- 5 Wählen Sie auf der Registerkarte "Tags" das Dokumentinhalt-Tag der Verknüpfung aus (das Tag, das den URL benennt) und wählen Sie dann die Befehle "Optionen" > "Neues Tag".
- 6 Wählen Sie im Dialogfeld "Neues Tag" den Tag-Typ "Verknüpfung" und klicken Sie auf "OK". Das Tag <Link> erscheint unter dem ausgewählten Dokumentinhalt-Tag. Ziehen Sie das Dokumentinhalt-Tag nach unten, sodass es zum untergeordneten Tag des <Link>-Tags wird.
- **7** Wählen Sie das <Link>-Tag aus, wählen Sie die Befehle "Optionen" > "Suchen" und wählen Sie den Eintrag "Nicht markierte Verknüpfungen" aus der Dropdown-Liste "Suchen".
- 8 Klicken Sie auf "Suchen". Acrobat sucht den URL, an dem Sie gerade gearbeitet haben.
- **9** Klicken Sie im Dialogfeld "Element suchen" auf "Tag-Element". Es geschehen zwei Dinge:
	- **•** Ein Link-OBJR-Tag wird als untergeordnetes Tag des <Link>-Tags direkt über dem Dokumentinhalt-Tag angezeigt. Die Tag-Erstellung für diese Verknüpfung ist abgeschlossen.
	- **•** Acrobat hebt die nächste nicht markierte Verknüpfung im Dokument hervor.
- **10** Wiederholen Sie die Schritte 4 bis 9 für alle übrigen nicht markierten Verknüpfungen im Dokument.

Anweisungen zum Hinzufügen von Alternativtext für diese Verknüpfungen finden Sie im nächsten Abschnitt, "[Hinzufügen von Alternativtext zu Verknüpfungen](#page-109-0)".

## <span id="page-109-0"></span>**Hinzufügen von Alternativtext zu Verknüpfungen**

Screen-Reader können die URLs von Hyperlinks laut vorlesen, aber das Hinzufügen eines aussagefähigen Texts für URL-Verknüpfungen kann für die Benutzer eine große Hilfe bedeuten. So könnte der Screen-Reader durch einen hinzugefügten Alternativtext beispielsweise den Benutzer anweisen, zur "Seite für Acrobat-Barrierefreiheit auf adobe.de" zu gehen anstatt zu "http://www.adobe.de/products/acrobat/solutionsacc.html".

Alternativtext wird dem <Link>-Tag einer Verknüpfung hinzugefügt. Anweisungen zum Hinzufügen des Tags <Link> zu Verknüpfungen, bei denen dieses Tag fehlt, finden Sie unter ["Erstellen von Tags für Verknüpfungen, die](#page-108-0)  [in einer späten Workflow-Phase aktiviert wurden" auf Seite](#page-108-0) 102.

*Hinweis: Alternativtext darf nur zu Tags hinzugefügt werden, die keine untergeordneten Tags aufweisen. Wenn Alternativtext einem übergeordneten Tag hinzugefügt wird, übergehen Screen-Reader alle diesem Tag untergeordneten Tags.*

#### **So fügen Sie einer Verknüpfung Alternativtext hinzu:**

- **1** Wählen Sie im Tag-Baum das <Link>-Tag der Verknüpfung aus und führen Sie eine der folgenden Aktionen aus:
	- Wählen Sie "Optionen" > "Eigenschaften".
- Öffnen Sie das Kontextmenü und wählen Sie "Eigenschaften".
- 2 Wählen Sie im Dialogfeld "TouchUp-Eigenschaften" die Registerkarte "Eigenschaften" aus.
- **3** Geben Sie den Alternativtext für die Verknüpfung ein und klicken Sie auf "Schließen".

**104**

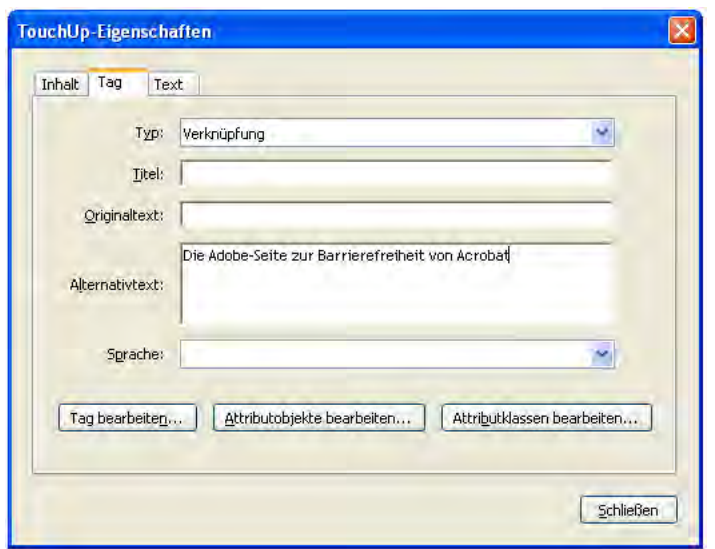

*Hinzufügen von Alternativtext zu einer Verknüpfung über das Dialogfeld "TouchUp-Eigenschaften"*

# <span id="page-110-0"></span>**Ändern der Tag-Reihenfolge**

Wenn Sie Seiten in einem mit Tags versehenen Adobe PDF-Dokument einfügen oder ersetzen, fügt Acrobat die Tags (sofern welche erstellt werden) für die neuen Seiten am Ende des Tag-Baums ein. Um eine optimale Barrierefreiheit zu erreichen, müssen Sie die gesamte Tag-Gruppe jeder einzelnen Seite im Tag-Baum so verschieben, dass ihre Reihenfolge der richtigen Lesereihenfolge des Dokuments entspricht. Dadurch können Screen-Reader, das Sprachausgabewerkzeug und die Funktion zum Speichern als zugänglicher Text das Dokument in der richtigen Reihenfolge wiedergeben. Dieser Schritt ist besonders wichtig, wenn Sie damit rechnen, dass die Benutzer das PDF-Dokument als zugänglichen Text zur Verwendung mit anderen Systemen, z. B. Braille-Übersetzern, speichern werden.

Das Ändern der Tag-Reihenfolge im Tag-Baum ist auch praktisch für PDF-Dokumente, bei denen Artikel einen Sprungverweis auf eine Fortsetzung auf einer anderen Seite enthalten, z. B. von Seite 3 auf Seite 7. Artikel, die zu späteren Seiten springen, stellen ein Problem für die Barrierefreiheit dar, da Hilfstechnologien Dokumente in der Regel Seite für Seite lesen. Indem Sie alle Tags, die zu einem Artikel gehören, in demselben Bereich des Tag-Baums platzieren, sorgen Sie dafür, dass Hilfstechnologien den ganzen Artikel am Stück und in der richtigen Reihenfolge präsentieren können.

Um das Neuanordnen der Tags einer gesamten Seite im Tag-Baum zu vereinfachen, schließen Sie die Tags bis zur Seitenebene, und wählen Sie das oberste Tag der Seite aus. Ziehen Sie das oberste Tag an die neue Position oder – wenn der Baum sehr lang ist – verschieben Sie es per Ausschneiden und Einfügen. Achten Sie genau darauf, wo Sie das Tag ablegen; eventuell müssen Sie das Tag nach links oder rechts ziehen, damit es nicht dem falschen Tag untergeordnet wird. Alle untergeordneten Tags werden mit dem obersten Tag der Seite verschoben.

Weitere Anweisungen zum Ändern der Tag-Reihenfolge im Tag-Baum finden Sie unter "Erweiterte Werkzeuge zum Korrigieren von Tag-Fehlern" in der Hilfe von Acrobat 7.0.

# **Löschen von Tags**

Wenn Sie Seiten in einem Adobe PDF-Dokument mit Tags ersetzen oder löschen, behält Acrobat alle Tags der entfernten Seiten bei. Sie müssen diese überzähligen Tags löschen, damit Hilfstechnologien nicht auf sie zugreifen. Durch das Löschen der überflüssigen Tags verringert sich die Dateigröße des Dokuments und Acrobat kann das Dokument schneller verarbeiten.

Das Löschen von Tags ist auch nützlich, wenn Sie einen Teil des Tag-Baums bereinigen möchten, bevor Sie eine völlig neue Struktur aufbauen, zum Beispiel für eine komplexe Tabelle.

*Hinweis: Der Tag-Baum bietet keinen "Rückgängig"-Befehl, vergewissern Sie sich deshalb vor dem Löschen, dass Sie das richtige Tag ausgewählt haben.*

Um das Löschen von Tags für eine aus dem Dokument entfernte Seite zu vereinfachen, schließen Sie die Tags bis auf Seitenebene und wählen das oberste Tag der entfernten Seite aus. (Es kann schwierig sein, dieses Tag zu finden, weil überzähligen Tags kein Inhalt mehr zugeordnet ist und Sie somit nicht den Befehl "Tag in Auswahl suchen" verwenden können. Ggf. müssen Sie mit den Pfeil-nach-oben und Pfeil-nach-unten-Tasten durch den Tag-Baum navigieren, um die Tags zu finden, bei denen Acrobat keine Seitenelemente hervorhebt.)

Wenn Sie ein Tag löschen, entfernt Acrobat das Tag und alle ihm untergeordneten Tags aus dem Tag-Baum. Wenn sich der zugehörige Seiteninhalt immer noch im Dokument befindet, wird er zu nicht markiertem Inhalt. Benutzer von Hilfstechnologien erfahren nichts von der Existenz solcher Inhalte.

## **So löschen Sie ein Tag-Element:**

- **1** Wählen Sie die zu löschenden Elemente im Tag-Baum aus.
- **2** Führen Sie eine der folgenden Aktionen aus:
	- Wählen Sie auf der Registerkarte "Tags" die Befehle "Optionen" > "Element löschen".
	- Öffnen Sie das Kontextmenü der Auswahl und wählen Sie "Element löschen".
	- **•** Drücken Sie die Entf-Taste.

## **Hinzufügen von neuen Tags**

Das TouchUp-Leserichtungwerkzeug bietet die einfachste Möglichkeit, dem Tag-Baum Tags über Inhalte hinzuzufügen, die Sie auf der Seite auswählen. Es kann jedoch auch vorkommen, dass Sie andere Tag-Typen als die neun verfügbaren des TouchUp-Leserichtungwerkzeugs hinzufügen möchten.

Im Allgemeinen müssen Sie in folgenden Situationen neue Tags erstellen:

- **•** zum Hinzufügen von übergeordneten Zwischen-Tags (z. B. für Kapitel, Abschnitt oder Tabellenzeile), denen kein bestimmter Inhalt zugeordnet ist, die aber die Dokumentstruktur definieren
- **•** zum Hinzufügen von untergeordneten Tags, denen Dokumentinhalte zugeordnet werden sollen (z. B. bei Verknüpfungen und Tabellenzellen, die Sie völlig neu mit Tags versehen)
- **•** zum Hinzufügen von fehlenden <Link>-Tags zu Verknüpfungen in einem PDF-Dokument mit Tags, die Sie über das Verknüpfungswerkzeug oder den Befehl "Aus URLs in Dokument erstellen" mit Tags versehen haben (siehe ["Erstellen von Tags für Verknüpfungen, die in einer späten Workflow-Phase aktiviert wurden" auf Seite 102](#page-108-0))

Achten Sie darauf, was aktuell im Tag-Baum ausgewählt ist, bevor Sie ein Tag erstellen. Acrobat platziert das neue Tag unter der aktuellen Auswahl, entweder als gleichgeordnetes oder als untergeordnetes Tag. Wenn bei der Erstellung eines neuen Tags nichts ausgewählt ist, platziert Acrobat das Tag als letztes untergeordnetes Element am Ende des Tag-Baums. In beiden Fällen müssen Sie das neue Tag wahrscheinlich noch an die richtige Stelle in der Baumhierarchie ziehen (oder per Ausschneiden und Einfügen dorthin verschieben).

#### **So fügen Sie Tags hinzu, denen kein Inhalt zugeordnet ist:**

- **1** Wählen Sie im Tag-Baum ein Tag aus, das sich direkt über der gewünschten Position für das neue Tag befindet.
- 2 Wählen Sie auf der Registerkarte "Tags" die Befehle "Optionen" > "Neues Tag".
- **3** Wählen Sie den hinzuzufügenden Tag-Typ aus und klicken Sie auf "OK".
- **4** Ziehen Sie das Element an die richtige Stelle im Baum.

#### **So fügen Sie Tags hinzu, denen Inhalt zugeordnet werden soll:**

- **1** Wählen Sie mit dem Auswahlwerkzeug auf der Seite den Inhalt aus, der direkt vor dem Inhalt steht, für den Sie das Tag erstellen möchten. Wählen Sie "Optionen" > "Tag in Auswahl suchen" und wählen Sie dann das übergeordnete Tag des Inhalts aus. (Durch diesen Schritt wird es leichter, das neue Tag nach seiner Erstellung zu finden – Acrobat platziert es auf gleichgeordneter oder untergeordneter Ebene des ausgewählten übergeordneten Tags.)
- **2** Wählen Sie mit dem Auswahlwerkzeug auf der Seite den Inhalt aus, den Sie mit Tags versehen möchten.
- 3 Wählen Sie auf der Registerkarte "Tags" die Befehle "Optionen" > "Tag aus Auswahl erstellen".
- **4** Ziehen Sie das Element bei Bedarf an die richtige Stelle im Baum.

*Hinweis: Wenden Sie diese Vorgehensweise nicht an, um einen ausgewählten Inhalt in eine Verknüpfung umzuwandeln. Sie können zwar ein neues <Link>-Tag für den ausgewählten Inhalt erstellen, dieser ist jedoch nicht aktiv und es liegt keine echte Verknüpfung vor. Verwenden Sie in diesem Fall das Auswahl- oder das Schnappschusswerkzeug, um den betreffenden Inhalt auf der Seite auszuwählen, und wählen Sie dann "Verknüpfung erstellen" aus dem Kontextmenü des Werkzeugs. Durch diesen Befehl wird der Inhalt korrekt aktiviert und es werden alle Tags hinzugefügt, die von Screen-Readern benötigt werden, um Verknüpfungen wiederzugeben. Siehe "Kapitel [12: Hinzufügen weiterer Funktionen für die](#page-96-0)  [Barrierefreiheit" auf Seite](#page-96-0) 90.*

## **Hinzufügen von ausgeschriebenem Text zu Abkürzungen**

Durch ausgeschriebenen Text (Erweiterungstext) können Screen-Reader den vollen Wortlaut einer Abkürzung oder eines Akronyms vorlesen, anstatt zu versuchen, das Akronym oder die Abkürzung auszusprechen. Anstelle von "EU" könnte ein Screen-Reader beispielsweise "Europäische Union" vorlesen. Ausgeschriebener Text ist auch nützlich, um die jeweilige Bedeutung von Abkürzungen anzugeben, die je nach Kontext eine andere Bedeutung haben können, z. B. "St." für "Stück" oder "Sankt".

Beim Hinzufügen von ausgeschriebenem Text wird ein neues Dokumentinhalt-Tag für den Abkürzungs- oder Akronymtext erstellt und diesem Tag dann der ausgeschriebene Text hinzugefügt.

*Hinweis: Ausgeschriebener Text darf nur zu Tags hinzugefügt werden, die keine untergeordneten Tags aufweisen. Wenn ausgeschriebener Text einem übergeordneten Tag hinzugefügt wird, übergehen Screen-Reader alle diesem Tag untergeordneten Tags.*

#### **So fügen Sie ausgeschriebenen Text hinzu:**

- **1** Wählen Sie mit dem Auswahlwerkzeug den Text aus, dem Sie den ausgeschriebenen Text hinzufügen möchten.
- 2 Wählen Sie auf der Registerkarte "Tags" die Befehle "Optionen" > "Tag in Auswahl suchen".
- **3** Wählen Sie das Tag aus, das sich *über* dem Tag befindet, das Acrobat in der Auswahl gefunden hat.
- 4 Wählen Sie "Optionen" > "Tag aus Auswahl erstellen". Acrobat teilt den ursprünglichen Inhalt in drei Dokumentinhalt-Tags auf: eines für den Text, der vor der Auswahl steht, eines für die Auswahl und eines für den Text, der nach der Auswahl steht.
- **5** Falls erforderlich, ziehen Sie das Dokumentinhalt-Tag der Abkürzung zwischen die beiden anderen Tags, damit der Text in der richtigen Reihenfolge gelesen wird. Alle drei Tags müssen sich auf derselben Ebene unter dem übergeordneten Tag befinden. Ist dies nicht der Fall, ziehen Sie die Tags an die richtige Stelle.
- **6** Wählen Sie das Dokumentinhalt-Tag der Abkürzung aus, wählen Sie "Optionen" > "Eigenschaften" und wählen Sie die Registerkarte "Inhalt" aus. Geben Sie den ausgeschriebenen Text ein.

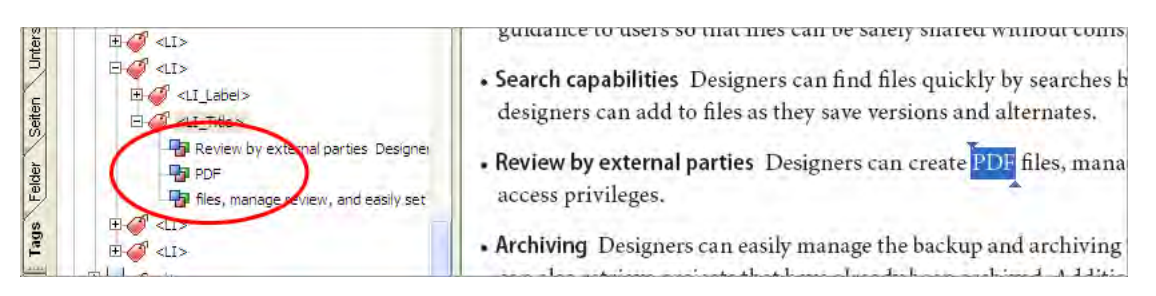

*Durch das Hinzufügen von ausgeschriebenem Text zu einer Abkürzung oder einem Akronym werden drei Dokumentinhalt-Tags erstellt: eines für den Text, der vor der Auswahl steht, eines für die Auswahl und eines für den Text, der nach der Auswahl steht.*

# **Festlegen der Sprache für bestimmte Absätze oder Wörter**

Wenn ein Dokument mit einer bestimmten Sprache Absätze oder Wörter in einer anderen Sprache enthält, können Sie dieses Vorkommen einer anderen Sprache im Tag-Baum angeben, sodass Hilfstechnologien den Text in der anderen Sprache ebenfalls vorlesen können. Um einen Absatz mit Tags zu versehen, müssen Sie nicht für jedes einzelne Wort des Absatzes Tags erstellen. Sie wählen einfach das Tag des betreffenden Seitenelements aus, und die Sprache gilt für den gesamten Text innerhalb des Elements.

Acrobat bietet 16 vorgegebene Sprachauswahlmöglichkeiten. Wenn Sie eine Sprache angeben möchten, die nicht auf der Liste steht, z. B. Russisch, müssen Sie den ISO-639-Code der Sprache, nicht ihren Namen, eingeben. Die Codes finden Sie unter <www.loc.gov/standards/iso639-2/langhome.html>.

## **So legen Sie die Sprache für bestimmte Absätze fest:**

- **1** Wählen Sie mit dem Auswahlwerkzeug den Absatz aus, für den Sie die Sprache festlegen möchten.
- **2** Wählen Sie auf der Registerkarte "Tags" die Befehle "Optionen" > "Tag in Auswahl suchen".
- **3** Während das Tag ausgewählt ist, wählen Sie "Optionen" > "Eigenschaften" und öffnen die Registerkarte "Tag". Wählen Sie die Sprache aus der Dropdown-Liste aus.

#### **So legen Sie die Sprache für bestimmte Wörter fest:**

- **1** Wählen Sie mit dem Auswahlwerkzeug den Text aus, für den Sie die Sprache festlegen möchten.
- 2 Wählen Sie auf der Registerkarte "Tags" die Befehle "Optionen" > "Tag in Auswahl suchen".
- **3** Wählen Sie das Tag aus, das sich *über* dem Tag befindet, das Acrobat in der Auswahl gefunden hat.
- 4 Wählen Sie "Optionen" > "Tag aus Auswahl erstellen". Acrobat teilt den ursprünglichen Inhalt in drei Dokumentinhalt-Tags auf: eines für den Text, der vor der Auswahl steht, eines für die Auswahl und eines für den Text, der nach der Auswahl steht.
- **5** Falls erforderlich, ziehen Sie das Dokumentinhalt-Tag des ausgewählten Textes zwischen die beiden anderen Tags, damit der Text in der richtigen Reihenfolge gelesen wird. Alle drei Tags müssen sich auf derselben Ebene unter dem übergeordneten Tag befinden. Ist dies nicht der Fall, ziehen Sie die Tags an die richtige Stelle.
- 6 Wählen Sie das Dokumentinhalt-Tag des ausgewählten Textes aus, wählen Sie "Optionen" > "Eigenschaften" und wählen Sie die Registerkarte "Tag" aus. Wählen Sie die Sprache aus der Dropdown-Liste aus.

# **Einrichten von barrierefreien Tabellen**

Tabellen mit Text oder Zahlen stellen für Screen-Reader und andere Hilfstechnologien eine besondere Schwierigkeit dar, weil Tabelleninhalte sowohl senkrecht als auch waagerecht gelesen werden sollen. Damit Screen-Reader den Inhalt in einer logischen Reihenfolge wiedergeben können, müssen Sie die Tabellenstruktur korrekt mit Tags versehen.

Die Funktion "Tags zu Dokument hinzufügen" in Acrobat 7.0 kann viele Tabellentypen nicht als Tabellen erkennen und erstellt deshalb häufig nicht die richtigen Tags. Die Tag-Erstellung für ein Adobe PDF-Dokument während der Konvertierung aus einer Authoring-Anwendung liefert meistens bessere Ergebnisse, aber auch dann muss das Dokument noch genau überprüft werden, wenn es sich bei den Tabellen nicht nur um einfache Gitter handelt.

Die Probleme bei der Tabellenstruktur können viele Ursachen haben, unter anderem:

- **•** Die Begrenzungen, Spalten, Zeilen und Zellen der Tabelle wurden nicht durch Trennlinien definiert, sondern die Daten wurden mit Leerzeichen gegliedert.
- **•** Der Autor hat die Tabelle nicht mit den Tabellenfunktionen der Authoring-Anwendung sondern mit Tabulatoren formatiert.
- **•** Die Tabellenzellen enthalten komplexe Informationen wie mehrere Absätze, Listen mit Aufzählungszeichen, Formularfelder, Verknüpfungen oder Text, der über mehr als eine Seite läuft.
- **•** In der Tabelle wurden Zellen verbunden, sodass eine Zelle über zwei oder mehr Spalten oder Zeilen läuft.

## <span id="page-114-0"></span>**Korrekte Hierarchie von Tabellen**

Die korrekte Verschachtelung der Tags <TR>, <TH> und <TD> im Tag-Baum definiert die Struktur, die von Hilfstechnologien benötigt wird, um korrekt von Zelle zu Zelle zu wechseln. Eine Tabelle muss die folgende Elementhierarchie aufweisen:

- **•** Ein Tabellen-Tag <Table>, das Attribute besitzt, die Angaben zur Platzierung und Begrenzung der Tabelle enthalten.
- **•** Ein oder mehrere Zeilen-Tags <TR>, die jede einzelne Zeile von Tabellenzellen als unmittelbar untergeordnete Tags des Tags <Table> definieren.
- **•** Ein oder mehrere Tabellendaten-Tags <TD> oder Tabellenüberschrift-Tags <TH> als unmittelbar untergeordnete Tags jedes Tabellenzeilenelements; <TH>-Tags müssen sich immer auf derselben Ebene wie die <TD>-Tags der betreffenden Zeile befinden.

*Hinweis: Zur wirksamen Unterstützung von Hilfstechnologien müssen Sie Tabellenüberschriftzellen explizit mit <TH> und nicht mit <TD> kennzeichnen.* 

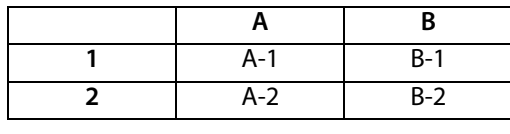

<Table>

```
<TR><TH> [leer]
    <TH> A<TH>B
<TR><TH> 1
    \langleTD> A-1ZTD\geqR<sub>-1</sub>
<TR><TH> 2
    <TD>A-2
    <TD>B-2
```
 *Eine einfache Tabelle (oben) und die entsprechende korrekte Tag-Struktur im Tag-Baum (unten)*

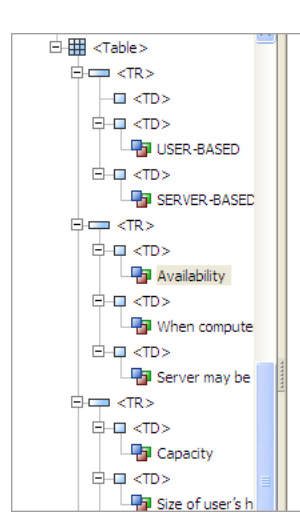

oeen approved by a chent, or when design mes have been sent t doesn't want them to be accidentally changed. Setting privilege to shared files. (For more on privileges, see "Advanced adminis

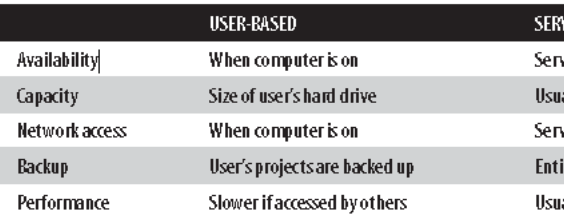

Implementation differences: Some differences between User-based and

To configure Version Cue to run in a server-based implementa installed from the CD directly onto the server's hard drive. A V its presence on a network, eliminating the need for designers to addresses and other configuration cettings (Although certain

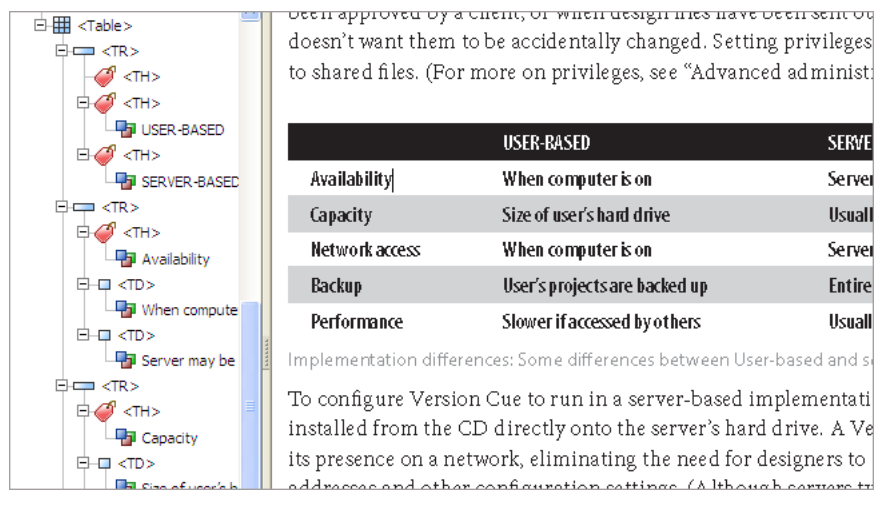

*Falsche Tag-Struktur für eine Tabelle (oben) und korrigierte Tag-Struktur (unten). In der korrigierten Struktur sind alle Überschriftzellen mit <TH>-Tags versehen. Bei Zeilen, die Überschrift- und Datenzellen enthalten, befinden sich die <TH>-Tags auf derselben Ebene wie die <TD>-Tags.* 

Die größte Barrierefreiheit bieten Tabellen, die einem einfachen Gitter entsprechen, d. h., alle Zeilen besitzen dieselbe Anzahl von Spalten und alle Spalten dieselbe Anzahl von Zeilen. Bei vielen Tabellen werden jedoch Zellen verbunden, sodass eine einzelne Zelle über mehrere Spalten oder Zeilen läuft. Das waagerechte oder senkrechte Verbinden von Zellen stellt Screen-Reader vor Probleme, wenn Sie die Attribute "ColSpan" und "RowSpan" nicht korrekt dem <TH>- bzw. <TD>-Tag der verbundenen Zelle zuordnen. Diese Attribute geben dem Screen-Reader an, wie viele Spalten oder Zeilen eine bestimmte Zelle umfasst (z. B. "ColSpan=3" für eine Zelle, die drei Spalten breit ist, oder "RowSpan=2" für eine Zelle, die zwei Zeilen hoch ist).

Wenn eine Tabelle leere Zellen enthält, müssen Sie der Tabellenstruktur ggf. auch leere <TD>-Zellen hinzufügen, damit alle Zeilen und Spalten dieselbe Anzahl von Zellen aufweisen. Dadurch können Screen-Reader die Inhalte so wiedergeben, dass die Benutzer nicht verwirrt werden.

## **Workflow zur Tag-Erstellung für Tabellen**

Am einfachsten ist die Tag-Erstellung für Tabellen, wenn Sie zunächst das TouchUp-Leserichtungwerkzeug verwenden und anschließend den Tag-Baum bearbeiten. Anweisungen zur Verwendung des TouchUp-Leserichtungwerkzeugs finden Sie unter ["Kapitel 11: Korrigieren von Lesereihenfolge und grundlegenden Tag-](#page-69-0)[Problemen" auf Seite](#page-69-0) 63. Der grundlegende Workflow sieht folgendermaßen aus:

**1** Markieren Sie den Anfang und das Ende der Tabelle mit dem TouchUp-Leserichtungwerkzeug. Acrobat fügt dem Tag-Baum ein <Table>-Tag hinzu und analysiert die Tabelle, um die Zellen, die für Acrobat erkennbar sind, mit <TD>-Tags zu versehen.

**2** Wenn Zellen falsch verbunden oder geteilt wurden, versehen Sie unter Verwendung des TouchUp-Leserichtungwerkzeugs alle Zellen einzeln mit Tags.

*Hinweis: Die Schaltfläche "Zelle" des TouchUp-Leserichtungwerkzeugs versieht alle Zellen als Datenzellen mit <TD>-Tags. Wenn einige Zellen stattdessen als Überschriftzellen mit <TH>-Tags versehen werden sollen, müssen Sie den Tag-Baum bearbeiten.* 

- **3** Überprüfen Sie, ob die <TR>-, <TH>- und <TD>-Tags im Baum in der richtigen Lesereihenfolge und Hierarchie angeordnet sind. Ist dies nicht der Fall, bearbeiten Sie den Tag-Baum wie folgt:
	- **•** Ziehen Sie vorhandene Tags in die richtige Lesereihenfolge und Hierarchie. Platzieren Sie die <TH>- und die <TD>-Tags einer Tabellenzeile auf derselben Ebene.
	- **•** Benennen Sie falsch gewählte <TD>-Tags in <TH> um. (Überschreiben Sie den Namen des Tags.)
	- Fügen Sie für Tabellenzellen ohne Inhalt leere <TD>- oder <TH>-Tags hinzu. (Siehe "Korrekte Hierarchie von [Tabellen" auf Seite](#page-114-0) 108.)
	- **•** Fügen Sie allen <TH>- und <TD>-Tags, die für verbundene Zellen stehen, die Attribute "ColSpan" und "Rowspan" hinzu. (Anweisungen hierzu finden Sie unter "Erweiterte Werkzeuge zum Korrigieren von Tag-Fehlern" in der Hilfe von Acrobat 7.0.)

*Hinweis: Verwenden Sie bei der Bearbeitung von Tabellen-Tags zum Auswählen von Tabelleninhalten auf der Seite das TouchUp-Textwerkzeug (nicht das Auswahlwerkzeug). Bei Verwendung des Auswahlwerkzeugs wird die gesamte Tabelle ausgewählt. Mit dem TouchUp-Textwerkzeug dagegen können Sie eine bestimmte Zelle auswählen, sodass Sie das zugehörige Tag über die Befehle "Optionen" > "Tag in Auswahl suchen" direkt im Tag-Baum ermitteln können.*

## **Prüfen und Korrigieren der Lesereihenfolge von komplex aufgebauten Seiten**

Wenn Sie das TouchUp-Leserichtungwerkzeug für komplexe Seiten verwendet haben, sollten Sie anschließend die endgültige Lesereihenfolge bestimmter Hervorhebungsbereiche prüfen, zum Beispiel auf Seiten mit mehreren Spalten oder aufwändigem Layout. Wenn sich der Inhalt nicht in der richtigen Lesereihenfolge befindet, können Sie die Dokumentinhalt-Tags im Tag-Baum durch Ziehen in die richtige Reihenfolge bringen. Das Verschieben von Tags im Tag-Baum hat keine Auswirkung auf die Anordnung der Hervorhebungsbereiche, die bei Verwendung des TouchUp-Leserichtungwerkzeugs oder der Registerkarte "Reihenfolge" angezeigt werden, sondern stellt sicher, dass Screen-Reader den Text in der richtigen Reihenfolge wiedergeben.

Bei dieser Vorgehensweise können Sie im Tag-Baum die Pfeil-nach-oben- und die Pfeil-nach-unten-Taste verwenden, um die Inhalte auf der Seite in der Reihenfolge der Tags hervorzuheben.

*Hinweis: Sie können die nachstehende Methode auch einsetzen, um ohne einen Screen-Reader den Inhalt einer Seite durchzugehen und die logische Lesereihenfolge zu prüfen.*

- 1 Öffnen Sie die Registerkarte "Tags", halten Sie die Strg-Taste (Windows) bzw. die Optionstaste (Mac OS) gedrückt und klicken Sie auf das Pluszeichen am Tag-Stamm, um alle Tags zu erweitern.
- 2 Aktivieren Sie die Ansicht "Ganze Seite".
- **3** Wählen Sie auf der Registerkarte "Tags" die Befehle "Optionen" > "Inhalt markieren".
- **4** Beginnen Sie am Stamm (oder am ersten Tag der Seite, die Sie prüfen möchten), markieren Sie mit der Pfeil-nachunten-Taste nacheinander alle Tags und überprüfen Sie dabei, ob die entsprechenden Inhalte auf der Seite in der logischen Lesereihenfolge hervorgehoben werden.
- **5** Wenn Inhalte nicht in der logischen Reihenfolge dargestellt werden, ziehen Sie das Dokumentinhalt-Tag des betreffenden Inhalts an die richtige Stelle im Tag-Baum, wie in ["Ändern der Tag-Reihenfolge" auf Seite](#page-110-0) 104 beschrieben.

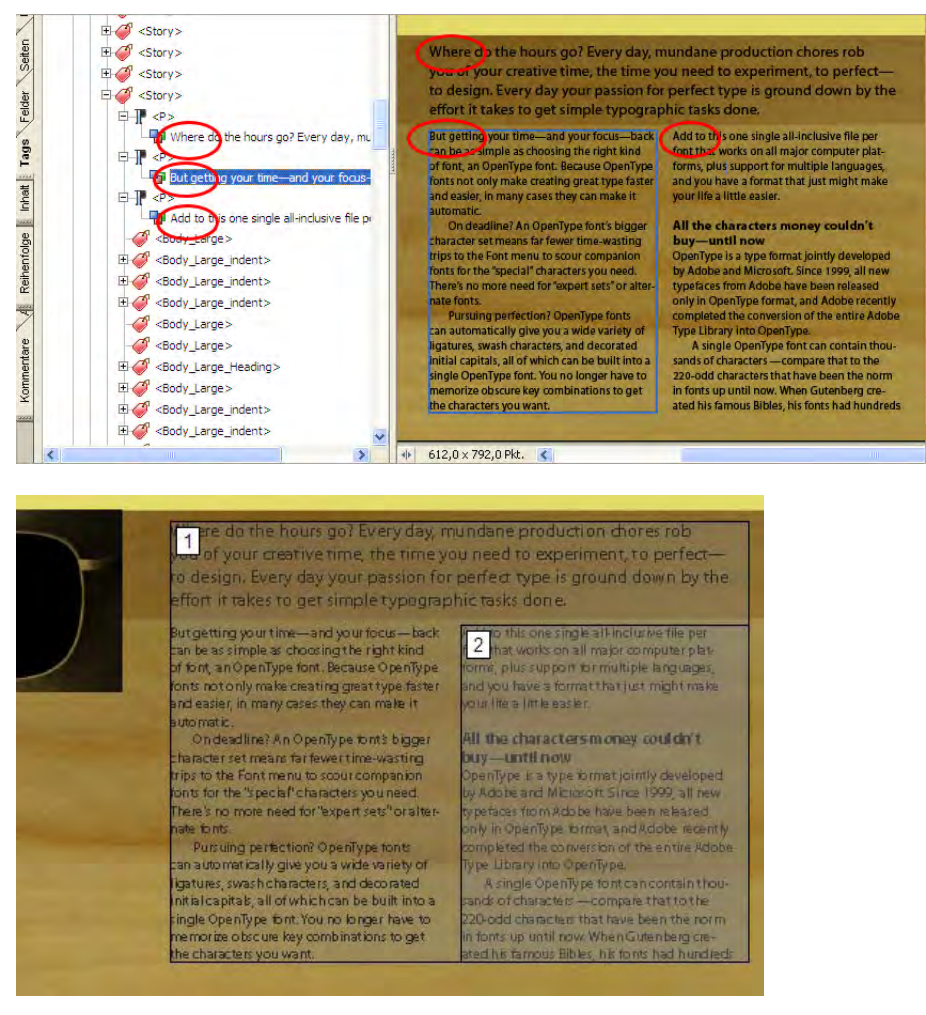

*Verwenden des Tag-Baums zur Prüfung der Lesereihenfolge eines komplexen Seitenbereichs: Die drei Absätze stehen tatsächlich in der richtigen Reihenfolge (oben), obwohl sich ihre Hervorhebungsbereiche auf der Seite überlappen, wenn Sie das TouchUp-Leserichtungwerkzeug verwenden (unten)*

# **Anhang: Standard-Tags für Adobe PDF-Dokumente**

In diesem Kapitel werden die standardmäßigen Tag-Typen für Adobe PDF-Dokumente beschrieben. Anhand dieser Standard-Tags können Hilfstechnologien Dokumentstrukturen interpretieren und die Inhalte für die Benutzer auf logische Weise wiedergeben.

Die Informationen in diesem Kapitel beziehen sich auf Acrobat 7.0 Professional und Acrobat 7.0 Standard.

## **Erweiterbare Tag-Architektur**

Die PDF-Tag-Architektur ist erweiterbar, sodass ein Adobe PDF-Dokument jeweils das Tag-Set enthalten kann, das von der betreffenden Authoring-Anwendung verwendet wird. Somit kann ein PDF-Dokument beispielsweise XML-Tags enthalten, die aus einem XML-Schema stammen. Alle benutzerdefinierten Tags (wie etwa Tag-Namen, die aus den Absatzformaten einer Authoring-Anwendung generiert wurden) müssen eine Rollenzuordnung besitzen, in der jedes benutzerdefinierte Tag einem Standard-Tag zugeordnet wird. Wenn eine Hilfstechnologie auf ein benutzerdefiniertes Tag stößt, kann sie dieses mithilfe der Rollenzuordnung richtig interpretieren. Wenn die Tags für PDF-Dokumente mit einer der in diesem Handbuch beschriebenen Methoden erstellt werden, ergibt sich in der Regel eine korrekte Rollenzuordnung für das Dokument.

*Hinweis: Sie können die Rollenzuordnung eines PDF-Dokuments anzeigen und bearbeiten, indem Sie auf der Registerkarte "Tags" die Befehle "Optionen" > "Rollenzuordnung bearbeiten" wählen.* 

Die folgenden standardmäßigen Typen von Adobe-Element-Tags stehen in den Dialogfeldern "Neues Tag" und "TouchUp-Eigenschaften" in Acrobat Professional zur Verfügung.

Adobe rät zur Verwendung dieser Tag-Typen, da sie die besten Ergebnisse liefern, wenn der mit Tags versehene Inhalt in ein anderes Format wie HTML, Microsoft Word oder ein zugängliches Textformat zur Verwendung mit anderen Arten von Hilfstechnologien konvertiert wird.

## **Elemente auf Blockebene**

Elemente auf Blockebene sind Seitenelemente, die Text in absatzähnlicher Anordnung enthalten. Elemente auf Blockebene sind Teil der logischen Struktur des Dokuments. Solche Elemente werden weiter unterschieden in Behälterelemente, Überschriften- und Absatzelemente, Beschriftungs- und Listenelemente, Sondertextelemente und Tabellenelemente.

## **Behälterelemente**

Behälterelemente bilden die höchste Ebene von Elementen und erlauben die hierarchische Gruppierung von weiteren Elementen auf Blockebene:

- **•** Dokument <Document>: das Stammelement des Tag-Baums eines Dokuments
- **•** Teil <Part>: grobe Einteilung eines Dokuments; kann kleinere Inhaltseinheiten wie Kapitel- oder Abschnittselemente enthalten
- **•** Kapitel <Div> (engl. *division*): generisches Element auf Blockebene oder eine Gruppe solcher Elemente
- **•** Artikel <Art>: inhaltlich in sich abgeschlossener Textkörper
- Abschnitt <Sect> (engl. section): allgemeines Behälterelement, vergleichbar mit "Division" (DIV Class="Sect") in HTML; in der Regel ein Teil- oder Artikelelement

## **Überschriften- und Absatzelemente**

Überschriften- und Absatzelemente sind absatzähnliche Elemente auf Blockebene, die für Überschriften einer bestimmten Ebene sowie generische Absätze (<P>, engl. *paragraph*) stehen. Ein Überschriftselement <H> (engl. *heading*) muss einer übergeordneten Einteilung untergeordnet sein. Für Anwendungen, die Abschnitte nicht hierarchisch verschachteln, stehen die sechs Überschriftenebenen <H1> bis <H6> zur Verfügung.

## **Beschriftungs- und Listenelemente**

Beschriftungs- und Listenelemente sind Elemente auf Blockebene, die zur Strukturierung von Listen dienen:

- **•** Liste <L>: Folge von Einträgen ähnlicher Bedeutung oder Relevanz; die unmittelbar untergeordneten Elemente müssen Listeneinträge sein
- **•** Listeneintrag <LI> (engl. *list item*): einzelnes Element einer Liste; ihm kann ein Beschriftungselement (optional) und muss ein Listenkörperelement (obligatorisch) untergeordnet sein
- **•** Beschriftung <LBL> (engl. *label*): Aufzählungszeichen, ein Name oder eine Nummer, die einen Eintrag kennzeichnet und von anderen Einträgen in derselben Liste unterscheidet
- **•** Listenkörper <LBody> (engl. *list body*): eigentlicher Inhalt eines einzelnen Listeneintrags

## **Sondertextelemente**

Sondertextelemente identifizieren Text, der keinen generischen Absatz (<P>) bildet:

- **•** Blockzitat <BlockQuote>: Absatz, der von einem anderen Verfasser stammt als der umgebende Haupttext
- **•** Bildunterschrift <Caption>: kurzer Text, der eine Tabelle oder Abbildung beschreibt.
- **•** Index <Index>: Folge von Einträgen, die aus einem Stichwort und Referenzelementen bestehen, die auf das Vorkommen des Stichworts im Hauptkörper des Dokuments verweisen
- **•** Inhaltsverzeichnis <TOC> (engl. *table of contents*): Element, das eine strukturierte Liste von Einträgen enthält; besitzt eine eigene Hierarchie
- **•** Inhaltsverzeichniseintrag <TOCI> (engl. *table of contents item*): Eintrag in einer Liste, die einem Inhaltsverzeichniselement zugeordnet ist

## **Tabellenelemente**

Tabellenelemente sind besondere Elemente zur Strukturierung von Tabellen:

- **•** Tabelle <Table>: zweidimensionale Anordnung von Daten- und Textzellen, die sich aus untergeordneten Tabellenzeilenelementen zusammensetzt und ein Bildunterschriftselement als erstes oder letztes untergeordnetes Element enthalten kann
- **•** Tabellenzeile <TR> (engl. *table row*): Zeile mit Überschriften oder Daten in einer Tabelle; kann Tabellenüberschrifts- und Tabellendatenzellenelemente enthalten
- **•** Tabellendatenzelle <TD>: Tabellenzelle, die Daten enthält, die nicht als Überschrift fungieren
- **•** Tabellenüberschriftszelle <TH> (engl. *table header*): Tabellenzelle, die Überschriftstext oder -daten enthält, die eine oder mehrere Zeilen oder Spalten der Tabelle beschreiben

# **Elemente auf Zeilenebene**

Elemente auf Zeilenebene kennzeichnen Textteile, die ein bestimmtes Format oder Verhalten aufweisen. Sie unterscheiden sich von den Elementen auf Blockebene und können in diesen enthalten sein sowie selbst Elemente auf Blockebene enthalten. Es gibt die folgenden Standardelemente auf Zeilenebene:

- **•** Quellenverzeichniseintrag <BibEntry> (engl. *bibliography entry*): Quellenangabe für ein Zitat
- **•** Zitat <Quote>: Textsegment, das von einem anderen Verfasser stammt als der umgebende Text; unterscheidet sich vom Blockzitat, bei dem es sich um einen ganzen Absatz oder mehrere Absätze und nicht um einen Teil eines Satzes handelt
- "Span" <Span>: beliebiges Textsegment; kennzeichnet in der Regel Text, dem bestimmte Formateigenschaften zugeordnet sind

## **Sonderelemente auf Zeilenebene**

Ähnlich wie Elemente auf Zeilenebene beschreiben Sonderelemente auf Zeilenebene Textsegmente, die ein bestimmtes Format oder Verhalten aufweisen:

- **•** Code <Code>: Computerprogrammtext, der in das Dokument eingebettet ist
- **•** Abbildung <Figure>: Grafik oder grafische Darstellung, die mit dem Text zusammenhängt
- **•** Formular <Form>: PDF-Formular, das ausgefüllt werden kann
- **•** Formel <Formula>: mathematische Funktion
- **•** Verknüpfung <Link>: Hypertext-Verknüpfung, die in das Dokument eingebettet und einer Anmerkung zugeordnet ist, die zu einer anderen Stelle in demselben Dokument oder in einem anderen Dokument oder zu einer Website führt
- **•** Anmerkung <Note>: Zusatztext oder Dokumentation, z. B. eine Fuß- oder Endnote, auf die im Haupttext verwiesen wird
- **•** Verweis <Reference>: Verweis auf Text oder Daten an anderer Stelle im Dokument